Dell™ OptiPlex™ GX280

# Quick Reference Guide

Models DHP, DHS, DCNE, DHM, DCSM

## Notes, Notices, and Cautions

 $\blacksquare$  NOTE: A NOTE indicates important information that helps you make better use of your computer.

**NOTICE:** A NOTICE indicates either potential damage to hardware or loss of data and tells you how to avoid the problem.

#### $\triangle$  CAUTION: A CAUTION indicates a potential for property damage, personal injury, or death.

If you purchased a Dell™ n Series computer, any references in this document to Microsoft<sup>®</sup> Windows<sup>®</sup> operating systems are not applicable.

The Quick Reference Guide, Drivers and Utilities CD, and operating system media are optional and may not ship with all computers.

Models DHP, DHS, DCNE, DHM, DCSM

\_\_\_\_\_\_\_\_\_\_\_\_\_\_\_\_\_\_\_\_

**Information in this document is subject to change without notice. © 2004 Dell Inc. All rights reserved.**

Reproduction in any manner whatsoever without the written permission of Dell Inc. is strictly forbidden.

Trademarks used in this text: *Dell*, *OptiPlex*, and the *DELL* logo are trademarks of Dell Inc.; *Microsoft* and *Windows* are registered trademarks of Microsoft Corporation.

Other trademarks and trade names may be used in this document to refer to either the entities claiming the marks and names or their products. Dell Inc. disclaims any proprietary interest in trademarks and trade names other than its own.

# **Contents**

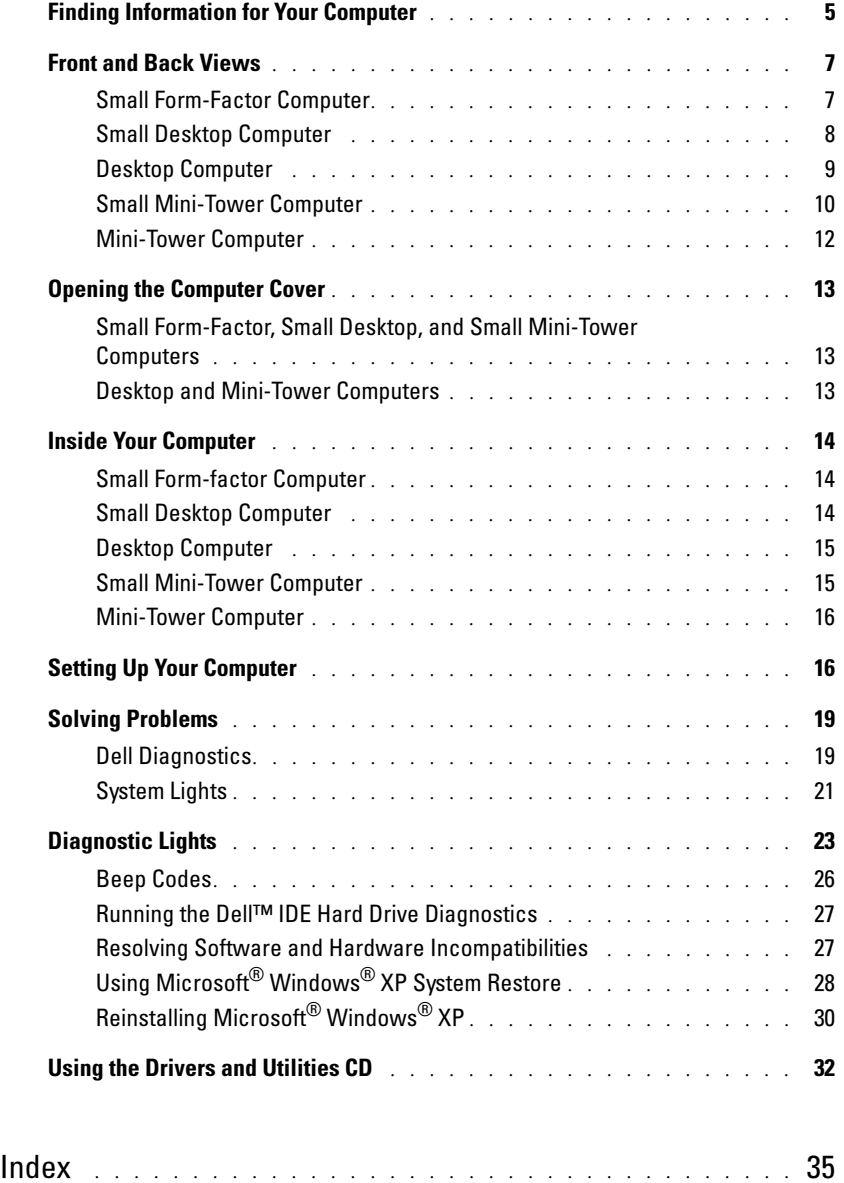

## <span id="page-4-3"></span><span id="page-4-0"></span>Finding Information for Your Computer

<span id="page-4-6"></span><span id="page-4-5"></span><span id="page-4-4"></span><span id="page-4-2"></span><span id="page-4-1"></span>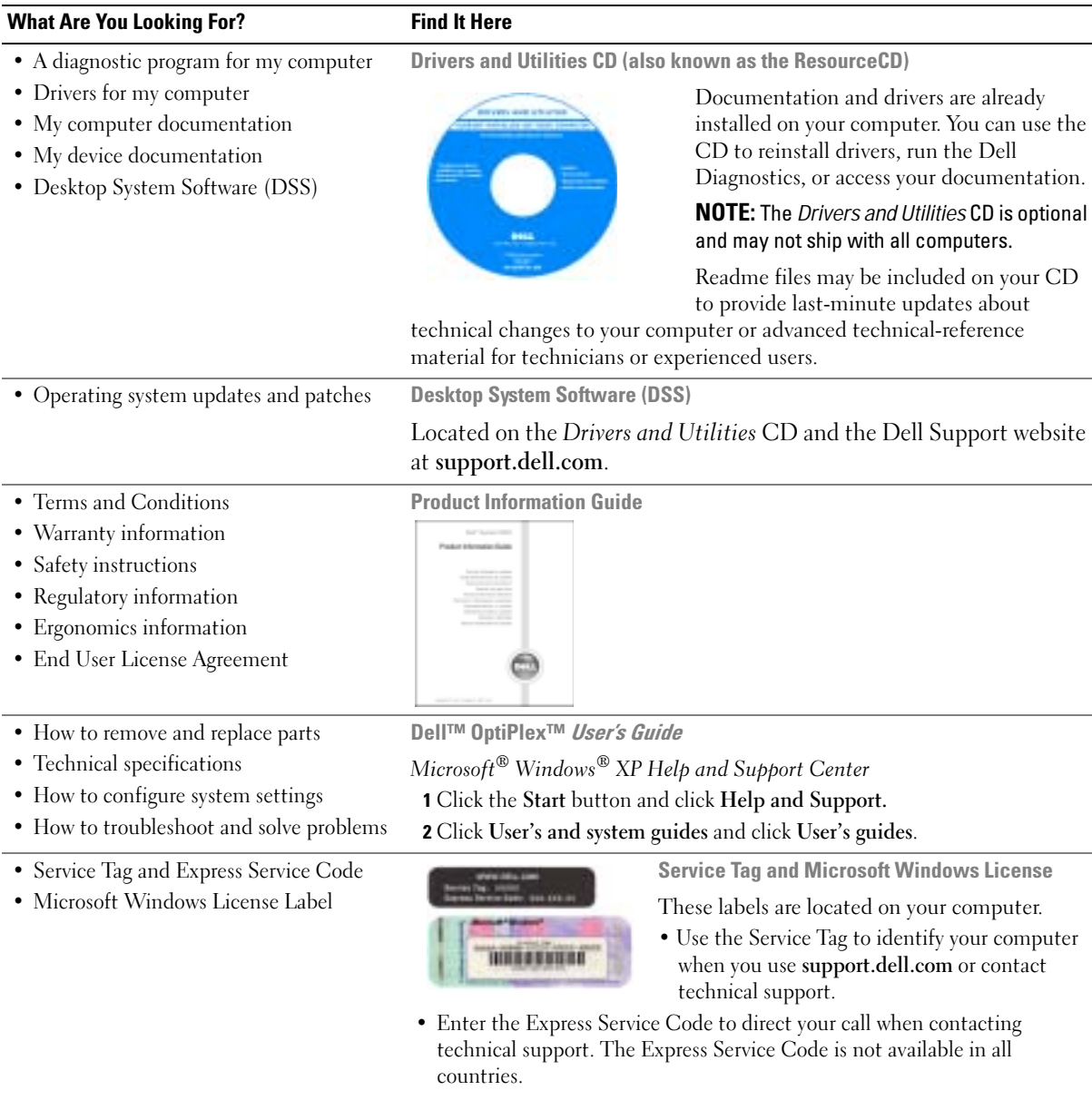

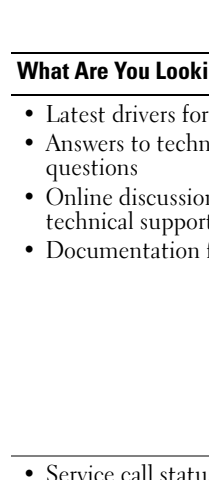

<span id="page-5-2"></span><span id="page-5-1"></span>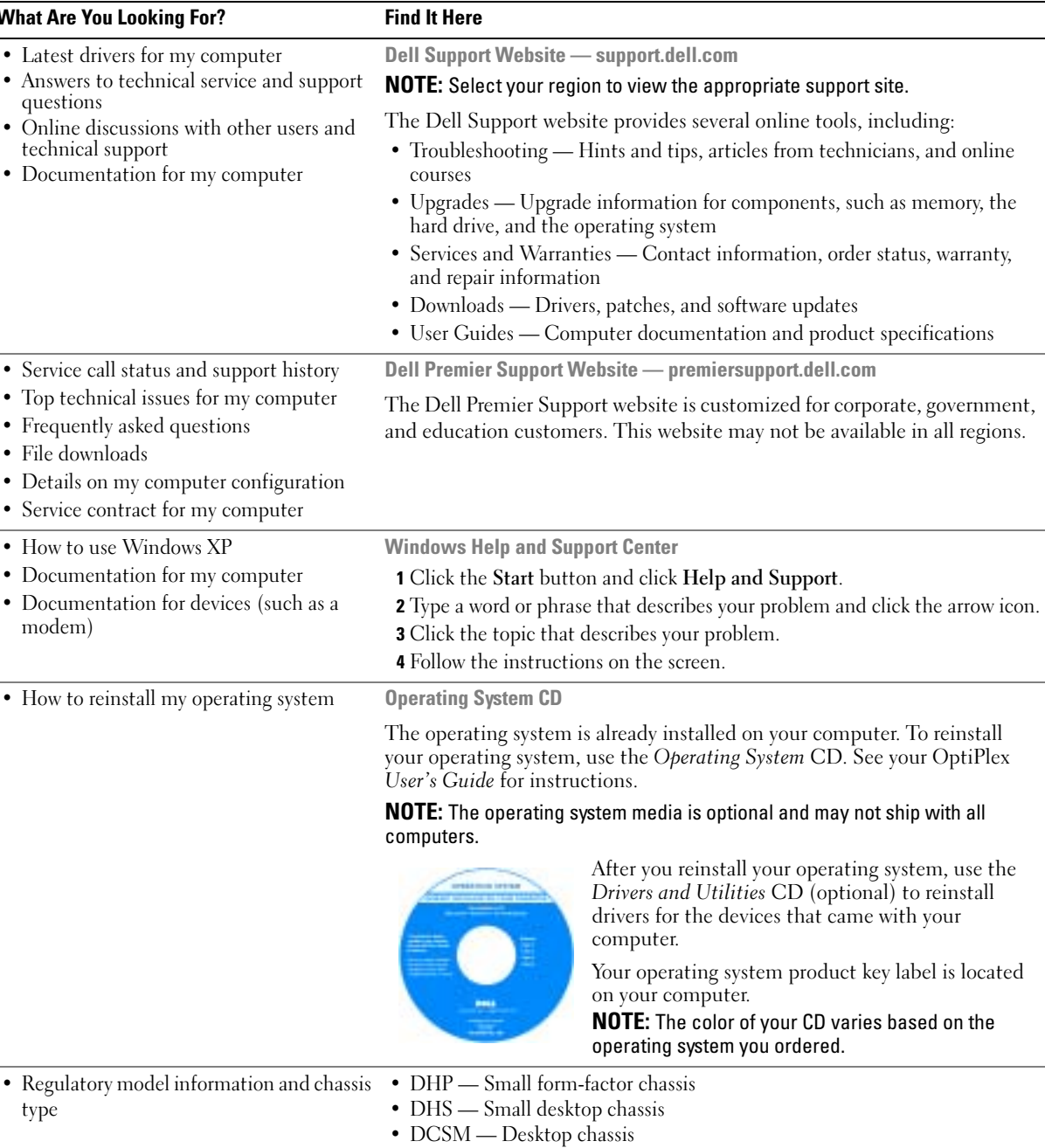

- <span id="page-5-3"></span><span id="page-5-0"></span>• DHM — Small mini-tower chassis
- DCNE Mini-Tower chassis

## <span id="page-6-0"></span>Front and Back Views

#### <span id="page-6-1"></span>Small Form-Factor Computer

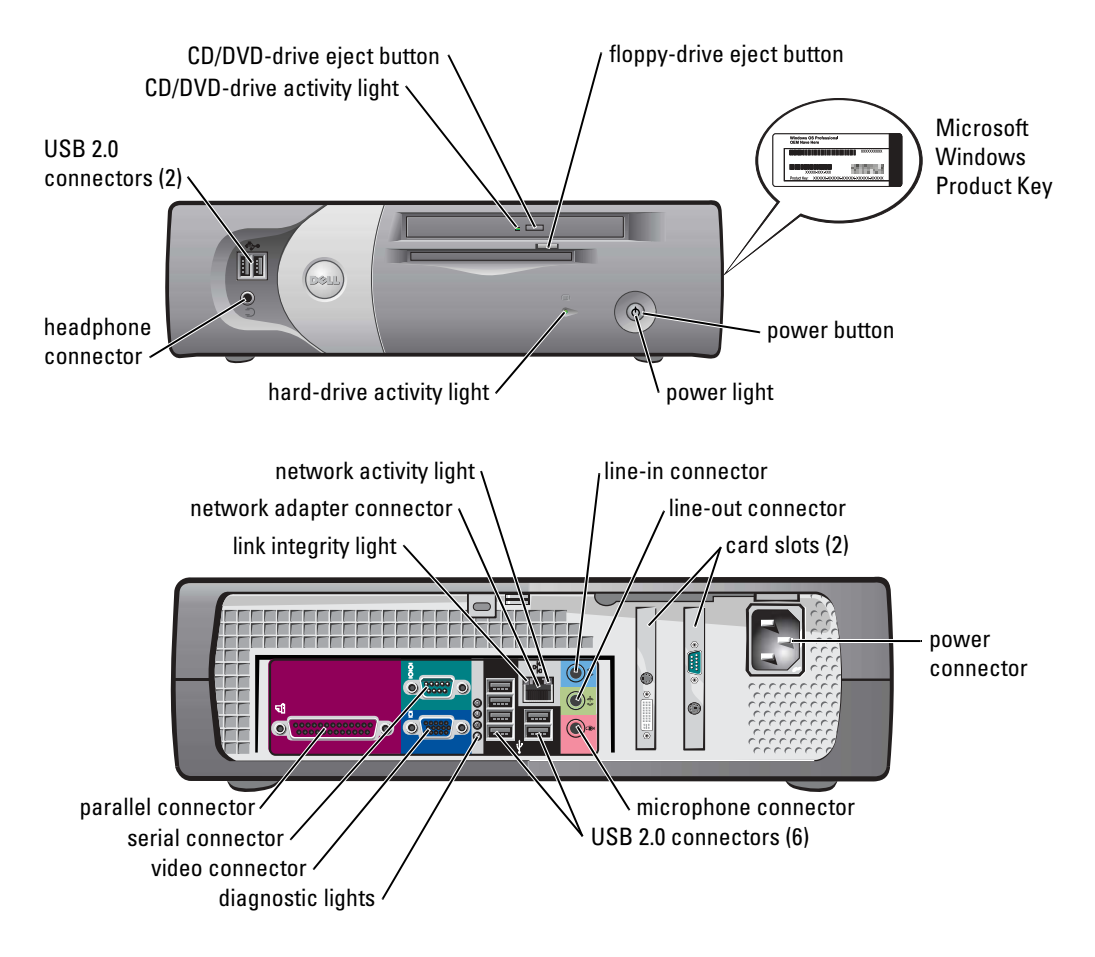

#### <span id="page-7-0"></span>Small Desktop Computer

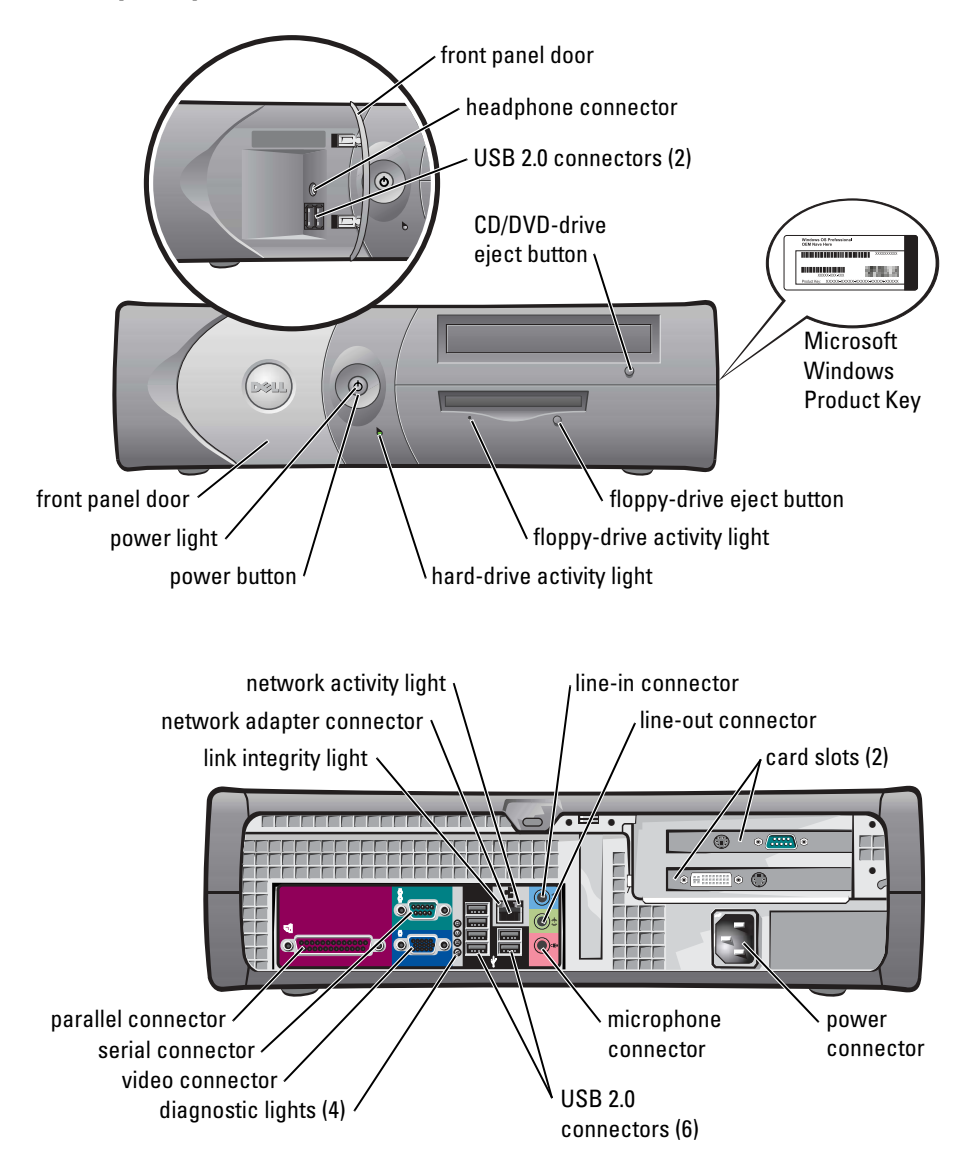

#### <span id="page-8-0"></span>Desktop Computer

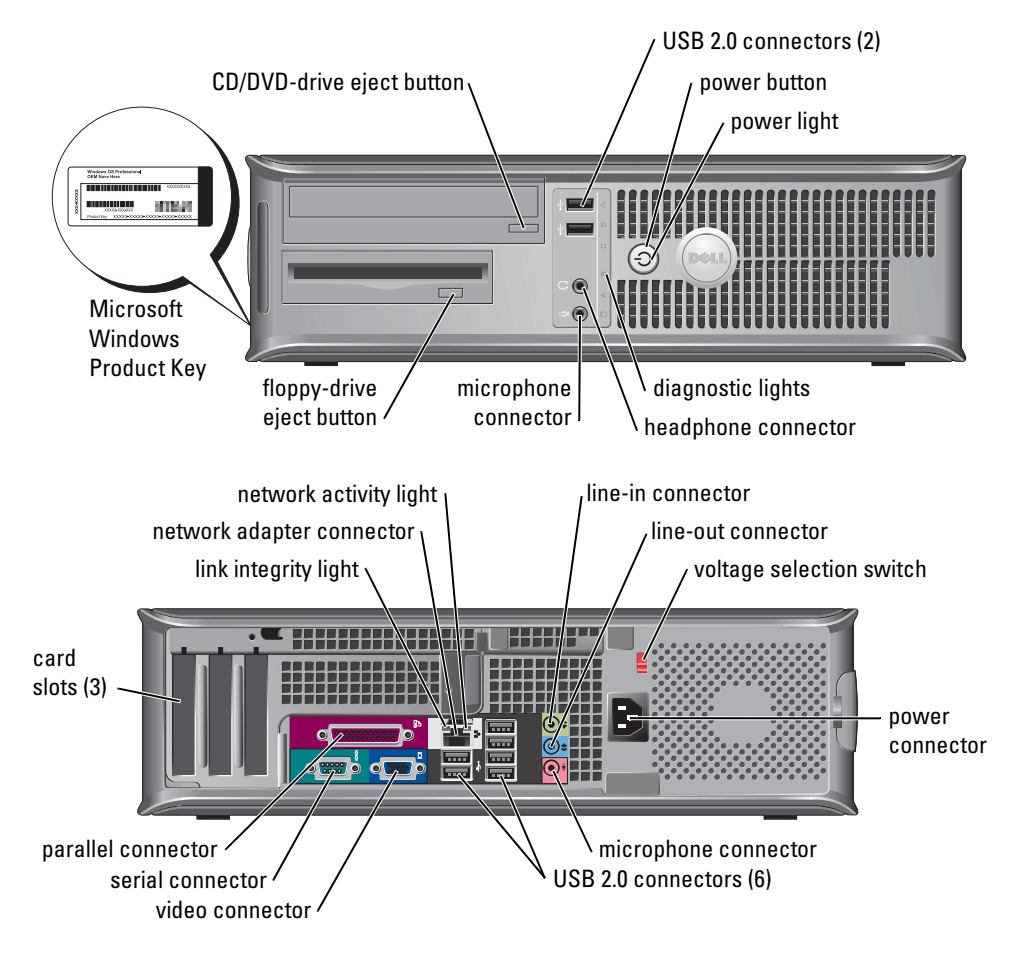

#### <span id="page-9-0"></span>Small Mini-Tower Computer

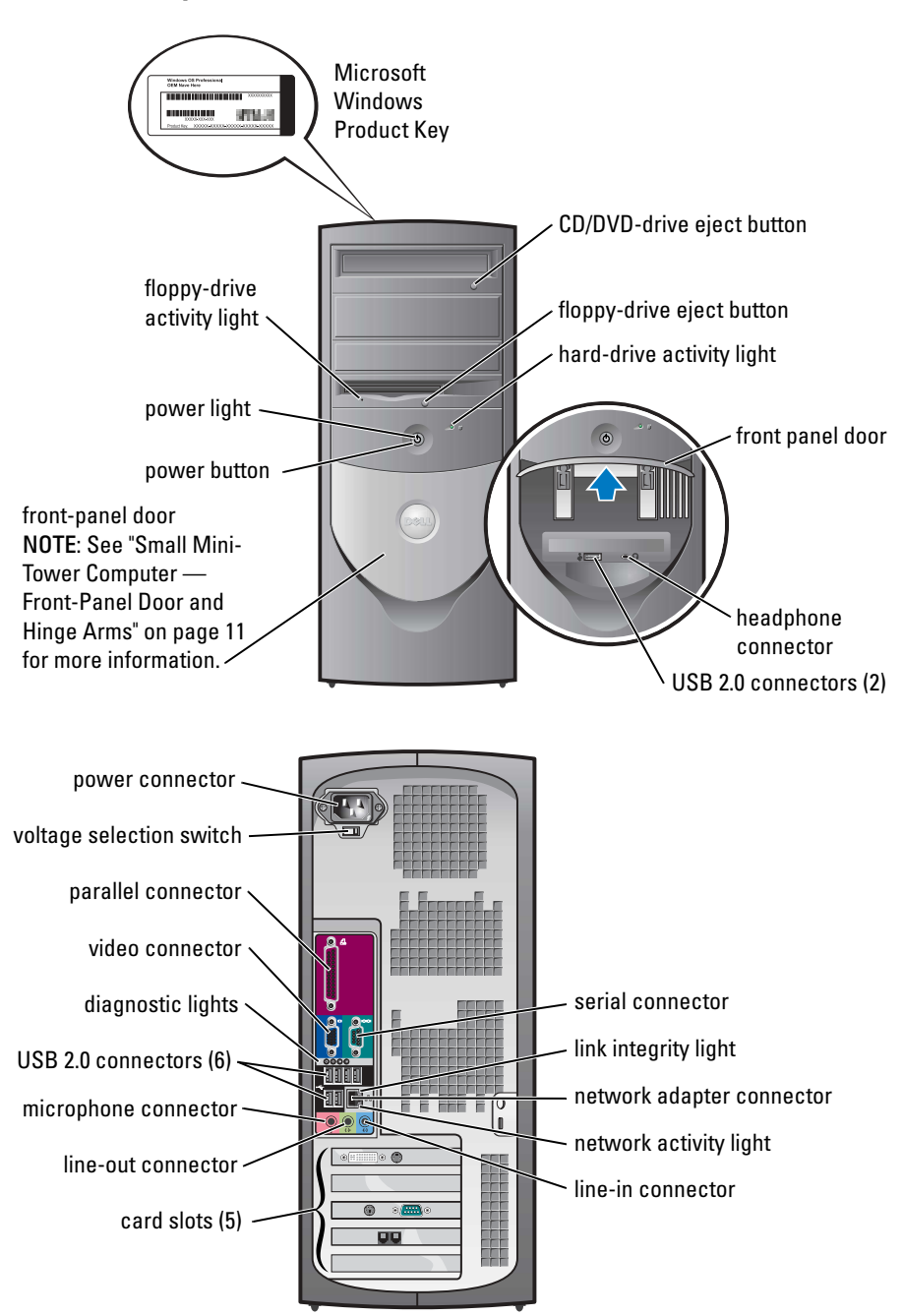

#### <span id="page-10-0"></span>Small Mini-Tower Computer — Front-Panel Door and Hinge Arms

To prevent damage to your computer, the front-panel door is designed to "break away" if it is lifted up or pushed down too far.

#### $\triangle$  CAUTION: Before you begin any of the procedures in this section, follow the safety instructions in the Product Information Guide.

To reattach the front-panel door:

<span id="page-10-1"></span>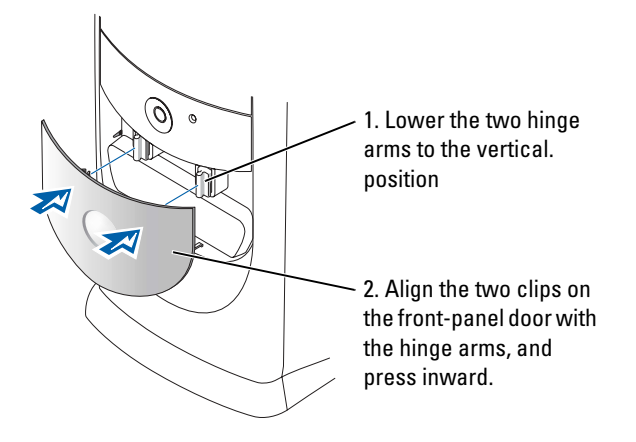

To reattach the hinge arms, first remove the front-panel door by gently snapping it off the two hinge arms:

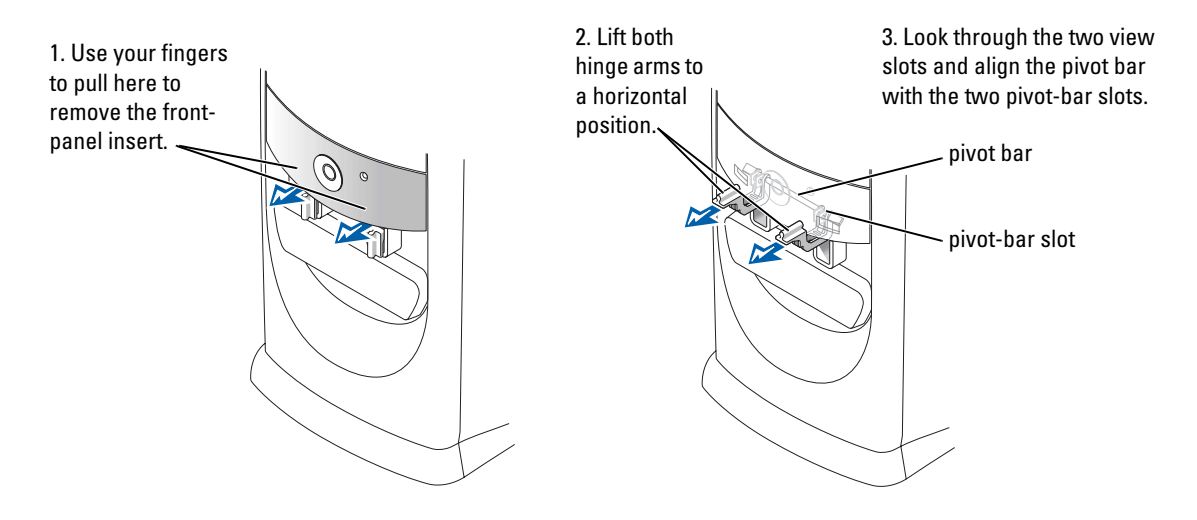

### <span id="page-11-0"></span>Mini-Tower Computer

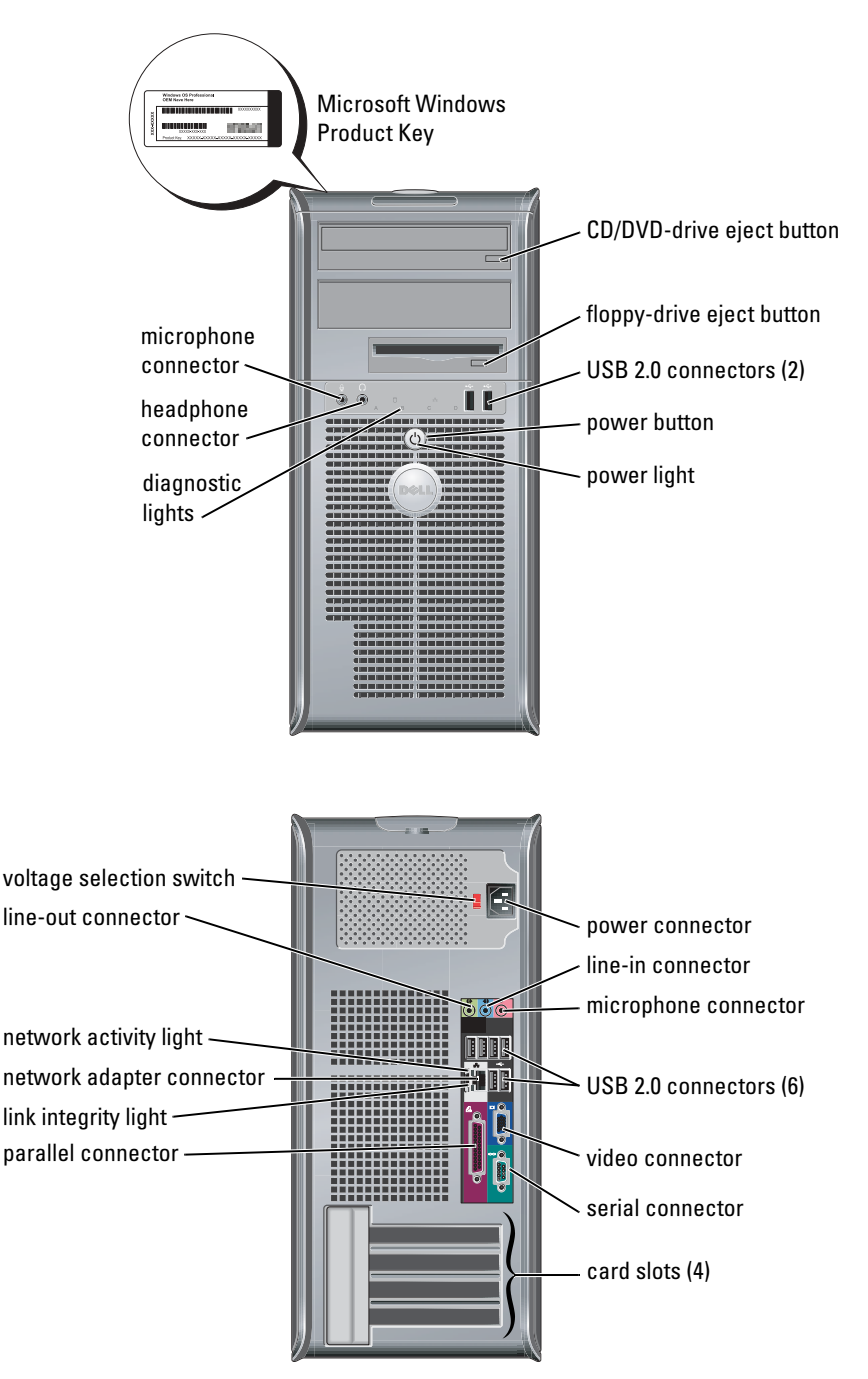

## <span id="page-12-3"></span><span id="page-12-0"></span>Opening the Computer Cover

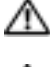

CAUTION: Before you begin any of the procedures in this section, follow the safety instructions in the Product Information Guide.

 $\Box$  CAUTION: To quard against electrical shock, always unplug your computer from the electrical outlet before opening the cover.

Before opening the cover, remove the lock if a lock is installed on the back of the computer.

### <span id="page-12-1"></span>Small Form-Factor, Small Desktop, and Small Mini-Tower Computers

NOTICE: Ensure that there is sufficient space to support the open cover—at least 30 cm (1 ft) of desk top space.

- **1** Remove the computer stand, if one is attached.
- 2 Locate the two release buttons shown in the figure. Then press the two release buttons as you lift the cover.
- **NOTICE:** Open the cover slowly to ensure that you do not damage any cables.
- 3 Raise the back of the cover, and pivot it toward the front of the computer.

 $\blacksquare$  NOTE: When opening the small mini-tower computer, first press the release button on the right side of the computer with one hand while pulling up on the top of the cover with the other hand, and then press the release button on the left side of the computer with one hand while pulling up on the top of the cover with the other hand.

#### <span id="page-12-2"></span>Desktop and Mini-Tower Computers

Locate the cover release lever on the back of the computer, and press the lever to release the cover.

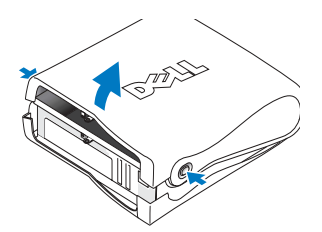

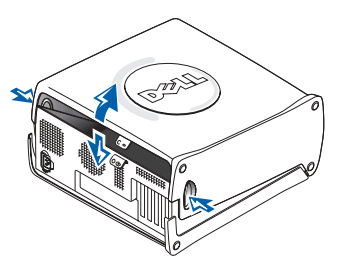

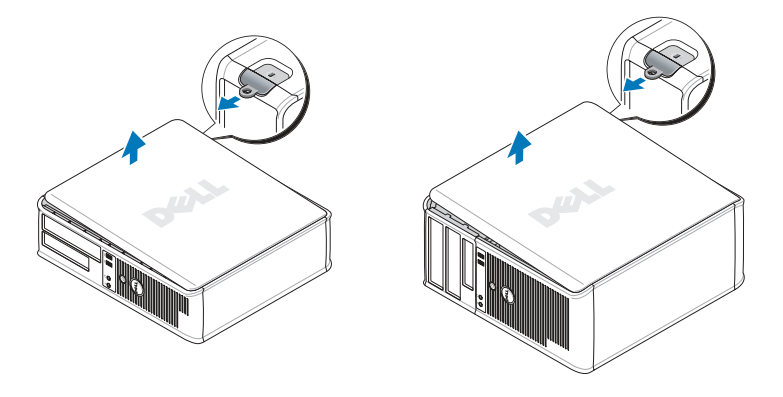

## <span id="page-13-0"></span>Inside Your Computer

#### <span id="page-13-1"></span>Small Form-factor Computer

<span id="page-13-2"></span>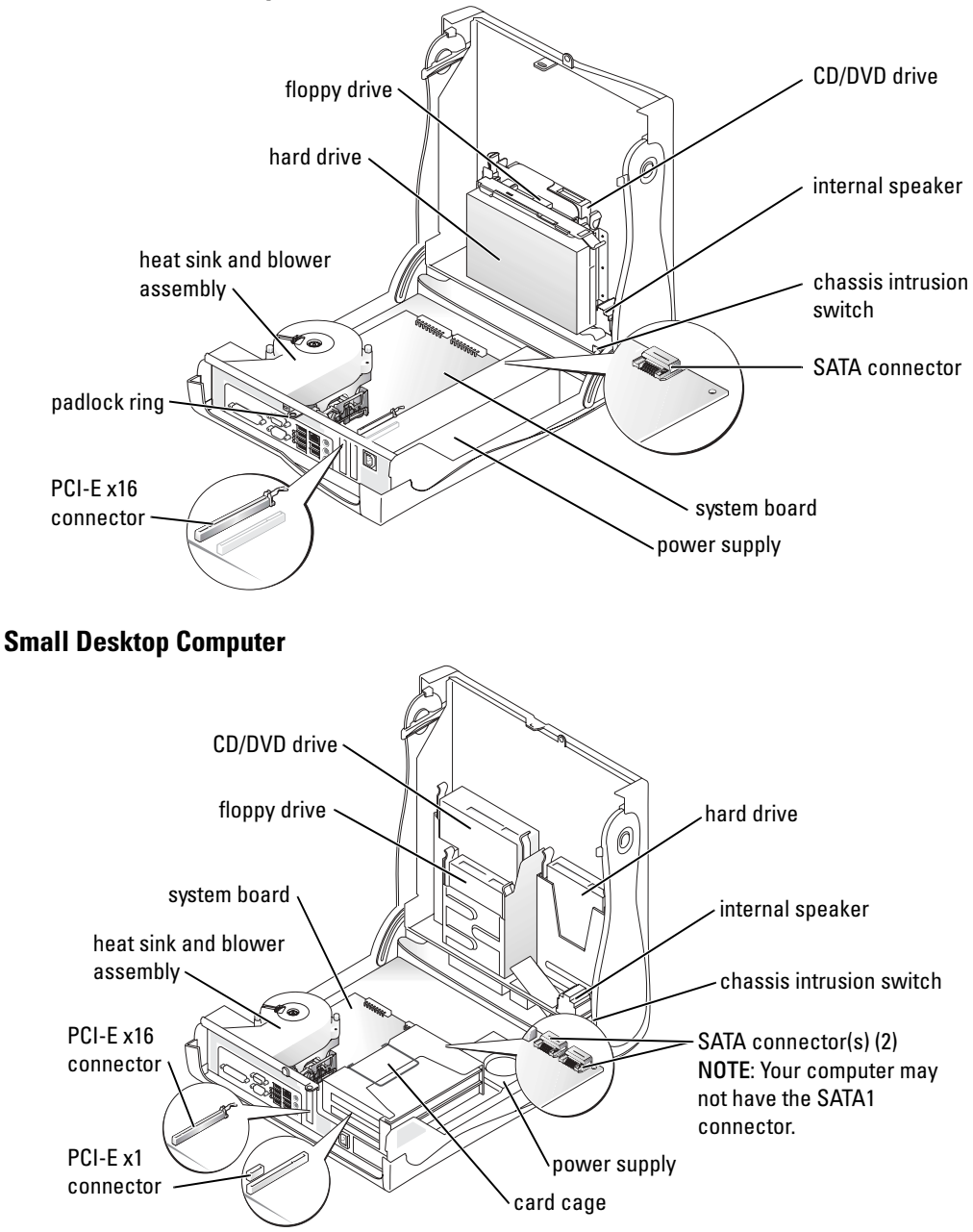

<span id="page-14-0"></span>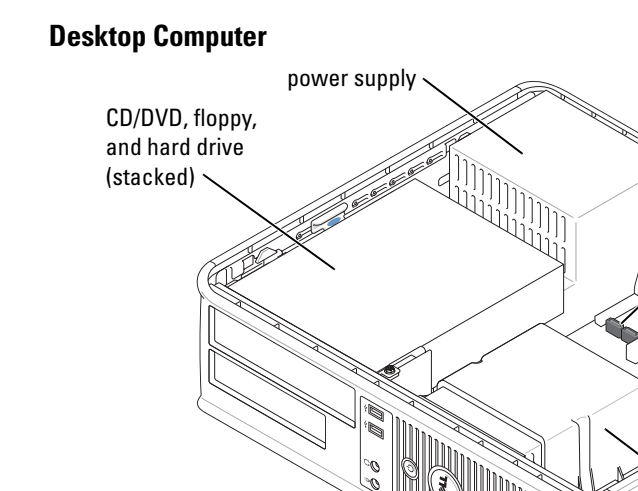

<span id="page-14-1"></span>Small Mini-Tower Computer

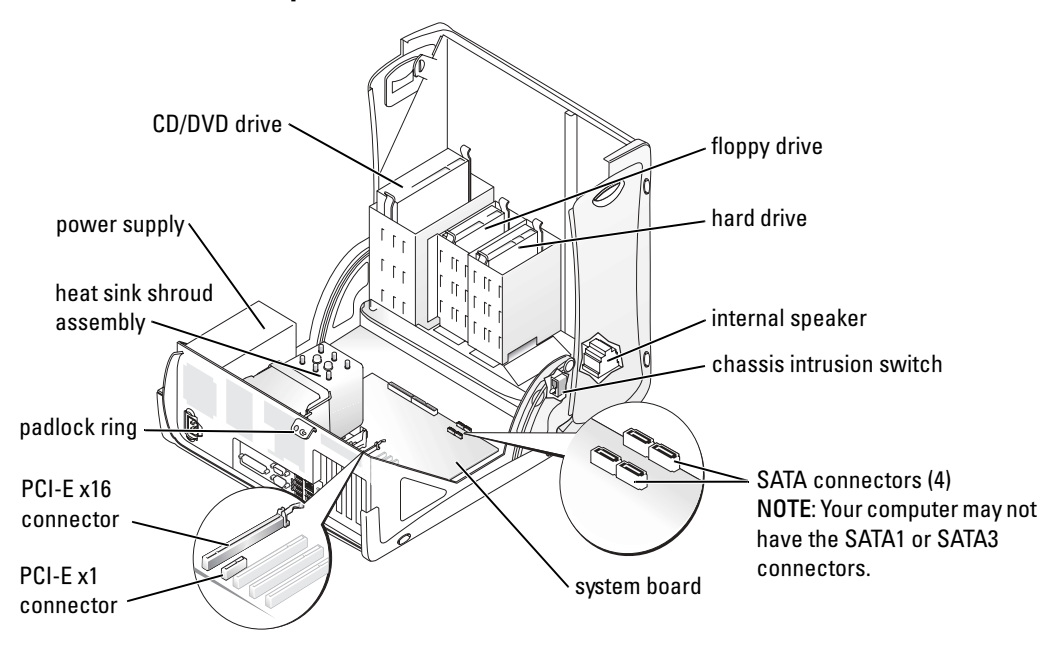

SATA connectors (2)

system board

PCI-E x16 connector

chassis intrusion switch

heat sink shroud assembly

<span id="page-15-0"></span>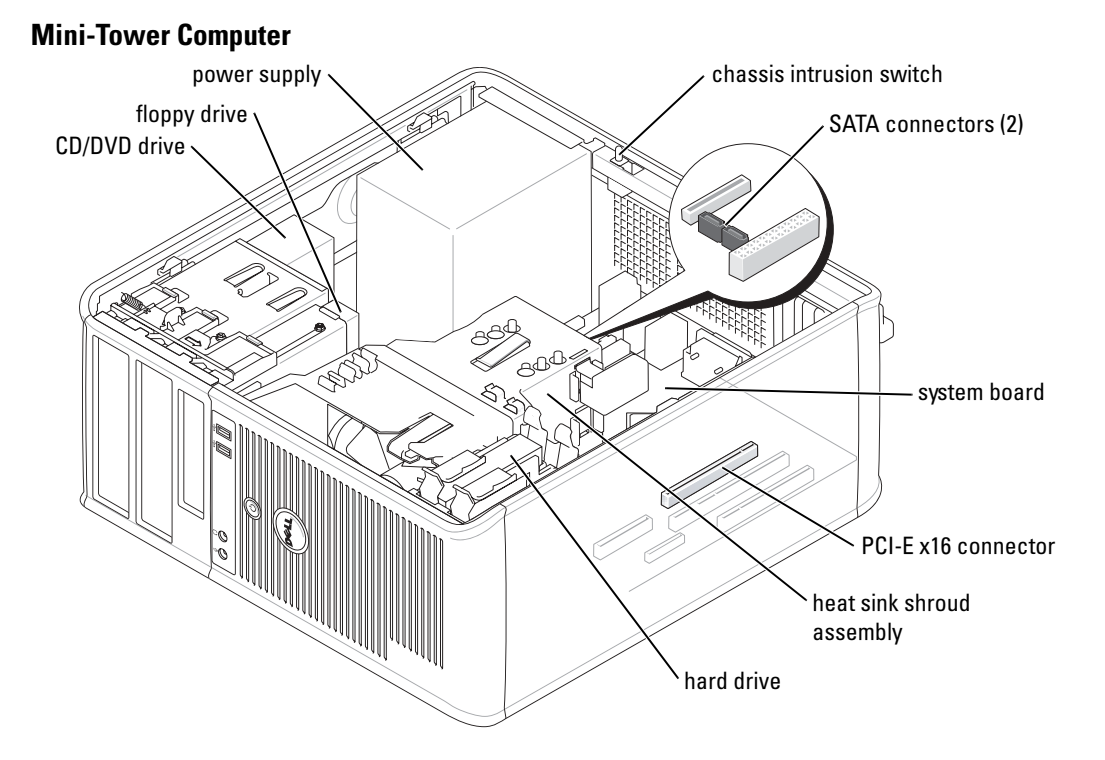

## <span id="page-15-1"></span>Setting Up Your Computer

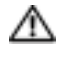

#### CAUTION: Before performing any of the procedures in this section, follow the safety instructions in Product Information Guide.

**NOTICE:** If your computer has an expansion card installed (such as a modem card), connect the appropriate cable to the card, *not* to the connector on the back panel.

You must complete all the steps to properly set up your computer. See the appropriate figures that follow the instructions.

**1** Connect the keyboard and mouse.

**NOTICE:** Do not attempt to operate a PS/2 mouse and a USB mouse simultaneously.

2 Connect the modem or network cable.

Insert the network cable, not the telephone line, into the network connector. If you have an optional modem, connect the telephone line to the modem.

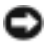

**NOTICE:** Do not connect a modem cable to the network adapter. Voltage from telephone communications can cause damage to the network adapter.

3 Connect the monitor.

Align and gently insert the monitor cable to avoid bending connector pins. Tighten the thumbscrews on the cable connectors.

 $\blacksquare$  NOTE: Some monitors have the video connector underneath the back of the screen. See the documentation that came with your monitor for its connector locations.

- 4 Connect the speakers.
- 5 Connect power cables to the computer, monitor, and devices and insert the other ends of the power cables to electrical outlets.
- 6 Verify that the voltage selection switch is set correctly for your location.

Your computer has a manual voltage selection switch. Computers with a voltage selection switch on the back panel must be manually set to operate at the correct operating voltage.

**NOTICE:** To help avoid damaging a computer with a manual voltage selection switch, set the switch for the voltage that most closely matches the AC power available in your location.

 $\sim$  NOTE: Before you install any devices or software that did not ship with your computer, read the documentation that came with the device or software, or contact the vendor to verify that the device or software is compatible with your computer and operating system.

 $\blacksquare$  NOTE: Your computer may vary slightly from the following setup figures.

#### Set Up Your Keyboard and Mouse

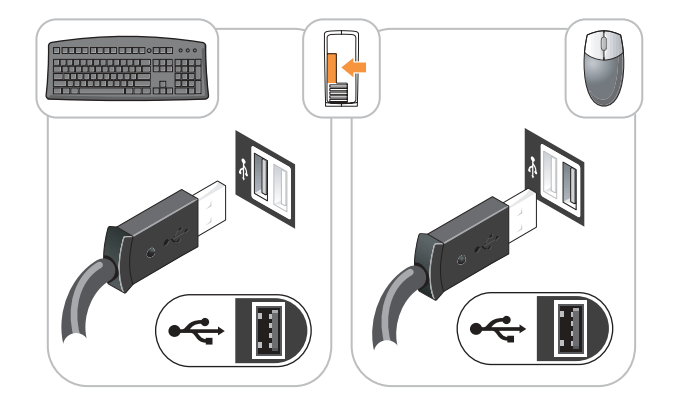

#### Set Up Your Monitor

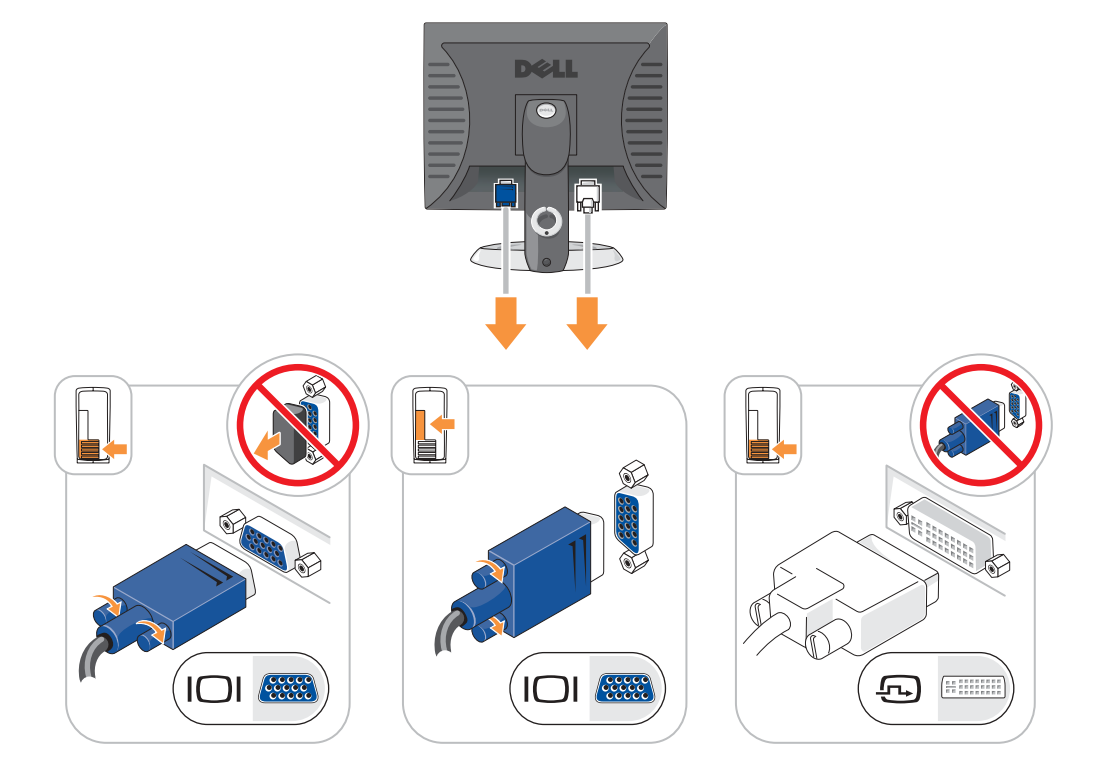

#### Power Connections

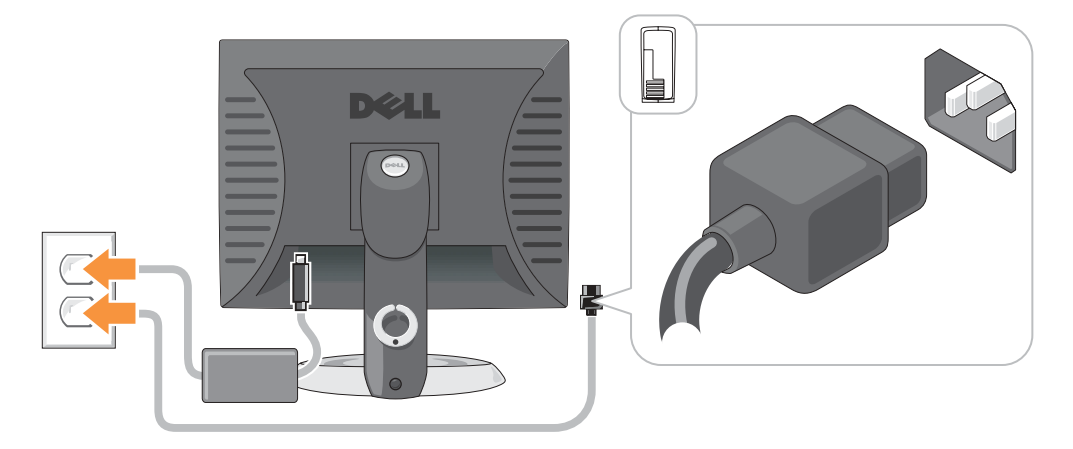

## <span id="page-18-0"></span>Solving Problems

Dell provides a number of tools to help you if your computer does not perform as expected. For the latest troubleshooting information available for your computer, see the Dell Support website at support.dell.com.

If computer problems occur that require help from Dell, write a detailed description of the error, beep codes, or diagnostics light patterns; record your Express Service Code and Service Tag below; and then contact Dell from the same location as your computer.

See ["Finding Information for Your Computer" on page 5](#page-4-0) for an example of the Express Service Code and Service Tag.

Express Service Code:

Service Tag:

## <span id="page-18-2"></span><span id="page-18-1"></span>Dell Diagnostics

 $\triangle$  CAUTION: Before you begin any of the procedures in this section, follow the safety instructions in the Product Information Guide.

NOTE: The *Drivers and Utilities* CD (ResourceCD) is optional and therefore may not ship with all computers.

#### When to Use the Dell Diagnostics

If you experience a problem with your computer, perform the checks in "Solving Problems" of your online User's Guide and run the Dell Diagnostics before you contact Dell for technical assistance.

■ NOTICE: The Dell Diagnostics works only on Dell™ computers.

Enter system setup, review your computer's configuration information, and ensure that the device you want to test displays in system setup and is active.

Start the Dell Diagnostics from either your hard drive or from the optional Drivers and Utilities CD (also known as the ResourceCD).

#### Starting the Dell Diagnostics From Your Hard Drive

- **1** Turn on (or restart) your computer.
- 2 When the DELL<sup>™</sup> logo appears, press <F12> immediately.
- $\sim$  NOTE: If you see a message stating that no diagnostics utility partition has been found, run the Dell Diagnostics from your *Drivers and Utilities* CD (optional).

If you wait too long and the operating system logo appears, continue to wait until you see the Microsoft<sup>®</sup> Windows<sup>®</sup> desktop. Then shut down your computer and try again.

- 3 When the boot device list appears, highlight Boot to Utility Partition and press <Enter>.
- 4 When the Dell Diagnostics Main Menu appears, select the test you want to run.

#### Starting the Dell Diagnostics From the Drivers and Utilities CD

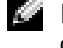

 $\heartsuit$  **NOTE:** The Drivers and Utilities CD (ResourceCD) is optional and therefore may not ship with all computers.

- **1** Insert the Drivers and Utilities CD.
- **2** Shut down and restart the computer.

When the DELL logo appears, press <F12> immediately.

If you wait too long and the Windows logo appears, continue to wait until you see the Windows desktop. Then shut down your computer and try again.

 $\sim$  NOTE: The next steps change the boot sequence for one time only. On the next start-up, the computer boots according to the devices specified in system setup.

- 3 When the boot device list appears, highlight IDE CD-ROM Device and press <Enter>.
- 4 Select the **IDE CD-ROM Device** option from the CD boot menu.
- 5 Select the Boot from CD-ROM option from the menu that appears.
- 6 Type 1 to start the ResourceCD menu.
- **7** Type 2 to start the Dell Diagnostics.
- 8 Select Run the 32 Bit Dell Diagnostics from the numbered list. If multiple versions are listed, select the version appropriate for your computer.
- 9 When the Dell Diagnostics Main Menu appears, select the test you want to run.

#### Dell Diagnostics Main Menu

**1** After the Dell Diagnostics loads and the Main Menu screen appears, click the button for the option you want.

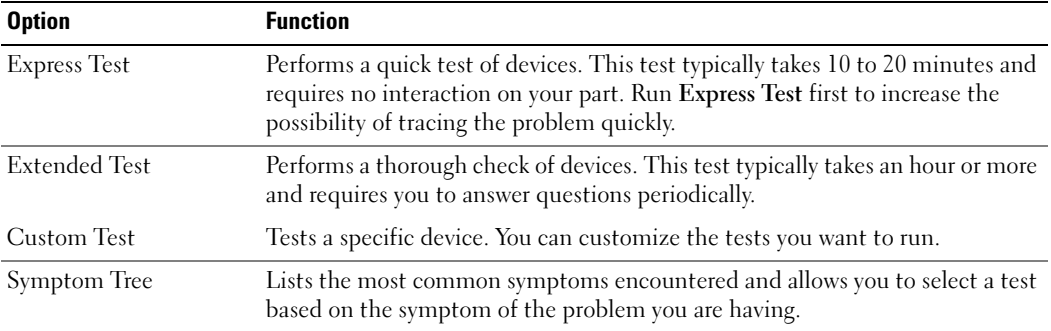

2 If a problem is encountered during a test, a message appears with an error code and a description of the problem. Write down the error code and problem description and follow the instructions on the screen.

If you cannot resolve the error condition, contact Dell.

**NOTE:** The Service Tag for your computer is located at the top of each test screen. If you contact Dell, technical support will ask for your Service Tag.

3 If you run a test from the Custom Test or Symptom Tree option, click the applicable tab described in the following table for more information.

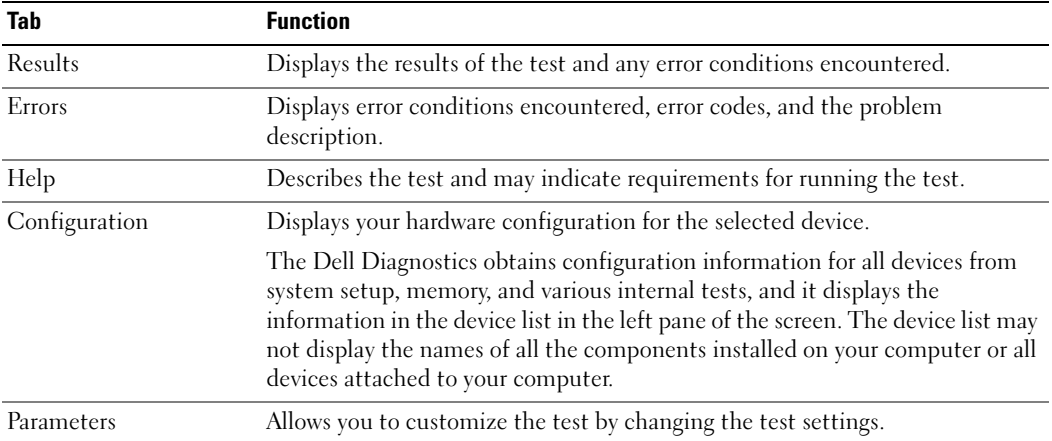

- 4 When the tests are completed, if you are running the Dell Diagnostics from the Drivers and Utilities CD (optional), remove the CD.
- <span id="page-20-1"></span>5 Close the test screen to return to the Main Menu screen. To exit the Dell Diagnostics and restart the computer, close the Main Menu screen.

### <span id="page-20-0"></span>System Lights

<span id="page-20-2"></span>Your power light may indicate a computer problem.

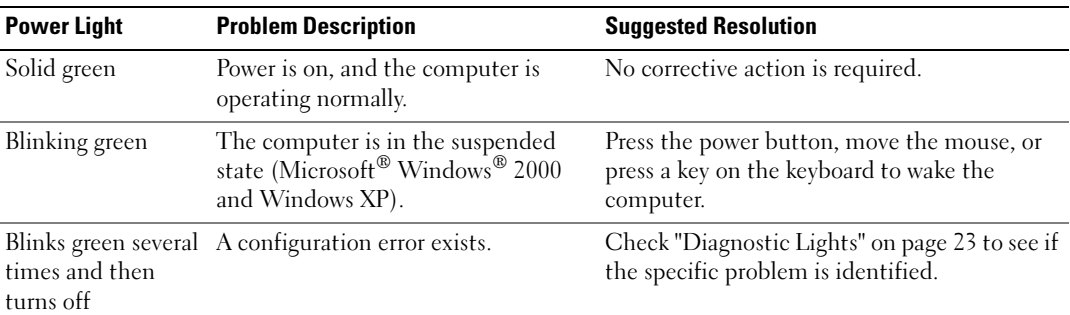

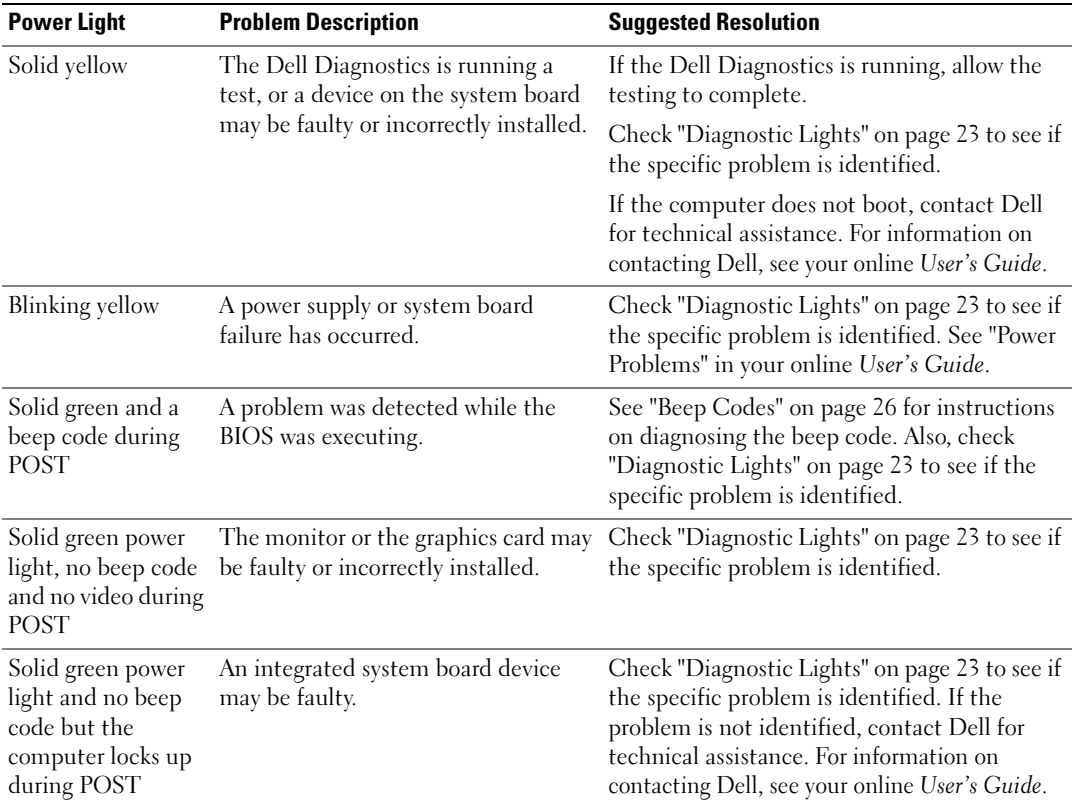

## <span id="page-22-0"></span>Diagnostic Lights

#### $\triangle$  CAUTION: Before you begin any of the procedures in this section, follow the safety instructions in the Product Information Guide.

To help you troubleshoot a problem, your small form factor, small desktop, and small mini-tower computers have four lights labeled "A," "B," "C," and "D" on the back panel. The lights can be yellow or green. When the computer starts normally, the patterns or codes on the lights change as the boot process completes. If the POST portion of system boot completes successfully, all four lights display solid green. If the computer malfunctions during the POST process, the pattern displayed on the LEDs may help identify where in the process the computer halted.

 $\bullet$  **NOTE:** The orientation of the diagnostic lights may vary depending on the system type. The diagnostic lights can appear in either a vertical or horizontal orientation.

 $Y =$  Yellow

 $G = Green$ 

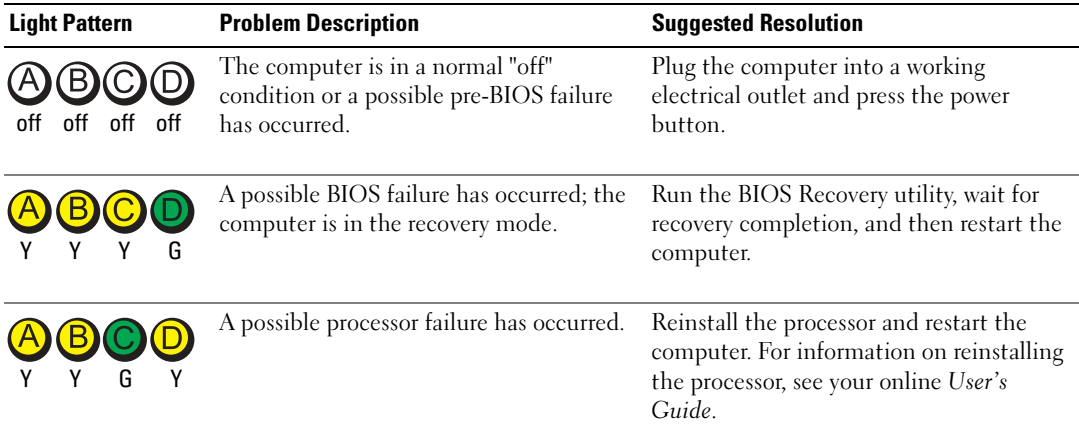

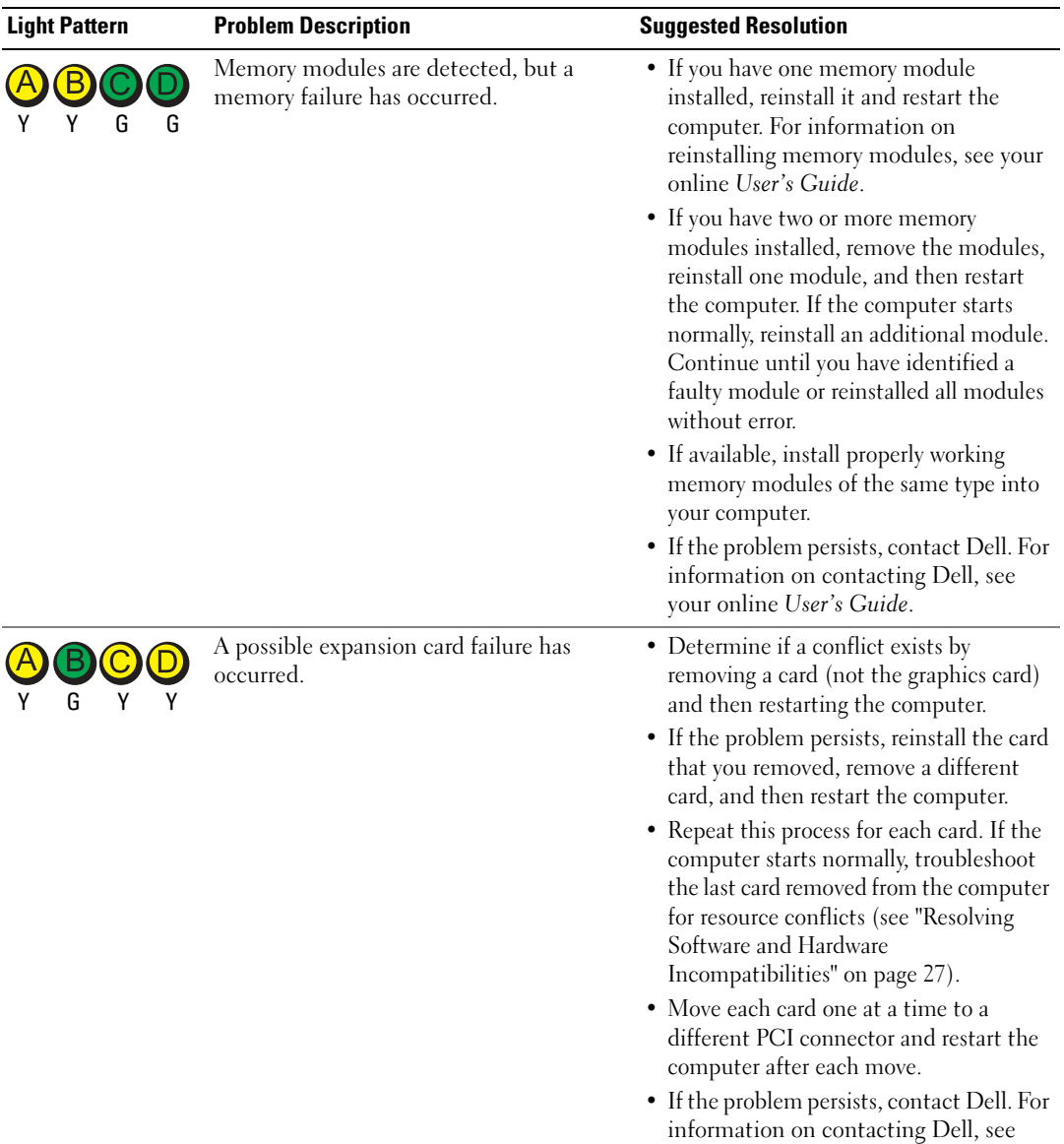

your online User's Guide.

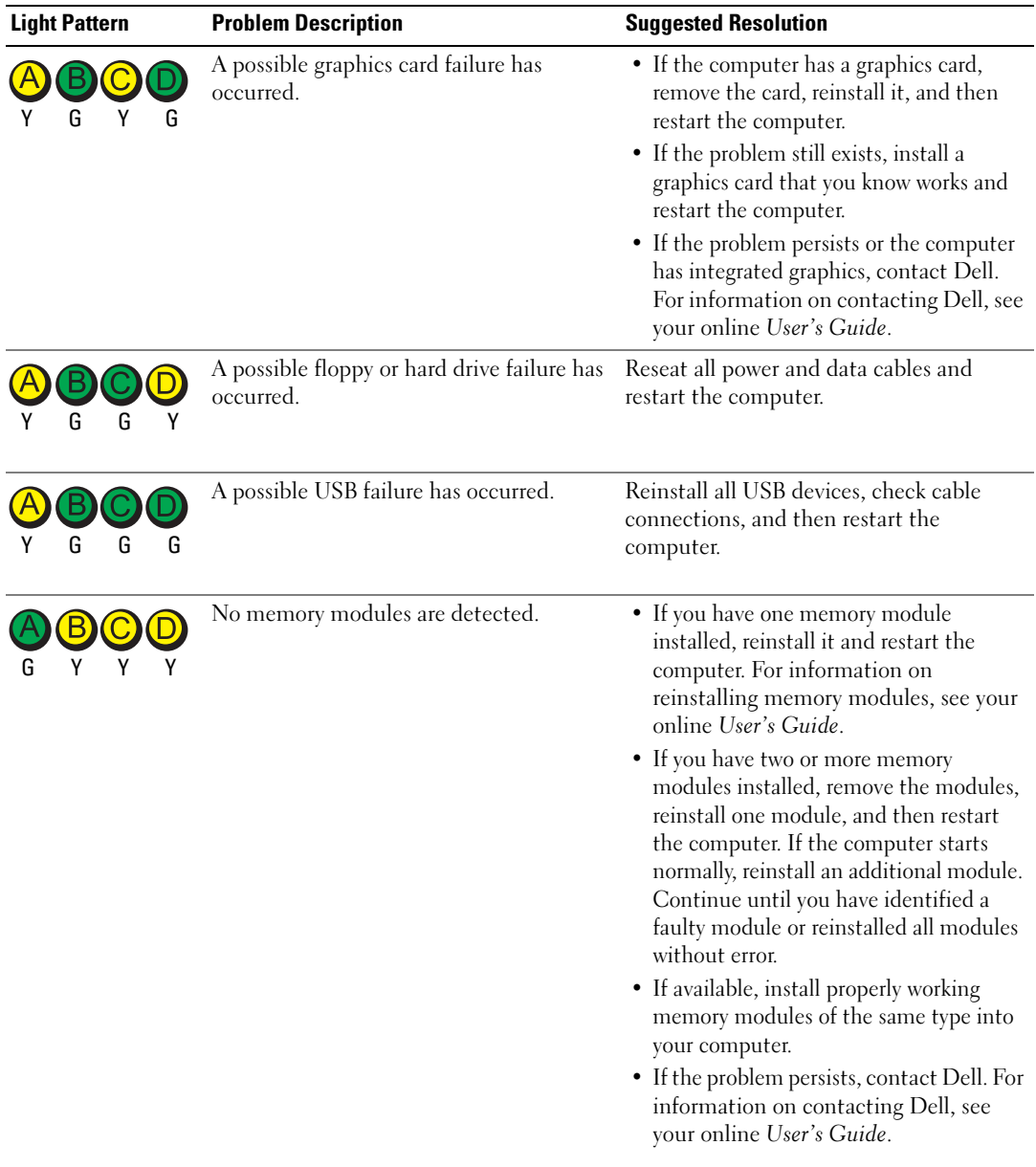

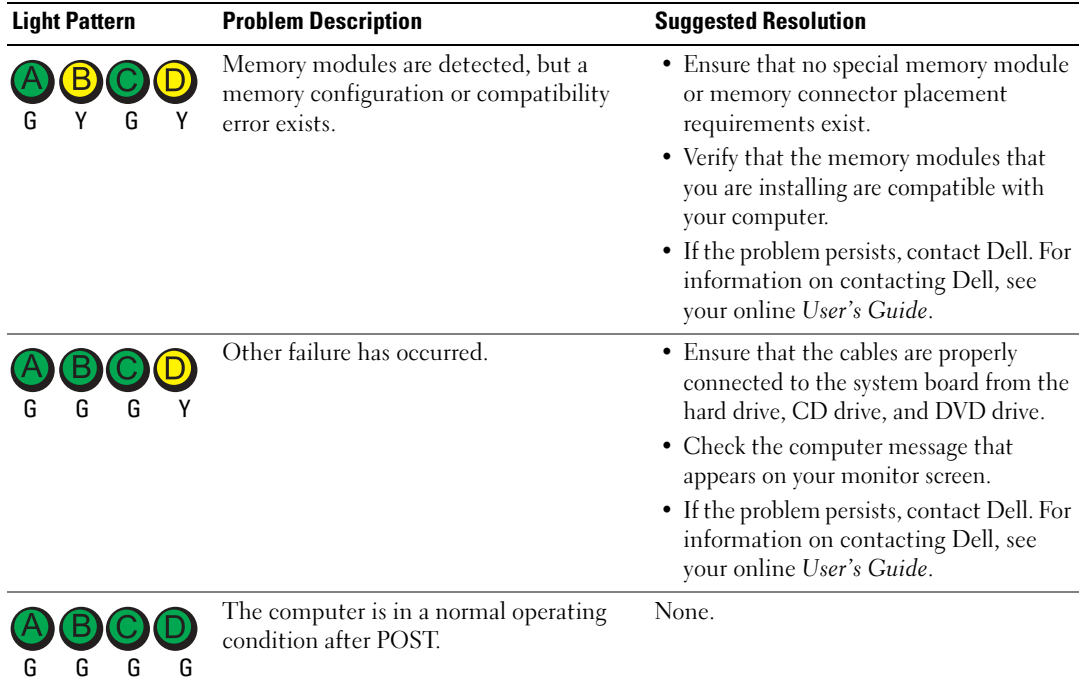

### <span id="page-25-1"></span><span id="page-25-0"></span>Beep Codes

Your computer might emit a series of beeps during start-up if the monitor cannot display errors or problems. This series of beeps, called a beep code, identifies a problem. One possible beep code (code 1-3-1) consists of one beep, a burst of three beeps, and then one beep. This beep code tells you that the computer encountered a memory problem.

If your computer beeps during start-up:

- **1** Write down the beep code.
- 2 See ["Dell Diagnostics" on page 19](#page-18-1) to identify a more serious cause.
- 3 Contact Dell for technical assistance. For information on contacting Dell, see your online User's Guide.

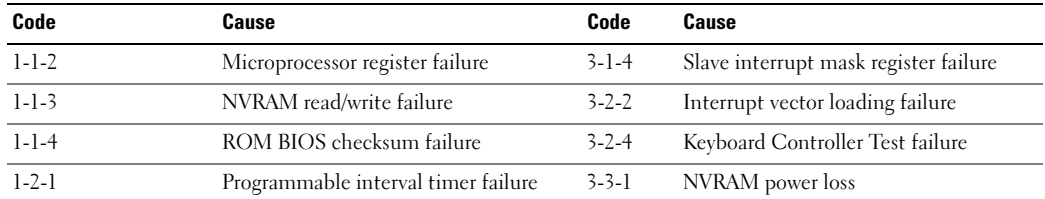

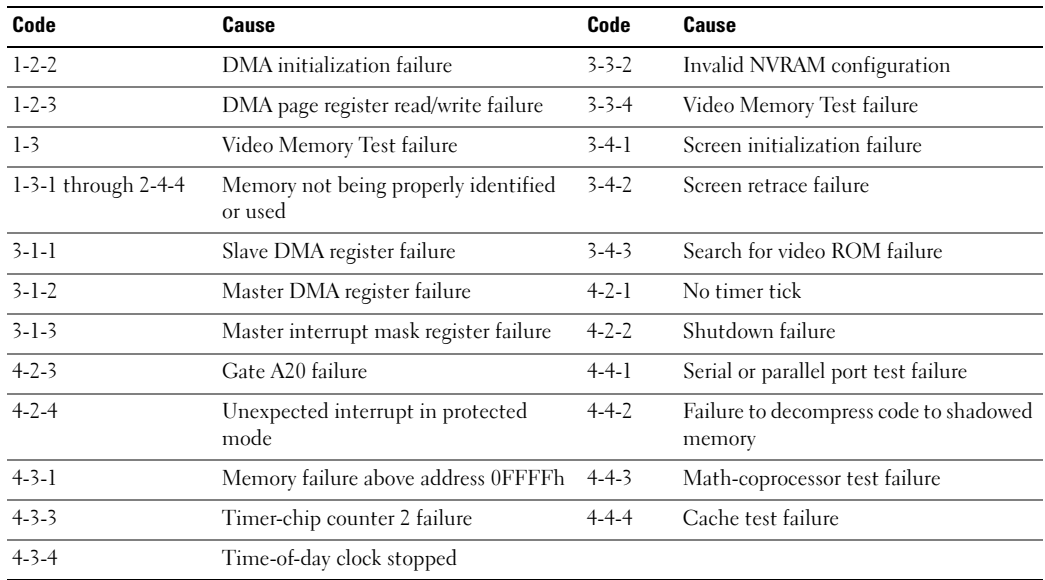

### <span id="page-26-0"></span>Running the Dell™ IDE Hard Drive Diagnostics

The Dell IDE Hard Drive Diagnostics is a utility that tests the hard drive to troubleshoot or confirm a hard drive failure.

- 1 Turn on your computer (if your computer is already on, restart it).
- 2 When F2= Setup appears in the upper-right corner of the screen, press  $\langle \text{Ctrl}\rangle$  $\langle \text{Alt}\rangle$  $\langle \text{d}\rangle$
- <span id="page-26-2"></span>3 Follow the instructions on the screen.

If a failure is reported, see "Hard Drive Problems" in the "Solving Problems" section of the online User's Guide.

### <span id="page-26-1"></span>Resolving Software and Hardware Incompatibilities

If a device is either not detected during the operating system setup or is detected but incorrectly configured, you can use the Hardware Troubleshooter to resolve the incompatibility. In the Microsoft<sup>®</sup> Windows<sup>®</sup> 2000 operating system, you can also use Device Manager to resolve incompatibilities.

#### Windows XP

To resolve incompatibilities using the Hardware Troubleshooter:

- 1 Click the Start button and click Help and Support.
- 2 Type hardware troubleshooter in the Search field and click the arrow to start the search.
- 3 Click Hardware Troubleshooter in the Search Results list.

4 In the Hardware Troubleshooter list, click I need to resolve a hardware conflict on my computer, and click Next.

#### <span id="page-27-2"></span>Windows 2000

To resolve incompatibilities using Device Manager:

- 1 Click the Start button, point to Settings, and then click Control Panel.
- 2 In the Control Panel window, double-click System.
- 3 Click the Hardware tab.
- 4 Click Device Manager.
- 5 Click View and click Resources by connection.
- 6 Double-click Interrupt request (IRQ).

Incorrectly configured devices are indicated by a yellow exclamation point (!) or a red X if the device has been disabled.

7 Double-click any device marked with an exclamation point to display the Properties window.

The Device status area in the Properties window reports the cards or devices that need to be reconfigured.

8 Reconfigure the devices or remove the devices from the Device Manager. See the documentation that came with the device for information on configuring the device.

To resolve incompatibilities using the Hardware Troubleshooter:

- **1** Click the Start button and click Help.
- 2 Click Troubleshooting and Maintenance on the Contents tab, click Windows 2000 troubleshooters, and then click Hardware.

In the Hardware Troubleshooter list, click I need to resolve a hardware conflict on my computer and click Next.

## <span id="page-27-1"></span><span id="page-27-0"></span>Using Microsoft® Windows® XP System Restore

The Microsoft® Windows® XP operating system provides System Restore to allow you to return your computer to an earlier operating state (without affecting data files) if changes to the hardware, software, or other system settings have left the computer in an undesirable operating state. See the Windows Help and Support Center for information on using System Restore.

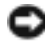

**NOTICE:** Make regular backups of your data files. System Restore does not monitor your data files or recover them.

#### Creating a Restore Point

- 1 Click the Start button and click Help and Support.
- 2 Click System Restore.
- **3** Follow the instructions on the screen.

#### Restoring the Computer to an Earlier Operating State

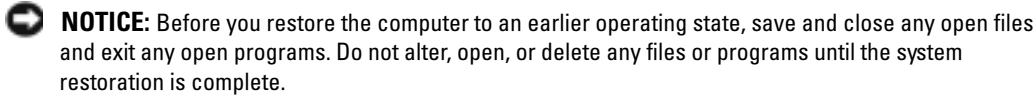

- 1 Click the Start button, point to All Programs→ Accessories→ System Tools, and then click System Restore.
- 2 Ensure that Restore my computer to an earlier time is selected and click Next.
- **3** Click a calendar date to which you want to restore your computer.

The Select a Restore Point screen provides a calendar that allows you to see and select restore points. All calendar dates with available restore points appear in boldface type.

4 Select a restore point and click Next.

If a calendar date has only one restore point, then that restore point is automatically selected. If two or more restore points are available, click the restore point that you prefer.

5 Click Next.

The Restoration Complete screen appears after System Restore finishes collecting data and then the computer restarts.

6 After the computer restarts, click OK.

To change the restore point, you can either repeat the steps using a different restore point, or you can undo the restoration.

#### Undoing the Last System Restore

**NOTICE:** Before you undo the last system restore, save and close all open files and exit any open programs. Do not alter, open, or delete any files or programs until the system restoration is complete.

- 1 Click the Start button, point to All Programs→ Accessories→ System Tools, and then click System Restore.
- 2 Click Undo my last restoration and click Next.
- 3 Click Next.

The System Restore screen appears and the computer restarts.

4 After the computer restarts, click OK.

until the system

#### Enabling System Restore

If you reinstall Windows XP with less than 200 MB of free hard-disk space available, System Restore is automatically disabled. To see if System Restore is enabled:

- **1** Click the Start button and click Control Panel.
- 2 Click Performance and Maintenance.
- 3 Click System.
- 4 Click the System Restore tab.
- <span id="page-29-1"></span>5 Ensure that Turn off System Restore is unchecked.

## <span id="page-29-0"></span>Reinstalling Microsoft® Windows® XP

#### Before You Begin

If you are considering reinstalling the Windows XP operating system to correct a problem with a newly installed driver, first try using Windows XP Device Driver Rollback. If Device Driver Rollback does not resolve the problem, then use System Restore to return your operating system to the operating state it was in before you installed the new device driver.

NOTICE: Before performing the installation, back up all data files on your primary hard drive. For conventional hard drive configurations, the primary hard drive is the first drive detected by the computer.

To reinstall Windows XP, you need the following items:

- Dell™ Operating System CD
- Dell Drivers and Utilities CD

66

ວ

NOTE: The *Drivers and Utilities* CD contains drivers that were installed during assembly of the computer. Use the *Drivers and Utilities* CD to load any required drivers, including the drivers required if your computer has a RAID controller.

#### Reinstalling Windows XP

NOTICE: You must use Windows XP Service Pack 1 or later when you reinstall Windows XP.

To reinstall Windows XP, perform all the steps in the following sections in the order in which they are listed.

The reinstallation process can take 1 to 2 hours to complete. After you reinstall the operating system, you must also reinstall the device drivers, virus protection program, and other software.

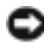

NOTICE: The *Operating System* CD provides options for reinstalling Windows XP. The options can overwrite files and possibly affect programs installed on your hard drive. Therefore, do not reinstall Windows XP unless a Dell technical support representative instructs you to do so.

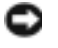

**NOTICE:** To prevent conflicts with Windows XP, disable any virus protection software installed on your computer before you reinstall Windows XP. See the documentation that came with the software for instructions.

#### Booting From the Operating System CD

- **1** Save and close any open files and exit any open programs.
- 2 Insert the Operating System CD. Click Exit if Install Windows XP message appears.
- **3** Restart the computer.
- 4 Press  $\langle$ F12> immediately after the DELL<sup>™</sup> logo appears.

If the operating system logo appears, wait until you see the Windows desktop, and then shut down the computer and try again.

- 5 Press the arrow keys to select CD-ROM, and press <Enter>.
- 6 When the Press any key to boot from CD message appears, press any key.

#### Windows XP Setup

- 1 When the Windows XP Setup screen appears, press <Enter> to select To set up Windows now.
- 2 Read the information on the Microsoft Windows Licensing Agreement screen, and press <F8> to accept the license agreement.
- **3** If your computer already has Windows XP installed and you want to recover your current Windows XP data, type r to select the repair option, and remove the CD.
- 4 If you want to install a new copy of Windows XP, press  $\leq$  Esc $>$  to select that option.
- 5 Press <Enter> to select the highlighted partition (recommended), and follow the instructions on the screen.

The Windows XP Setup screen appears, and the operating system begins to copy files and install the devices. The computer automatically restarts multiple times.

 $\bullet$  **NOTE:** The time required to complete the setup depends on the size of the hard drive and the speed of your computer.

**NOTICE:** Do not press any key when the following message appears: Press any key to boot from the CD.

- 6 When the Regional and Language Options screen appears, select the settings for your location and click Next.
- 7 Enter your name and organization (optional) in the Personalize Your Software screen, and click Next.
- 8 At the Computer Name and Administrator Password window, enter a name for your computer (or accept the one provided) and a password, and click Next.
- 9 If the Modem Dialing Information screen appears, enter the requested information and click Next.
- 10 Enter the date, time, and time zone in the Date and Time Settings window, and click Next.
- 11 If the Networking Settings screen appears, click Typical and click Next.

12 If you are reinstalling Windows XP Professional and you are prompted to provide further information regarding your network configuration, enter your selections. If you are unsure of your settings, accept the default selections.

Windows XP installs the operating system components and configures the computer. The computer automatically restarts.

- **NOTICE:** Do not press any key when the following message appears: Press any key to boot from the CD.
- 13 When the Welcome to Microsoft screen appears, click Next.
- 14 When the How will this computer connect to the Internet? message appears, click Skip.
- 15 When the Ready to register with Microsoft? screen appears, select No, not at this time and click Next.
- 16 When the Who will use this computer? screen appears, you can enter up to five users.
- 17 Click Next.
- **18** Click Finish to complete the setup, and remove the CD.
- 19 Reinstall the appropriate drivers with the Drivers and Utilities CD.
- 20 Reinstall your virus protection software.
- 21 Reinstall your programs.
- 66 NOTE: To reinstall and activate your Microsoft Office or Microsoft Works Suite programs, you need the Product Key number located on the back of the Microsoft Office or Microsoft Works Suite CD sleeve.

## <span id="page-31-0"></span>Using the Drivers and Utilities CD

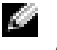

**NOTE:** The Drivers and Utilities CD (ResourceCD) is optional and therefore may not ship with all computers.

To use the Drivers and Utilities CD (also known as the ResourceCD) while you are running the Windows operating system:

NOTE: To access device drivers and user documentation, you must use the *Drivers and Utilities* CDwhile you are running Windows.

- **1** Turn on the computer and allow it to boot to the Windows desktop.
- 2 Insert the Drivers and Utilities CD into the CD drive.

If you are using the Drivers and Utilities CD for the first time on this computer, the ResourceCD Installation window opens to inform you that the Drivers and Utilities CD is about to begin installation.

**3** Click **OK** to continue.

To complete the installation, respond to the prompts offered by the installation program.

- 4 Click Next at the Welcome Dell System Owner screen.
- 5 Select the appropriate System Model, Operating System, Device Type, and Topic.

#### Drivers for Your Computer

To display a list of device drivers for your computer:

1 Click My Drivers in the Topic drop-down menu.

The Drivers and Utilities CD (optional) scans your computer's hardware and operating system, and then a list of device drivers for your system configuration is displayed on the screen.

2 Click the appropriate driver and follow the instructions to download the driver to your computer.

To view all available drivers for your computer, click Drivers from the Topic drop-down menu.

## <span id="page-34-0"></span>Index

## B

[beep codes, 26](#page-25-1)

## C

CD [operating system, 6](#page-5-0) computer [beep codes, 26](#page-25-1) [restore to previous operating](#page-27-1)  state, 28 conflicts [software and hardware](#page-26-2)  incompatibilities, 27 cover [opening, 13](#page-12-3)

## D

Dell [Premier Support website, 6](#page-5-1) [support site, 6](#page-5-2) [Dell Diagnostics, 19](#page-18-2) [Device Manager, 28](#page-27-2) [diagnostic lights, 22](#page-20-1) diagnostics [beep codes, 26](#page-25-1) [Dell, 19](#page-18-2) [Drivers and Utilities CD, 5](#page-4-2) [lights, 22](#page-20-1)

documentation [device, 5](#page-4-2) [finding, 5](#page-4-3) [online, 6](#page-5-2) [Quick Reference, 5](#page-4-4) [ResourceCD, 5](#page-4-2) [User's Guide, 5](#page-4-5) door [reattaching, 11](#page-10-1) drivers [reinstalling, 5](#page-4-2) [Drivers and Utilities CD, 5](#page-4-2)

## E

error messages [beep codes, 26](#page-25-1) [diagnostic lights, 22](#page-20-1)

### F

front door [reattaching, 11](#page-10-1)

### H

hardware [beep codes, 26](#page-25-1) [conflicts, 27](#page-26-2) [Dell Diagnostics, 19](#page-18-2) [Hardware Troubleshooter, 27](#page-26-2) [Help and Support Center, 6](#page-5-3)

## I

[IRQ conflicts, 27](#page-26-2)

## L

labels [Microsoft Windows, 5](#page-4-6) [Service Tag, 5](#page-4-6) [light, 22](#page-20-2) lights [diagnostic, 22](#page-20-1) [front of computer, 22](#page-20-1) [power button, 22](#page-20-1) [system, 22](#page-20-1)

#### M

[Microsoft Windows label, 5](#page-4-6)

## O

operating system [CD, 6](#page-5-0) [Installation Guide, 6](#page-5-0) [reinstalling Windows XP, 30](#page-29-1) [Operating System CD, 6](#page-5-0)

## P

[power light, 22](#page-20-1) problems [beep codes, 26](#page-25-1) [conflicts, 27](#page-26-2) [Dell Diagnostics, 19](#page-18-2) [diagnostic lights, 22](#page-20-1) [restore computer to previous](#page-27-1)  operating state, 28

#### R

reinstalling [drivers, 5](#page-4-2) [Windows XP, 30](#page-29-1) ResourceCD [Dell Diagnostics, 19](#page-18-2)

## S

[Service Tag, 5](#page-4-6) software [conflicts, 27](#page-26-2) [system lights, 22](#page-20-1) [System Restore, 28](#page-27-1)

## T

troubleshooting [conflicts, 27](#page-26-2) [Dell Diagnostics, 19](#page-18-2) [diagnostic lights, 22](#page-20-1)

[Hardware Troubleshooter, 27](#page-26-2) [Help and Support Center, 6](#page-5-3) [restore computer to previous](#page-27-1)  operating state, 28

#### U

[User's Guide, 5](#page-4-5)

### W

Windows 2000 [Device Manager, 28](#page-27-2) [Hardware Troubleshooter, 28](#page-27-2) Windows XP [Hardware Troubleshooter, 27](#page-26-2) [Help and Support Center, 6](#page-5-3) [reinstalling, 30](#page-29-1) [System Restore, 28](#page-27-1)
# Dell™ OptiPlex™ GX280

# Guide de référence rapide

Modèles DHP, DHS, DCNE, DHM, DCSM

# Remarques, avis et précautions

**CEMARQUE :** Une REMARQUE indique des informations importantes qui peuvent vous aider à mieux utiliser votre ordinateur.

AVIS : Un AVIS vous avertit d'un risque de dommage matériel ou de perte de données et vous indique comment éviter le problème.

#### PRÉCAUTION : Une PRÉCAUTION indique un danger d'endommagement du matériel, de blessure personnelle, ou de mort.

Si vous avez acheté un ordinateur Dell™ Série n, les références du présent document concernant les systèmes d'application Microsoft® Windows® ne sont pas applicables.

Les CD Guide de référence rapide, Pilotes et utilitaires et les supports de système d'exploitation sont en option et peuvent ne pas être livrés avec tous les ordinateurs.

Modèles DHP, DHS, DCNE, DHM, DCSM

\_\_\_\_\_\_\_\_\_\_\_\_\_\_\_\_\_\_\_\_

Septembre 2004 Réf. M7467 Rév. A00

**Les informations contenues dans ce document sont sujettes à modification sans préavis. © 2004 Dell Inc. Tous droits réservés.**

La reproduction de ce document, de quelque manière que ce soit, sans l'autorisation écrite de Dell Inc. est strictement interdite.

Marques utilisées dans ce document : *Dell*, *OptiPlex* et le logo *DELL* sont des marques de Dell Inc. ; *Microsoft* et *Windows* sont des marques déposées de Microsoft Corporation.

D'autres marques et noms commerciaux peuvent être utilisés dans ce document pour faire référence aux entités se réclamant de ces marques et de ces noms ou à leurs produits. Dell Inc. rejette tout intérêt propriétaire dans les marques et les noms commerciaux autres que les siens.

# Table des matiéres

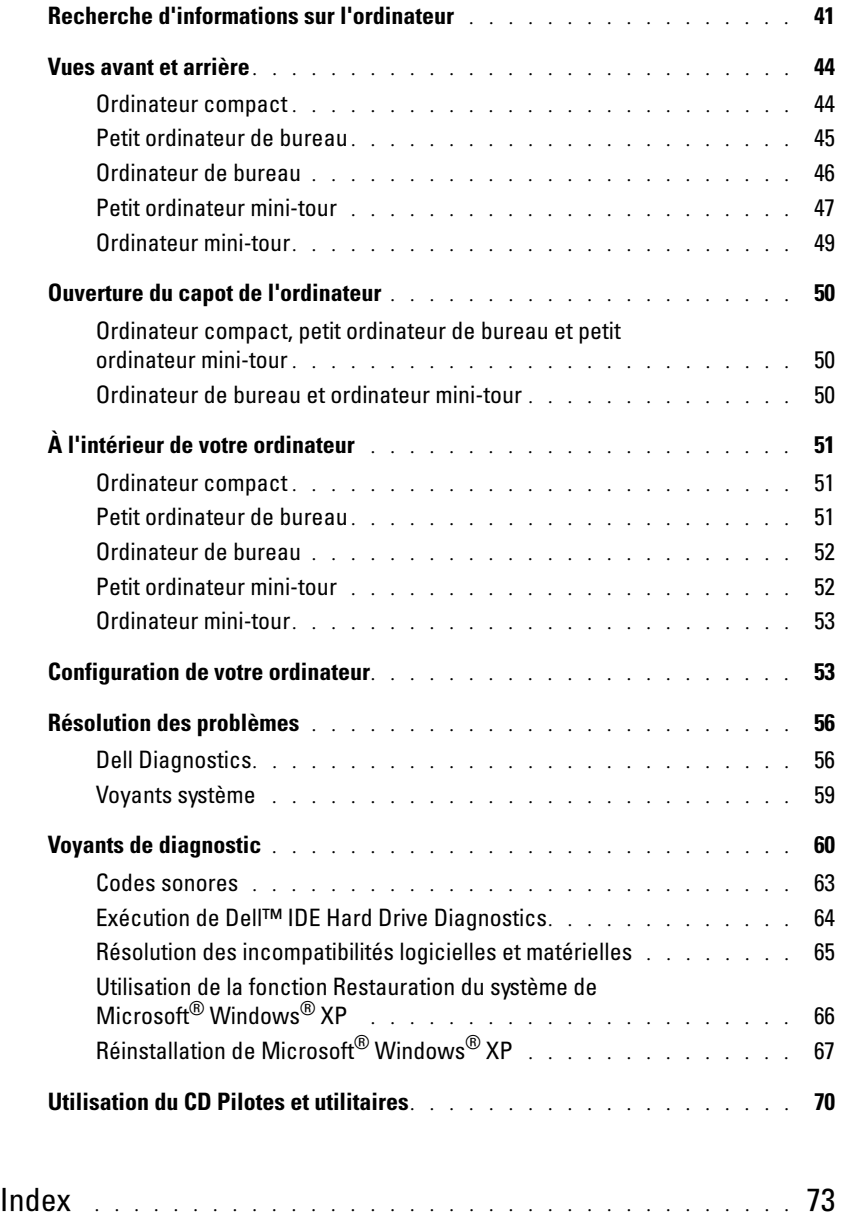

# <span id="page-40-0"></span>Recherche d'informations sur l'ordinateur

problèmes

<span id="page-40-1"></span>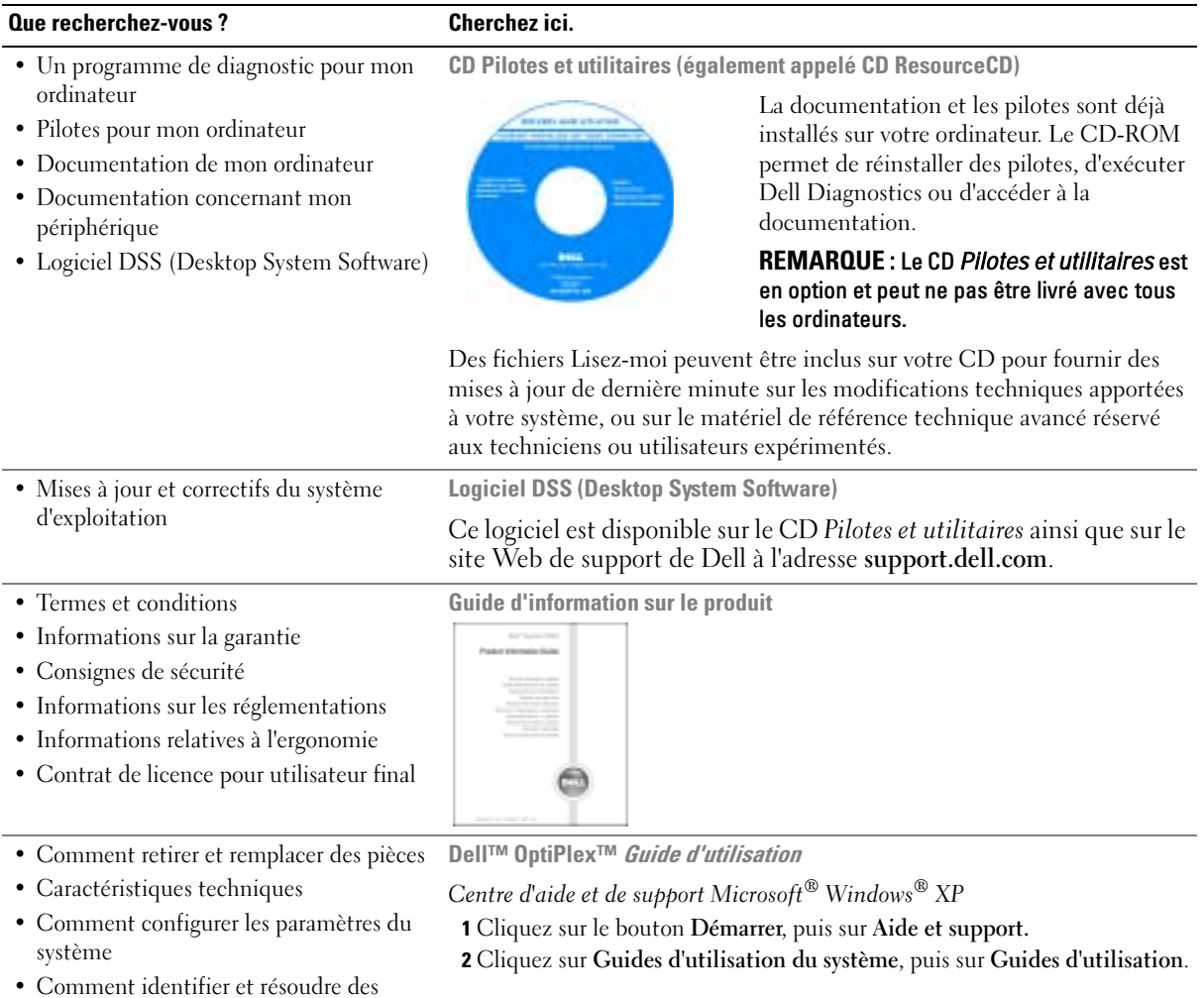

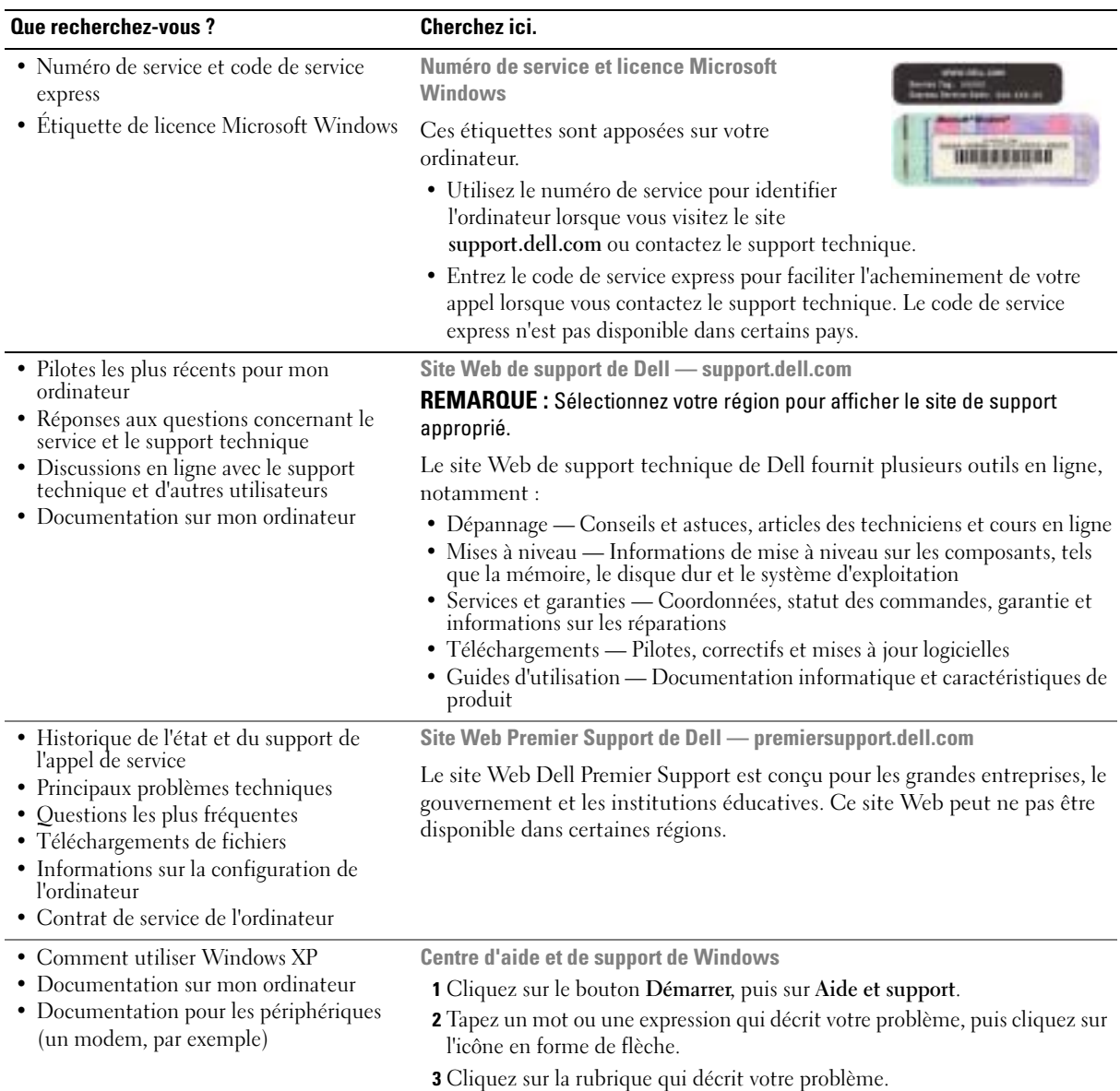

4 Suivez les instructions qui s'affichent à l'écran.

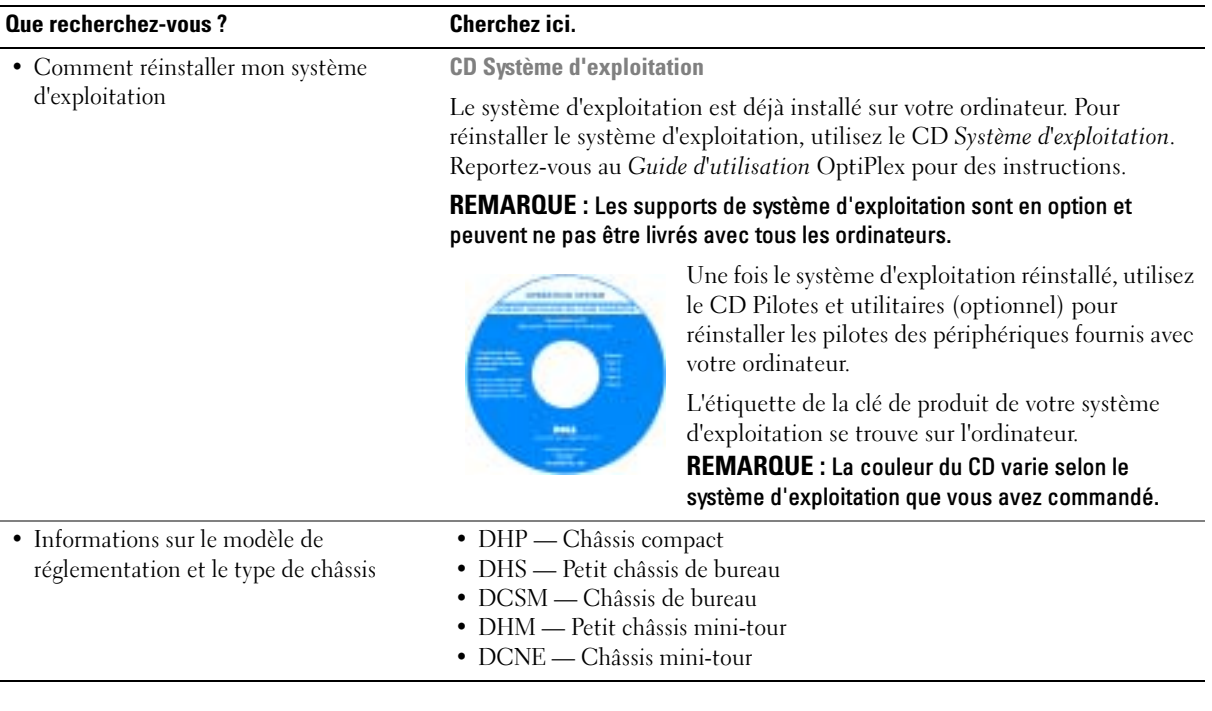

# <span id="page-43-0"></span>Vues avant et arrière

## <span id="page-43-1"></span>Ordinateur compact

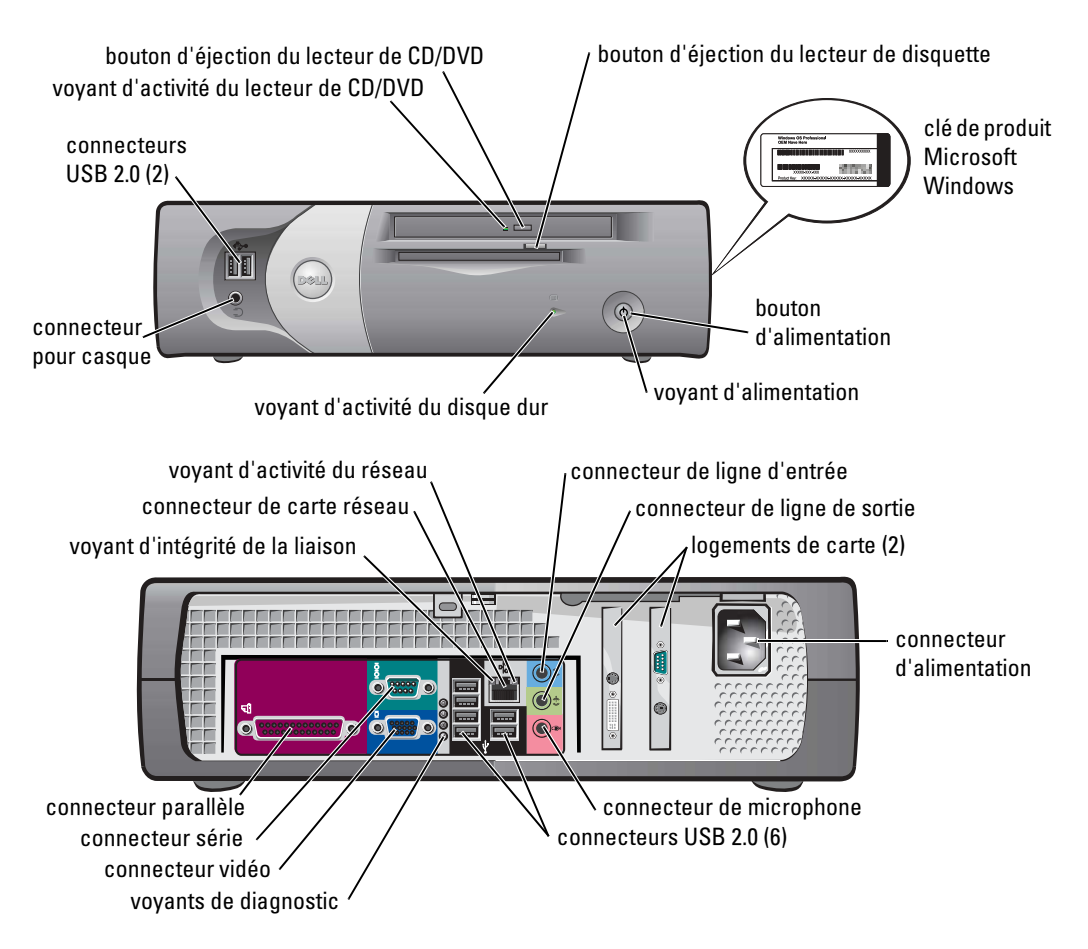

<span id="page-44-0"></span>Petit ordinateur de bureau

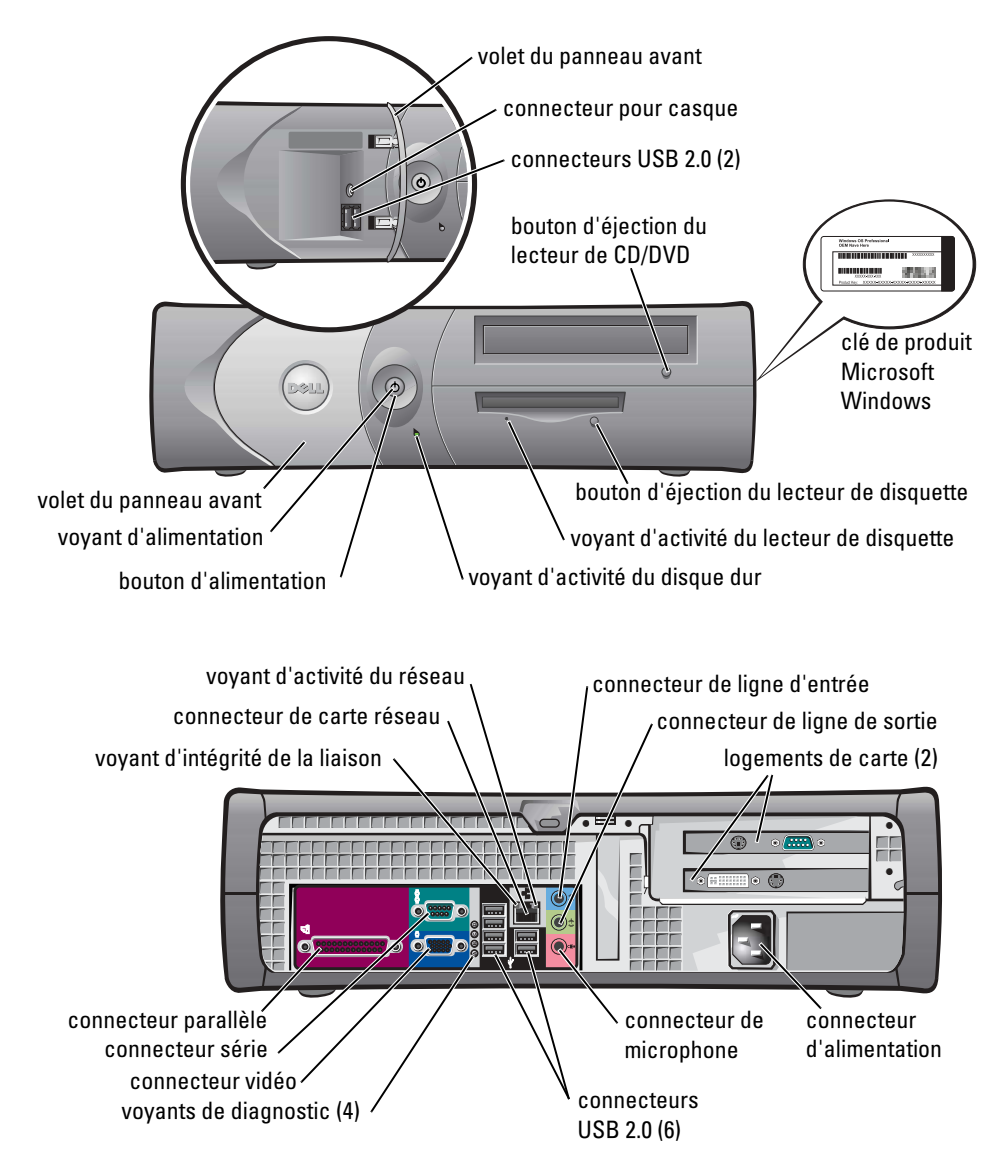

#### <span id="page-45-0"></span>Ordinateur de bureau

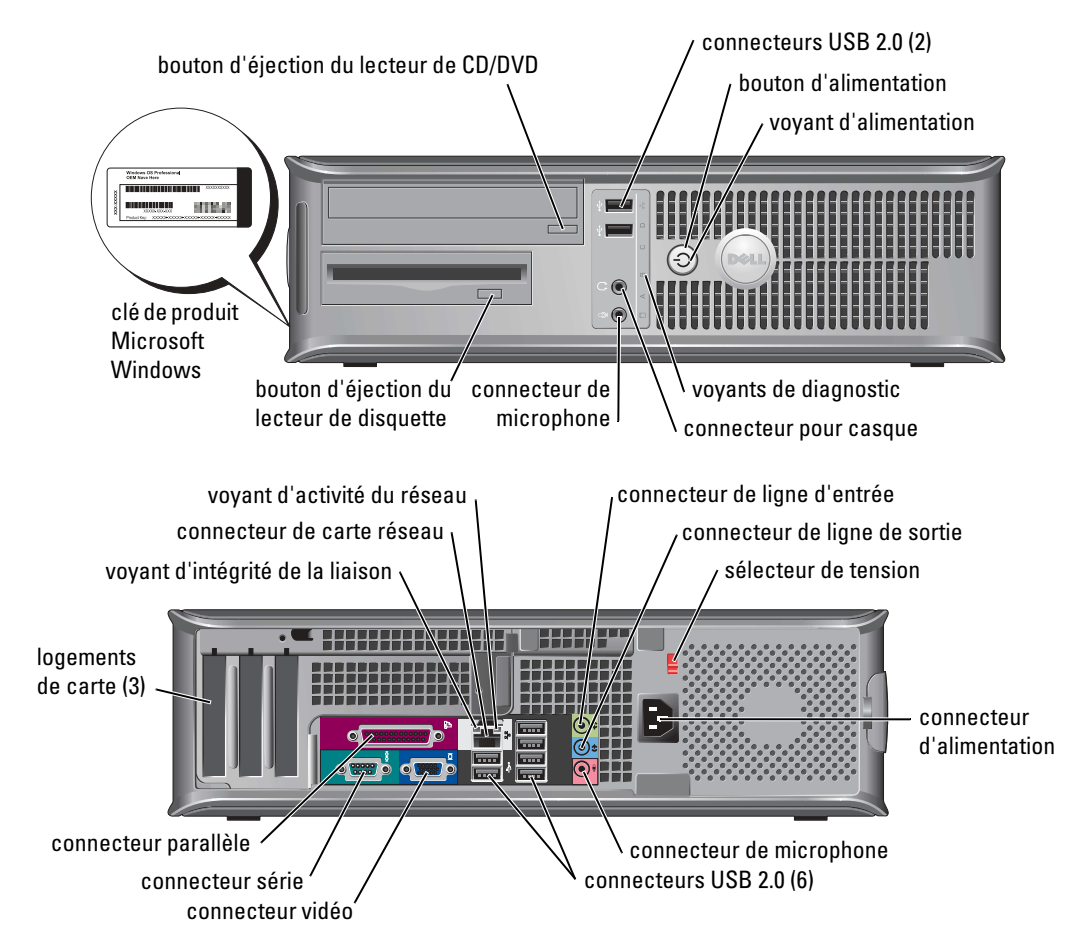

#### <span id="page-46-0"></span>Petit ordinateur mini-tour

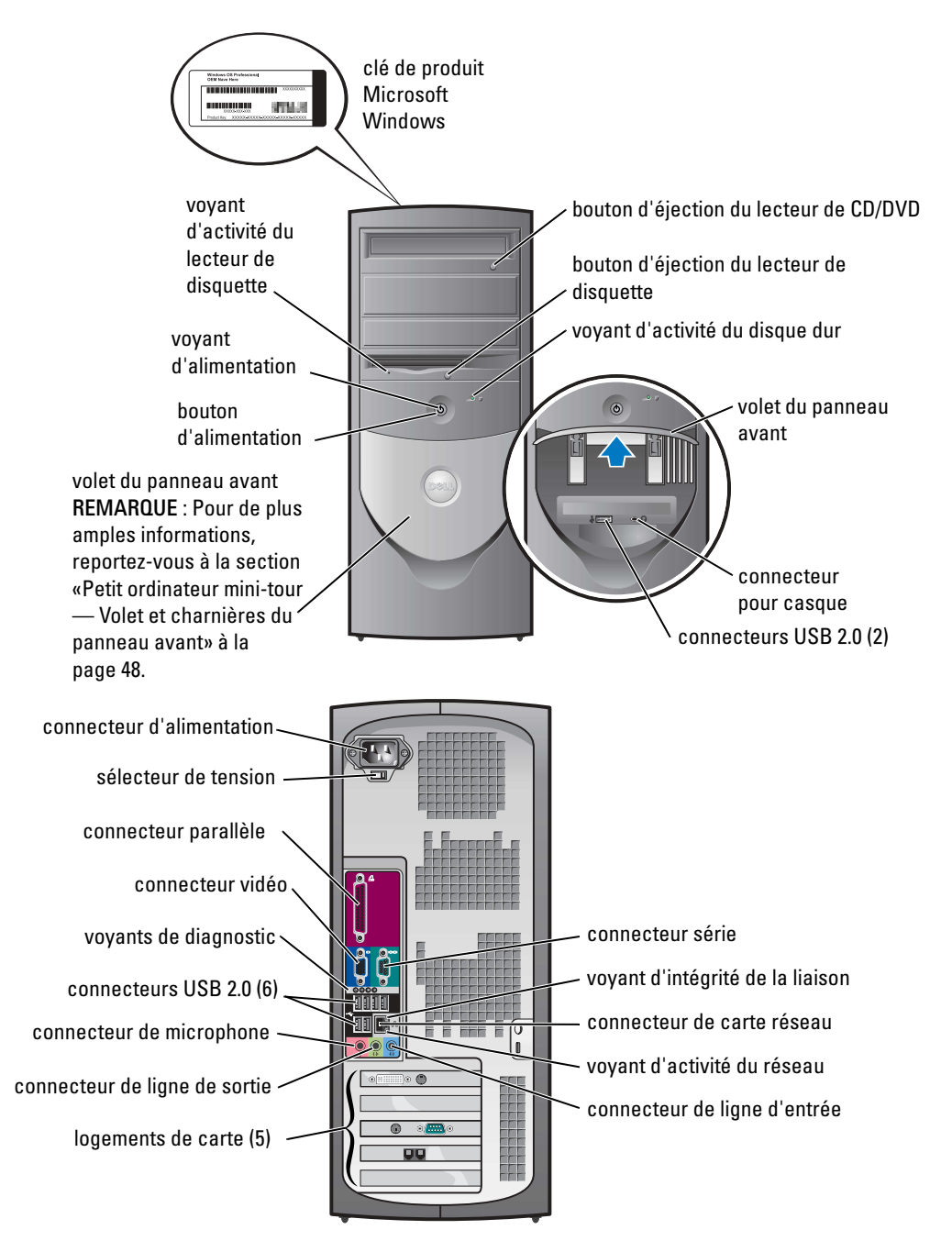

#### <span id="page-47-0"></span>Petit ordinateur mini-tour — Volet et charnières du panneau avant

Pour éviter d'endommager l'ordinateur, le volet du panneau avant est conçu pour se détacher lorsqu'il est trop soulevé ou trop abaissé.

#### PRÉCAUTION : Avant de commencer toute procédure de cette section, suivez les consignes de sécurité du Guide d'information sur le produit.

Pour rattacher le volet du panneau avant :

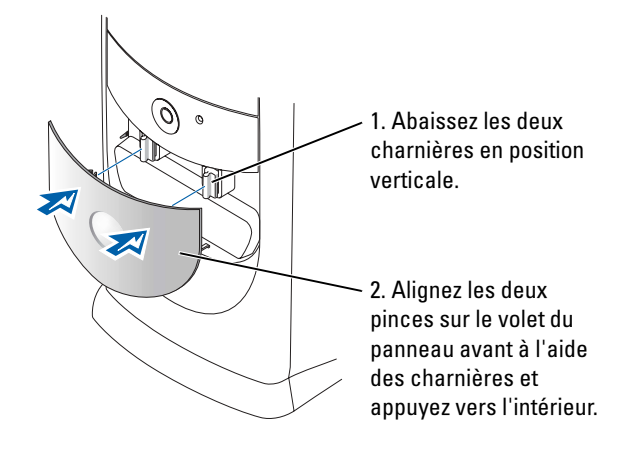

Pour rattacher les charnières, retirez d'abord le volet du panneau avant en le dégageant doucement des deux charnières :

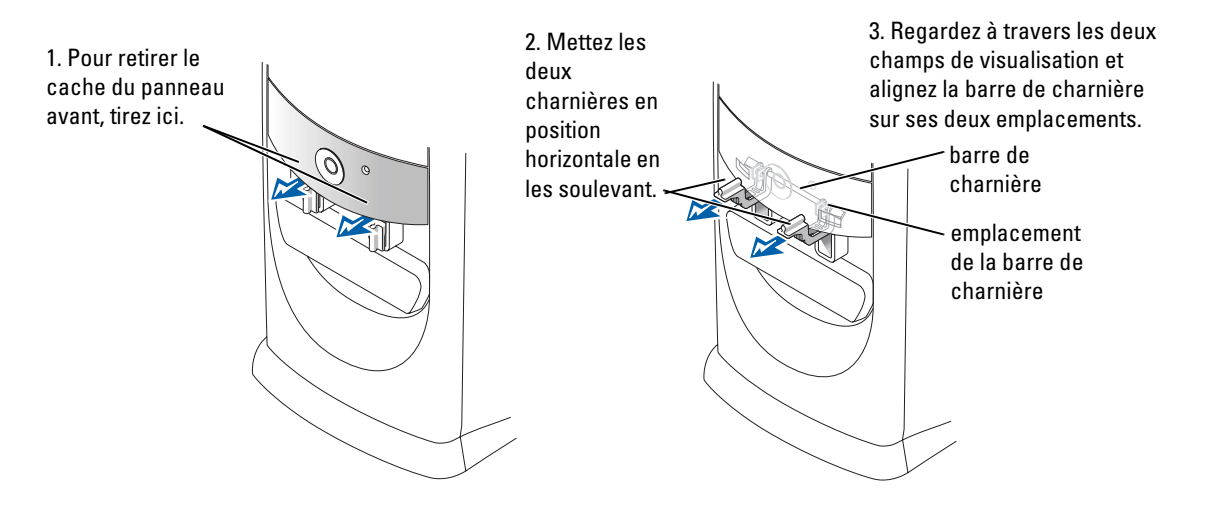

# <span id="page-48-0"></span>Ordinateur mini-tour

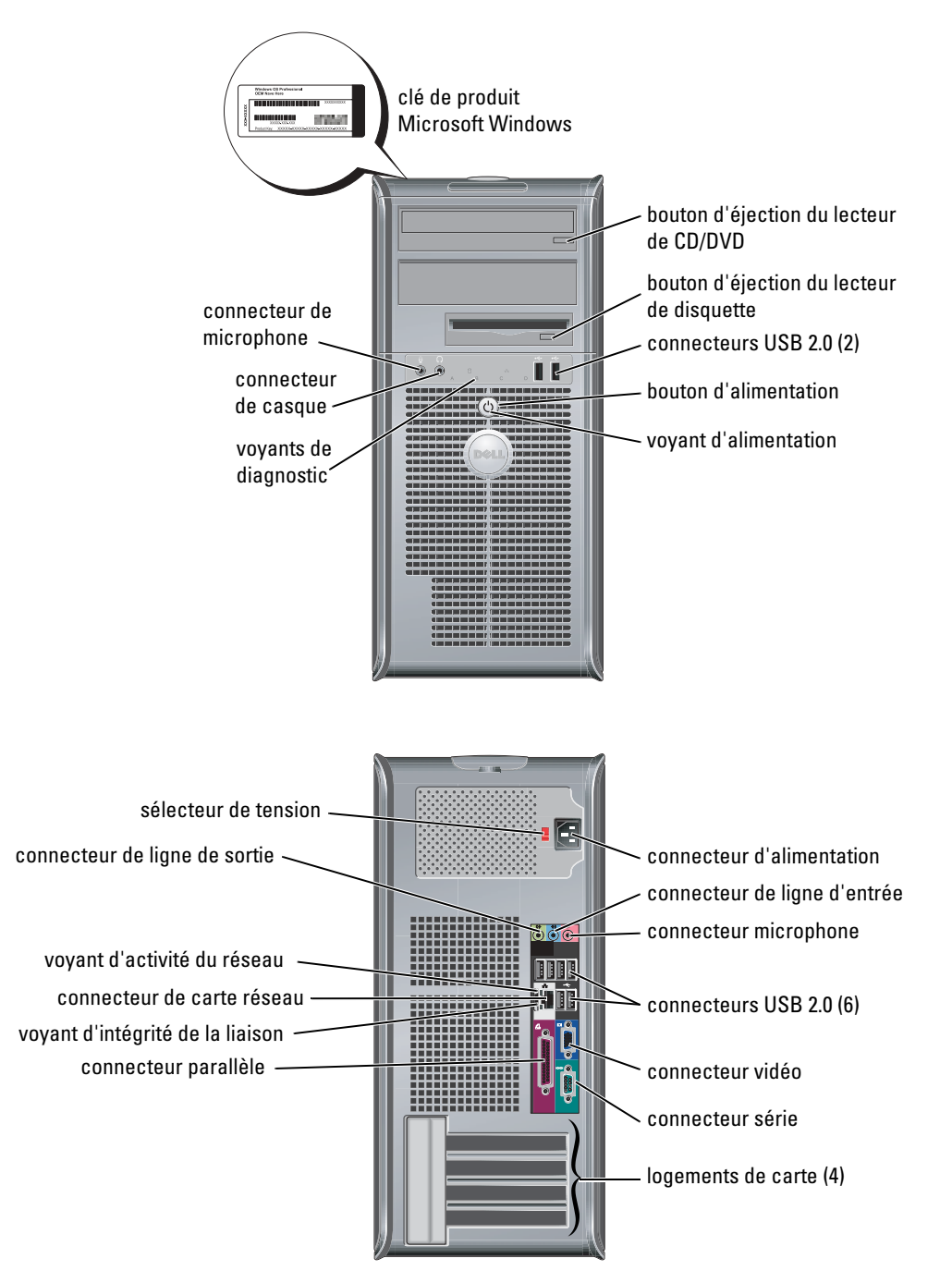

# <span id="page-49-0"></span>Ouverture du capot de l'ordinateur

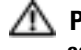

PRÉCAUTION : Avant de commencer toute procédure de cette section, suivez les consignes de sécurité du *Guide d'information sur le produit.* 

 $\Box$  PRÉCAUTION : Pour éviter tout choc électrique, débranchez toujours la prise secteur de votre ordinateur avant d'ouvrir le capot.

Le cas échéant, retirez le verrou installé à l'arrière de l'ordinateur avant d'ouvrir le capot.

## <span id="page-49-1"></span>Ordinateur compact, petit ordinateur de bureau et petit ordinateur mini-tour

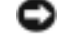

AVIS : Assurez-vous qu'il y a assez de place pour ouvrir le capot—au minimum 30 cm (1 pied) en hauteur.

- 1 Le cas échéant, retirez le piédestal de l'ordinateur.
- 2 Repérez les deux boutons d'éjection indiqués sur l'illustration. Appuyez sur les *deux* boutons d'éjection tout en levant le capot.
- **AVIS** : Ouvrez lentement le capot pour éviter d'endommager les câbles.
- 3 Soulevez la partie arrière du capot et faites-le pivoter vers l'avant de l'ordinateur.

REMARQUE : Pour ouvrir le petit ordinateur mini-tour, appuyez d'abord sur le bouton d'éjection à la droite de l'ordinateur avec une main tout en levant la partie supérieure du capot avec l'autre main, puis appuyez sur le bouton d'éjection à la gauche de l'ordinateur avec une main tout en levant la partie supérieure du capot avec l'autre main.

## <span id="page-49-2"></span>Ordinateur de bureau et ordinateur mini-tour

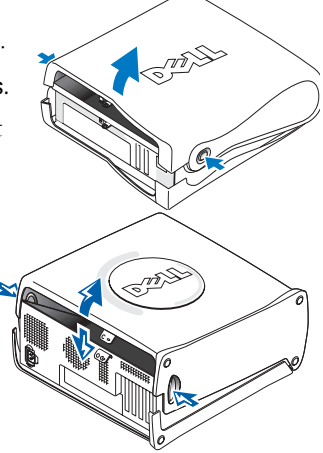

Identifiez le levier de dégagement du capot situé à l'arrière de l'ordinateur et appuyez sur le levier pour le dégager.

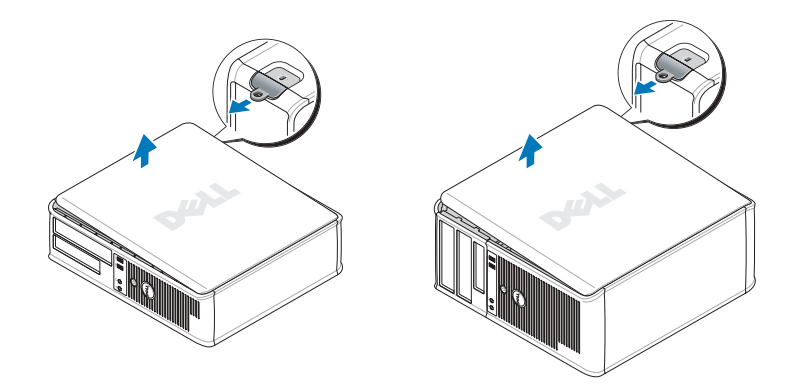

# <span id="page-50-0"></span>À l'intérieur de votre ordinateur

## <span id="page-50-1"></span>Ordinateur compact

<span id="page-50-2"></span>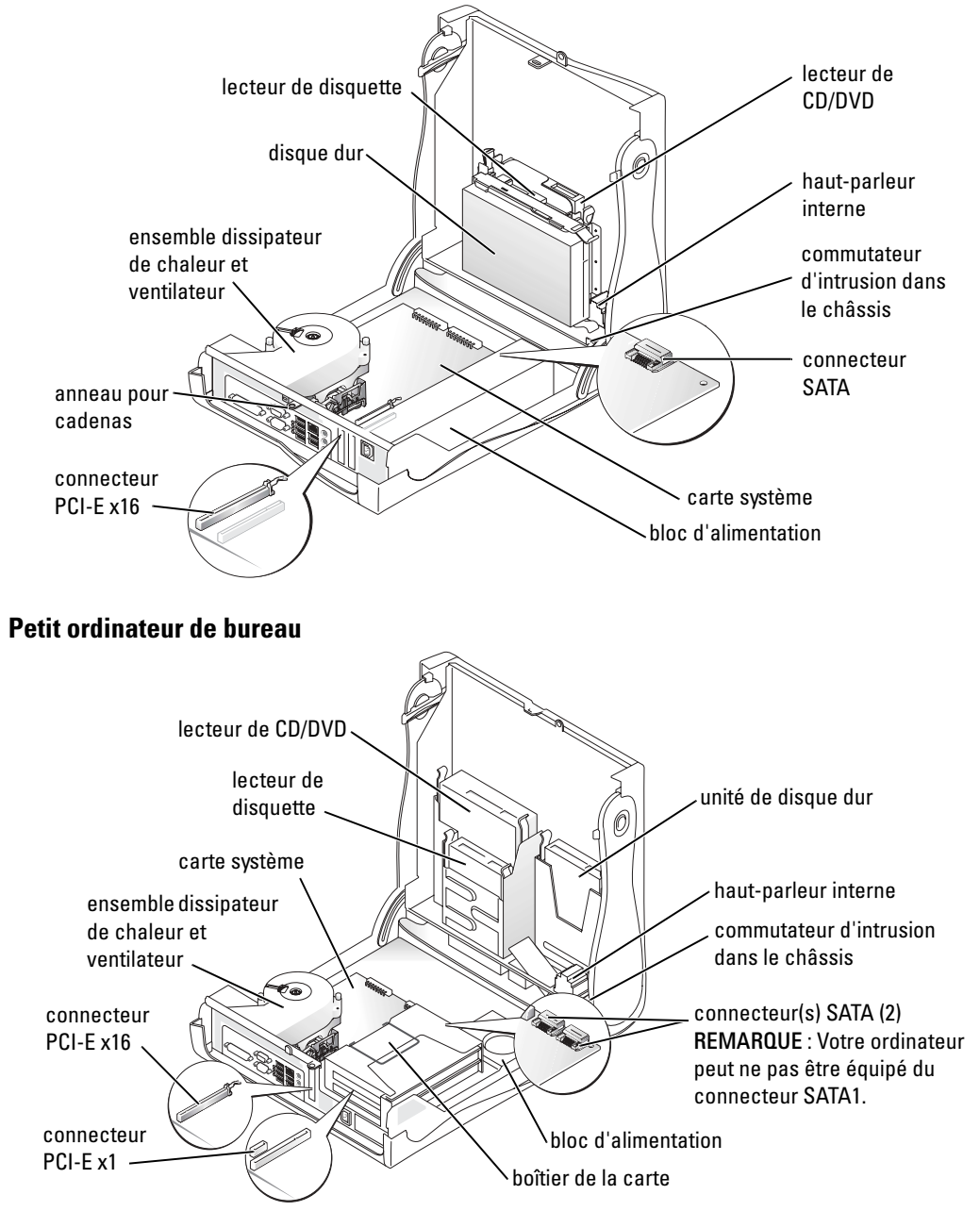

<span id="page-51-1"></span><span id="page-51-0"></span>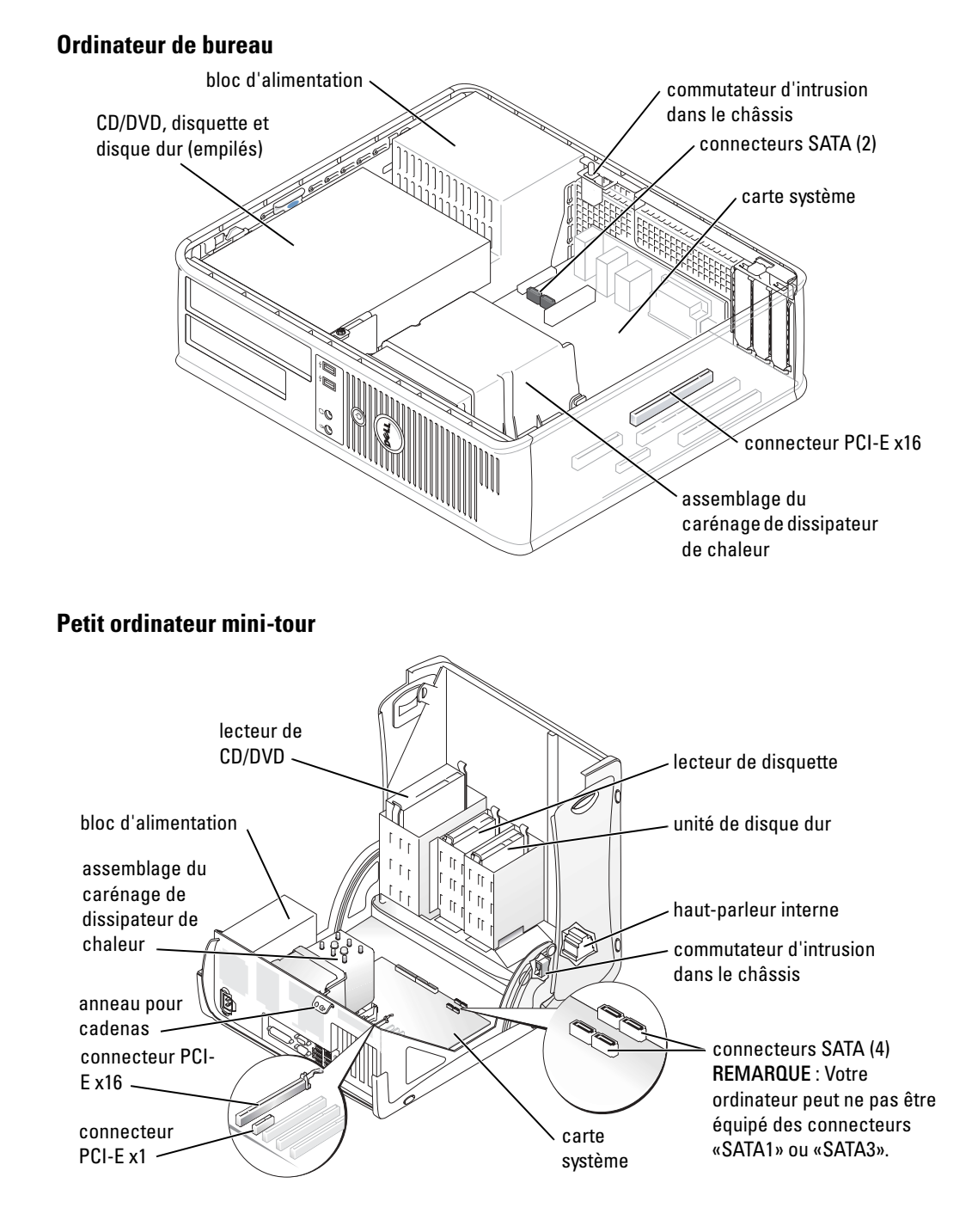

#### <span id="page-52-0"></span>Ordinateur mini-tour

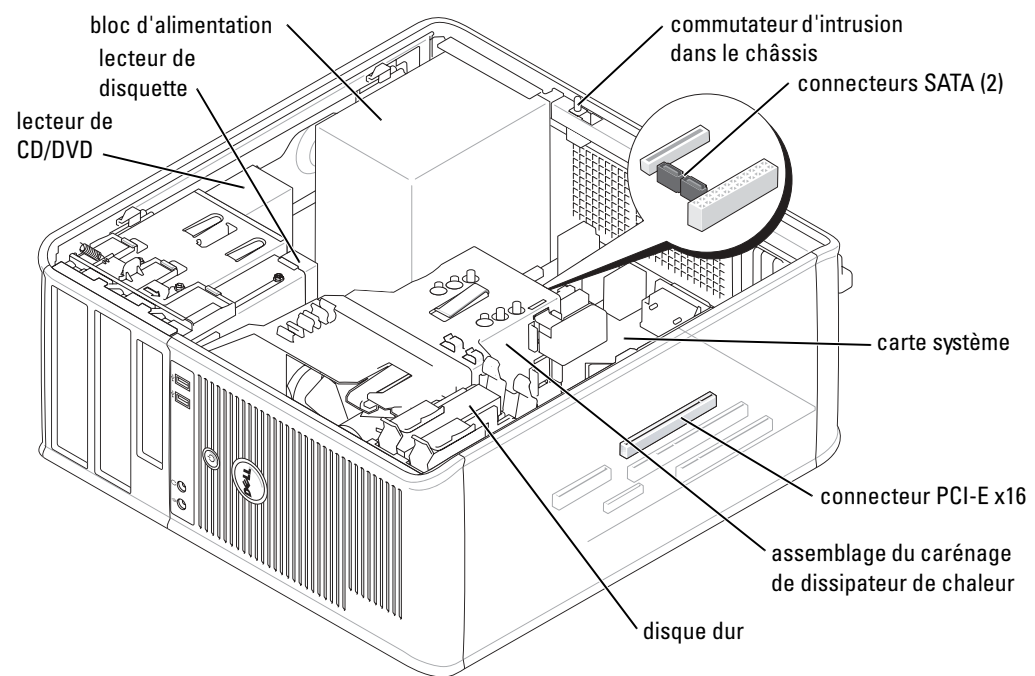

# <span id="page-52-1"></span>Configuration de votre ordinateur

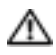

 $\triangle$  PRÉCAUTION : Avant de commencer toute procédure de cette section, consultez et respectez les consignes de sécurité du Guide d'information sur le produit.

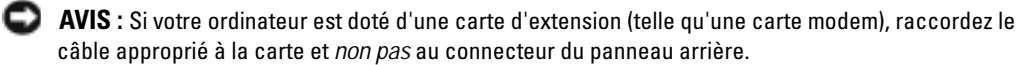

Vous devez effectuer toutes les étapes pour correctement configurer votre ordinateur. Reportezvous aux illustrations appropriées figurant après les instructions.

1 Branchez le clavier et la souris.

AVIS : N'essayez pas d'utiliser une souris PS/2 et une souris USB en même temps.

2 Branchez le modem ou le câble de réseau.

Insérez le câble de réseau, et non pas le fil téléphonique, dans le connecteur réseau. Si vous avez un modem en option, raccordez le fil téléphonique au modem.

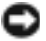

AVIS : Ne connectez pas de câble de modem à la carte réseau. Les tensions des communications téléphoniques risquent d'endommager la carte réseau.

3 Connectez le moniteur.

Alignez et insérez avec précaution le câble du moniteur pour éviter de plier les broches du connecteur. Serrez les vis moletées sur les connecteurs de câble.

REMARQUE : Sur certains moniteurs, le connecteur vidéo peut être placé en dessous de l'arrière de l'écran. Reportez-vous à la documentation fournie avec votre moniteur pour identifier les emplacements possibles de son connecteur.

- 4 Branchez les haut-parleurs.
- 5 Connectez les câbles d'alimentation à l'ordinateur, au moniteur et aux périphériques, et insérez l'autre extrémité des câbles d'alimentation dans des prises secteur.
- 6 Vérifiez que le sélecteur de tension est correctement défini pour votre emplacement.

Votre ordinateur dispose d'un sélecteur de tension manuel. Les ordinateurs dotés d'un sélecteur de tension sur leur panneau arrière doivent être réglés manuellement, en fonction de la tension du courant.

AVIS : Pour ne pas endommager un ordinateur doté d'un sélecteur de tension manuel, réglez le sélecteur sur la tension qui correspond le mieux à l'alimentation en CA de l'endroit où vous vous trouvez.

**CEMARQUE** : Avant d'installer tout périphérique ou logiciel qui n'a pas été livré avec votre ordinateur, lisez attentivement la documentation fournie avec le périphérique ou le logiciel ou contactez votre fournisseur pour vous assurer que le périphérique ou le logiciel est compatible avec votre ordinateur et votre système d'exploitation.

REMARQUE : Votre ordinateur peut varier légèrement par rapport aux figures de configuration suivantes.

#### Configuration du clavier et de la souris

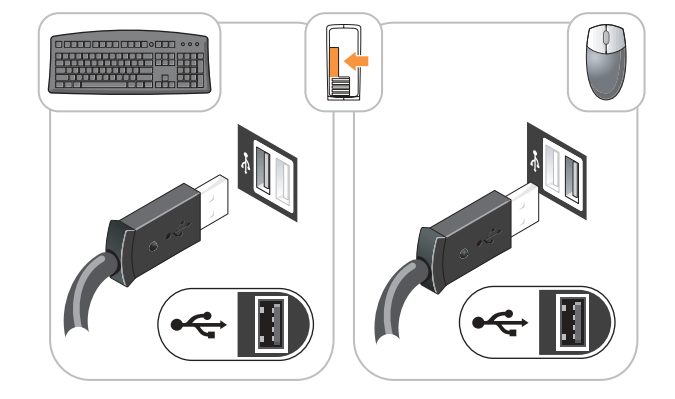

K.

### Configuration du moniteur

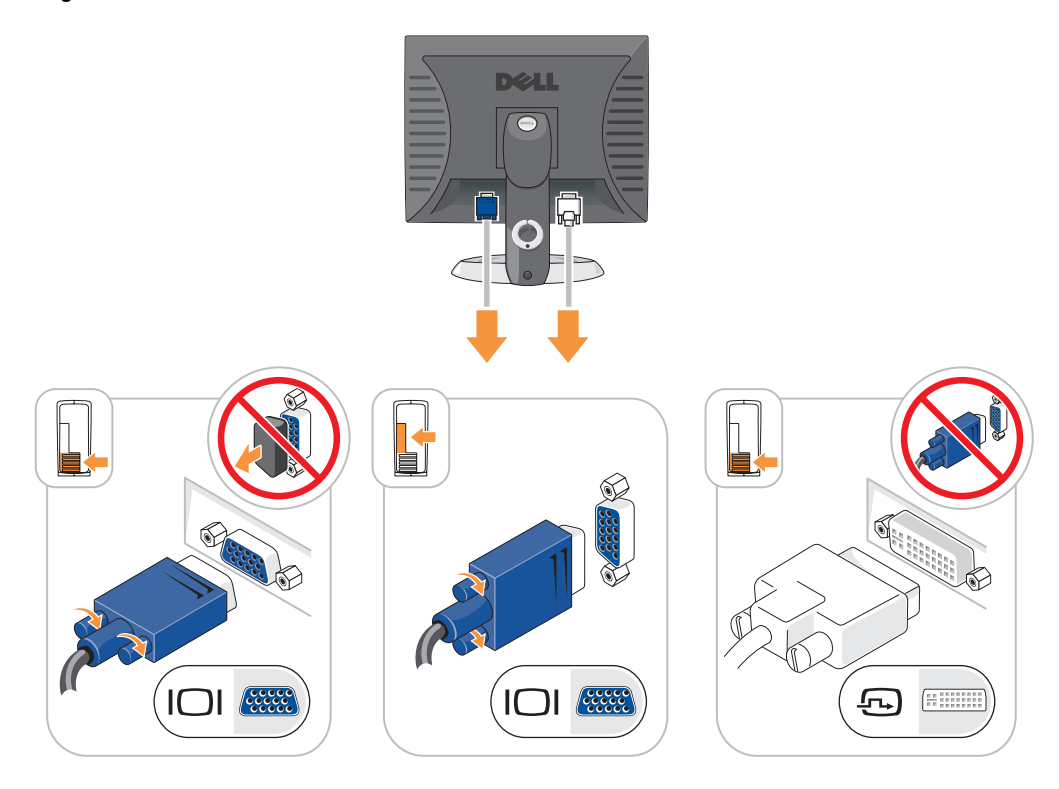

### Connexions électriques

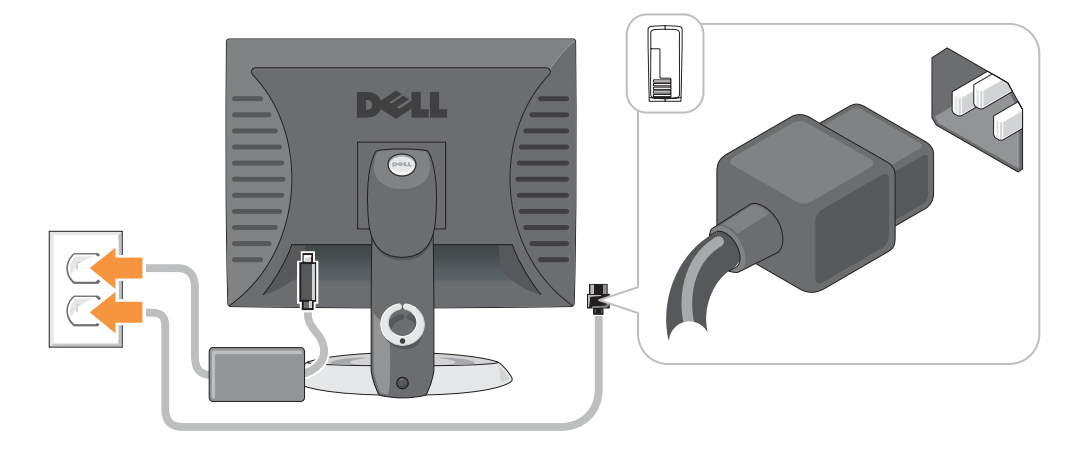

# <span id="page-55-0"></span>Résolution des problèmes

Dell fournit un certain nombre d'outils pour vous aider au cas où votre ordinateur ne fonctionne pas comme prévu. Pour obtenir les dernières informations de dépannage disponibles pour votre ordinateur, reportez-vous au site Web de support de Dell à l'adresse http://support.dell.com.

Si vous nécessitez l'assistance de Dell, faites une description détaillée de l'erreur, des codes sonores ou de la séquence des voyants de diagnostic, enregistrez vos code de service express et numéro de service ci-dessous, puis contactez Dell à partir du même emplacement que votre ordinateur.

Reportez-vous à la section [«Recherche d'informations sur l'ordinateur» à la page 41](#page-40-0) pour obtenir un exemple de code de service express et de numéro de service.

Code de service express :\_\_\_\_\_\_\_\_\_\_\_\_\_\_\_\_\_\_\_\_\_\_\_\_\_\_\_

Numéro de service :

# <span id="page-55-1"></span>Dell Diagnostics

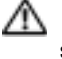

 $\bigwedge$  PRÉCAUTION : Avant de commencer toute procédure de cette section, suivez les consignes de sécurité du Guide d'information sur le produit.

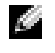

REMARQUE : Le CD *Pilotes et utilitaires* (CD ResourceCD) est en option et peut, par conséquent, ne pas être livré avec tous les ordinateurs.

#### Quand utiliser Dell Diagnostics

Si vous rencontrez un problème avec l'ordinateur, effectuez les vérifications indiquées dans la section «Résolution des problèmes» du Guide d'utilisation en ligne et exécutez Dell Diagnostics avant de contacter Dell pour obtenir une assistance technique.

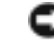

AVIS : Dell Diagnostics ne fonctionne qu'avec les ordinateurs Dell™.

Ouvrez le programme de configuration du système, étudiez les informations de configuration de votre ordinateur et assurez-vous que le périphérique que vous souhaitez tester s'affiche dans le programme de configuration du système et qu'il est actif.

Démarrez Dell Diagnostics à partir de votre disque dur ou du CD Pilotes et utilitaires (également appelé CD ResourceCD) en option.

### Démarrage de Dell Diagnostics à partir de votre disque dur

- 1 Mettez votre ordinateur sous tension (ou redémarrez-le).
- 2 Lorsque le logo DELL<sup>™</sup> apparaît, appuyez immédiatement sur  $\leq$ F12>.

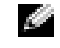

 $\mathbb{R}$  **REMARQUE** : Si un message indique qu'aucune partition d'utilitaire de diagnostics n'a été détectée, exécutez Dell Diagnostics à partir du CD *Pilotes et utilitaires* (en option).

Si vous attendez trop longtemps et que le logo du système d'exploitation apparaît, patientez jusqu'à ce que le bureau de Microsoft® Windows® s'affiche. Ensuite, arrêtez votre ordinateur et faites une nouvelle tentative.

3 Lorsque la liste des périphériques d'amorçage s'affiche, sélectionnez Amorcez sur la partition de l'utilitaire et appuyez sur <Entrée>.

4 Lorsque le menu principal de Dell Diagnostics s'affiche, sélectionnez le test à effectuer.

#### Démarrage de Dell Diagnostics à partir du CD Pilotes et utilitaires

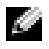

REMARQUE : Le CD Pilotes et utilitaires (CD ResourceCD) est en option et peut, par conséquent, ne pas être livré avec tous les ordinateurs.

- **1** Insérez le CD Pilotes et utilitaires.
- 2 Éteignez et redémarrez l'ordinateur.

Lorsque le logo DELL apparaît, appuyez immédiatement sur <F12>.

Si vous attendez trop longtemps et que le logo Windows apparaît, attendez encore jusqu'à ce que le bureau Windows s'affiche. Éteignez alors votre ordinateur et faites une nouvelle tentative.

**REMARQUE :** Les étapes suivantes ne modifient la séquence d'amorçage qu'une seule fois. Au démarrage suivant, l'ordinateur démarre en fonction des périphériques définis dans le programme de configuration du système.

- 3 Lorsque la liste des périphériques d'amorçage s'affiche, sélectionnez Périphérique de CD-ROM IDE et appuyez sur <Entrée>.
- 4 Sélectionnez l'option Périphérique de CD-ROM IDE dans le menu d'amorçage du CD.
- 5 Sélectionnez l'option Amorcer à partir du CD-ROM dans le menu qui s'affiche.
- 6 Saisissez 1 pour ouvrir le menu du CD ResourceCD.
- 7 Saisissez 2 pour démarrer Dell Diagnostics.
- 8 Sélectionnez Exécuter Dell Diagnostics 32 bits dans la liste numérotée. Si plusieurs versions sont répertoriées, sélectionnez la version appropriée à votre ordinateur.
- 9 Lorsque le menu principal de Dell Diagnostics s'affiche, sélectionnez le test à effectuer.

#### Menu principal de Dell Diagnostics

1 Une fois Dell Diagnostics chargé et l'écran du menu principal affiché, cliquez sur le bouton correspondant à l'option souhaitée.

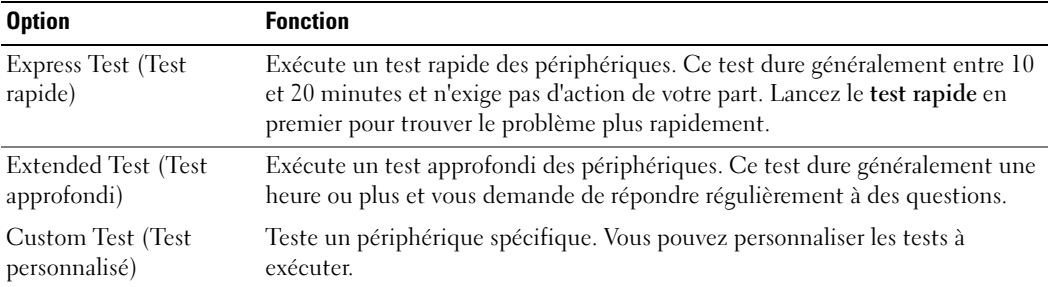

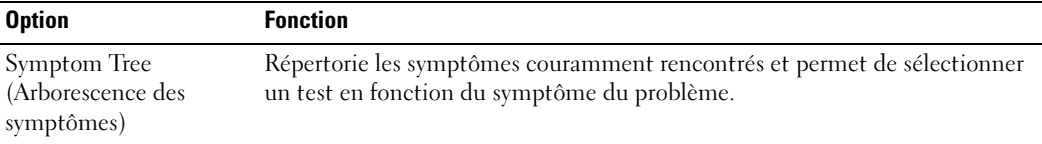

2 Si un problème survient pendant un test, un message indiquant le code d'erreur et une description du problème s'affichent. Notez le code d'erreur et la description du problème et suivez les instructions.

Si vous ne pouvez pas résoudre la condition d'erreur, contactez Dell.

- REMARQUE : Le numéro de service de votre ordinateur s'affiche dans la partie supérieure de chaque écran de test. Lorsque vous contacterez le service technique de Dell, ce numéro de service vous sera demandé.
- 3 Si vous effectuez un test à partir de l'option Test personnalisé ou Arborescence des symptômes, cliquez sur l'onglet approprié décrit dans le tableau suivant pour en savoir plus.

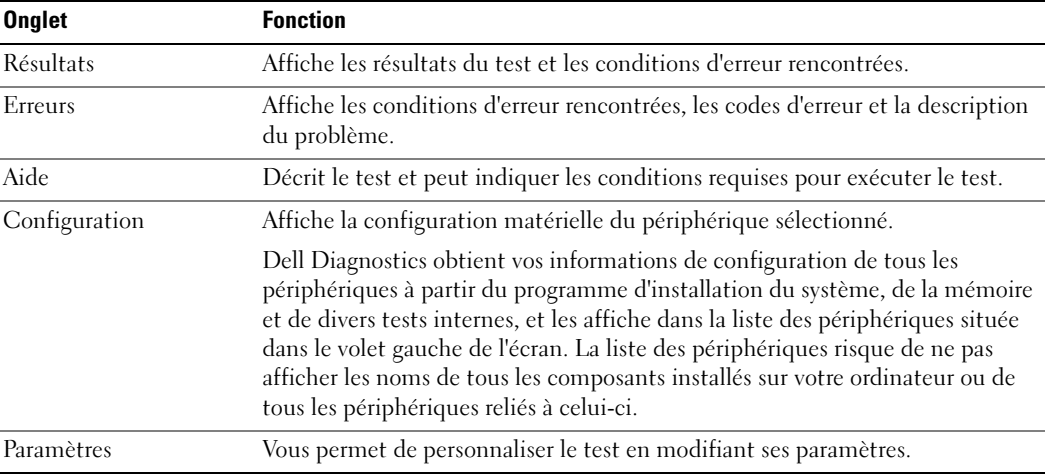

- 4 Une fois les tests terminés, si vous exécutez Dell Diagnostics à partir du CD Pilotes et utilitaires (en option), retirez le CD.
- 5 Fermez l'écran de test pour revenir à l'écran du menu principal. Pour quitter Dell Diagnostics et redémarrer l'ordinateur, fermez l'écran du menu principal.

# <span id="page-58-0"></span>Voyants système

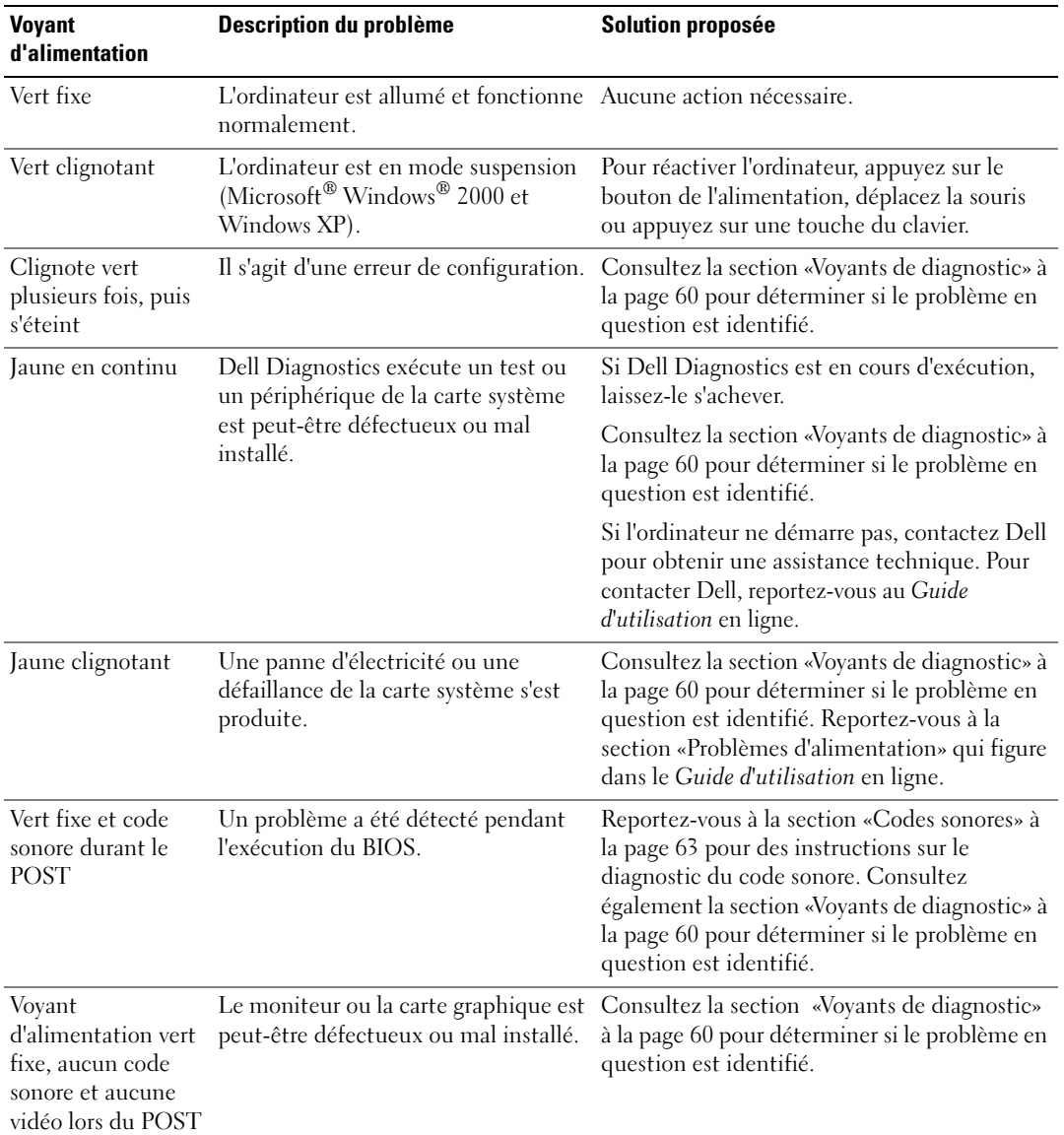

Le voyant d'alimentation peut indiquer un problème de fonctionnement de l'ordinateur.

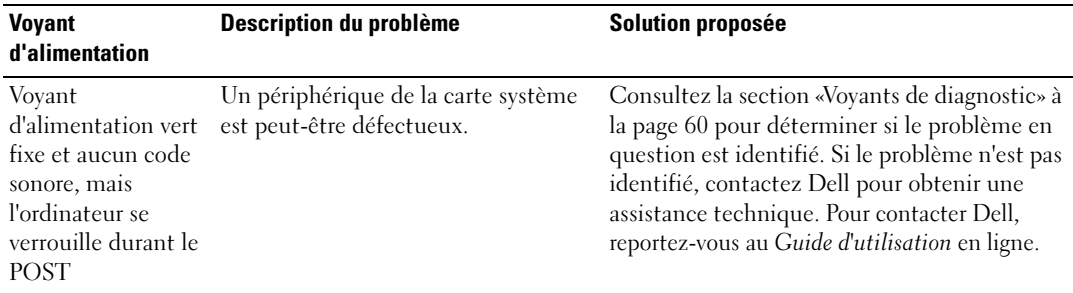

# <span id="page-59-0"></span>Voyants de diagnostic

#### **PRÉCAUTION :** Avant de commencer toute procédure de cette section, suivez les consignes de sécurité du *Guide d'information sur le produit.*

Afin de vous aider à résoudre un problème, les ordinateurs compacts, les petits ordinateurs de bureau et les petits ordinateurs mini-tour sont équipés de quatre voyants situés sur le panneau arrière : «A», «B», «C» et «D». Ces voyants peuvent être jaunes ou verts. Si l'ordinateur démarre normalement, la séquence ou les codes des voyants changent lors du processus de démarrage. Si la partie POST du démarrage du système s'effectue correctement, les quatre voyants sont vert fixe. Si l'ordinateur ne fonctionne pas correctement lors du processus POST, la séquence des voyants peut vous aider à identifier l'emplacement du problème.

REMARQUE : L'orientation des voyants de diagnostic peut varier en fonction du type de système. Les voyants de diagnostic peuvent s'afficher en position verticale ou horizontale.

 $Y =$  Jaune

K.

 $G = Vert$ 

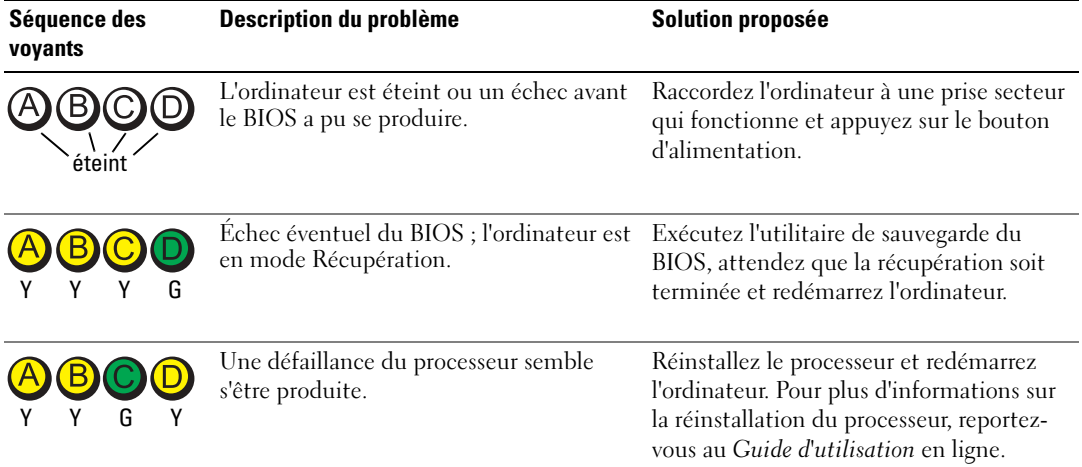

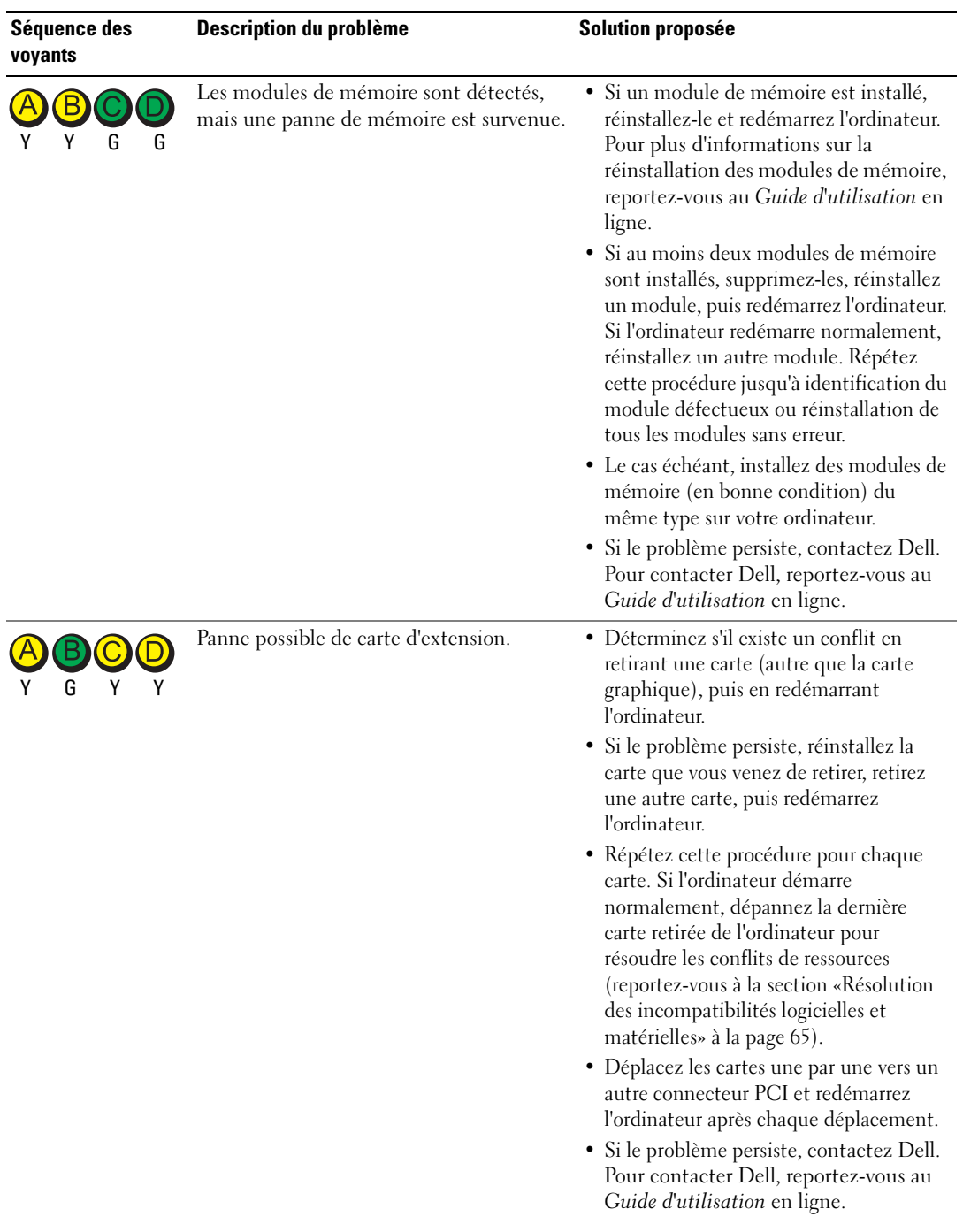

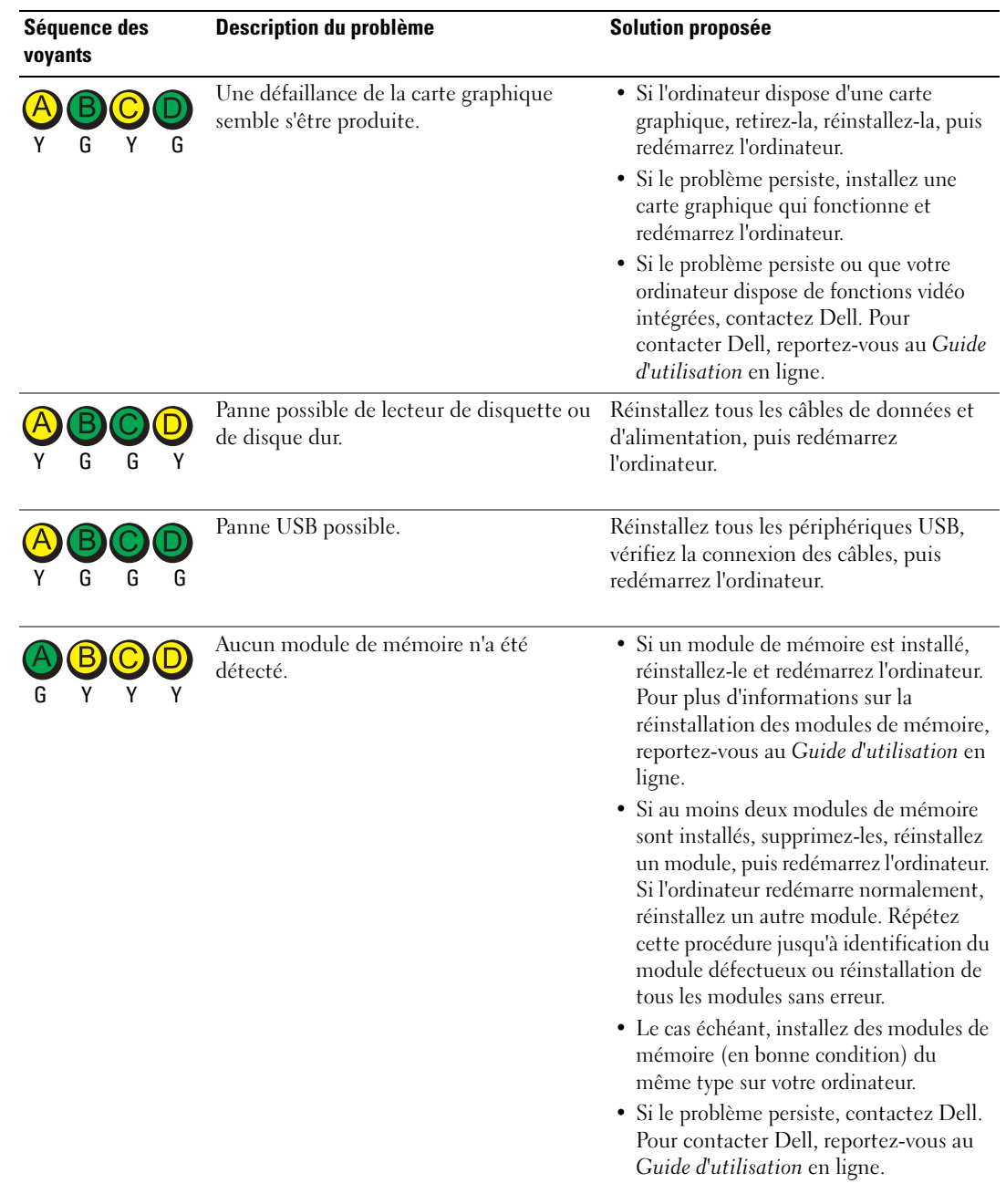

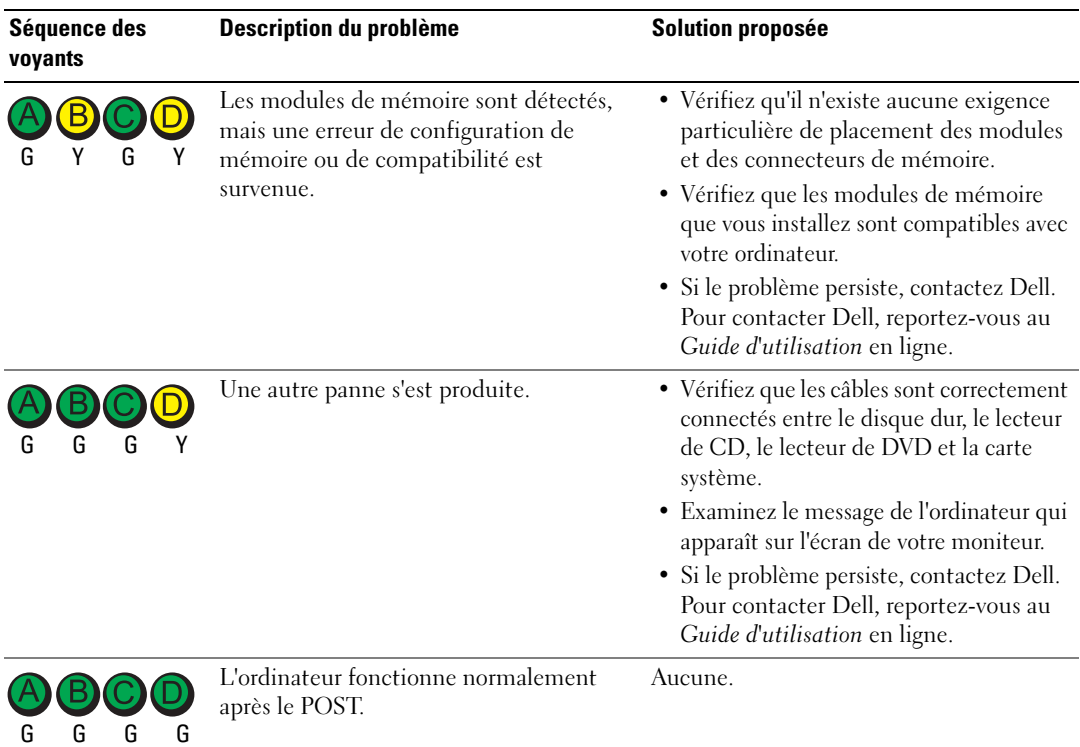

### <span id="page-62-0"></span>Codes sonores

Votre ordinateur peut émettre une série de signaux sonores lors du démarrage si le moniteur ne peut pas afficher les erreurs ou les problèmes éventuels. Cette série de signaux sonores, appelée le code sonore, permet d'identifier un problème. Un des codes sonores possibles (code 1-3-1) est composé d'un signal, d'une série de trois signaux, puis d'un autre signal. Ce code sonore vous indique que l'ordinateur a rencontré un problème de mémoire.

Si votre ordinateur émet un signal lors du démarrage :

- 1 Écrivez le code sonore.
- 2 Reportez-vous à la section [«Dell Diagnostics» à la page 56](#page-55-1) pour identifier une cause plus sérieuse.
- 3 Contactez Dell pour obtenir une assistance technique. Pour contacter Dell, reportez-vous au Guide d'utilisation en ligne.

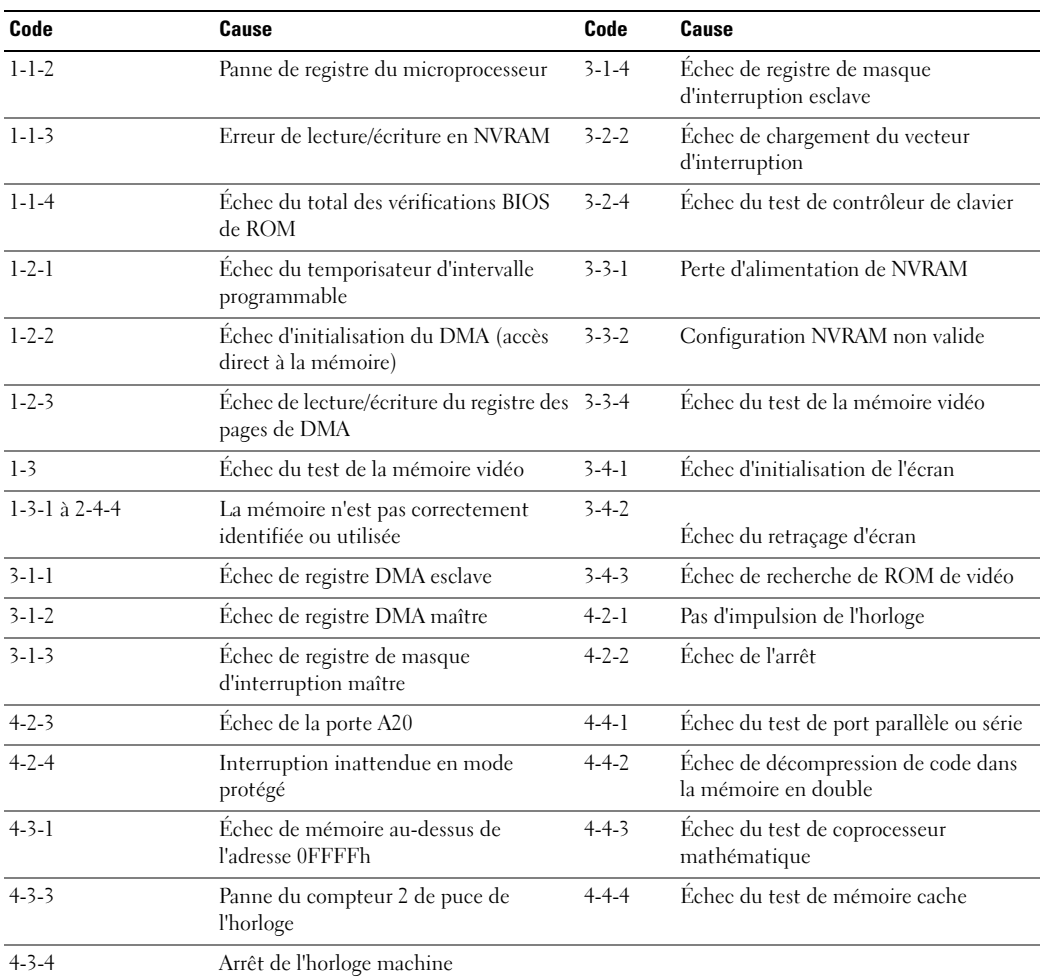

### <span id="page-63-0"></span>Exécution de Dell™ IDE Hard Drive Diagnostics

Dell IDE Hard Drive Diagnostics est un utilitaire qui permet de tester le disque dur afin de le réparer ou de confirmer une défaillance.

- 1 Allumez votre ordinateur (s'il est déjà allumé, redémarrez-le).
- 2 Lorsque F2= Setup (Configuration) s'affiche dans le coin supérieur droit de l'écran, appuyez sur <Ctrl><Alt><d>.
- 3 Suivez les instructions qui s'affichent à l'écran.

Si un échec est présent, reportez-vous à la partie «Problèmes de disque dur» dans la section «Résolution des problèmes» du Guide d'utilisation en ligne.

### <span id="page-64-0"></span>Résolution des incompatibilités logicielles et matérielles

Si un périphérique n'est pas détecté pendant la configuration du système d'exploitation ou est détecté mais n'est pas configuré correctement, utilisez le Dépanneur des conflits matériels pour résoudre cette incompatibilité. Sous le système d'exploitation Microsoft® Windows® 2000, vous pouvez également utiliser le Gestionnaire de périphériques pour résoudre les incompatibilités.

#### Windows XP

Pour résoudre les incompatibilités à l'aide du Dépanneur des conflits matériels :

- 1 Cliquez sur le bouton Démarrer, puis sur Aide et support.
- 2 Entrez Dépanneur des conflits matériels dans le champ Rechercher, puis cliquez sur la flèche pour lancer la recherche.
- 3 Cliquez sur Dépanneur des conflits matériels dans la liste Résultats de la recherche.
- 4 Dans la liste Dépanneur des conflits matériels, cliquez sur Je dois résoudre un conflit matériel sur mon ordinateur, puis sur Suivant.

#### Windows 2000

Pour résoudre les problèmes d'incompatibilité à l'aide du Gestionnaire de périphériques :

- 1 Cliquez sur le bouton Démarrer, pointez sur Paramètres, puis cliquez sur Panneau de configuration.
- 2 Dans la fenêtre Panneau de configuration, double-cliquez sur Système.
- 3 Cliquez sur l'onglet Matériel.
- 4 Cliquez sur Gestionnaire de périphériques.
- 5 Cliquez sur Afficher, puis sur Ressources par connexion.
- 6 Double-cliquez sur Requête d'interruption (IRQ).

Les périphériques incorrectement configurés sont indiqués par un point d'exclamation jaune (!) ou un X rouge si le périphérique a été désactivé.

7 Double-cliquez sur le périphérique marqué d'un point d'exclamation pour afficher la fenêtre Propriétés.

La zone d'état Périphérique de la fenêtre Propriétés indique les cartes ou périphériques qui ont besoin d'être reconfigurés.

8 Reconfigurez les périphériques ou retirez-les du Gestionnaire de périphériques. Pour plus d'informations sur la configuration du périphérique, reportez-vous à la documentation qui l'accompagne.

Pour résoudre les incompatibilités à l'aide du Dépanneur des conflits matériels :

- 1 Cliquez sur le bouton Démarrer, puis sur Aide.
- 2 Cliquez sur Dépannage et maintenance sous l'onglet Sommaire, cliquez sur Dépanneurs Windows 2000, puis sur Matériel.

Dans la liste Dépanneur des conflits matériels, cliquez sur Je dois résoudre un problème matériel sur mon ordinateur, puis sur Suivant.

# <span id="page-65-0"></span>Utilisation de la fonction Restauration du système de Microsoft® Windows® XP

Le système d'exploitation Microsoft<sup>®</sup> Windows<sup>®</sup> XP comporte la fonction Restauration du système, qui vous permet de restaurer l'ordinateur à un état antérieur (sans affecter les fichiers de données) si les modifications apportées au matériel, aux logiciels ou à d'autres paramètres du système empêchent l'ordinateur de fonctionner correctement. Consultez le Centre d'aide et de support Windows pour plus d'informations sur l'utilisation de la fonction Restauration du système.

AVIS : Effectuez des sauvegardes régulières de vos fichiers de données. La fonction Restauration du système ne contrôle pas vos fichiers de données et ne permet pas de les récupérer.

#### Création d'un point de restauration

- **1** Cliquez sur le bouton Démarrer, puis sur Aide et support.
- 2 Cliquez sur Restauration du système.
- 3 Suivez les instructions qui s'affichent à l'écran.

#### Restauration de l'ordinateur à un état antérieur

AVIS : Avant de restaurer l'ordinateur à un état antérieur, enregistrez et fermez tous les fichiers ouverts et quittez tous les programmes en cours d'exécution. Ne modifiez, ouvrez ou supprimez pas des fichiers ou des programmes tant que la restauration du système n'est pas terminée.

- 1 Cliquez sur le bouton Démarrer, pointez sur Tous les programmes→ Accessoires→ Outils système, puis cliquez sur Restauration du système.
- 2 Assurez-vous que l'option Remettre mon ordinateur dans un état antérieur est sélectionnée, puis cliquez sur Suivant.
- 3 Cliquez sur une date du calendrier à laquelle vous souhaitez restaurer votre ordinateur.

L'écran Sélectionner un point de restauration affiche un calendrier vous permettant de sélectionner des points de restauration. Toutes les dates du calendrier comportant des points de restauration apparaissent en gras.

4 Sélectionnez un point de restauration, puis cliquez sur Suivant.

Si une date du calendrier contient un seul point de restauration, ce dernier est sélectionné automatiquement. Si plusieurs points de restauration sont disponibles, cliquez sur celui que vous souhaitez utiliser.

**5** Cliquez sur Suivant.

L'écran Restauration complète apparaît une fois que la fonction Restauration du système termine la collecte de données, puis l'ordinateur redémarre.

6 Une fois l'ordinateur redémarré, cliquez sur OK.

Pour changer de point de restauration, répétez les étapes précédentes en utilisant un autre point de restauration ou annulez la restauration.

#### Annulation de la dernière restauration du système

AVIS : Avant de procéder à l'annulation de la dernière restauration système, enregistrez et fermez tous les fichiers ouverts et quittez tous les programmes. Ne modifiez, ouvrez ou supprimez pas des fichiers ou des programmes tant que la restauration du système n'est pas terminée.

- **1** Cliquez sur le bouton Démarrer, pointez sur Tous les programmes $\rightarrow$  Accessoires $\rightarrow$  Outils système, puis cliquez sur Restauration système.
- 2 Cliquez sur Annuler ma dernière restauration, puis cliquez sur Suivant.
- **3** Cliquez sur Suivant.

L'écran Restauration du système apparaît et l'ordinateur redémarre.

4 Une fois l'ordinateur redémarré, cliquez sur OK.

#### Activation de la Restauration du système

Si vous réinstallez Windows XP alors qu'il existe moins de 200 Mo d'espace disponible sur le disque dur, la fonction Restauration du système est automatiquement désactivée. Pour vérifier que la Restauration du système est activée :

- 1 Cliquez sur le bouton Démarrer, puis sur Panneau de configuration.
- 2 Cliquez sur Performance et maintenance.
- 3 Cliquez sur Système.
- 4 Cliquez sur l'onglet Restauration du système.
- 5 Assurez-vous que l'option Désactiver la restauration du système n'est pas cochée.

# <span id="page-66-0"></span>Réinstallation de Microsoft® Windows® XP

#### Avant de commencer

Si vous souhaitez réinstaller le système d'exploitation Windows XP pour corriger un problème avec un nouveau pilote, utilisez tout d'abord la fonctionnalité Restauration des pilotes de périphériques. Si la Restauration des pilotes de périphériques ne résout pas le problème, utilisez Restauration du système pour rétablir l'ordinateur à l'état de fonctionnement précédant l'installation du pilote.

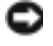

AVIS : Avant d'effectuer l'installation, sauvegardez tous les fichiers de données de votre disque dur principal. Pour les configurations de disque dur conventionnelles, le disque dur principal correspond au premier disque dur détecté par l'ordinateur.

Pour réinstaller Windows XP, vous devez disposer des éléments suivants :

- CD Système d'exploitation Dell™
- CD Pilotes et utilitaires Dell™

REMARQUE : Le CD *Pilotes et utilitaires* contient les pilotes installés lors de l'assemblage de l'ordinateur. Utilisez le CD *Pilotes et utilitaires* pour charger les pilotes requis, y compris les pilotes requis si votre ordinateur dispose d'un contrôleur RAID.

#### Réinstallation de Windows XP

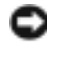

AVIS : Vous devez utiliser le Service Pack 1 de Windows XP ou une version ultérieure lorsque vous réinstallez Windows XP.

Pour réinstaller Windows XP, effectuez les étapes des sections suivantes dans l'ordre dans lequel elles sont présentées.

Le processus de réinstallation peut prendre 1 à 2 heures. Une fois le système d'exploitation réinstallé, vous devez également réinstaller les pilotes de périphérique, le programme de protection contre les virus et les autres logiciels.

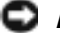

AVIS : Le CD *Système d'exploitation* fournit des options de réinstallation du système Windows XP. Ces options peuvent remplacer des fichiers installés et affecter les programmes installés sur le disque dur. C'est pourquoi, il n'est pas conseillé de réinstaller Windows XP, sauf si un représentant du support technique de Dell vous y invite.

AVIS : Pour éviter des conflits avec Windows XP, vous devez désactiver tout logiciel de protection antivirus installé sur l'ordinateur avant de réinstaller Windows XP. Pour obtenir des instructions, consultez la documentation fournie avec le logiciel.

### Démarrage à partir du CD Système d'exploitation

- 1 Enregistrez et fermez tout fichier ouvert et quittez tous les programmes d'application en cours d'utilisation.
- 2 Insérez le CD Système d'exploitation. Cliquez sur Quitter si le message Installer Windows XP apparaît.
- 3 Redémarrez l'ordinateur.
- 4 Appuyez sur <F12> immédiatement après l'affichage du logo DELL™.

Si le logo du système d'exploitation s'affiche, attendez l'apparition du bureau Windows, arrêtez l'ordinateur et recommencez.

- 5 Utilisez les touches de direction pour sélectionner l'option CD-ROM, puis appuyez sur <Entrée>.
- 6 Lorsque le message Appuyez sur n'importe quelle touche pour démarrer à partir du CD apparaît, appuyez sur une touche.

### Programme d'installation de Windows XP

**1** Lorsque l'écran Installation de Windows  $XP$  apparaît, appuyez sur  $\leq$  Entrée $>$  pour sélectionner Pour installer Windows maintenant.

- 2 Lisez les informations de l'écran Contrat de licence Microsoft Windows, puis appuyez sur la touche <F8> pour accepter le contrat de licence.
- 3 Si Windows XP est déjà installé sur votre ordinateur et que vous souhaitez récupérer vos données Windows XP actuelles, tapez r pour sélectionner l'option de réparation, puis retirez le CD.
- 4 Si vous souhaitez installer une nouvelle copie de Windows XP, appuyez sur <Échap> pour sélectionner cette option.
- 5 Appuyez sur <Entrée> pour sélectionner la partition en surbrillance (recommandé), puis suivez les instructions à l'écran.

L'écran Configuration de Windows XP s'affiche et le système d'exploitation commence à copier les fichiers et à installer les périphériques. L'ordinateur redémarre automatiquement plusieurs fois.

**REMARQUE :** Le temps nécessaire pour exécuter le programme d'installation dépend de la taille du disque dur et de la vitesse de votre ordinateur.

**AVIS** : N'appuyez sur aucune touche lorsque le message suivant s'affiche : Appuyez sur n'importe quelle touche pour démarrer à partir du CD.

- 6 Lorsque l'écran Options régionales et linguistiques s'affiche, sélectionnez les paramètres de votre région, puis cliquez sur Suivant.
- 7 Entrez votre nom et le nom de votre organisation (facultatif) dans l'écran Personnalisez votre logiciel, puis cliquez sur Suivant.
- 8 Dans la fenêtre Nom de l'ordinateur et mot de passe Administrateur, entrez un nom et un mot de passe pour votre ordinateur (ou acceptez les noms par défaut), puis cliquez sur Suivant.
- 9 Si l'écran Informations de numérotation pour le modem s'affiche, entrez les informations demandées et cliquez sur Suivant.
- 10 Entrez la date, l'heure et le fuseau horaire dans la fenêtre Paramètres de la date et de l'heure, puis cliquez sur Suivant.
- 11 Si l'écran Paramètres de mise en réseau s'affiche, cliquez sur Type, puis sur Suivant.
- 12 Si vous réinstallez Windows XP Professionnel et que le système vous demande des informations supplémentaires sur votre configuration réseau, entrez vos choix. Si vous n'êtes pas sûr de vos paramètres, acceptez les paramètres par défaut.

Windows XP installe les composants du système d'exploitation et configure l'ordinateur. L'ordinateur redémarre automatiquement.

AVIS : N'appuyez sur aucune touche lorsque le message suivant s'affiche : Press any key to boot from the CD (Appuyez sur une touche quelconque pour démarrer l'ordinateur à partir du CD).

13 Lorsque l'écran Bienvenue dans Microsoft s'affiche, cliquez sur Suivant.

- 14 Lorsque le message Comment cet ordinateur sera-t-il connecté à Internet ? apparaît, cliquez sur Ignorer.
- 15 Lorsque le message Prêt à vous enregistrer auprès de Microsoft ? apparaît, sélectionnez Non, pas cette fois-ci et cliquez sur Suivant.
- 16 Lorsque le message Qui va utiliser cet ordinateur ? apparaît, vous pouvez entrer jusqu'à cinq utilisateurs.
- 17 Cliquez sur Suivant.
- 18 Cliquez sur Terminer pour achever l'installation et retirez le CD.
- 19 Réinstallez les pilotes appropriés à l'aide du CD Pilotes et utilitaires.
- 20 Réinstallez votre logiciel de protection antivirus.
- 21 Réinstallez vos logiciels.

REMARQUE : Pour réinstaller et activer vos programmes Microsoft Office ou Microsoft Works Suite, il vous faut le numéro de clé de produit situé à l'arrière de la pochette du CD Microsoft Office ou Microsoft Works Suite.

# <span id="page-69-0"></span>Utilisation du CD Pilotes et utilitaires

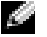

**REMARQUE :** Le CD Pilotes et utilitaires (CD ResourceCD) est en option et peut, par conséquent, ne pas être livré avec tous les ordinateurs.

Pour utiliser le CD Pilotes et utilitaires (également appelé no le CD ResourceCD) lorsque l'ordinateur fonctionne sous le système d'exploitation Windows :

**CEMARQUE** : Pour accéder aux pilotes de périphérique et à la documentation destinée aux utilisateurs, vous devez utiliser le CD *Pilotes et utilitaires* lorsque l'ordinateur fonctionne sous Windows.

- 1 Mettez l'ordinateur sous tension et laissez-le se rendre sur le bureau Windows.
- 2 Insérez le CD Pilotes et utilitaires dans le lecteur de CD.

Lors de la première utilisation du CD Pilotes et utilitaires sur cet ordinateur, la fenêtre Installation du CD ResourceCD s'affiche pour vous informer que le CD Pilotes et utilitaires est sur le point de commencer l'installation.

**3** Cliquez sur **OK** pour continuer.

Pour terminer l'installation, répondez aux invites proposées par le programme d'installation.

- 4 Cliquez sur Suivant dans l'écran Bienvenue au propriétaire du système Dell.
- 5 Sélectionnez les Modèles de système, Système d'exploitation, Types de périphérique et Rubrique appropriés.

#### Pilotes pour votre ordinateur

Pour afficher la liste des pilotes de périphérique disponibles pour votre ordinateur :

1 Cliquez sur Pilotes dans le menu déroulant Rubrique.

Le CD Pilotes et utilitaires (en option) analyse le matériel et le système d'exploitation de votre ordinateur, puis affiche une liste des pilotes de périphérique disponibles pour la configuration de votre système.

2 Cliquez sur le pilote approprié et suivez les instructions pour le téléchargement du pilote.

Pour afficher la liste des pilotes disponibles pour votre ordinateur, cliquez sur Pilotes dans le menu déroulant Rubrique.
# Index

### C

capot [ouverture, 50](#page-49-0) CD [système d'exploitation, 43](#page-42-0) [CD Pilotes et utilitaires, 41](#page-40-0) CD ResourceCD [Dell Diagnostics, 56](#page-55-0) CD Système [d'exploitation, 43](#page-42-0) [Centre d'aide et de](#page-41-0)  support, 42 [codes sonores, 63](#page-62-0) conflits [incompatibilités logicielles et](#page-64-0)  matérielles, 65 [conflits d'interruption, 65](#page-64-0)

### D

Dell [site de support, 42](#page-41-1) [site Web Premier Support, 42](#page-41-2)

[Dell Diagnostics, 56](#page-55-0)

diagnostics [CD Pilotes et utilitaires, 41](#page-40-0) [codes sonores, 63](#page-62-0) [Dell, 56](#page-55-0) [voyants, 59](#page-58-0)

[documentation](#page-40-0) [CD ResourceCD, 41](#page-41-1) [en ligne, 42](#page-40-1) [Guide d'utilisation, 41](#page-40-0) [périphérique, 41](#page-40-2) [recherche, 41](#page-40-3) Référence rapide, 41 [dépannage](#page-41-0) [Centre d'aide et de support, 42](#page-64-0) [conflits, 65](#page-55-0) Dell Diagnostics, 56 [Dépanneur des conflits](#page-64-0)  matériels, 65 [restauration à un état](#page-65-0)  [antérieur, 66](#page-58-0) voyants de diagnostic, 59 [Dépanneur des conflits](#page-64-0)  matériels, 65

## E

[étiquette Microsoft](#page-64-1)  [Windows, 42](#page-40-1)

étiquettes Microsoft Windows, 42 numéro de service, 42

### [G](#page-64-0)

Gestionnaire de périphériques, 65 Guide d'utilisation, 41

### [L](#page-62-0)

[logiciel](#page-64-0) [conflits,](#page-55-0) [65](#page-55-0)

### [M](#page-58-0)

matériel codes sonores, 63 conflits, 65 [Dell Diagnostics, 56](#page-41-3) messages d'erreur codes sonores, 63 voyants de diagnostic, 59

### [N](#page-62-0)

[numéro de service,](#page-65-0) [42](#page-65-0)

### $\mathbf{0}$

[ordinateur](#page-40-0) codes sonores, 63 restauration à un état [antérieur, 66](#page-62-0)

### [P](#page-65-0)

[Pilotes et utilitaires CD, 5](#page-58-0) problèmes codes sonores, 63 [Dell Diagnostics, 56](#page-65-0)

restauration à un état [antérieur, 66](#page-40-0) [voyants de diagnostic, 59](#page-66-0)

## R

Restauration du système, 66 [réinstallation](#page-42-0) [pilotes, 41](#page-42-0) [Windows XP, 67](#page-66-0)

## S

système d'exploitation CD, 43 [Guide d'installation, 43](#page-47-0) réinstallation de Windows [XP, 67](#page-47-0)

## [V](#page-58-0)

volet [rattacher, 48](#page-58-0) [volet avant](#page-58-0) [rattacher, 48](#page-58-0) [voyant d](#page-58-0)'[alimentation, 59](#page-58-0) voyants avant de l'ordinateur, 59 diagnostic, 59 voyants de diagnostic, 59 [voyants système, 59](#page-64-1)

### [W](#page-41-0)

[Windows 2000](#page-64-0) [Dépanneur des conflits](#page-65-0)  matériels, 65 [Gestionnaire de](#page-66-0)  périphériques, 65 Windows XP Centre d'aide et de support, 42 [Dépanneur des conflits](#page-41-3)  matériels, 65 restauration du système, 66 [réinstallation, 67](#page-41-3)

# Dell™ OptiPlex™ GX280

# Schnellreferenzhandbuch

# Anmerkungen, Hinweise und Vorsichtshinweise

ANMERKUNG: Eine ANMERKUNG macht auf wichtige Informationen aufmerksam, mit denen Sie den Computer besser einsetzen können.

HINWEIS: Ein HINWEIS warnt vor möglichen Beschädigungen der Hardware oder vor Datenverlust und erläutert, wie das vermieden werden kann.

ΛΝ VORSICHT: VORSICHT weist auf Gefahren hin, die zu Sachschäden, Personenschäden oder zum Tod führen können.

Wenn Sie einen Dell™ Computer der Serie n erworben haben, gelten die Bezüge auf Microsoft® Windows®-Betriebssysteme in diesem Dokument nicht.

Die Kurzanleitung, die CD Drivers and Utilities (Treiber und Dienstprogramme) sowie die Datenträger des Betriebssystems sind optional und möglicherweise nicht bei allen Computern im Lieferumfang enthalten.

Modelle DHP, DHS, DCNE, DHM, DCSM

\_\_\_\_\_\_\_\_\_\_\_\_\_\_\_\_\_\_\_\_

September 2004 P/N M7467 Rev. A00

**Die in diesem Dokument enthaltenen Informationen können sich ohne vorherige Ankündigungen ändern. © 2004 Dell Inc. Alle Rechte vorbehalten.**

Die Vervielfältigung oder Wiedergabe in jeglicher Weise ist ohne schriftliche Genehmigung von Dell Inc. strengstens untersagt.

In diesem Text verwendete Marken: *Dell*, *OptiPlex* und das *DELL*-Logo sind Marken der Dell Inc.; *Microsoft* und *Windows* sind eingetragene Marken der Microsoft Corporation.

Alle anderen in dieser Dokumentation genannten Marken und Handelsbezeichnungen sind Eigentum der entsprechenden Hersteller und Firmen. Dell Inc. verzichtet auf alle Besitzrechte an Markenzeichen und Handelsbezeichnungen, die nicht Eigentum von Dell sind.

# Inhalt

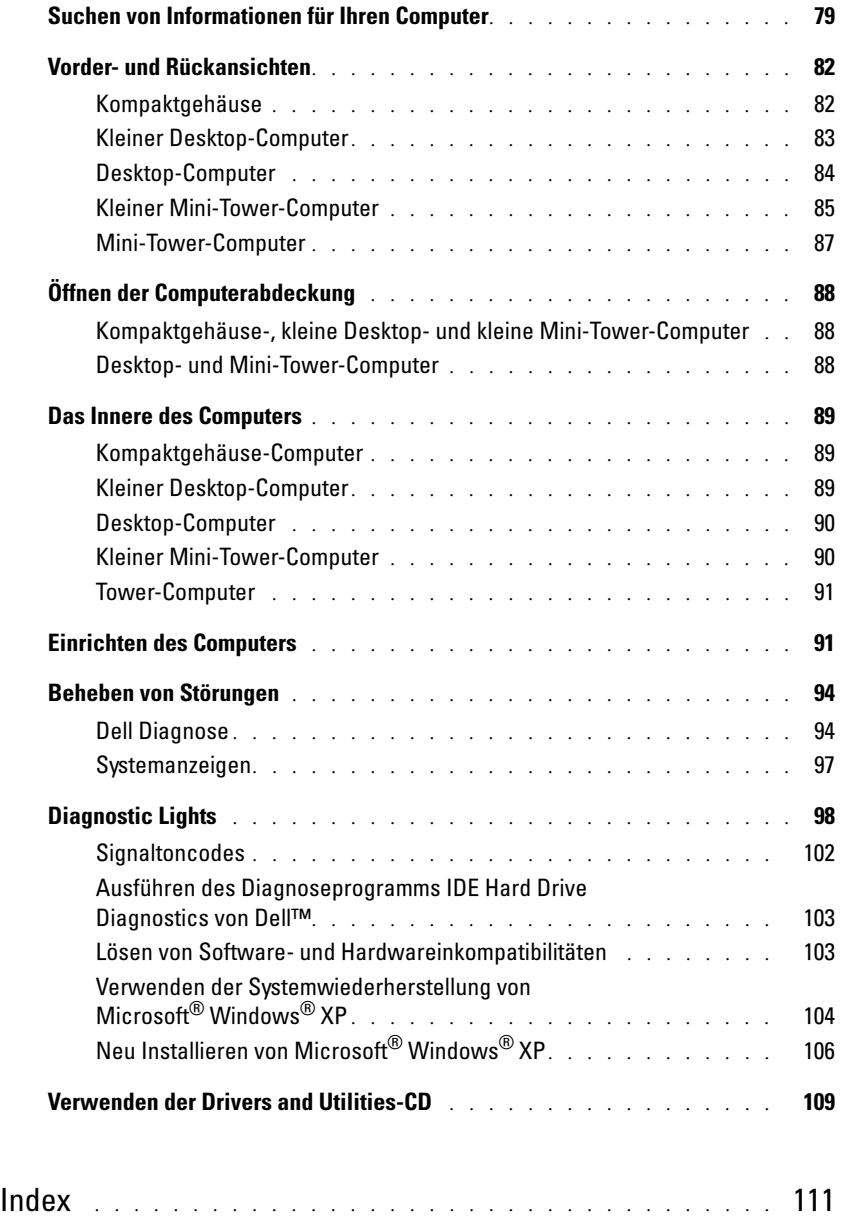

# <span id="page-78-0"></span>Suchen von Informationen für Ihren Computer

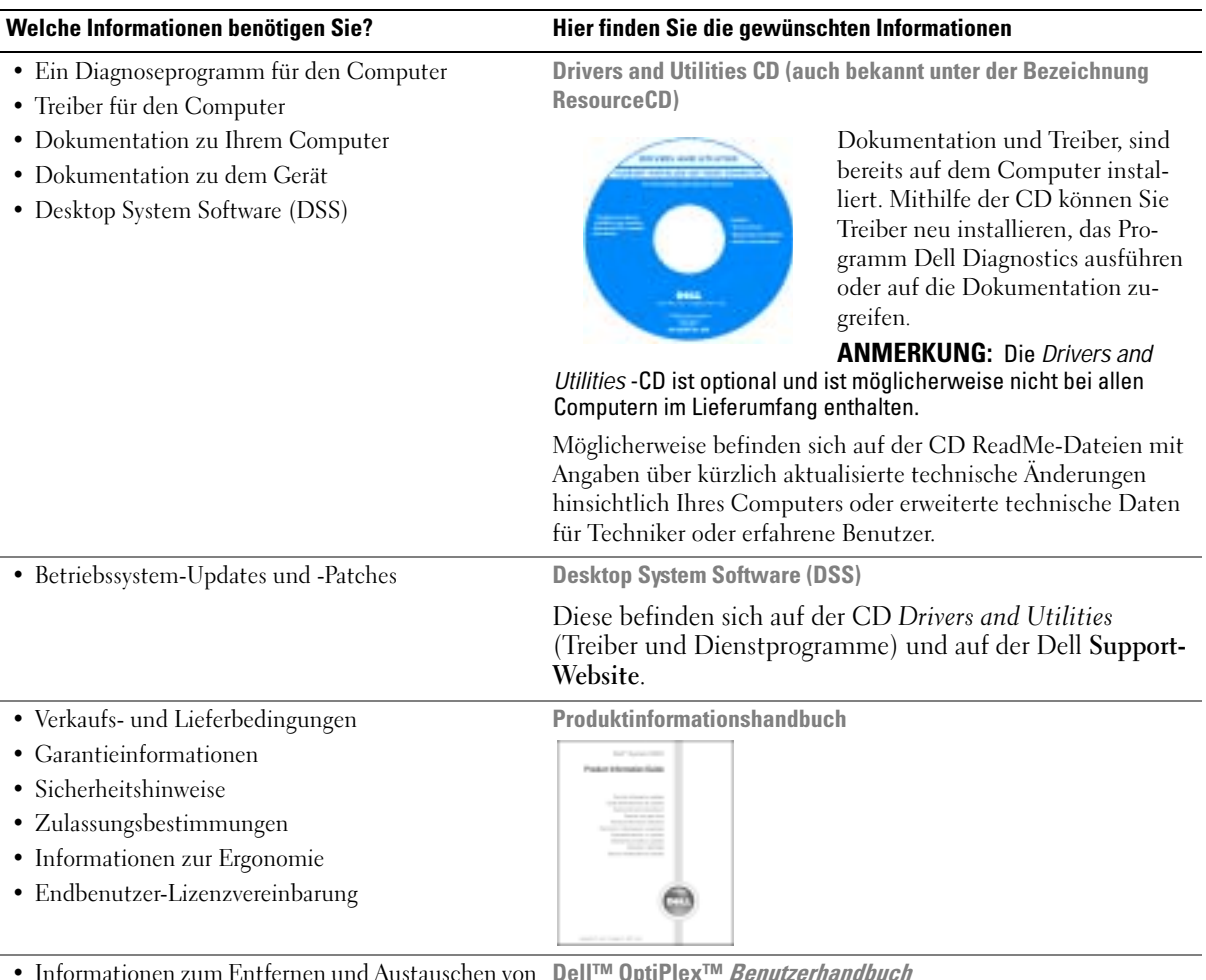

• Informationen zum Entfernen und Austauschen von Teilen Dell™ OptiPlex<sup>™</sup> Benutzerhandbuch

- Technische Daten
- Wie Systemeinstellungen konfiguriert werden
- Fehlerbehebung und Problemlösung

Hilfe- und Supportcenter von Microsoft® Windows® XP

- 1 Klicken Sie auf die Schaltfläche Start und auf Hilfe und Support.
- 2 Klicken Sie auf Benutzer- und Systemhandbücher und anschließend auf Benutzerhandbücher.

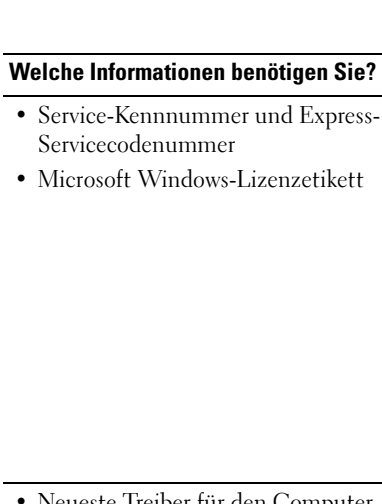

#### nen benötigen Sie? **Hier finden Sie die gewünschten Informationen**

<span id="page-79-0"></span>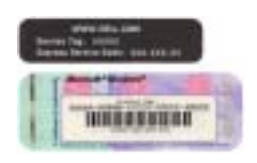

Service-Kennnummer und Microsoft Windows Lizenz

Diese Aufkleber sind am Computer angebracht.

• Geben Sie die Service-Kennnummer auf der Website

support.dell.com oder beim Anruf beim Technischen Support an, um den Computer zu identifizieren.

• Geben Sie bei Ihrem Anruf beim Technischen Support den Express-Servicecode an, um zum zuständigen Ansprechpartner weitergeleitet zu werden. Das Expressdienst-Codesystem ist möglicherweise nicht in allen Ländern verfügbar.

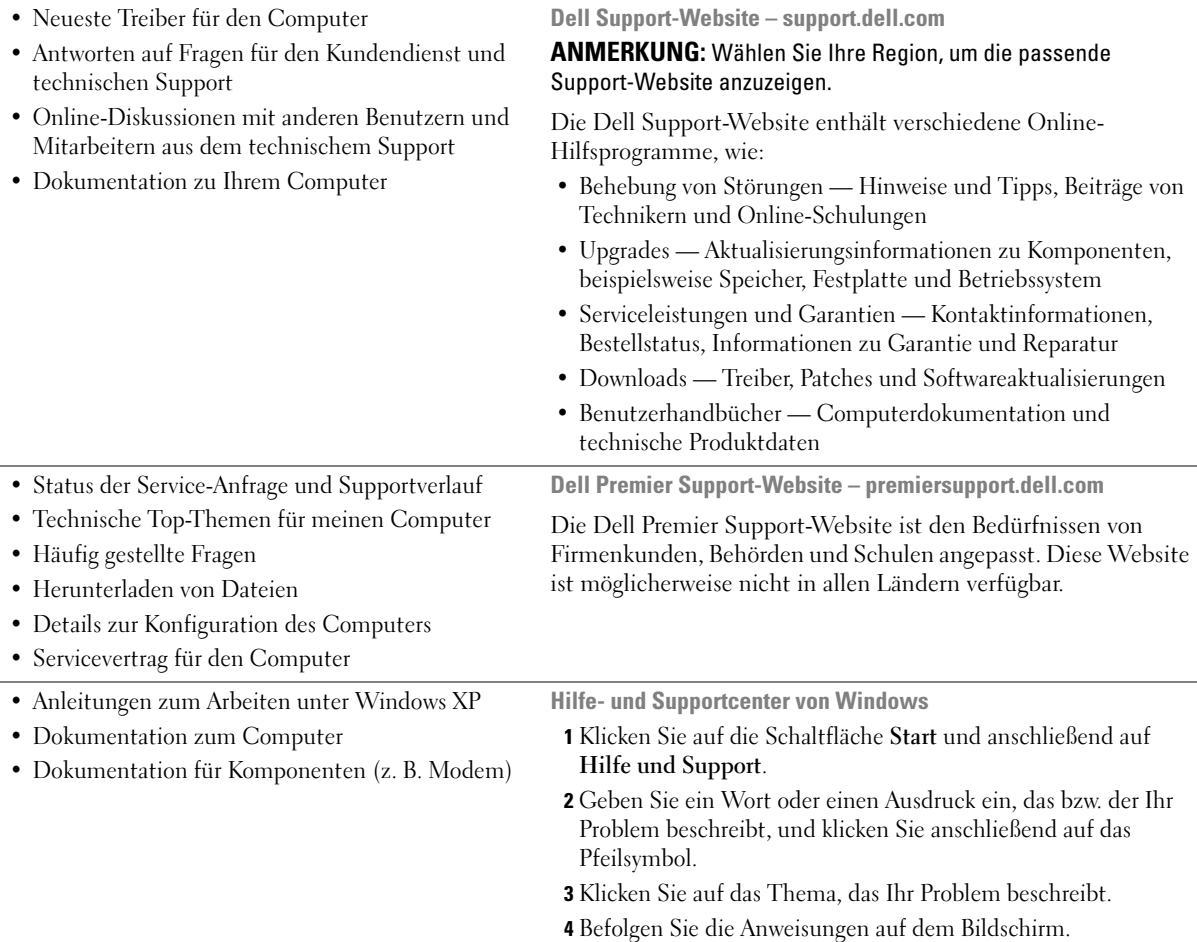

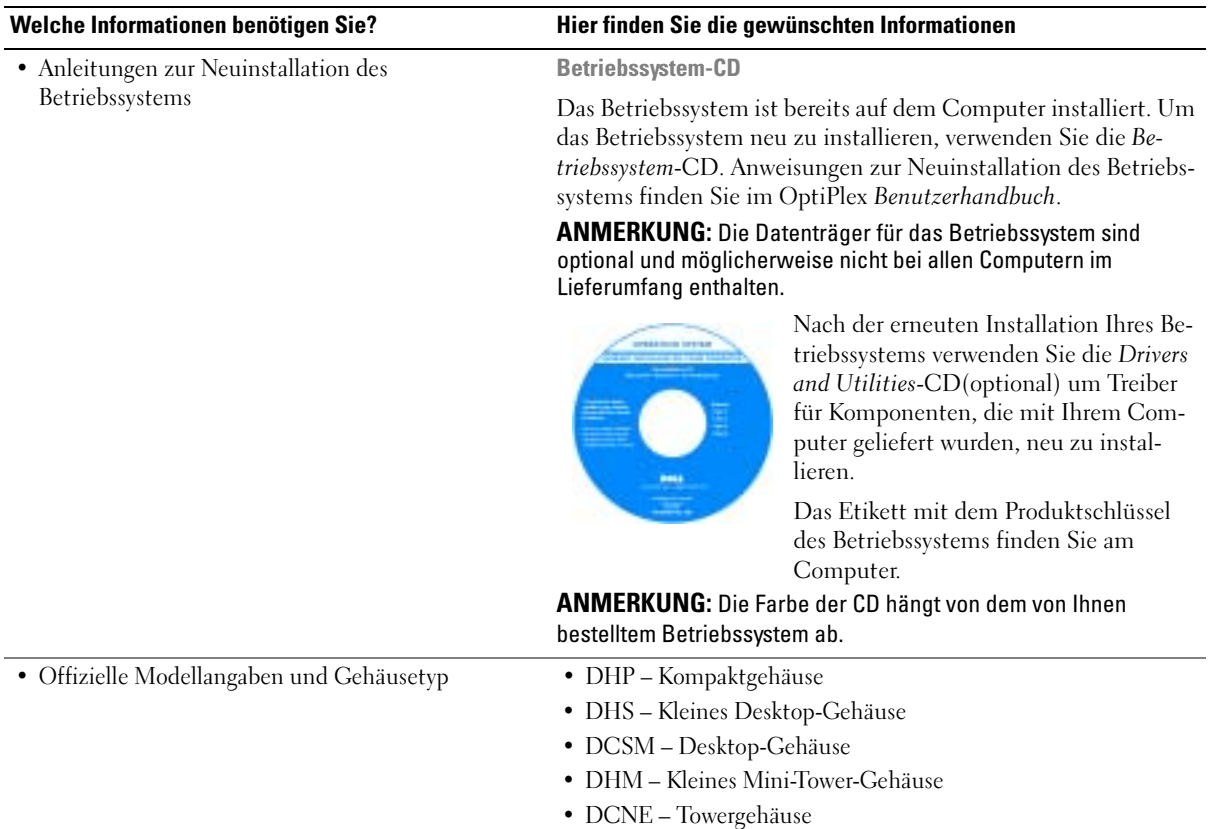

# <span id="page-81-0"></span>Vorder- und Rückansichten

### <span id="page-81-1"></span>Kompaktgehäuse

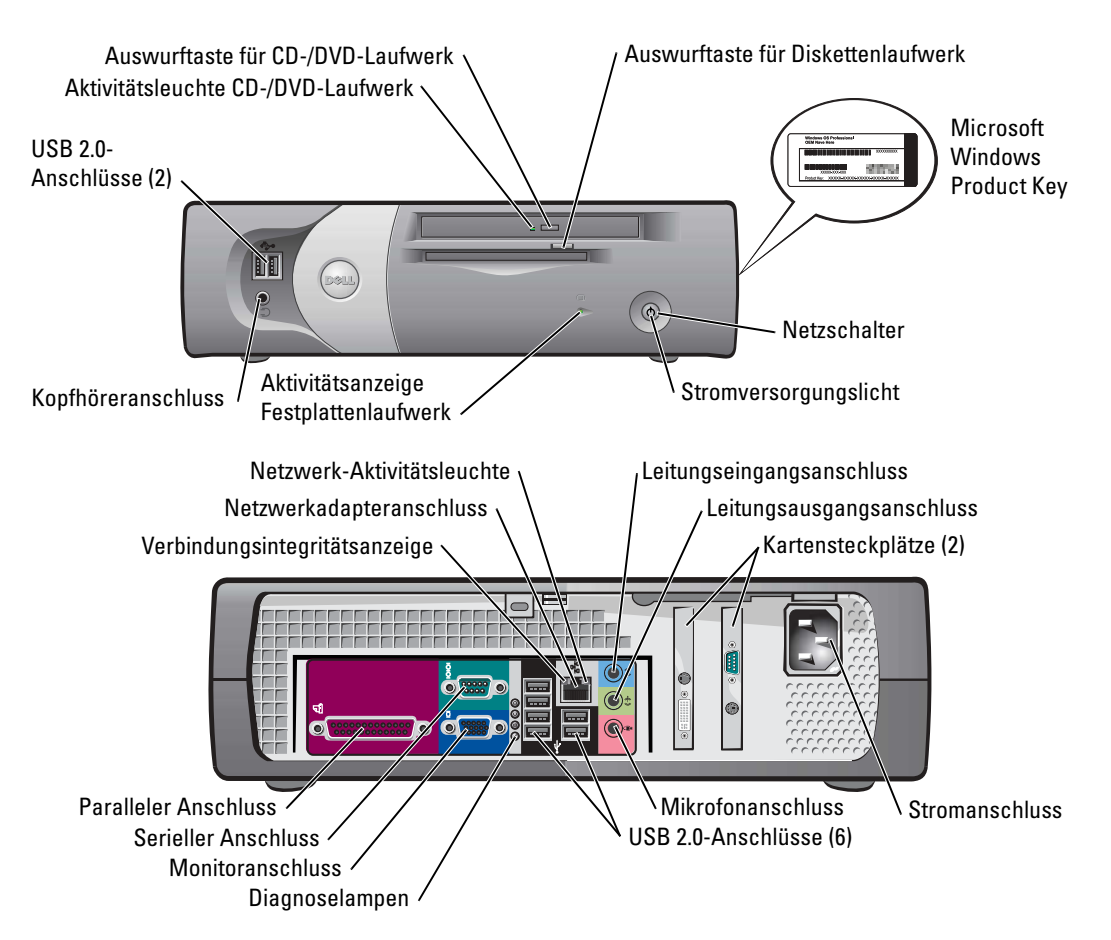

<span id="page-82-0"></span>Kleiner Desktop-Computer

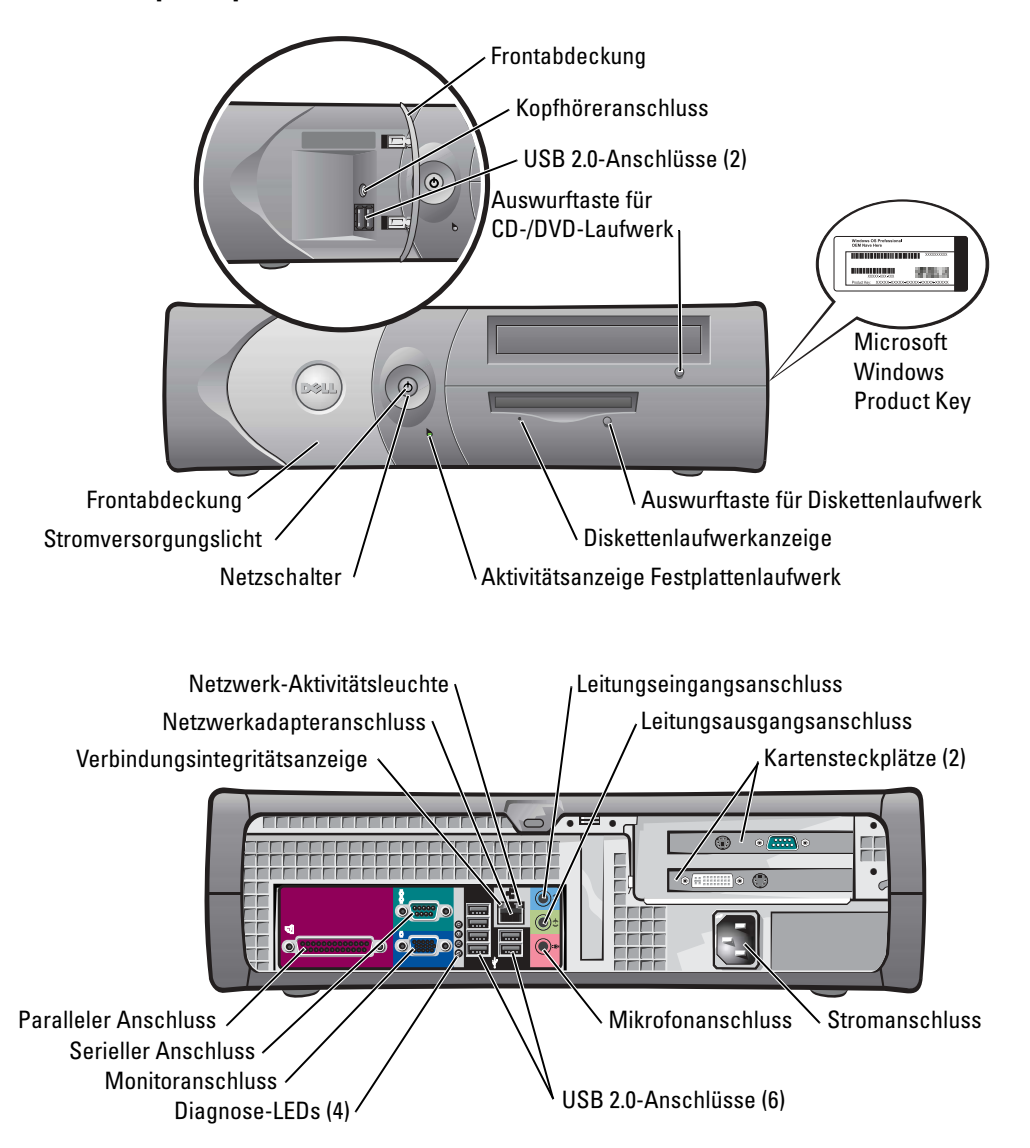

### <span id="page-83-0"></span>Desktop-Computer

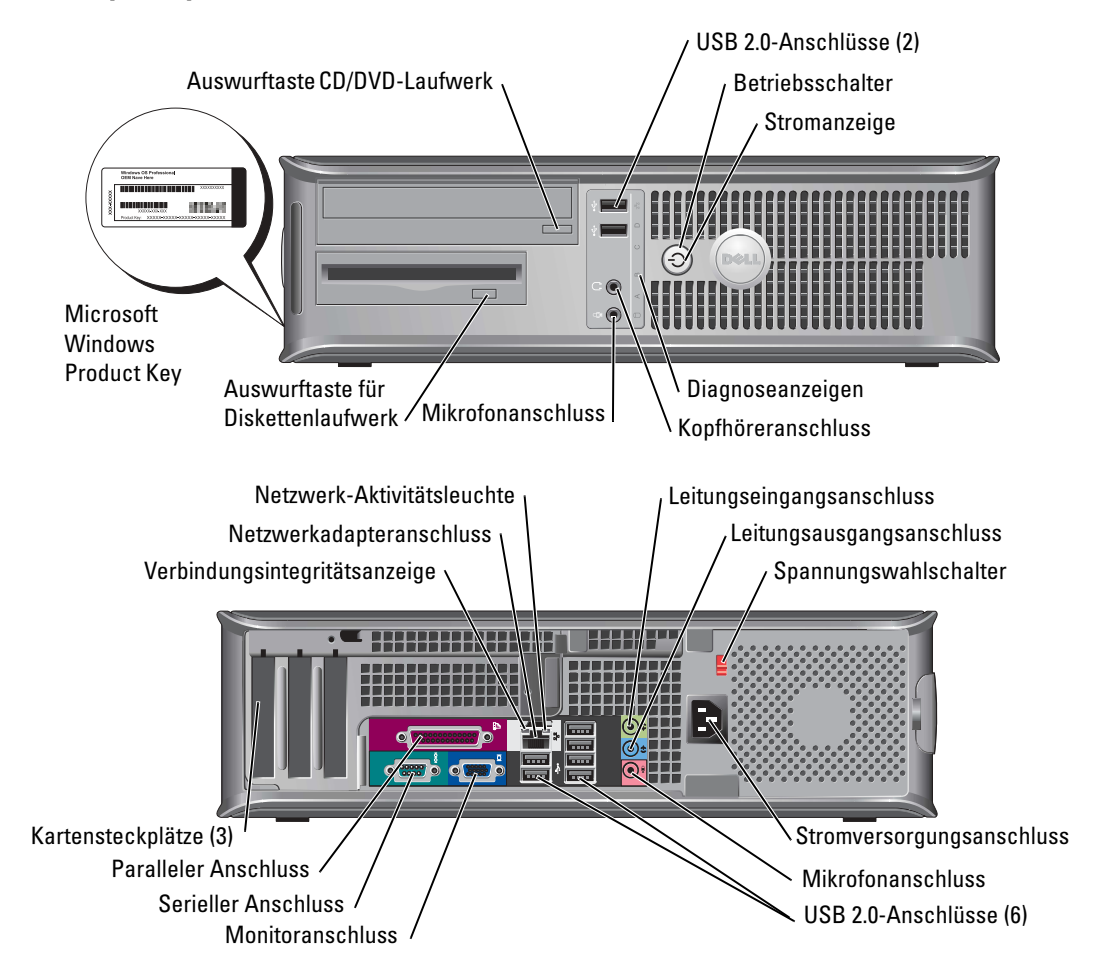

### <span id="page-84-0"></span>Kleiner Mini-Tower-Computer

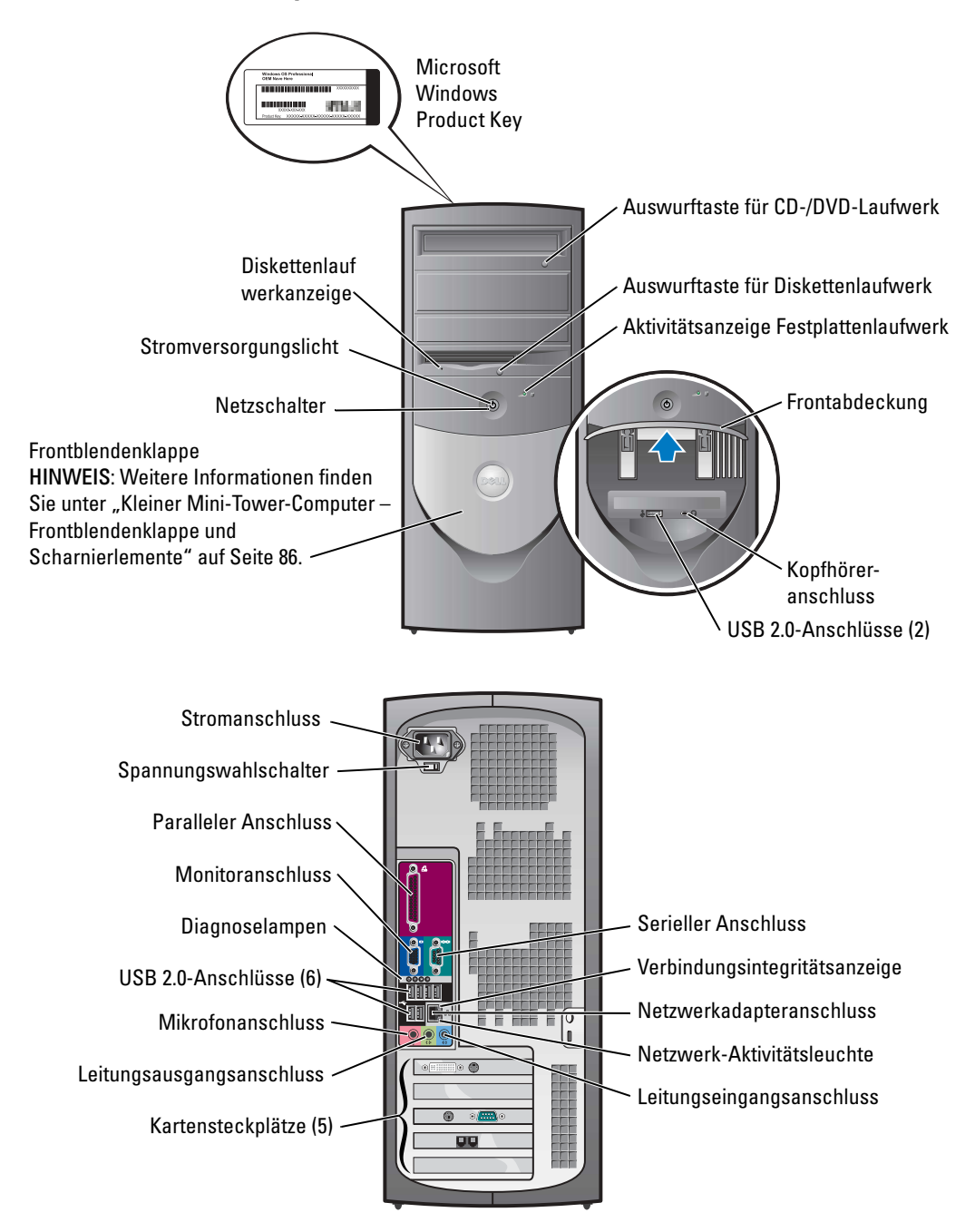

### <span id="page-85-0"></span>Kleiner Mini-Tower-Computer – Frontblendenklappe und Scharnierlemente

Um Beschädigungen am Computer zu vermeiden, ist die Frontblendenklappe so konzipiert, dass sie aus der Halterung springt, wenn sie zu weit nach oben oder unten gedrückt wird.

### VORSICHT: Bevor Sie Arbeiten an den in diesem Abschnitt beschriebenen Komponenten ausführen, lesen Sie erst die Sicherheitshinweise im Produktinformationshandbuch.

So bringen Sie die Frontblendenklappe wieder an.

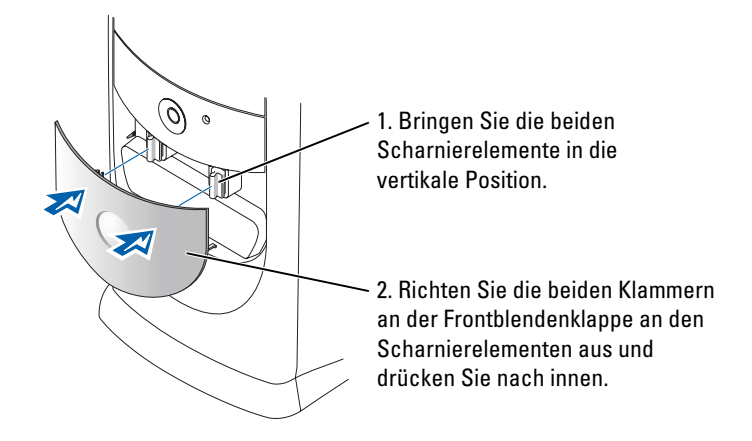

Um die Scharnierelemente wieder anzubringen, entfernen Sie zuerst die Frontblendenklappe, indem Sie sie vorsichtig von den zwei Scharnierelementen lösen:

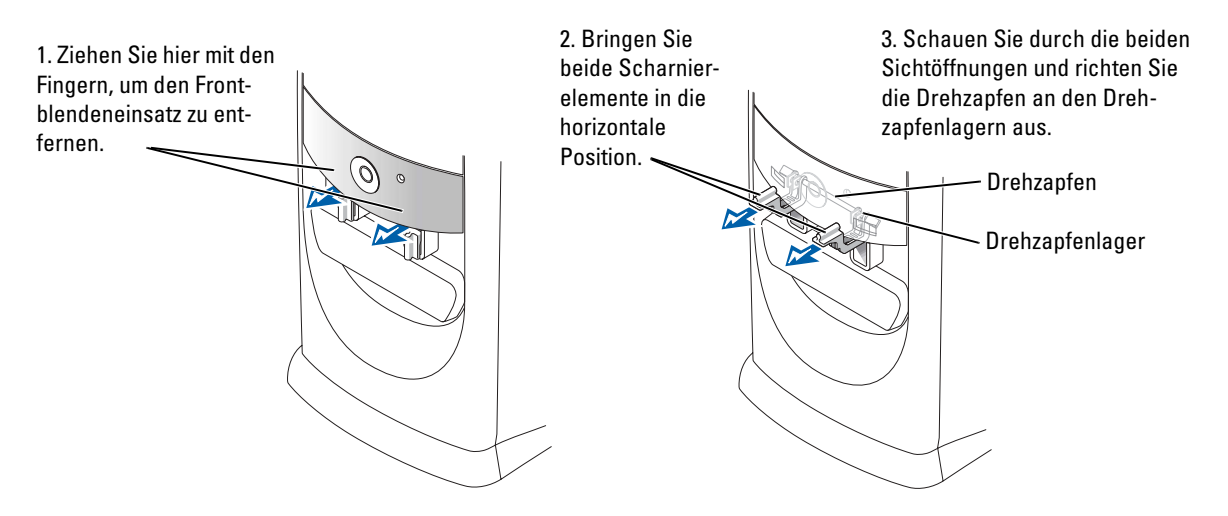

### <span id="page-86-0"></span>Mini-Tower-Computer

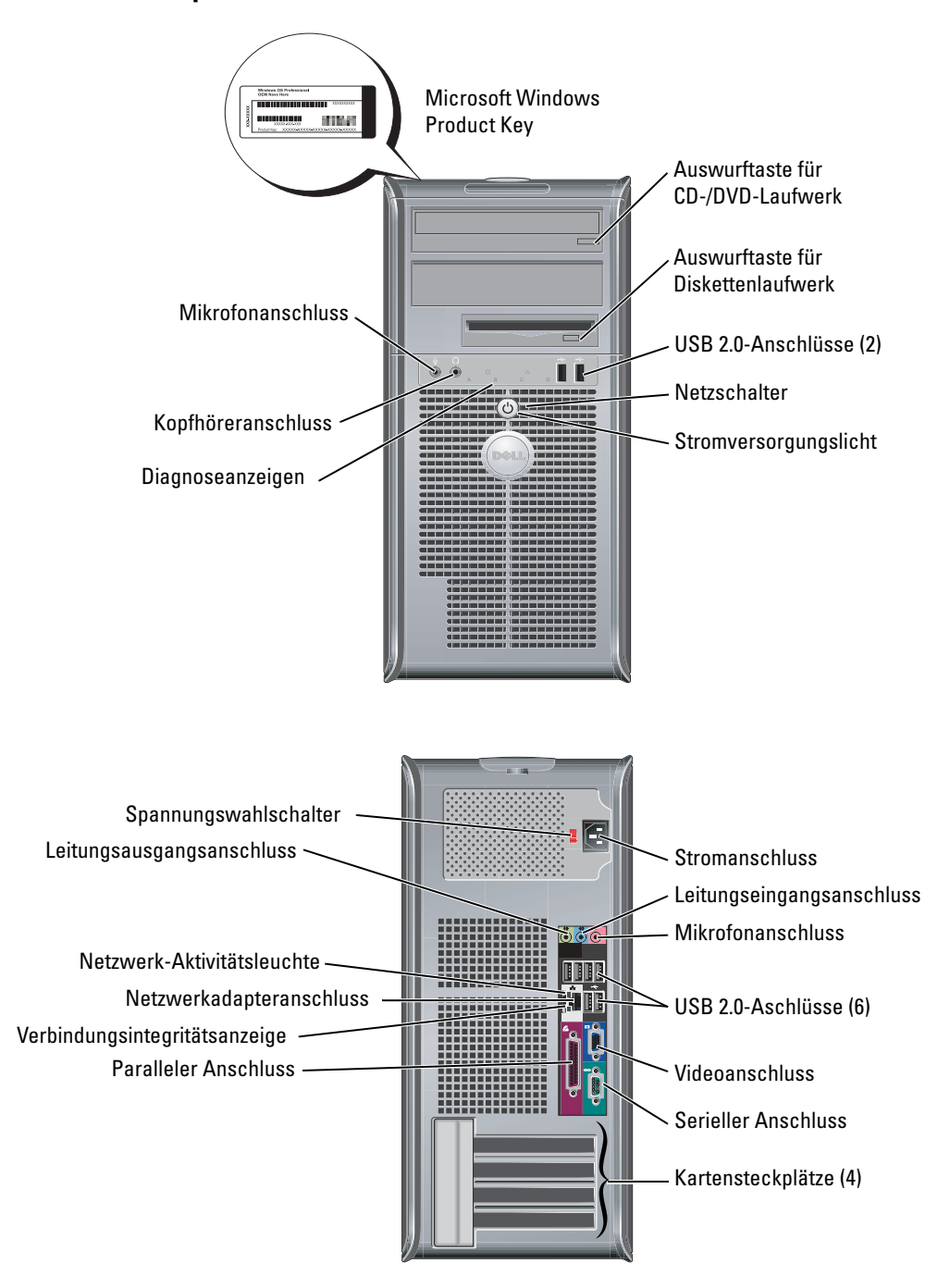

# <span id="page-87-0"></span>Öffnen der Computerabdeckung

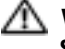

VORSICHT: Bevor Sie mit den Arbeiten in diesem Abschnitt beginnen, befolgen Sie erst die Sicherheitshinweise im Produktinformationshandbuch.

VORSICHT: Um elektrische Schläge zu vermeiden, trennen Sie vor dem Entfernen der Abdeckung den Computer immer von der Steckdose.

Bevor Sie die Abdeckung öffnen, entfernen Sie die Verriegelung auf der Rückseite des Computers, falls vorhanden.

### <span id="page-87-1"></span>Kompaktgehäuse-, kleine Desktop- und kleine Mini-Tower-Computer

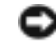

**ED HINWEIS:** Stellen Sie sicher, dass auf der Arbeitsfläche genügend Platz für die geöffnete Systemabdeckung verfügbar ist– (mindestens 30 cm).

- 1 Entfernen Sie gegebenenfalls den Standrahmen.
- 2 Suchen Sie die beiden abgebildeten Freigabetasten. Dann drücken Sie die beiden Freigabetasten und nehmen Sie gleichzeitig die Abdeckung ab.
- **HINWEIS:** Öffnen Sie die Abdeckung vorsichtig, damit die Kabel nicht beschädigt werden.
- 3 Heben Sie die Rückseite der Abdeckung an und kippen Sie sie zur Vorderseite.
- **ANMERKUNG:** Drücken Sie zum Öffnen des kleinen Mini-Tower-Computers zuerst mit einer Hand auf die Freigabetaste auf der rechten Seite des Computers, während Sie mit der anderen Hand die Abdeckung nach oben schieben. Drücken Sie dann mit einer Hand auf die Freigabetaste auf der linken Seite des Computers und schieben Sie mit der anderen Hand die Abdeckung nach oben.

### <span id="page-87-2"></span>Desktop- und Mini-Tower-Computer

Suchen Sie den Freigaberiegel für die Abdeckung auf der Rückseite des Computers und betätigen Sie ihn, um die Abdeckung zu entriegeln.

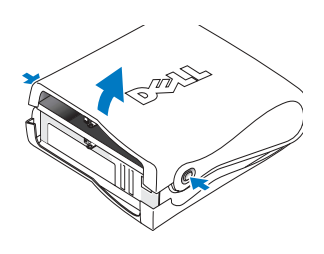

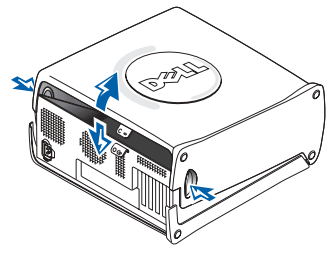

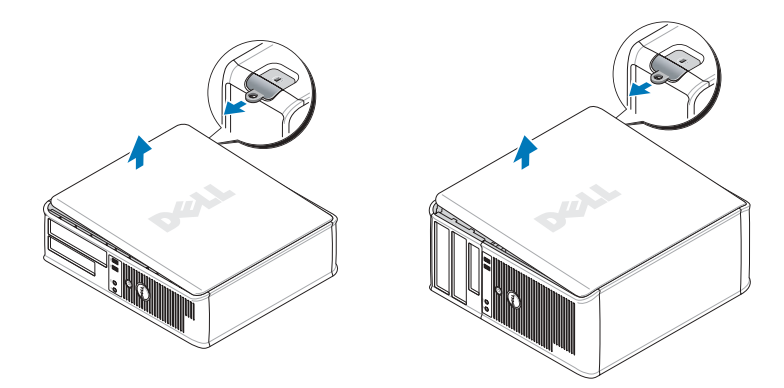

# <span id="page-88-0"></span>Das Innere des Computers

### <span id="page-88-1"></span>Kompaktgehäuse-Computer

<span id="page-88-2"></span>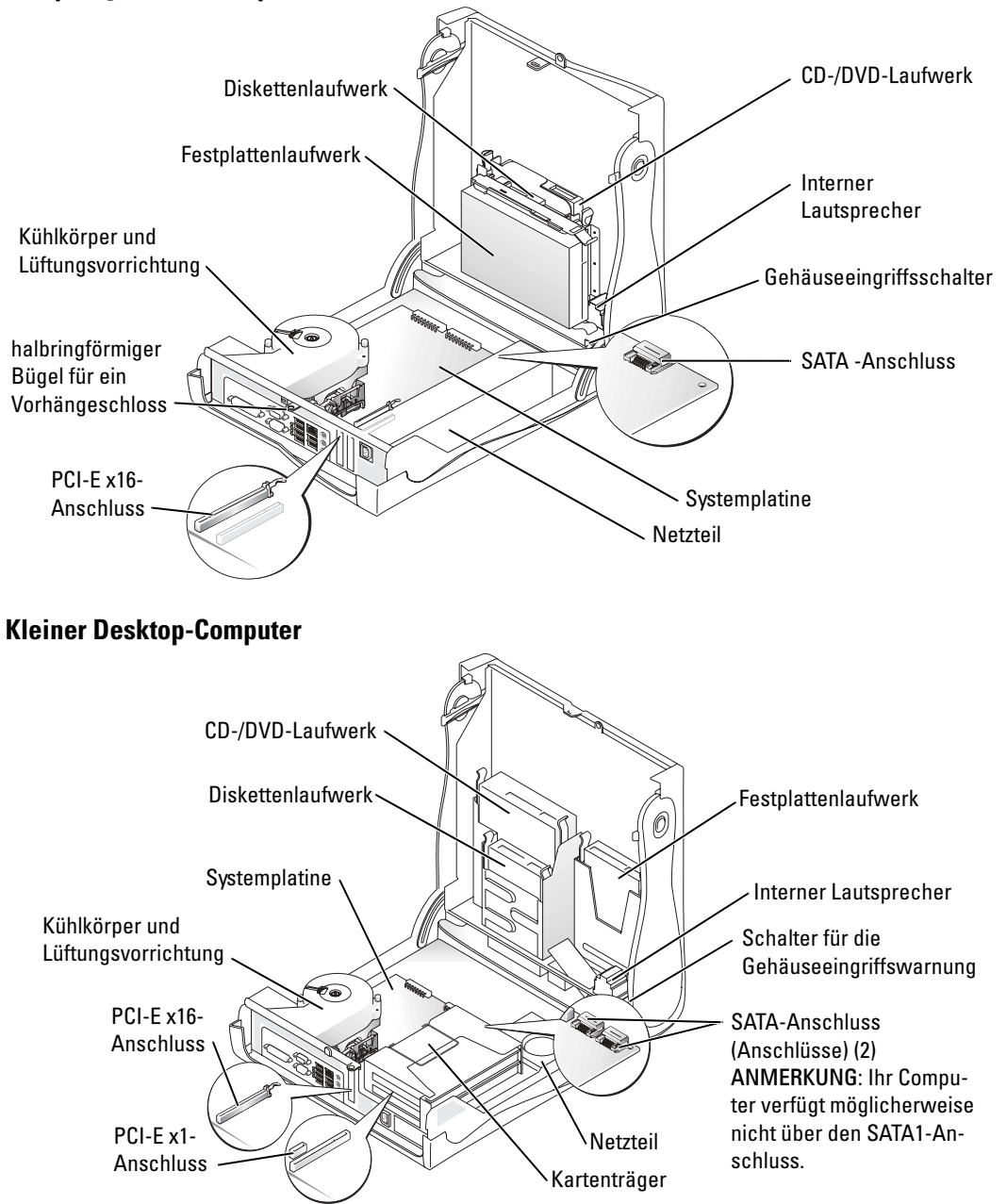

<span id="page-89-1"></span><span id="page-89-0"></span>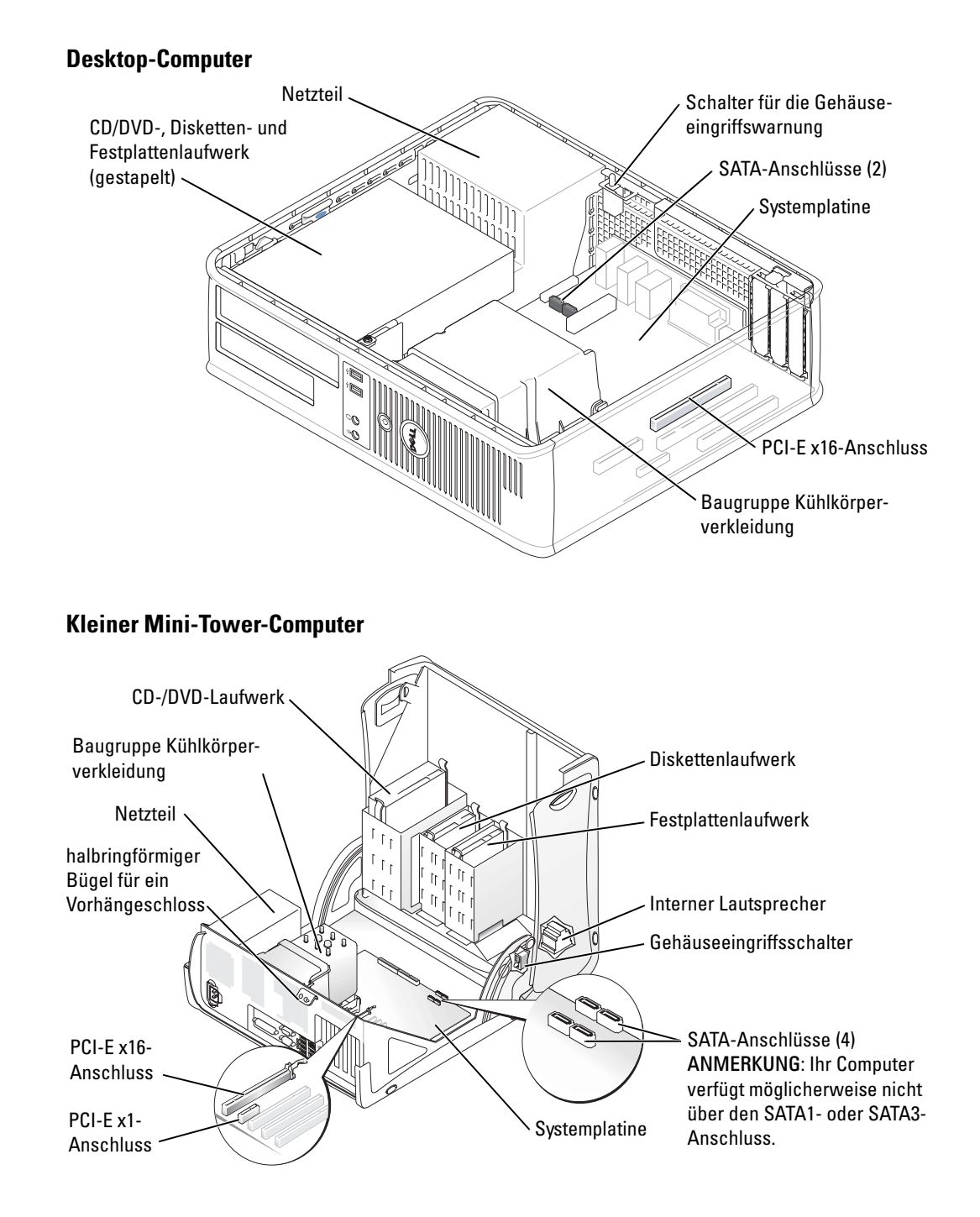

### <span id="page-90-0"></span>Tower-Computer

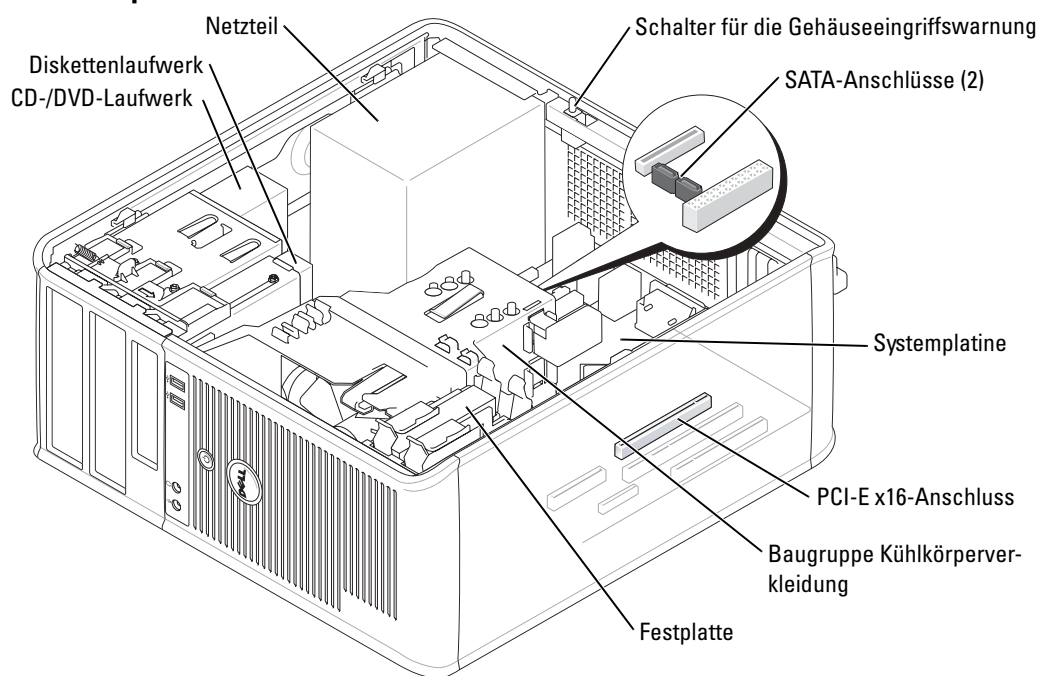

# <span id="page-90-1"></span>Einrichten des Computers

 $\triangle$  VORSICHT: Bevor Sie Arbeiten an den in diesem Abschnitt beschriebenen Komponenten ausführen, lesen Sie zuerst die Sicherheitshinweise im Produktinformationshandbuch.

**ED** HINWEIS: Wenn im Computer eine Erweiterungskarte installiert ist (wie z. B. eine Modemkarte), schließen Sie das entsprechende Kabel an die Netzwerkkarte an, und *nicht* an den Anschluss auf der Computerrückseite.

Um den Computer ordnungsgemäß einzurichten, müssen Sie alle Schritte ausführen. Sehen Sie sich auch die Abbildungen an, die den Anweisungen folgen.

1 Schließen Sie die Tastatur und die Maus an

**HINWEIS:** Eine PS/2-Maus und eine USB-Maus dürfen nicht gleichzeitig verwendet werden.

2 Schließen Sie das Modem oder Netzwerkabel an. Stecken Sie das Netzwerkkabel, nicht aber das Telefonkabel in den Netzwerkanschluss. Wenn Sie über ein optionales Modem verfügen, schließen Sie das Telefonkabel am Modem an.

HINWEIS: Schließen Sie kein Modemkabel an den Netzwerkadapter an. Die Spannung einer Telefonleitung kann zu Beschädigungen am Netzwerkadapter führen.

3 Schließen Sie den Bildschirm an.

Richten Sie das Monitorkabel aus und legen Sie es vorsichtig ein, damit die Anschlussstifte nicht verbogen werden. Ziehen Sie die Flügelschrauben an den Kabelanschlüssen fest.

- ANMERKUNG: Bei einigen Bildschirmen befindet sich der Monitoranschluss unterhalb der Bildschirmrückseite. Die Standorte der Anschlüsse können Sie aus der Dokumentation entnehmen, die Sie zusammen mit Ihrem Bildschirm erhalten haben.
- 4 Schließen Sie die Lautsprecher an.
- 5 Schließen Sie Computer, Bildschirm und Geräte an das Stromversorgungskabel an und stecken Sie das jeweils andere Ende in eine Stromsteckdose.
- 6 Stellen Sie sicher, dass der Spannungswahlschalter der Einstellung für Ihren Standort entspricht.

Ihr Computer verfügt über einen manuellen Spannungswahlschalter. Bei Computern mit Spannungswahlschalter auf der Rückseite muss die richtige Betriebsspannung manuell eingestellt werden.

**ED HINWEIS:** Um die Beschädigung eines Rechners mit einem manuellem Spannungswahlschalter zu verhindern, stellen Sie den Schalter auf die Spannung ein, die der Wechselspannung an Ihrem Standort am ehesten entspricht.

a de la ANMERKUNG: Bevor Sie Geräte oder Software installieren, die nicht mit Ihrem Computer ausgeliefert wurden, sollten Sie die mit der Software oder dem Gerät gelieferte Dokumentation lesen oder sich an den Händler wenden, um sicherzustellen, dass die Software bzw. das Gerät mit Ihrem Computer und Betriebssystem kompatibel sind.

ANMERKUNG: Ihr Computer weicht möglicherweise leicht von den folgenden Setup-Abbildungen ab. K.

#### Anschließen von Tastatur und Maus

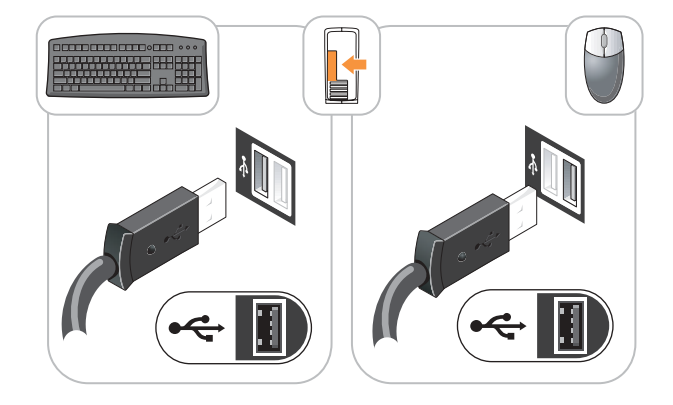

### Anschließen des Bildschirms

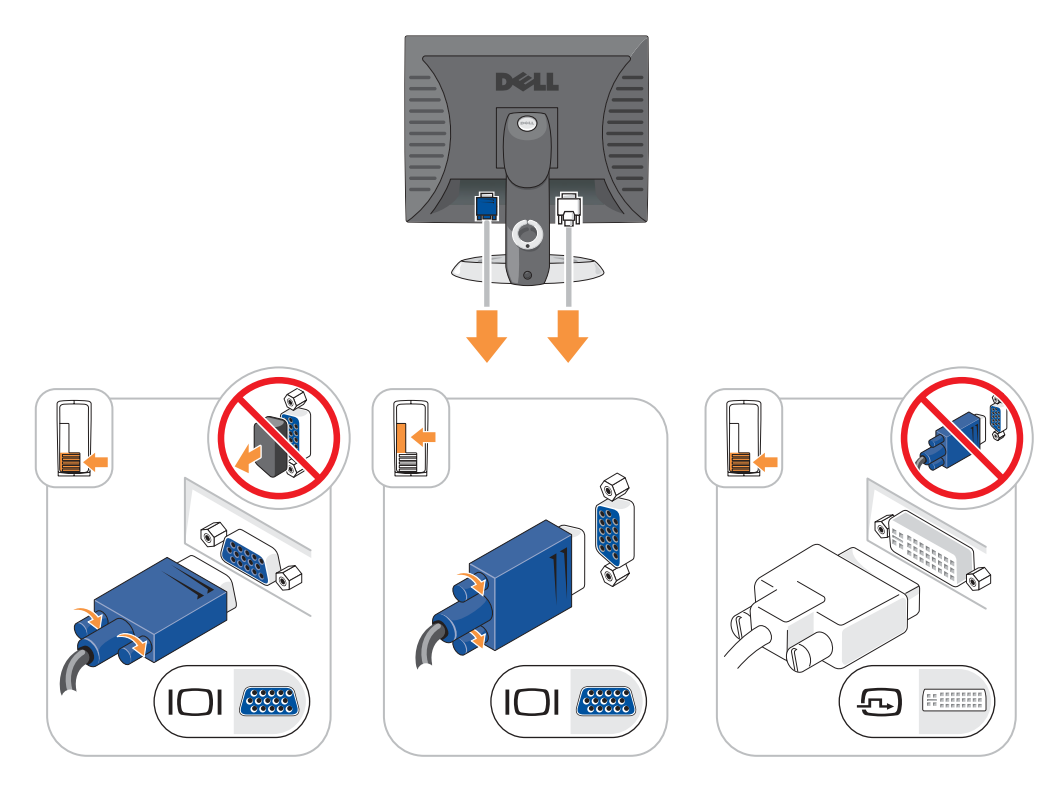

### Stromversorgungsanschlüsse

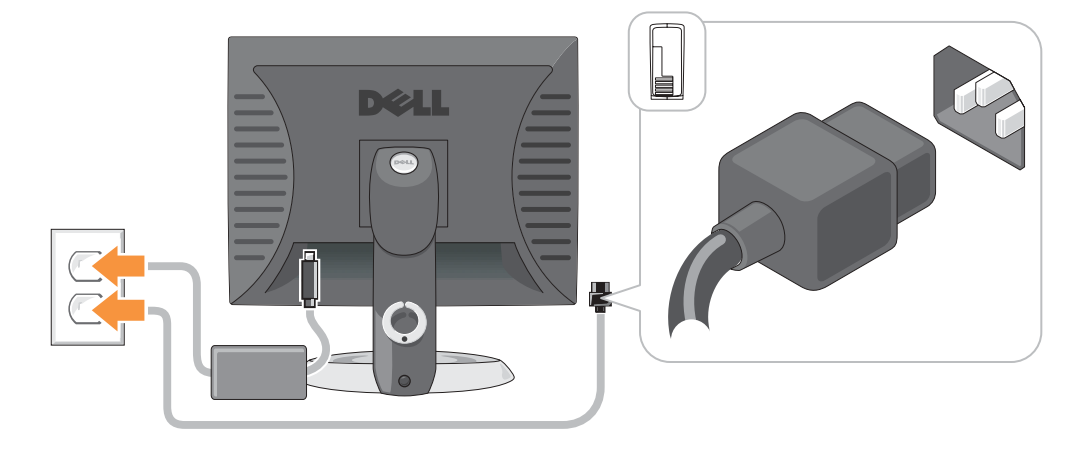

# <span id="page-93-0"></span>Beheben von Störungen

Dell stellt eine Reihe von Hilfewerkzeugen zur Verfügung, die Ihnen bei Problemen mit dem Computer weiterhelfen. Neueste Informationen zur Fehlerbehebung an Ihrem Computer finden Sie auf der Support-Website von Dell unter support.dell.com.

Wenn Probleme mit dem Computer auftreten, für deren Lösung Sie die Hilfe von Dell benötigen, erstellen Sie eine detaillierte Beschreibung des Fehlers, des Signaltoncodes oder der Diagnoseanzeige. Tragen Sie unten den Express-Servicecode und die Service-Tag-Nummer ein, und rufen Sie Dell von der Nähe Ihres Computers aus an.

Unter ["Suchen von Informationen für Ihren Computer" auf Seite 79](#page-78-0) finden Sie ein Beispiel für den Express-Servicecode und die Service-Tag-Nummer.

Express-Servicecode:

Service-Kennnummer:

### <span id="page-93-1"></span>Dell Diagnose

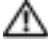

 $\sqrt{N}$  VORSICHT: Bevor Sie irgendwelche in diesem Abschnitt beschriebene Verfahren ausführen, lesen Sie erst die Sicherheitshinweise im Produktinformationshandbuch.

dia . ANMERKUNG: Die CD *Drivers and Utilities* (ResourceCD für Treiber und Dienstprogramme) ist optional und deshalb möglicherweise nicht bei allen Computern im Lieferumfang enthalten.

### Wann wird das Programm "Dell Diagnostics" eingesetzt?

Wenn eine Störung am Computer auftritt, führen Sie zuerst die Tests unter "Störungen beheben" in Ihrem Online-Benutzerhandbuch durch und führen Sie das Programm "Dell Diagnostics" aus, bevor Sie Dell kontaktieren, um technische Hilfe zu erhalten.

**ED** HINWEIS: "Dell Diagnostics" funktioniert nur für Dell™-Computer.

Rufen Sie das System-Setup-Programm auf, prüfen Sie die Konfiguration des Computers und stellen Sie sicher, dass das zu prüfende Gerät im System-Setup-Programm aufgeführt wird und aktiv ist.

Starten Sie die "Dell Diagnostics" entweder von Ihrem Festplattenlaufwerk oder von der optionalen Treiber- und Dienstprogramm-CD (auch als ResourceCD bezeichnet) aus.

### Starten von "Dell Diagnostics" von der Festplatte

- 1 Schalten Sie den Computer ein oder führen Sie einen Neustart durch.
- 2 Wenn das DELL™-Logo angezeigt wird, drücken Sie sofort <F12>.

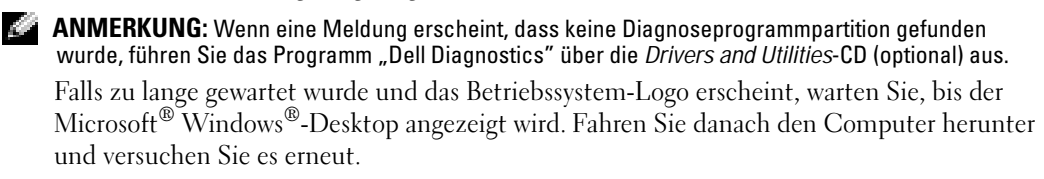

- 3 Wenn die Liste mit den Startgeräten angezeigt wird, markieren Sie Starten in die Programmpartition und drücken Sie die EINGABETASTE.
- 4 Wenn das Hauptmenü des Programms Dell Diagnostics erscheint, wählen Sie den gewünschten Test aus.

### Starten von "Dell Diagnostics" von der Drivers and Utilities-CD

**ANMERKUNG:** Die CD "Drivers and Utilities" (ResourceCD für Treiber und Dienstprogramme) ist optional und deshalb möglicherweise nicht bei allen Computern im Lieferumfang enthalten.

- **1** Legen Sie die Drivers and Utilities-CD.
- 2 Fahren Sie den Computer herunter und führen Sie einen Neustart aus.

Wenn das Dell Logo angezeigt wird, drücken Sie sofort <F12>.

Wenn Sie zu lange warten und das Windows-Logo eingeblendet wird, warten Sie noch, bis der Windows-Desktop angezeigt wird. Fahren Sie den Computer danach herunter, und starten Sie ihn erneut.

- ANMERKUNG: Die nächsten Schritte ändern die Startsequenz nur einmal. Bei dem nächsten Systemstart startet der Computer entsprechend den im System-Setup angegebenen Geräten.
- 3 Wenn die Liste der Startgeräte angezeigt wird, markieren Sie IDE CD-ROM Device (IDE CD-ROM-Gerät) und drücken die Eingabetaste.
- 4 Wählen Sie die Option IDE CD-ROM Device (IDE CD-ROM-Gerät) im CD-Startmenü.
- 5 Wählen Sie die Option Boot from CD-ROM (Start von CD-ROM) im angezeigten Menü.
- 6 Geben Sie 1 ein, um das Menü der ResourceCD zu starten.
- 7 Geben Sie 2 ein, um "Dell Diagnostics" zu starten.
- 8 Wählen Sie Run the 32 Bit Dell Diagnostics (32-Bit-"Dell Diagnostics" ausführen) aus der Nummernliste aus. Wählen Sie die für Ihren Computer zutreffende Version aus, wenn mehrere Versionen aufgelistet werden.
- 9 Wenn das Hauptmenü des Programms Dell Diagnostics erscheint, wählen Sie den gewünschten Test aus.

### Hauptmenü des Programms "Dell Diagnostics"

1 Klicken Sie nach dem Laden von "Dell Diagnostics" und nachdem das Hauptmenü angezeigt wird, auf die Schaltfläche für die von Ihnen gewünschte Option.

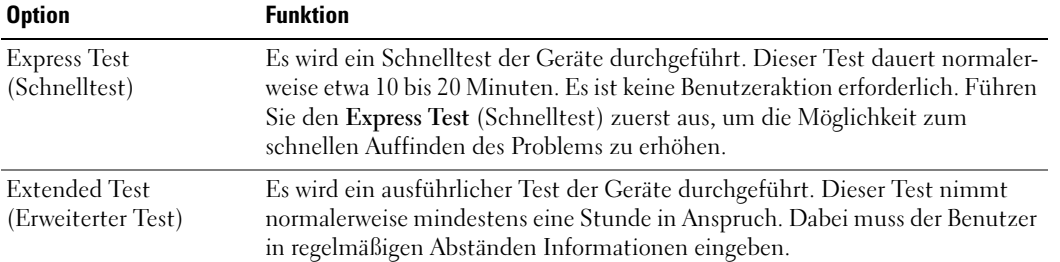

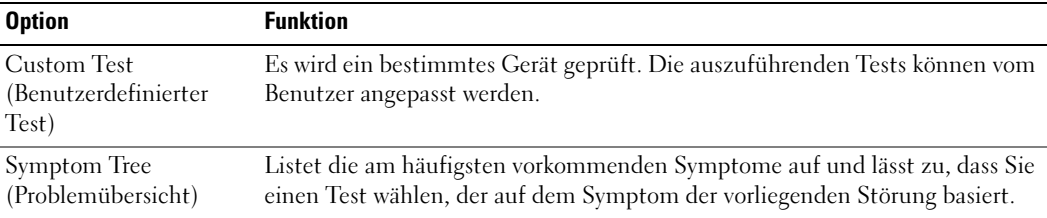

2 Wenn beim Test eine Störung gefunden wird, wird eine Meldung mit dem Fehlercode und eine Beschreibung der Störung angezeigt. Notieren Sie den Fehlercode und die Problembeschreibung und folgen Sie den Anweisungen auf dem Bildschirm.

Kann das Problem nicht gelöst werden, wenden Sie sich an Dell.

- ANMERKUNG: Die Service-Kennnummer des Computers befindet sich oben auf jedem Testbildschirm. Wenn Sie bei Dell anrufen, fragt Sie der Technische Support nach der Service-Kennnummer.
- 3 Klicken Sie beim Ausführen eines Tests der Option Custom Test (Benutzerdefinierter Test) oder Symptom Tree (Symptomstruktur) auf die in der folgenden Tabelle beschriebene zutreffende Registerkarte, um weitere Informationen zu erhalten.

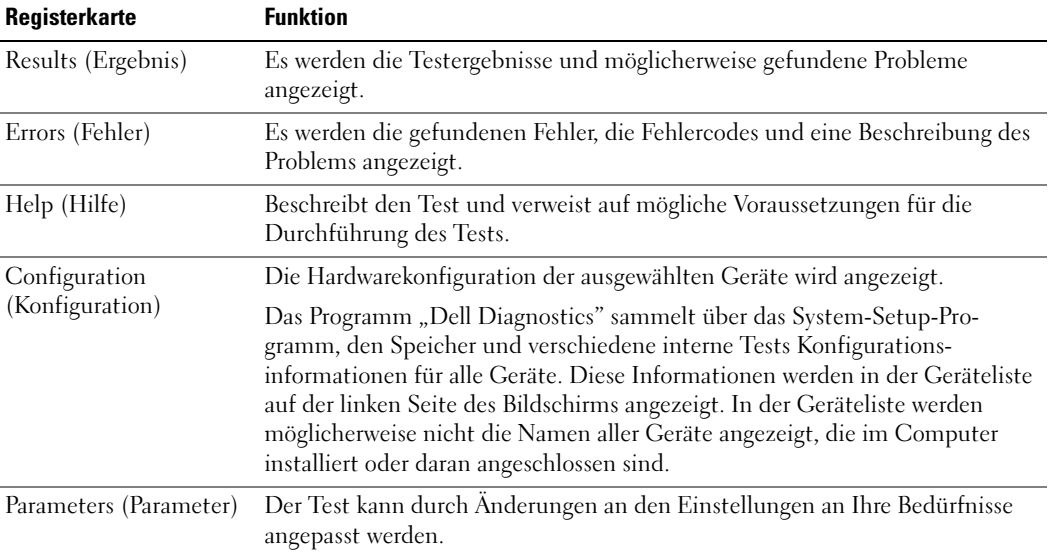

- 4 Nachdem die Tests abgeschlossen sind, wenn Sie die Dell Diagnose von der optionalen Drivers and Utilities CD (CD für Treiber und Dienstprogramme) ausführen, entfernen Sie die CD.
- 5 Schließen Sie den Testbildschirm und kehren Sie zum Hauptmenü zurück. Schließen Sie zum Beenden von "Dell Diagnostics" und zum Neustart des Computers das Hauptmenü.

### <span id="page-96-0"></span>Systemanzeigen

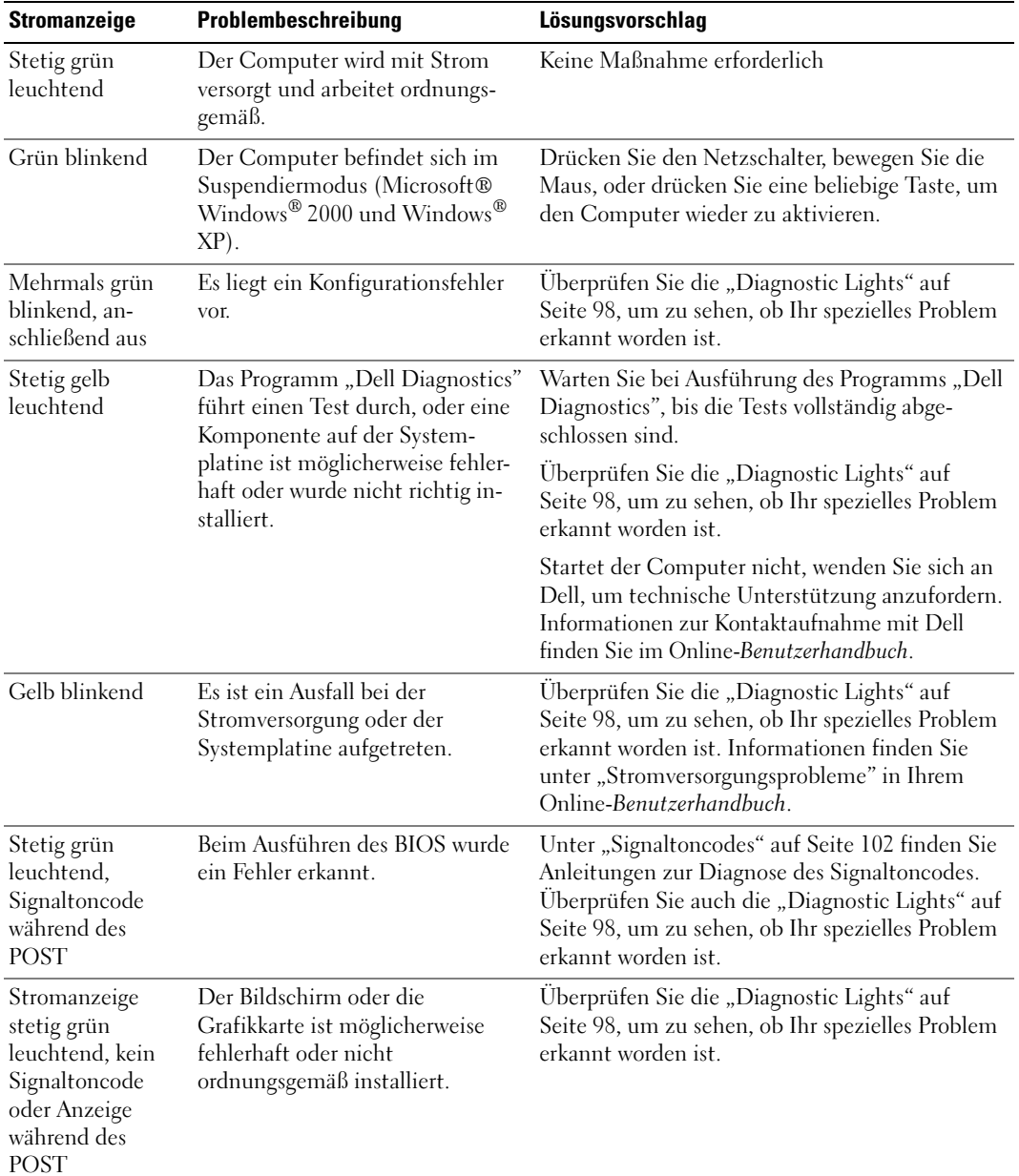

Die Stromversorgungsanzeige könnte auf ein Problem mit dem Computer hinweisen.

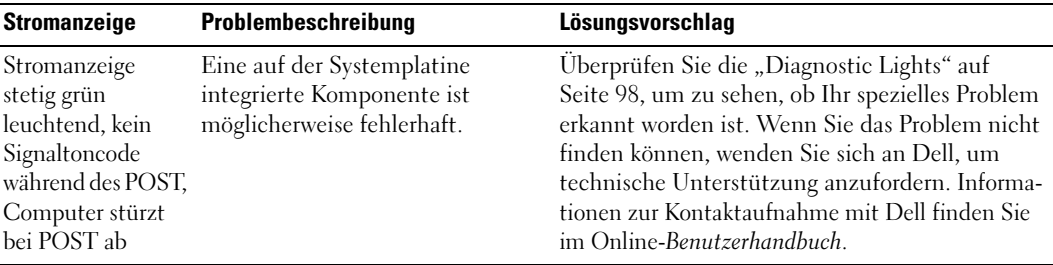

# <span id="page-97-0"></span>Diagnostic Lights

#### VORSICHT: Bevor Sie mit den Arbeiten in diesem Abschnitt beginnen, befolgen Sie erst die Sicherheitshinweise im Produktinformationshandbuch.

Ihr Computer ist auf der Rückseite mit vier Anzeigen ausgestattet, die mit A, B, C und D gekennzeichnet sind und Ihnen bei der Beseitigung von Problemen helfen. Es kann sich dabei um gelbe oder grüne Anzeigen handeln. Wenn der Computer normal hochfährt, ändern sich die Muster oder Codes der Anzeigen, sobald der Startvorgang abgeschlossen ist. Wenn die POST-Routine beim Systemstart erfolgreich durchlaufen wird, leuchten alle vier LEDs stetig grün. Wenn beim Abarbeiten der POST-Routine ein Fehler auftritt, geben die von den LEDs angezeigten Muster einen Hinweis auf den Vorgang, bei dem der Fehler aufgetreten ist.

ANMERKUNG: Die Ausrichtung der Diagnoseanzeigelampen kann von System zu System verschieden sein. Die Diagnoseanzeigelampen können entweder vertikal oder horizontal ausgerichtet sein.

 $Y = gelb$ 

 $G = \text{gr}$ ün

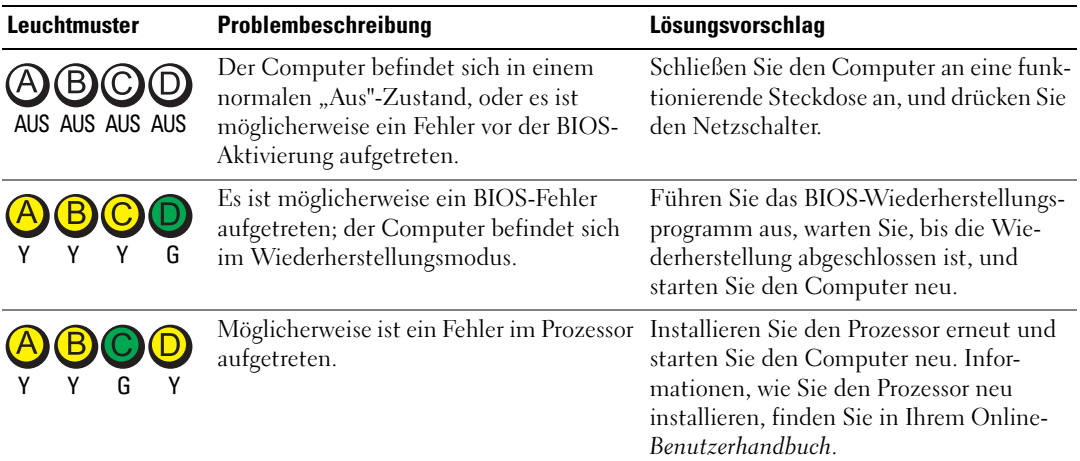

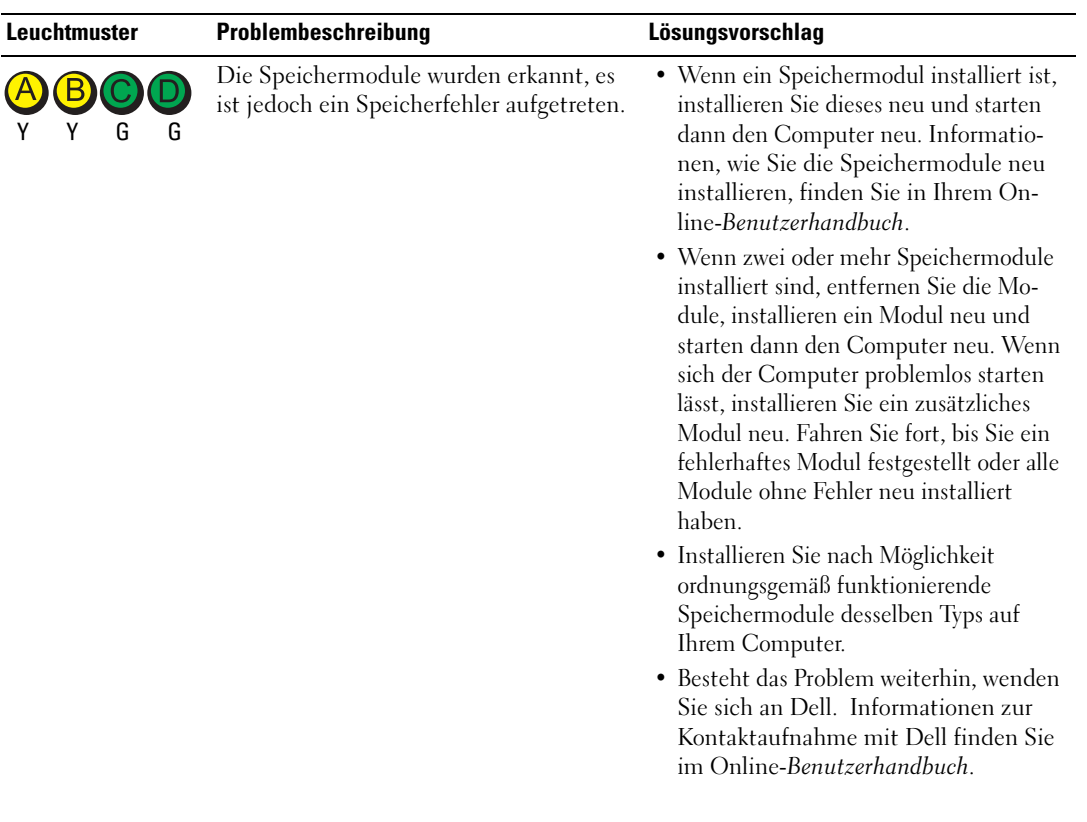

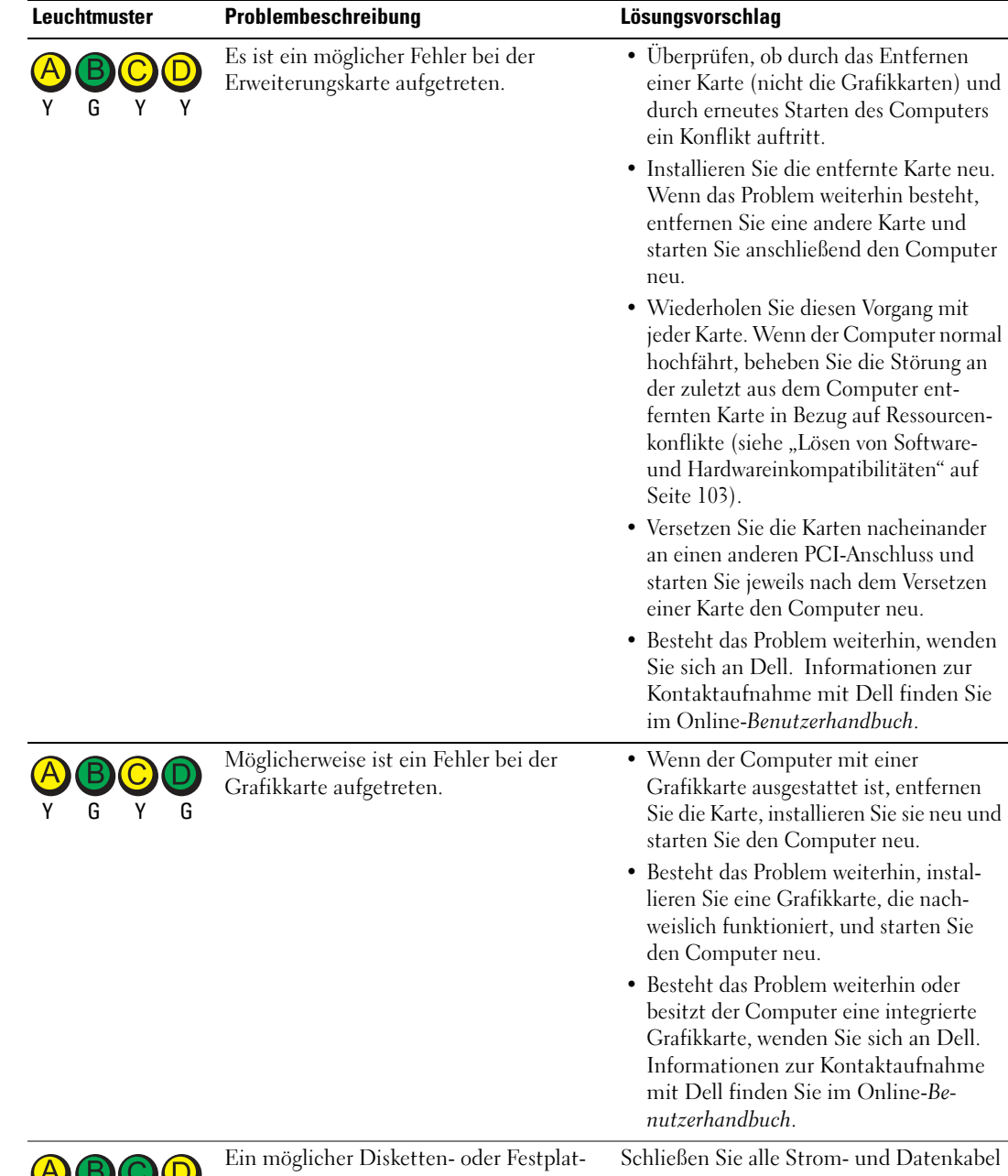

tenlaufwerkfehler ist aufgetreten.

erneut an und starten Sie den Computer

neu.

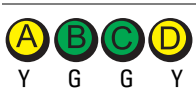

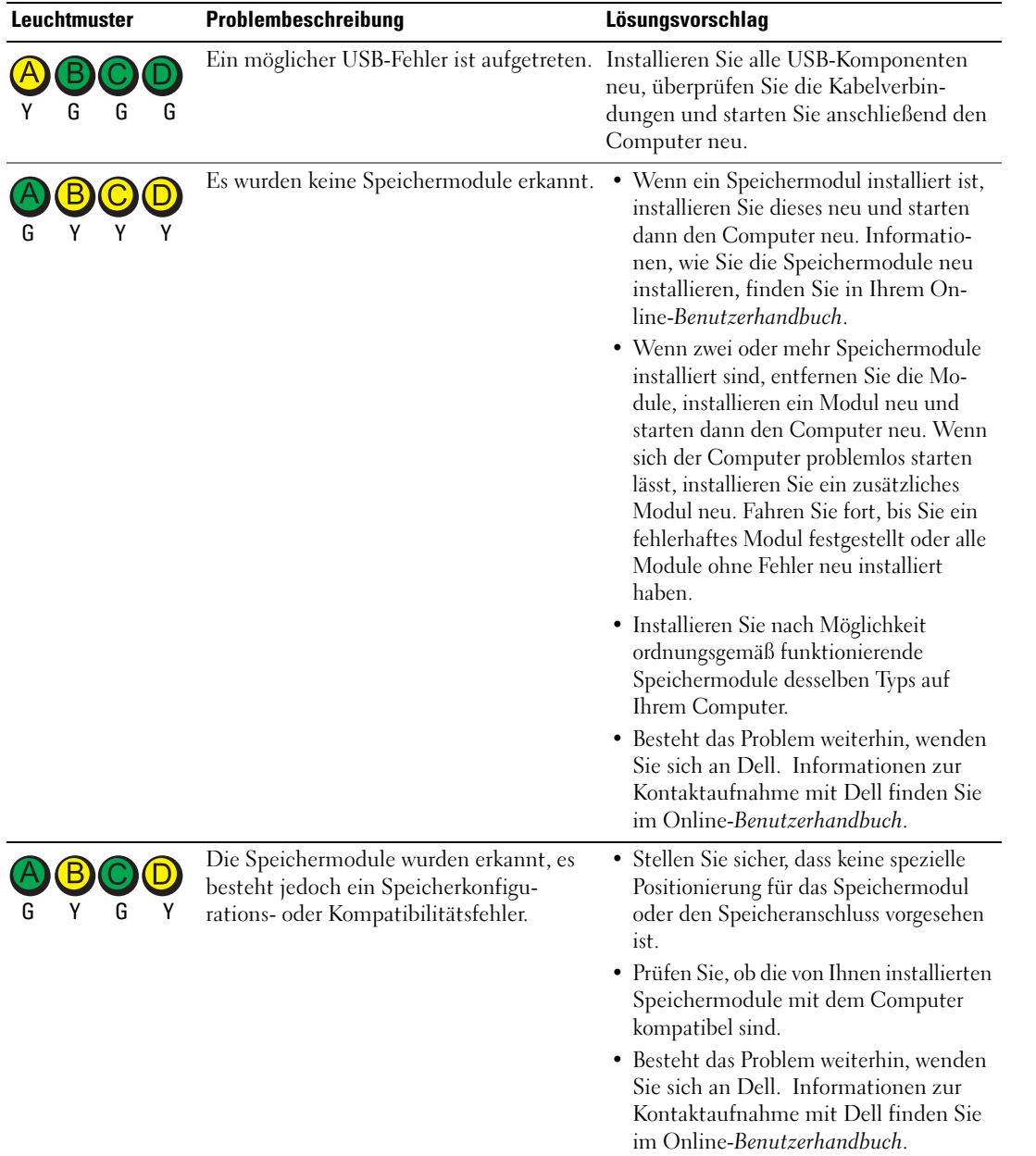

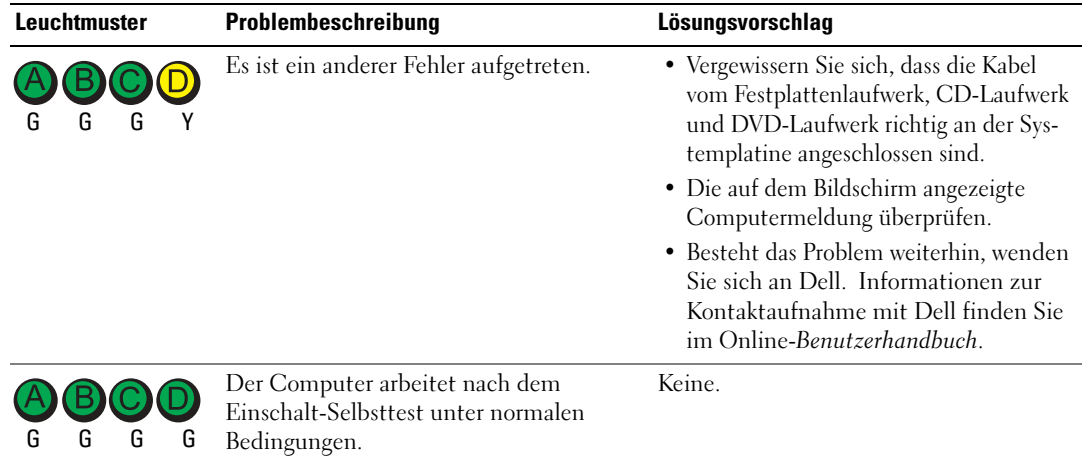

### <span id="page-101-0"></span>**Signaltoncodes**

Während des Startvorgangs gibt der Computer möglicherweise eine Reihe von Signaltönen ab, wenn auf dem Bildschirm keine Fehlermeldungen oder Probleme angezeigt werden können. Anhand dieser Reihe von Signaltönen, die auch als Signaltoncode bezeichnet werden, lässt sich ein Problem identifizieren. Ein Signaltoncode (Code 1-3-1) besteht beispielsweise aus einem einzelnen Signalton, einer Folge von drei Signaltönen und wieder einem einzelnen Signalton. Dieser Signaltoncode weist auf ein Speicherproblem beim Computer hin.

Wenn Ihr Computer während des Startvorgangs Signaltöne ausgibt:

- 1 Notieren Sie den Signaltoncode.
- 2 Lesen Sie ["Dell Diagnose" auf Seite 94](#page-93-1), um eine gravierendere Ursache zu ermitteln.
- 3 Wenden Sie sich für eine technische Unterstützung an Dell. Informationen zur Kontaktaufnahme mit Dell finden Sie im Online-Benutzerhandbuch.

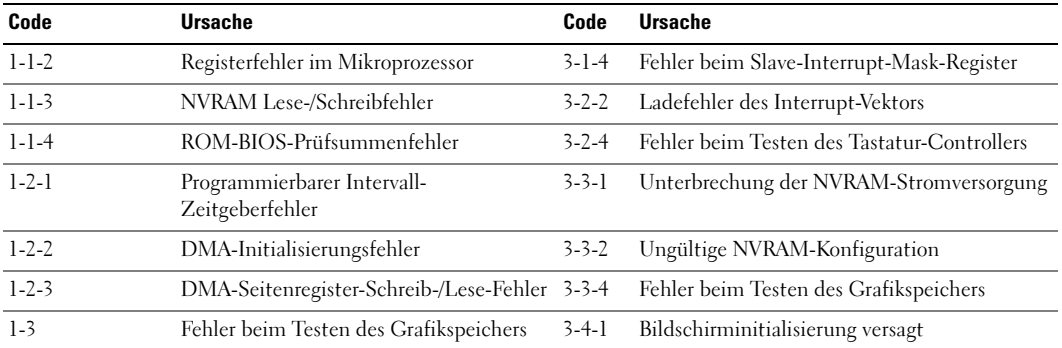

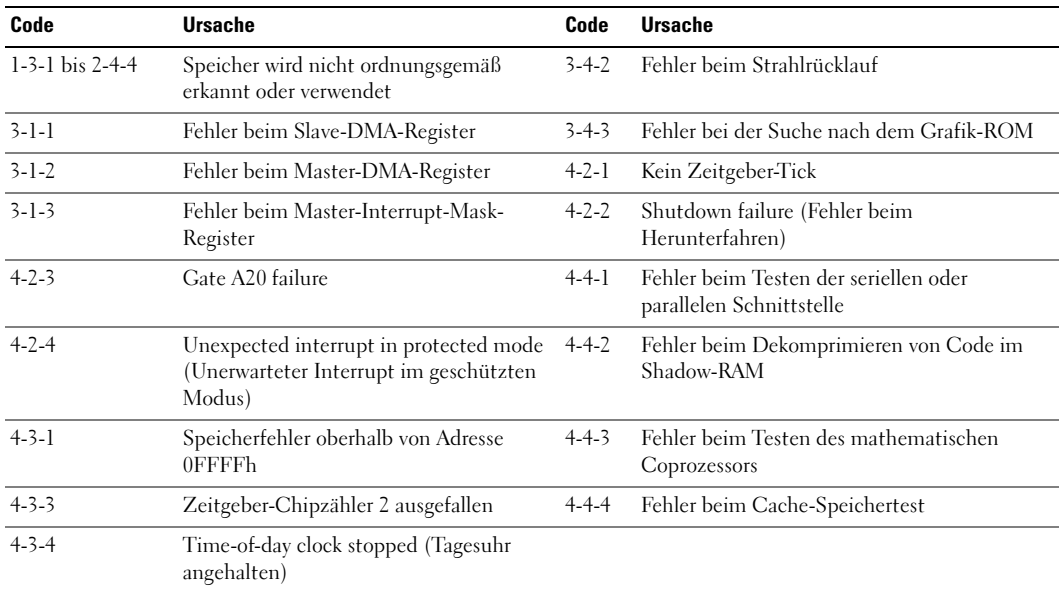

### <span id="page-102-0"></span>Ausführen des Diagnoseprogramms IDE Hard Drive Diagnostics von Dell™

Das Dell IDE Hard Drive Diagnostics-Programm ist ein Dienstprogramm, mit dem Sie die Festplatte auf Fehler überprüfen bzw. testen können, ob das Festplattenlaufwerk ausgefallen ist.

- 1 Schalten Sie den Computer ein (starten Sie ihn neu, wenn er bereits eingeschaltet ist).
- 2 Drücken Sie auf die Tastenkombination Strg <Alt>d>, wenn in der rechten oberen Ecke des Bildschirms F2 = Setup angezeigt wird.
- 3 Befolgen Sie die Anweisungen auf dem Bildschirm.

Wenn ein Fehler angegeben wird, lesen Sie im Online-Benutzerhandbuch unter dem Abschnitt "Probleme beheben" das Thema "Festplattenprobleme".

### <span id="page-102-1"></span>Lösen von Software- und Hardwareinkompatibilitäten

Wenn ein Gerät während des Betriebssystem-Setups nicht erkannt wird oder zwar erkannt, aber nicht korrekt konfiguriert wird, können Sie die Inkompatibilität mit dem "Ratgeber bei Hardwarekonflikten" beheben. Mit dem Betriebssystem Microsoft® Windows® 2000 können Sie auch den Geräte-Manager verwenden, um Inkompatibilitäten zu lösen.

### Windows XP

So beheben Sie Inkompatibilitäten mit dem Ratgeber bei Hardwarekonflikten:

- 1 Klicken Sie auf die Schaltfläche Start und anschließend auf Hilfe und Support.
- 2 Geben Sie im Feld Suchen den Begriff Ratgeber bei Hardwarekonflikten ein, und klicken Sie anschließend auf den Pfeil, um mit der Suche zu beginnen.
- 3 In der Liste Suchergebnisse klicken Sie auf Ratgeber bei Hardwarekonflikten.
- 4 Klicken Sie in der Liste Ratgeber bei Hardwarekonflikten auf Ein Hardwarekonflikt auf dem Computer muss aufgehoben werden und dann auf Weiter.

### Windows 2000

So beheben Sie Inkompatibilitäten mit dem Geräte-Manager:

- 1 Auf die Schaltfläche Start klicken, auf Einstellungen zeigen und anschließend auf Systemsteuerung klicken.
- 2 Doppelklicken Sie in dem Fenster Systemsteuerung auf das Symbol System.
- 3 Klicken Sie auf die Registerkarte Hardware.
- 4 Klicken Sie auf Geräte-Manager.
- 5 Klicken Sie auf Anzeigen und auf Ressourcen nach Verbindung.
- 6 Doppelklicken Sie auf Interrupt request  $(IRQ)$  (Interruptanforderung  $[IRQ]$ ). Nicht ordnungsgemäß konfigurierte Geräte werden durch ein gelbes Ausrufezeichen (!) oder ein rotes X gekennzeichnet, wenn das Gerät deaktiviert wurde.
- 7 Auf ein Gerät doppelklicken, das mit einem Ausrufezeichen gekennzeichnet ist, um das Fenster Eigenschaften anzuzeigen.

Der Bereich Gerätestatus im Fenster Eigenschaften meldet die Karten oder Geräte, die neu konfiguriert werden müssen.

8 Die Geräte neu konfigurieren oder aus dem Geräte-Manager löschen. Informationen zum Konfigurieren des Geräts finden Sie in der Dokumentation zum Gerät.

So beheben Sie Inkompatibilitäten mit dem Ratgeber bei Hardwarekonflikten:

- 1 Auf die Schaltfläche Start und anschließend auf Hilfe klicken.
- 2 Wählen Sie auf der Registerkarte Inhalt die Option Störungen beheben und Verwaltung aus, und klicken Sie anschließend auf Windows 2000-Ratgeber und Hardware.

Klicken Sie in der Liste Ratgeber bei Hardwarekonflikten auf I need to resolve a hardware conflict on my computer (Ein Hardwarekonflikt auf dem Computer muss gelöst werden) und anschließend auf Weiter.

# <span id="page-103-0"></span>Verwenden der Systemwiederherstellung von Microsoft® Windows® XP

Das Betriebssystem Microsoft® Windows® XP bietet die Möglichkeit der Systemwiederherstellung, damit Sie Ihren Computer nach nderungen an der Hardware und Software oder sonstiger Systemeinstellungen wieder in einen früheren Betriebszustand zurückversetzen können (ohne dabei die Arbeitsdateien zu beeinträchtigen), wenn die vorgenommenen Änderungen nicht den gewünschten Erfolg zeigten oder zu Fehlfunktionen führten. Informationen über die Verwendung der Systemwiederherstellung finden Sie im Hilfe- und Support Center von Windows.

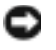

HINWEIS: Erstellen Sie von allen Arbeitsdateien regelmäßig Sicherungskopien. Ihre Arbeitsdateien können durch die Systemwiederherstellung nicht überwacht oder wiederhergestellt werden.

#### Erstellen eines Wiederherstellungspunkts

- 1 Klicken Sie auf die Schaltfläche Start und anschließend auf Hilfe und Support.
- 2 Klicken Sie auf Systemwiederherstellung.
- 3 Befolgen Sie die Anweisungen auf dem Bildschirm.

#### Zurückversetzen des Computers in einen früheren Betriebszustand

- HINWEIS: Speichern und schließen Sie alle geöffneten Dateien und beenden Sie alle geöffneten Programme, bevor Sie den Computer in einen früheren Betriebszustand zurückversetzen. Ändern, öffnen oder löschen Sie keine Dateien oder Programme, bis die Systemwiederherstellung vollständig abgeschlossen ist.
- 1 Klicken Sie auf die Schaltfläche Start, zeigen Sie auf Alle Programme→ Zubehör→ Systemprogramme, und klicken Sie dann auf Systemwiederherstellung.
- 2 Stellen Sie sicher, dass Restore my computer to an earlier time (Den Computer zu einem früheren Zeitpunkt wiederherstellen) ausgewählt ist und klicken Sie auf Weiter.
- 3 Klicken Sie auf das Kalenderdatum des Betriebssystemzustands, zu dem der Computer wiederhergestellt werden soll.

Im Fenster Einen Wiederherstellungspunkt wählen können Sie den Kalender verwenden, um Wiederherstellungspunkte anzuzeigen und auszuwählen. Alle Kalenderdaten, für die Wiederherstellungspunkte vorhanden sind, werden fett formatiert dargestellt.

- 4 Wählen Sie eine Wiederherstellungsreferenz aus und klicken Sie auf Weiter. Wenn für das Kalenderdatum nur ein einziger Wiederherstellungspunkt existiert, wird dieser automatisch ausgewählt. Klicken Sie bei zwei oder mehr Wiederherstellungspunkten auf den gewünschten Wiederherstellungspunkt.
- 5 Klicken Sie auf Weiter.

Der Bildschirm Wiederherstellung abgeschlossen wird angezeigt, nachdem die Systemwiederherstellung das Sammeln von Daten abgeschlossen hat. Anschließend startet der Computer neu.

6 Klicken Sie nach dem Neustart auf OK.

Um den Wiederherstellungspunkt zu ändern, können Sie entweder die Schritte mit einem anderen Wiederherstellungspunkt wiederholen oder die Wiederherstellung rückgängig machen.

### Zurücksetzen der letzten Systemwiederherstellung

- HINWEIS: Speichern und schließen Sie alle geöffneten Dateien, und beenden Sie alle geöffneten Programme, bevor Sie die letzte Systemwiederherstellung rückgängig machen. Ändern, öffnen oder löschen Sie keine Dateien oder Programme, bis die Systemwiederherstellung vollständig abgeschlossen ist.
- 1 Klicken Sie auf die Schaltfläche Start, zeigen Sie auf Programme→ Zubehör→ Systemprogramme, und klicken Sie auf Systemwiederherstellung.
- 2 Klicken Sie auf Letzte Wiederherstellung rückgängig machen und auf Weiter.

3 Klicken Sie auf Weiter.

Das Fenster Systemwiederherstellung wird angezeigt. Anschließend startet der Computer neu.

4 Klicken Sie nach dem Neustart auf OK.

### Aktivieren der Systemwiederherstellung

Wenn Sie Windows XP bei weniger als 200 MB freiem Festplattenspeicherplatz installieren, ist die Systemwiederherstellung automatisch deaktiviert. So überprüfen Sie, ob die Systemwiederherstellung aktiviert ist:

- 1 Klicken Sie auf die Schaltfläche Start und anschließend auf Systemsteuerung.
- 2 Klicken Sie auf Leistung und Wartung.
- 3 Klicken Sie auf System.
- 4 Klicken Sie auf die Registerkarte Systemwiederherstellung.
- 5 Stellen Sie sicher, dass die Option Systemwiederherstellung deaktivieren nicht markiert ist.

## <span id="page-105-0"></span>Neu Installieren von Microsoft® Windows® XP

### Vorbereitung

Wenn Sie das Betriebssystem Windows XP neu installieren möchten, um ein Problem mit einem neu installierten Treiber zu beheben, probieren Sie zunächst die Rücksetzfunktion von Windows XP. Wenn das Problem weiterhin besteht, verwenden Sie die Systemwiederherstellung, um das Betriebssystem in den Betriebszustand vor der Installation des neuen Gerätetreibers zurückzuversetzen.

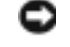

HINWEIS: Vor der Installation erstellen Sie erst eine Sicherungskopie der Daten auf dem ersten Festplattenlaufwerk. In herkömmlichen Festplattenkonfigurationen handelt es sich bei dem primären Festplattenlaufwerk um das zuerst vom Computer erkannte Laufwerk.

Zum Neuinstallieren von Windows XP benötigen Sie Folgendes:

- Dell™-Betriebssystem-CD
- Dell Drivers and Utilities-CD

ANMERKUNG: Die *Drivers and Utilities*-CD enthält die Treiber, die während der Montage des **Service** Computers installiert wurden. Verwenden Sie die *Drivers and Utilities*-CD zum Laden von allen erforderlichen Treibern, einschließlich der erforderlichen Treiber, wenn Sie über einen Computer mit RAID-Controller verfügen.

### Neuinstallieren von WindowsXP

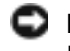

HINWEIS: Wenn Sie Windows XP neu installieren, müssen Sie das Windows XP Service Pack 1 oder höher verwenden.

Um Windows XP neu zu installieren, führen Sie alle Schritte in den folgenden Abschnitten in der angegebenen Reihenfolge aus.

Die Neuinstallation kann ein bis zwei Stunden dauern. Nach der Neuinstallation des Betriebssystems müssen Sie die Gerätetreiber, das Virenschutzprogramm sowie weitere Software ebenfalls neu installieren.

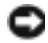

HINWEIS: Die *Betriebssystem*-CD-ROM bietet Optionen zur Neuinstallation von Windows XP. Mit diesen Optionen können Dateien überschrieben und Programme beeinträchtigt werden, die auf der Festplatte installiert sind. Installieren Sie deshalb Windows XP nur dann neu, wenn Sie von einem Mitarbeiter des technischen Supports von Dell dazu angewiesen wurden.

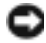

HINWEIS: Um Konflikte zu vermeiden, müssen vor der Neuinstallation von Windows XP auf dem System vorhandene Virenschutzsoftware deaktiviert werden. Anleitungen dazu finden Sie in der Dokumentation der jeweiligen Software.

### Starten von der Betriebssystem-CD

- 1 Speichern und schließen Sie alle geöffneten Dateien und beenden Sie alle geöffneten Programme.
- 2 Legen Sie die Betriebssystem-CD ein. Klicken Sie auf Schließen wenn die Meldung Windows XP installieren angezeigt wird.
- 3 Starten Sie den Computer neu.
- 4 Drücken Sie auf <F12> unmittelbar nachdem das DELL™-Logo angezeigt wird. Wenn das Betriebssystem-Logo angezeigt wird, warten Sie noch, bis der Windows-Desktop angezeigt wird, fahren Sie dann den Computer herunter, und versuchen Sie es erneut.
- 5 Wählen Sie mit den Pfeiltasten CD-ROM aus und drücken Sie dann die EINGABETASTE.
- 6 Drücken Sie eine beliebige Taste, wenn die Meldung Press any key to boot from CD (Drücken Sie eine beliebige Taste, um von CD zu starten) angezeigt wird.

### Windows XP Setup

- 1 Wenn der Bildschirm Windows XP Setup angezeigt wird, drücken Sie die Eingabetaste, um Windows jetzt einrichten auszuwählen.
- 2 Lesen Sie die Informationen auf der Anzeige Microsoft Windows-Lizenzvereinbarung und drücken Sie <F8>, um der Lizenzvereinbarung zuzustimmen.
- 3 Wenn auf Ihrem Computer bereits Windows XP installiert ist und Ihre aktuellen Windows XP-Daten wiederhergestellt werden sollen, geben Sie r ein, um die Reparaturoption auszuwählen, und entnehmen Sie dann die CD aus dem Laufwerk.
- 4 Wenn Sie eine neue Kopie von Windows XP installieren möchten, drücken Sie <Esc>, um diese Option zu wählen.
- 5 Drücken Sie die Eingabetaste, um die markierte Partition auszuwählen (empfohlen) und befolgen Sie die Anweisungen auf dem Bildschirm.

Der Bildschirm Windows XP Setup wird angezeigt und das Betriebssystem beginnt damit, Dateien zu kopieren und die Geräte zu installieren. Im Verlauf dieses Vorgangs wird der Computer automatisch mehrmals neu gestartet.

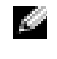

**ANMERKUNG:** Die zur Installation benötigte Zeit hängt von der Größe der Festplatte und der Geschwindigkeit des Computers ab.

**HINWEIS:** Drücken Sie keine Taste, während die folgende Meldung angezeigt wird: Drücken Sie eine beliebige Taste zum Starten von CD.

- 6 Wenn der Dialog Regions- und Sprachoptionen angezeigt wird, wählen Sie die Einstellungen für Ihren Standort aus und klicken Sie anschließend auf Weiter.
- 7 Geben Sie im Fenster Benutzerinformationen Ihren Namen und Ihre Firma (optional) an und klicken Sie anschließend auf Weiter.
- 8 Geben Sie im Fenster Computername und Administratorkennwort einen Namen für Ihren Computer (oder übernehmen Sie den bereits vorhandenen) sowie ein Kennwort ein und klicken Sie auf Weiter.
- 9 Wenn der Bildschirm Modemwählinformationen angezeigt wird, geben Sie die erforderlichen Informationen ein und klicken Sie auf Weiter.
- 10 Geben Sie Im Fenster Datum- und Uhrzeiteinstellungen Datum, Uhrzeit und Zeitzone ein und klicken Sie anschließend auf Weiter.
- 11 Wenn der Bildschirm Netzwerkeinstellungen angezeigt wird, klicken Sie auf Typisch und dann auf Weiter.
- 12 Wenn Sie Windows XP Professional erneut installieren und weitere Daten zu Ihrer Netzwerkkonfiguration abgefragt werden, machen Sie die entsprechenden Angaben. Wenn Sie Ihre Einstellungen nicht genau kennen, bestätigen Sie die vorgegebenen Werte.

Windows XP installiert die Komponenten des Betriebssystems und konfiguriert den Computer. Der Computer wird automatisch neu gestartet.

- **ED HINWEIS:** Drücken Sie keine Taste, während die folgende Meldung angezeigt wird: Zum Starten von CD beliebige Taste drücken.
- 13 Wenn der Willkommens-Bildschirm von Microsoft angezeigt wird, klicken Sie auf Weiter.
- 14 Wenn die Meldung Wie wird auf diesem Computer die Verbindung mit dem Internet hergestellt? angezeigt wird, klicken Sie auf Überspringen.
- 15 Wenn die Meldung Ready to register with Microsoft? angezeigt wird, wählen Sie Nein, jetzt nicht und klicken auf Weiter.
- 16 Wenn die Meldung Wer wird diesen Computer verwenden? angezeigt wird, können Sie bis zu fünf Benutzer eingeben.
- 17 Klicken Sie auf Weiter.
- 18 Klicken Sie auf Fertig stellen, um das Setup abzuschließen, und die CD aus dem Laufwerk entnehmen.
- 19 Installieren Sie die entsprechenden Treiber erneut mit der Drivers and Utilities-CD.
- 20 Installieren Sie die Virenschutzsoftware neu.
- 21 Installieren Sie Ihre Programme neu.
- **ANMERKUNG:** Zur Neuinstallation und Aktivierung von Programmen der Microsoft Office oder Microsoft Works Suite müssen Sie die Product Key-Nummer, die sich auf der Rückseite der Microsoft Office oder Microsoft Works Suite CD-Hülle befindet, eingeben.
# Verwenden der Drivers and Utilities-CD

**ANMERKUNG:** Die CD "Drivers and Utilities" (ResourceCD für Treiber und Dienstprogramme) ist optional und deshalb möglicherweise nicht bei allen Computern im Lieferumfang enthalten.

So verwenden Sie die CD Drivers and Utilities (CD für Treiber und Dienstprogramme oder auch als ResourceCD bezeichnet), während Sie das Windows-Betriebssystem ausführen:

ANMERKUNG: Verwenden Sie für den Zugriff auf Gerätetreiber und die Benutzer-Dokumentationen die *Drivers and Utilities* -CD, während Windows ausgeführt wird.

- 1 Den Computer einschalten und warten, bis Windows gestartet wurde.
- 2 Die Drivers and Utilities-CD in das Laufwerk einlegen.

Wenn Sie die CD Drivers and Utilities (Treiber und Dienstprogramme) zum ersten Mal auf diesem Computer verwenden, wird das Fenster ResourceCD Installation (Installation der ResourceCD) geöffnet, das Sie über den Beginn der Installation der CD Drivers and Utilities (Treiber und Dienstprogramme) informiert.

3 Klicken Sie auf OK, um fortzufahren.

Folgen Sie den Bildschirmanweisungen des Installationsprogramms, um die Installation abzuschließen.

- 4 Klicken Sie im Bildschirm Welcome Dell System Owner (Wir heißen Sie als Dell Systembesitzer willkommen) auf Next (Weiter).
- 5 Treffen Sie eine geeignete Auswahl für System Model (Systemmodell), Operating System (Betriebssystem), Device Type (Gerätetyp) und Topic (Thema).

### Treiber für Ihren Computer

So erhalten Sie eine Anzeige der Treiberliste für Ihren Computer:

1 Klicken Sie auf My Drivers (Meine Treiber) im Drop-Down-Menü Topic (Thema).

Die optionale Drivers and Utilities-CD (CD für Treiber und Dienstprogramme) prüft die Hardware-Konfiguration des Computers und das Betriebssystem und zeigt dann auf dem Bildschirm eine Liste der Gerätetreiber für Ihre Systemkonfiguration an.

2 Den geeigneten Treiber auswählen und den Anweisungen zum Herunterladen folgen.

Um eine Liste aller verfügbaren Treiber für Ihren Computer anzuzeigen, klicken Sie im Drop-Down-Menü Topic (Thema) auf Drivers (Treiber).

# Index

# A

Abdeckung [öffnen, 88](#page-87-0) [Anzeige, 97](#page-96-0) Anzeigen [Diagnose, 97](#page-96-1) [Netzschalter, 97](#page-96-1) [System, 97](#page-96-1) [Vorderseite des Computers, 97](#page-96-1)

# B

[Benutzerhandbuch, 79](#page-78-0) [Betriebsanzeige, 97](#page-96-1) Betriebssystem [CD, 81](#page-80-0) [Installationshandbuch, 81](#page-80-0) [neu installieren Windows](#page-105-0)  XP, 106 [Betriebssystem-CD, 81](#page-80-0)

# C

CD [Betriebssystem, 81](#page-80-0) CD für Treiber und [Dienstprogramme, 79](#page-78-1) Computer [Signaltoncodes, 102](#page-101-0)

[wiederherstellen in einen](#page-103-0)  früheren Betriebszustand, 104

# D

Dell [Premier Support-Website, 80](#page-79-0) [Support-Website, 80](#page-79-1) [Dell Diagnose, 94](#page-93-0) Diagnose [Anzeigen, 97](#page-96-1) CD für Treiber und [Dienstprogramme, 79](#page-78-1) [Dell, 94](#page-93-0) [Signaltoncodes, 102](#page-101-0) [Diagnoseanzeigen, 97](#page-96-1) Dokumentation [Benutzerhandbuch, 79](#page-78-0) [Gerät, 79](#page-78-1) [Kurzbeschreibung, 79](#page-78-2) [Online, 80](#page-79-1) [ResourceCD, 79](#page-78-1) [suchen, 79](#page-78-3)

# E

Etiquett [Service-Kennnummer, 80](#page-79-2) Etiquette [Microsoft Windows, 80](#page-79-2)

# F

Fehlermeldungen [Diagnoseanzeigen, 97](#page-96-1) [Signaltoncodes, 102](#page-101-0)

Frontklappe [neu anbringen, 86](#page-85-0)

# G

[Geräte-Manager, 104](#page-103-1)

# H

Hardware [Dell Diagnose, 94](#page-93-0) [Konflikte, 103](#page-102-0) [Signaltoncodes, 102](#page-101-0) [Hilfe- und Supportcenter, 80](#page-79-3)

### I

[IRQ-Konflikte, 103](#page-102-0)

# K

Klappe [neu anbringen, 86](#page-85-0) Konflikte [Software- und Hardwarein](#page-102-0)[kompabilitäten, 103](#page-102-0)

# M

[Microsoft Windows, 80](#page-79-2)

# N

neu installieren [Treiber, 79](#page-78-1) [Windows XP, 106](#page-105-0)

# P

Problembehebung [Computer wiederherstellen in](#page-103-0)  einen früheren Betriebszustand, 104

Probleme [Computer wiederherstellen in](#page-103-0)  einen früheren Betriebszustand, 104 [Dell Diagnose, 94](#page-93-0) [Diagnoseanzeigen, 97](#page-96-1) [Signaltoncodes, 102](#page-101-0)

# R

Ratgeber bei [Hardwarekonflikten, 103](#page-102-0) ResourceCD [Dell Diagnose, 94](#page-93-0)

# S

[Service-Kennnummer, 80](#page-79-2) [Signaltoncodes, 102](#page-101-0) Software

[Konf, 103](#page-102-0) Störungen beheben [Dell Diagnose, 94](#page-93-0) [Diagnoseanzeigen, 97](#page-96-1) [Hilfe- und Supportcenter, 80](#page-79-3) [Konflikte, 103](#page-102-0) Ratgeber bei [Hardwarekonflikten, 103](#page-102-0) [Systemanzeigen, 97](#page-96-1) [Systemwiederherstellung, 104](#page-103-0)

# T

Treiber [neu installieren, 79](#page-78-1)

## W

Windows 2000 [Geräte-Manager, 104](#page-103-1) Ratgeber bei [Hardwarekonflikten, 104](#page-103-1) Windows XP [Hilfe und Supportcenter, 80](#page-79-3) [neu installieren, 106](#page-105-0) Ratgeber bei [Hardwarekonflikten, 103](#page-102-0) [Systemwiederherstellung, 104](#page-103-0)

# Dell™ OptiPlex™ GX280

# Guida di consultazione rapida

Modelli DHP, DHS, DCNE, DHM, DCSM

# N.B., avvisi e attenzione

**N.B.** Un N.B. (Nota Bene) indica informazioni importanti che contribuiscono a migliorare l'utilizzo del computer.

AVVISO: Un AVVISO indica un potenziale danno all'hardware o perdita di dati, e suggerisce come evitare il problema.

ATTENZIONE: Un messaggio di ATTENZIONE indica una possibilità di danno a beni materiali, a persone o addirittura pericolo di morte.

Se si è acquistato un computer Dell™ Serie n, qualsiasi riferimento in questo documento ai sistemi operativi Microsoft<sup>®</sup> Windows<sup>®</sup> non è applicabile.

La Guida di consultazione rapida, il CD Drivers and Utilities e i supporti del sistema operativo sono opzionali e potrebbero non essere spediti con tutti i computer.

Modelli DHP, DHS, DCNE, DHM, DCSM

\_\_\_\_\_\_\_\_\_\_\_\_\_\_\_\_\_\_\_\_

Settembre 2004 N/P M7467 Rev. A00

**Le informazioni contenute in questo documento sono soggette a modifica senza preavviso. © 2004 Dell Inc. Tutti i diritti riservati.**

È severamente vietata la riproduzione, con qualsiasi strumento, senza l'autorizzazione scritta di Dell Inc.

Marchi commerciali usati nel presente documento: *Dell*, *OptiPlex* e il logo *DELL* sono marchi commerciali di Dell Inc.; *Microsoft* e *Windows* sono marchi depositati di Microsoft Corporation.

Altri marchi e nomi commerciali possono essere utilizzati in questo documento sia in riferimento alle aziende che rivendicano il marchio e i nomi che ai prodotti stessi. Dell Inc. nega qualsiasi partecipazione di proprietà relativa a marchi e nomi commerciali diversi da quelli di sua proprietà.

# Sommario

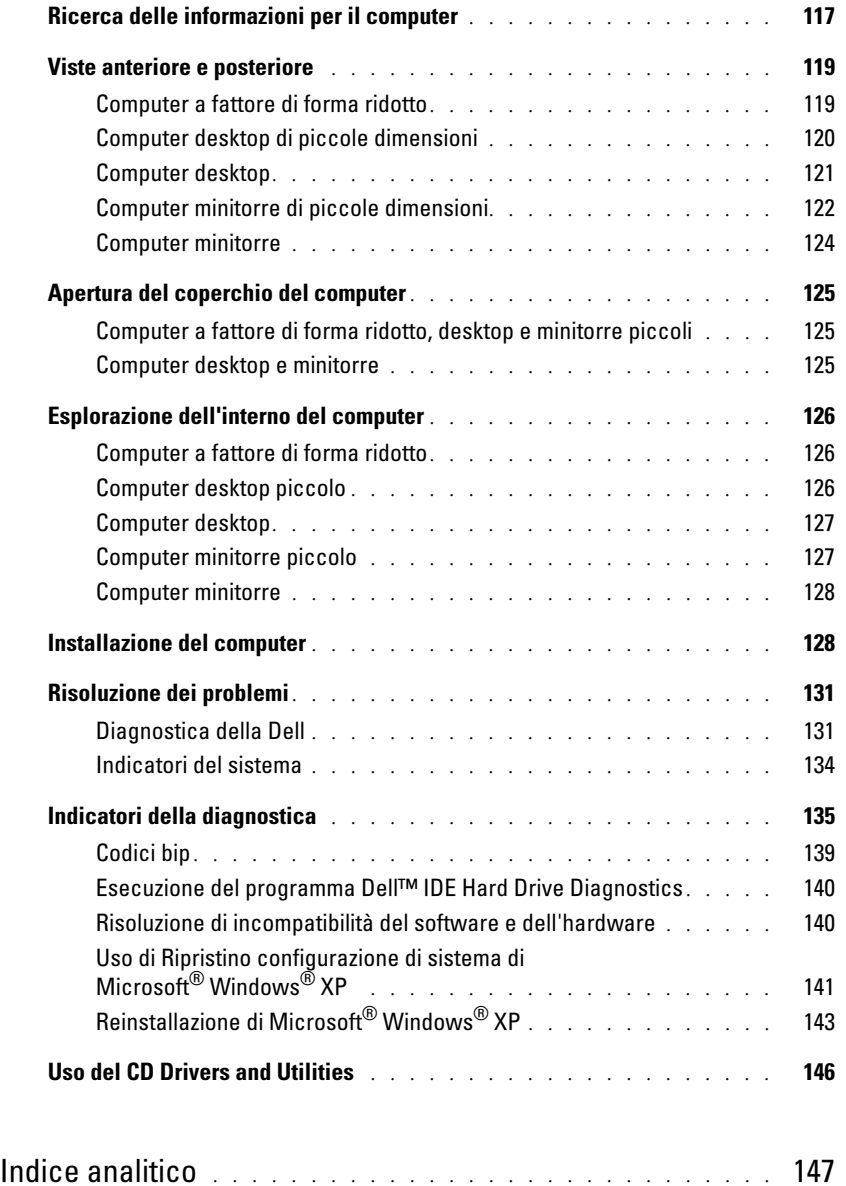

# <span id="page-116-0"></span>Ricerca delle informazioni per il computer

<span id="page-116-1"></span>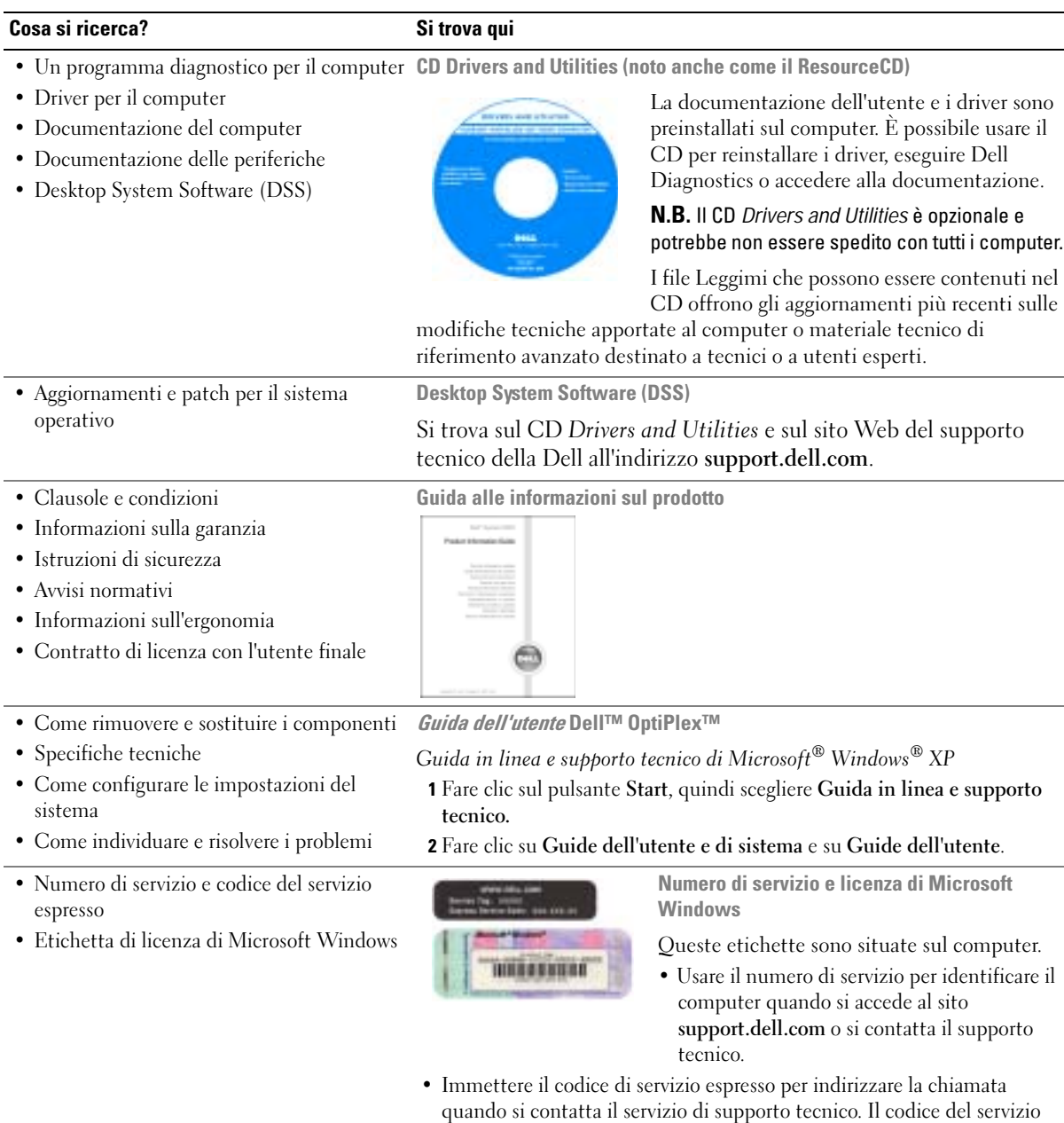

espresso non è disponibile in tutti i Paesi.

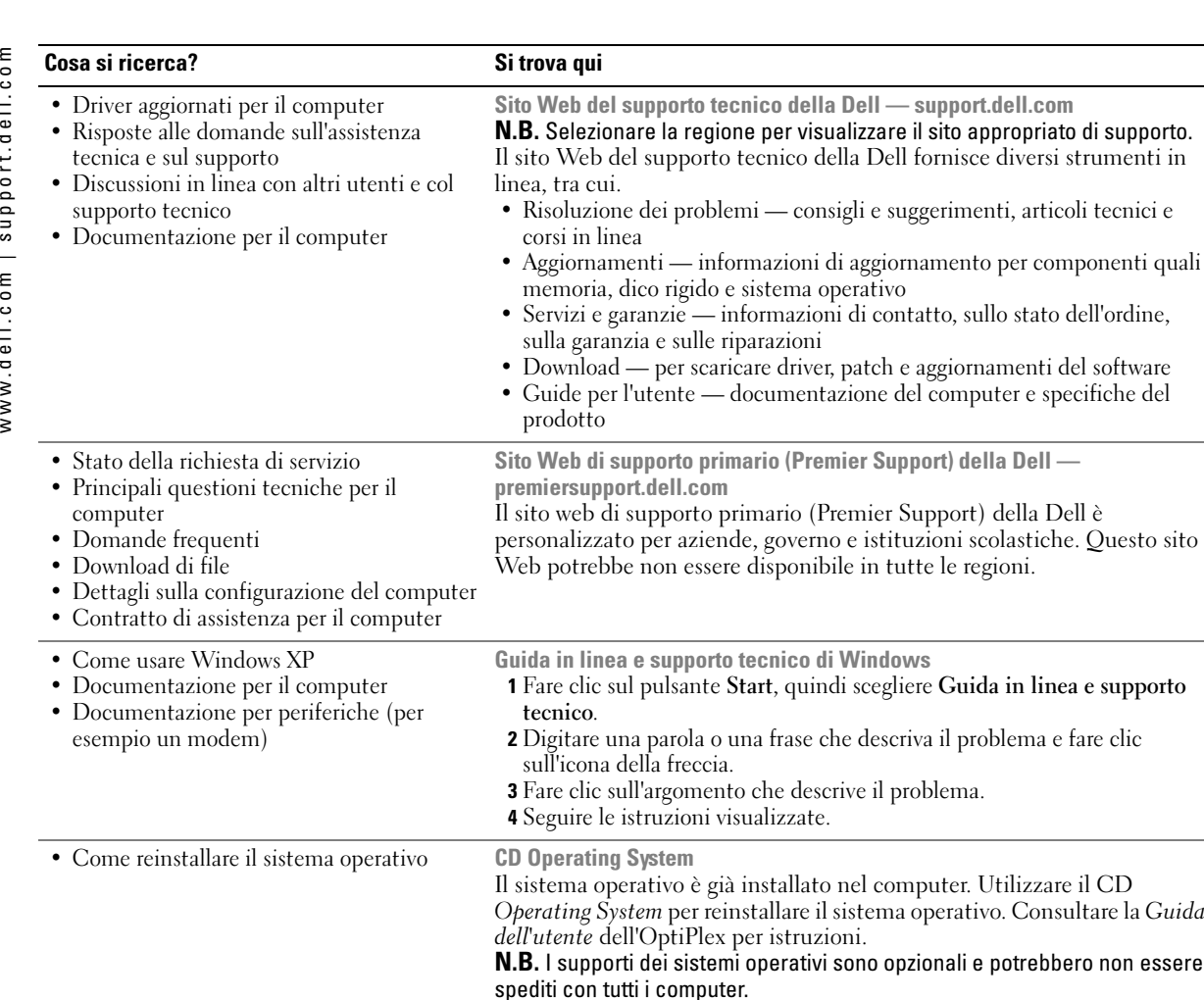

di Windows 1 indi scegliere Guida in linea e supporto e che descriva il problema e fare clic escrive il problema. ato nel computer. Utilizzare il CD e il sistema operativo. Consultare la Guida azioni. tivi sono opzionali e potrebbero non essere Dopo aver reinstallato il sistema operativo, utilizzare il CD [Drivers and Utilities \(](#page-116-1)opzionale) per reinstallare i driver per le periferiche fornite assieme al computer. L'etichetta della product key del sistema operativo è ubicata sul computer. N.B. Il colore del CD varia in base al sistema operativo ordinato.

della Dell fornisce diversi strumenti in

- Informazioni normative sul modello e tipo di telaio • DHP — Telaio a fattore di forma ridotto • DHS — Telaio per desktop piccolo
	- DCSM Telaio per desktop
	- DHM Telaio per minitorre piccolo
	- DCNE Telaio per minitorre

# <span id="page-118-0"></span>Viste anteriore e posteriore

### <span id="page-118-1"></span>Computer a fattore di forma ridotto

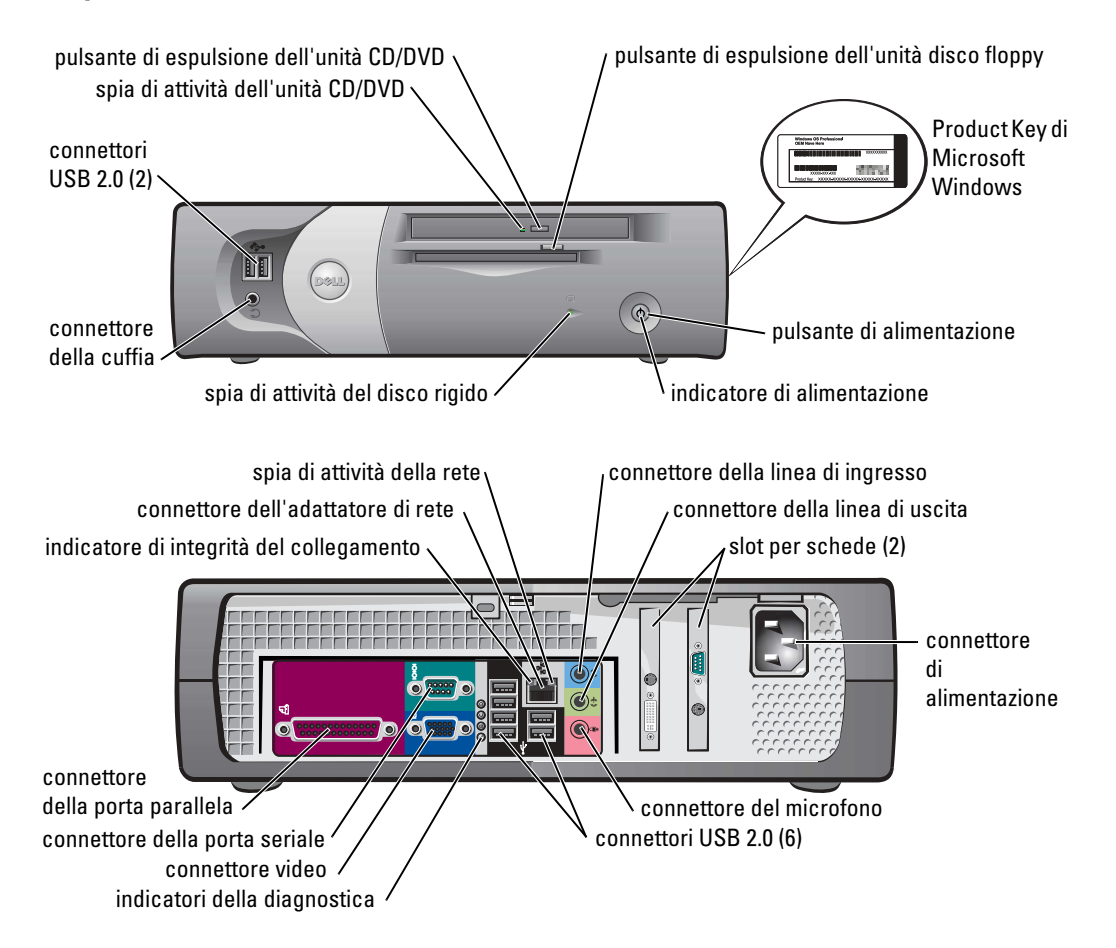

## <span id="page-119-0"></span>Computer desktop di piccole dimensioni

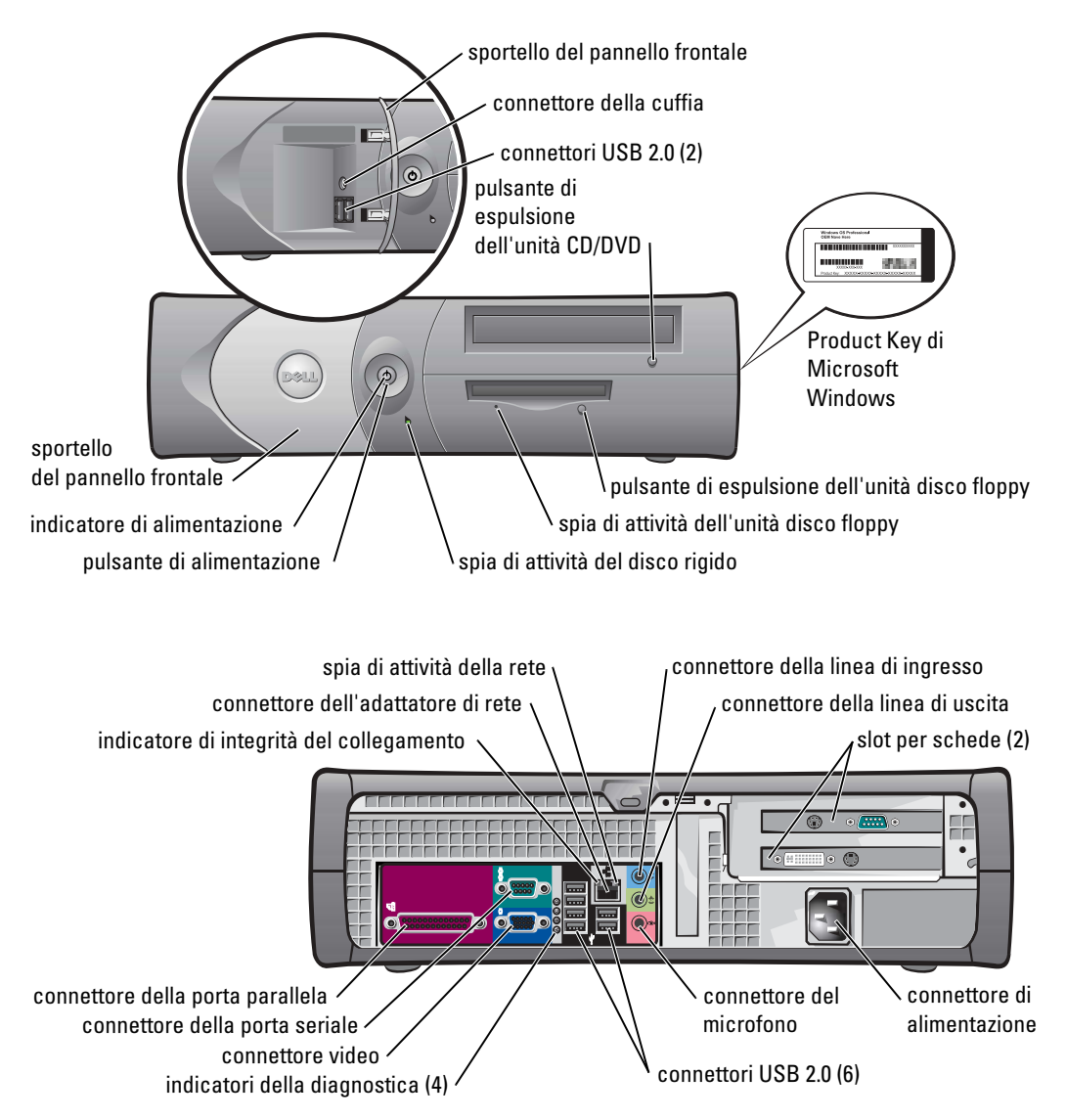

## <span id="page-120-0"></span>Computer desktop

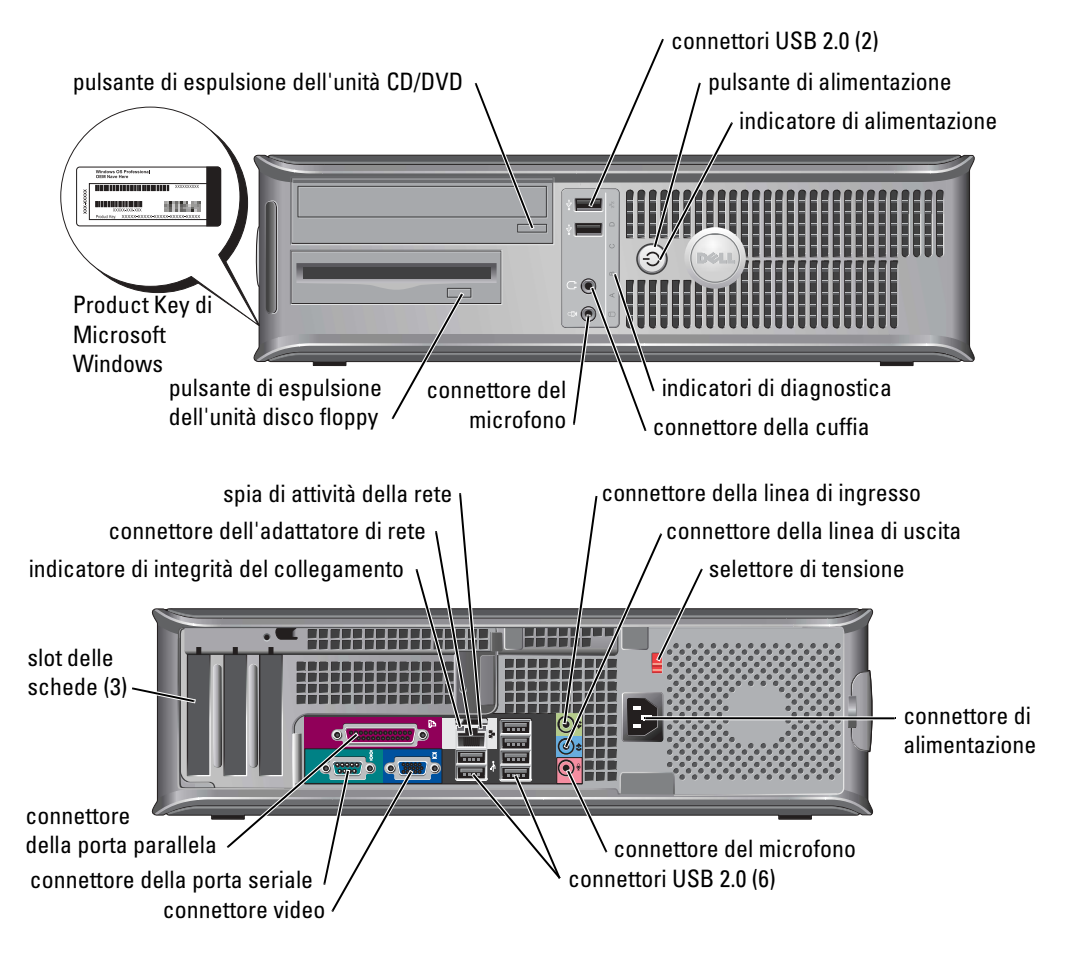

## <span id="page-121-0"></span>Computer minitorre di piccole dimensioni

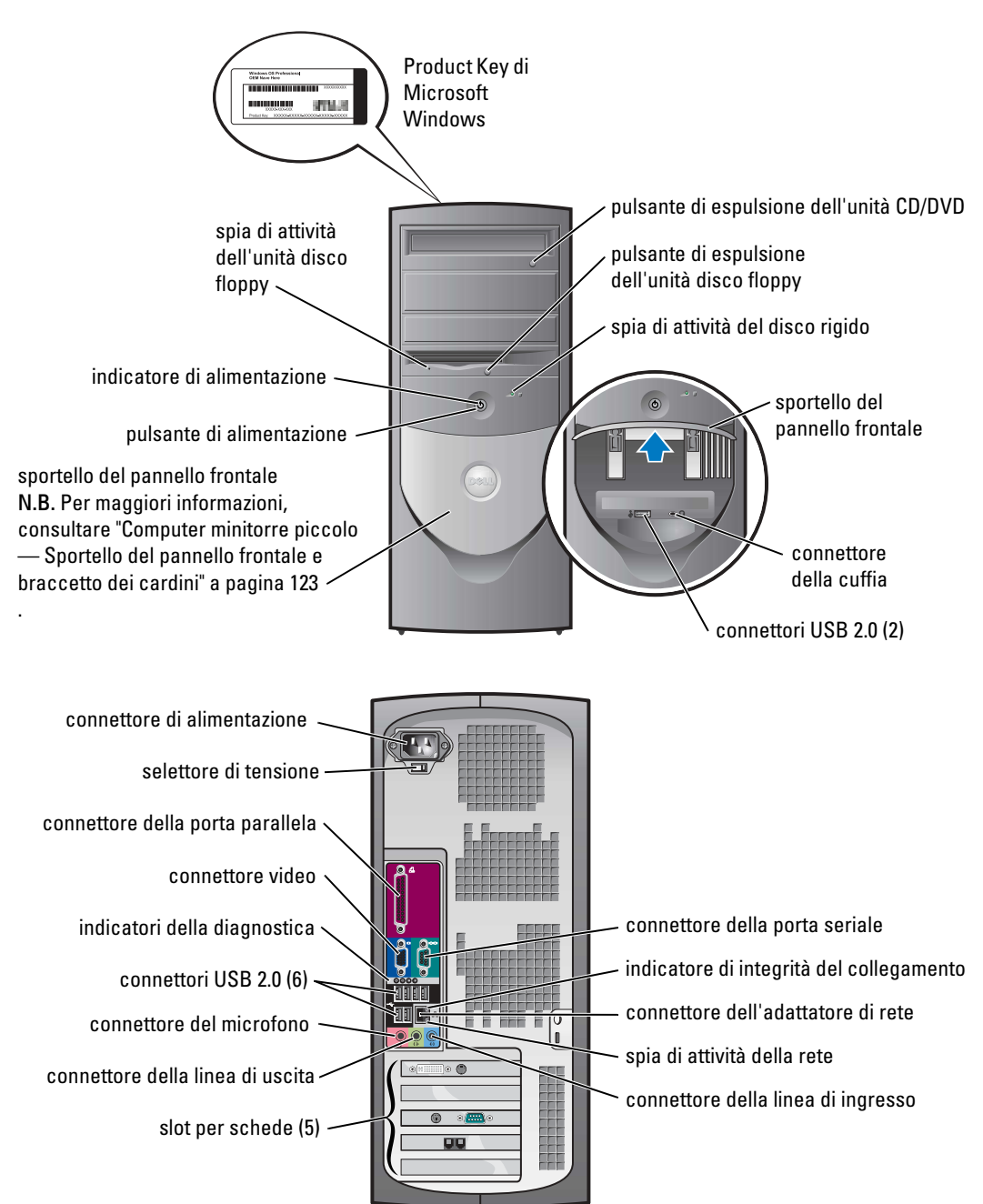

#### <span id="page-122-0"></span>Computer minitorre piccolo — Sportello del pannello frontale e braccetto dei cardini

Per impedire danni al computer, lo sportello del pannello frontale è fatto in modo da "staccarsi" se viene sollevato o spinto in basso eccessivamente.

#### $\triangle$  ATTENZIONE: Prima di cominciare le procedure descritte in questa sezione, seguire le istruzioni di sicurezza situate nella Guida alle informazioni sul prodotto.

Per riposizionare lo sportello del pannello frontale:

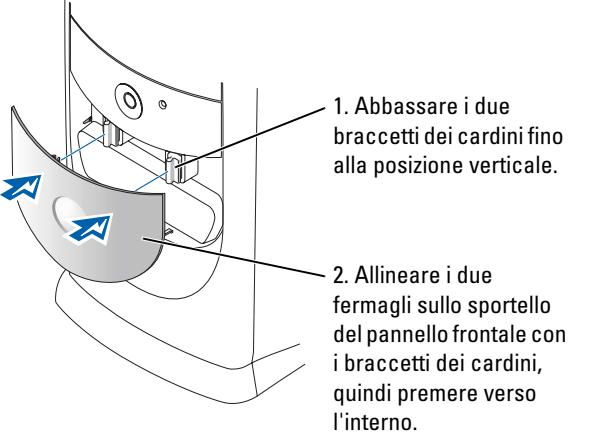

Per ricollegare i braccetti dei cardini, per prima cosa rimuovere lo sportello del pannello frontale facendolo scattare delicatamente al di fuori dei due braccetti dei cardini:

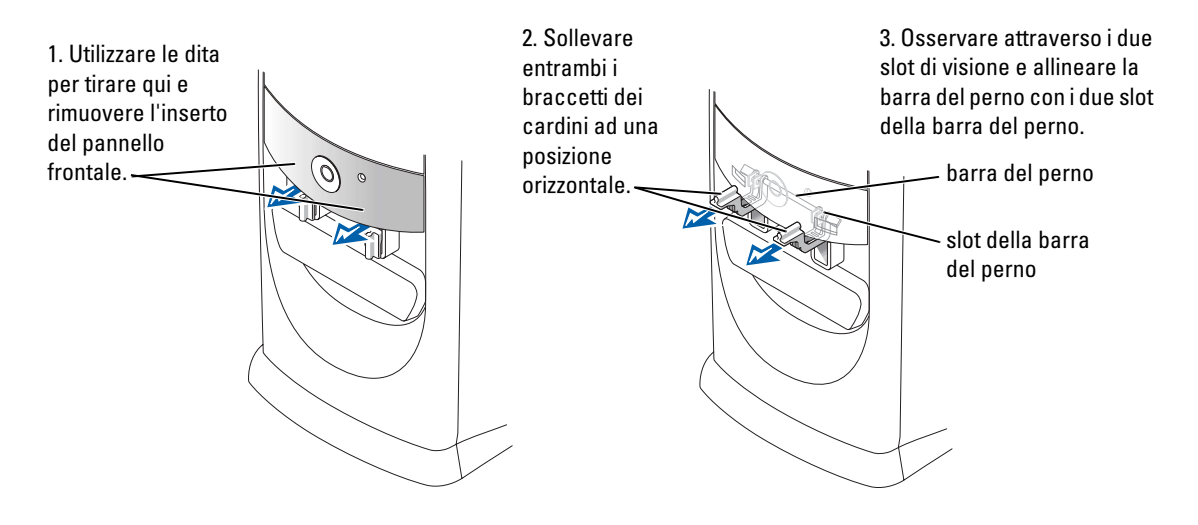

## <span id="page-123-0"></span>Computer minitorre

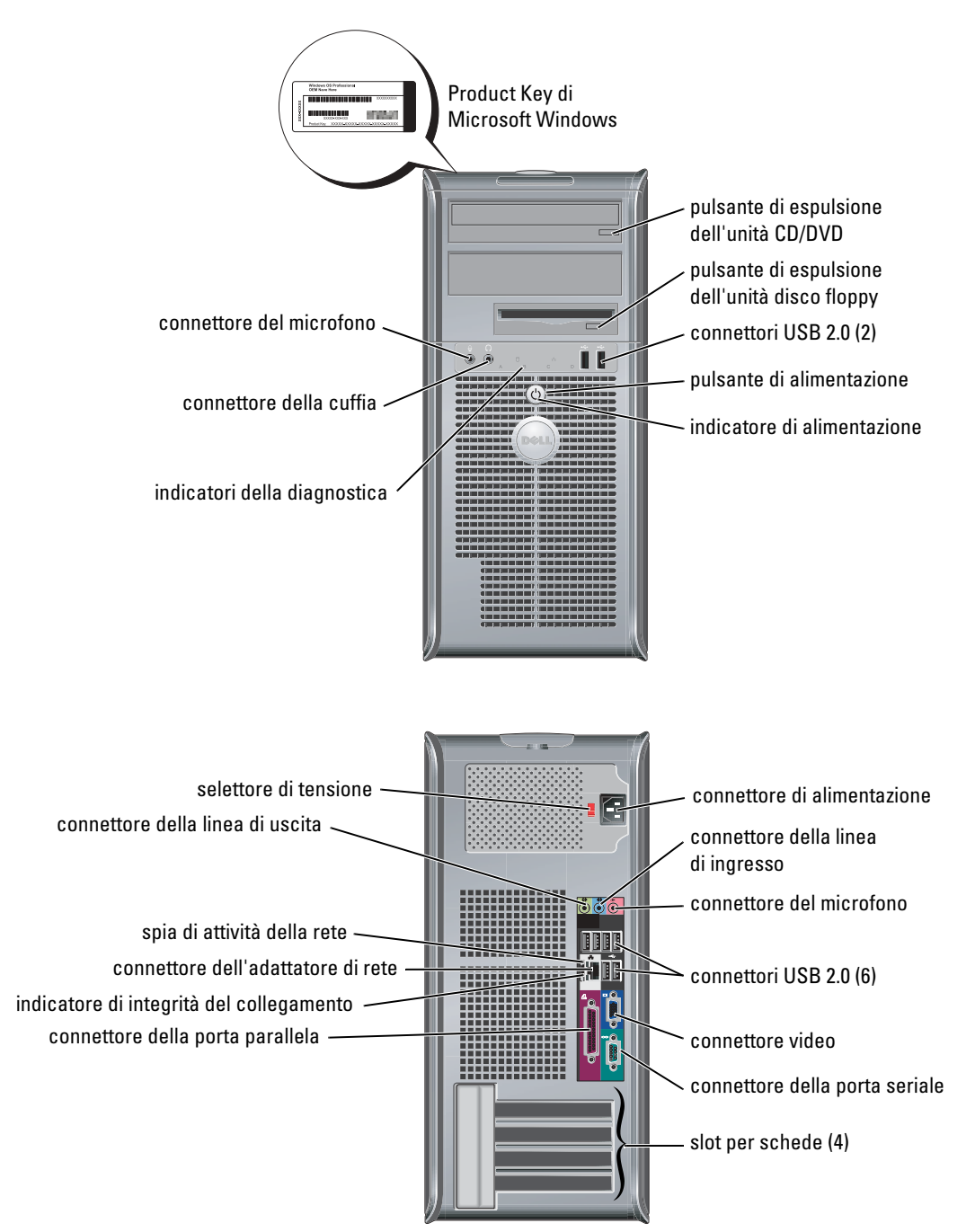

# <span id="page-124-0"></span>Apertura del coperchio del computer

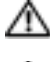

ATTENZIONE: Prima di eseguire le procedure descritte in questa sezione, seguire le istruzioni di sicurezza riportate nella *Guida alle informazioni sul prodotto*.

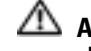

ATTENZIONE: Per evitare il rischio di scariche elettriche, scollegare sempre il computer dalla presa elettrica prima di aprire il coperchio.

Prima di aprire il coperchio, rimuovere il blocco se ne è installato uno sul retro del computer.

## <span id="page-124-1"></span>Computer a fattore di forma ridotto, desktop e minitorre piccoli

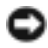

AVVISO: Assicurarsi che sulla scrivania vi sia spazio sufficiente per appoggiare il coperchio aperto almeno 30 cm.

- 1 Rimuovere il piedistallo del computer, se ne è installato uno.
- 2 Individuare i due pulsanti di sblocco illustrati nella figura, quindi premere entrambi i pulsanti di sblocco mentre si solleva il coperchio.
- **AVVISO:** Aprire il coperchio lentamente per evitare di danneggiare i cavi interni.
- 3 Sollevare il retro del coperchio e farlo ruotare verso la parte anteriore del computer.

 $\blacksquare$  N.B. Quando si apre il computer minitorre piccolo, per prima cosa premere il pulsante di sblocco sul lato destro del computer con una mano, tirando nel contempo sulla parte superiore del coperchio con l'altra mano, quindi premere il pulsante di sblocco sul lato sinistro del computer con una mano tirando nel contempo sulla parte superiore del coperchio con l'altra mano.

# <span id="page-124-2"></span>Computer desktop e minitorre

Posizionare la leva di sbloccaggio del coperchio sul retro del computer, quindi premere la leva per sbloccare il coperchio.

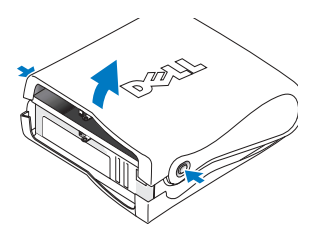

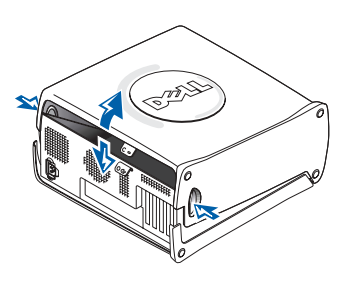

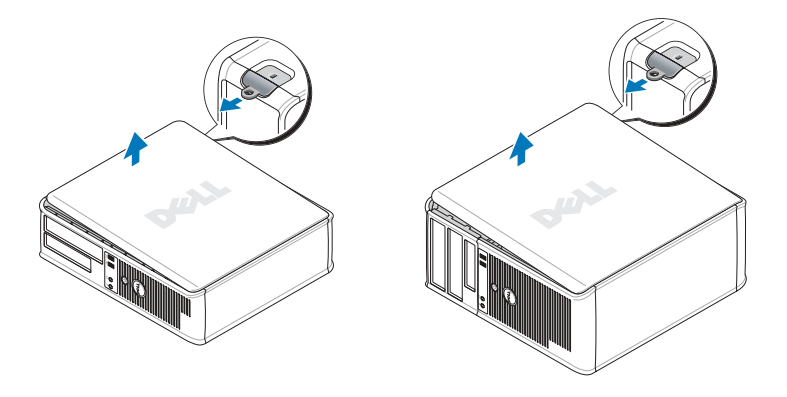

# <span id="page-125-0"></span>Esplorazione dell'interno del computer

## <span id="page-125-1"></span>Computer a fattore di forma ridotto

<span id="page-125-2"></span>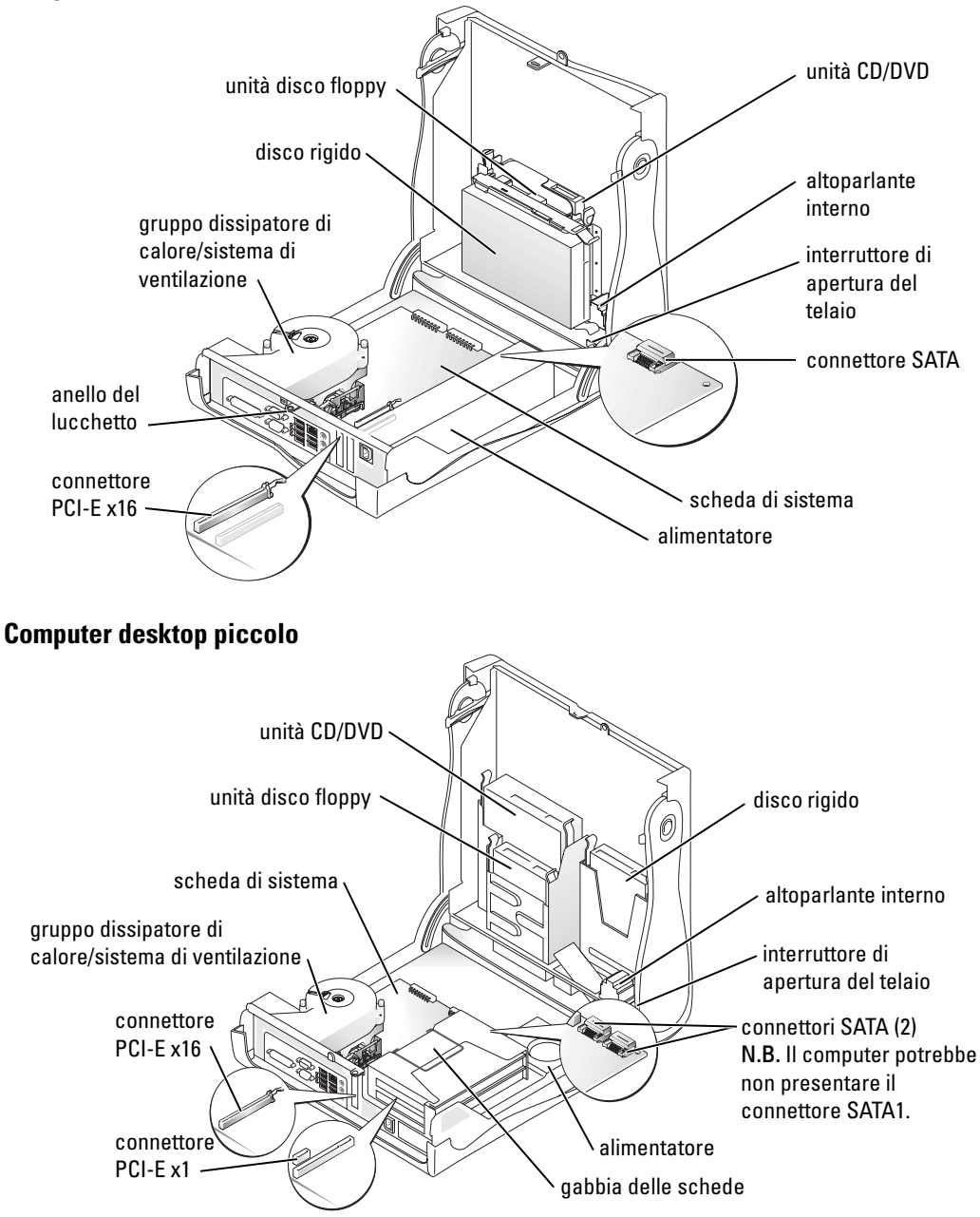

<span id="page-126-1"></span><span id="page-126-0"></span>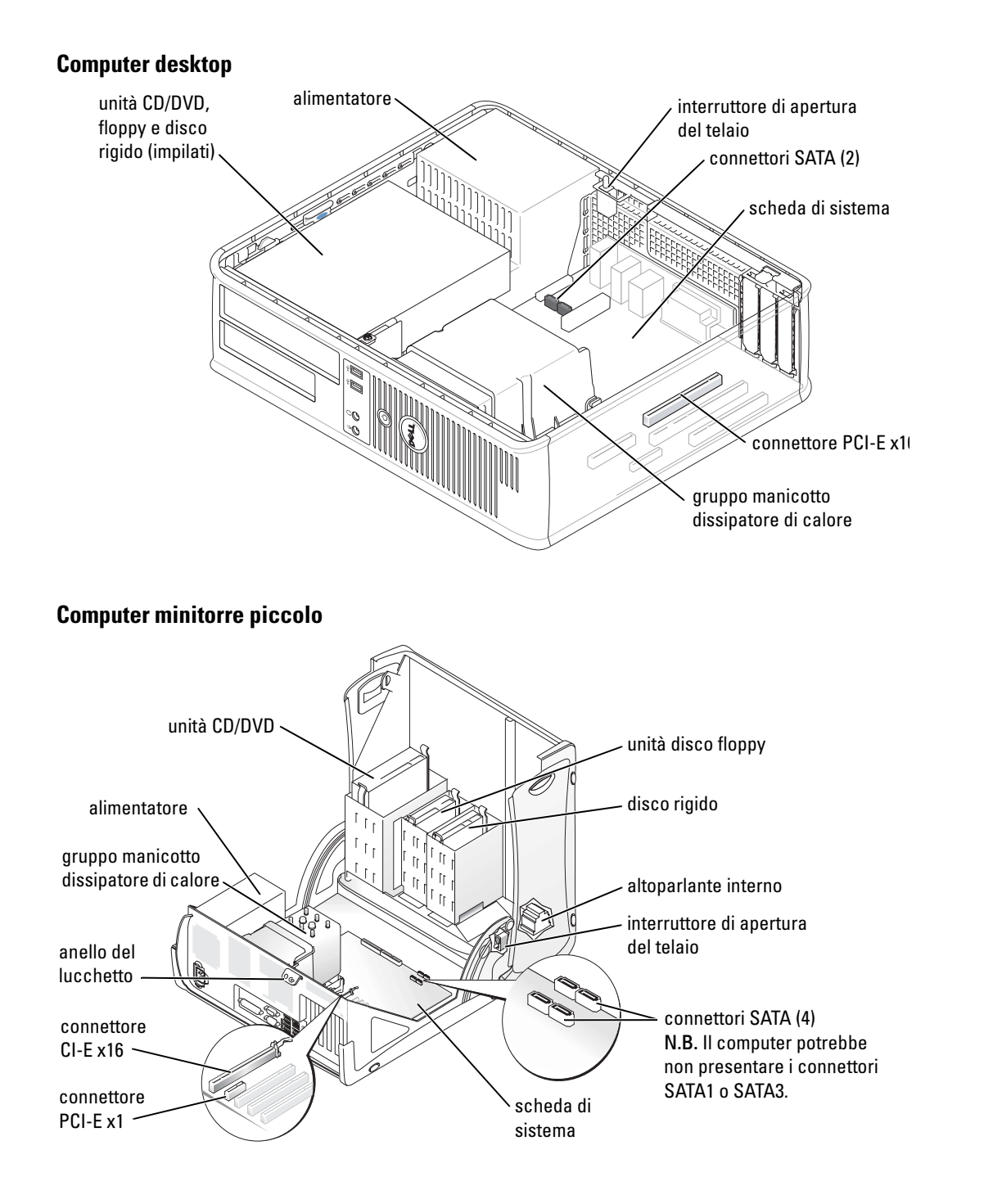

<span id="page-127-0"></span>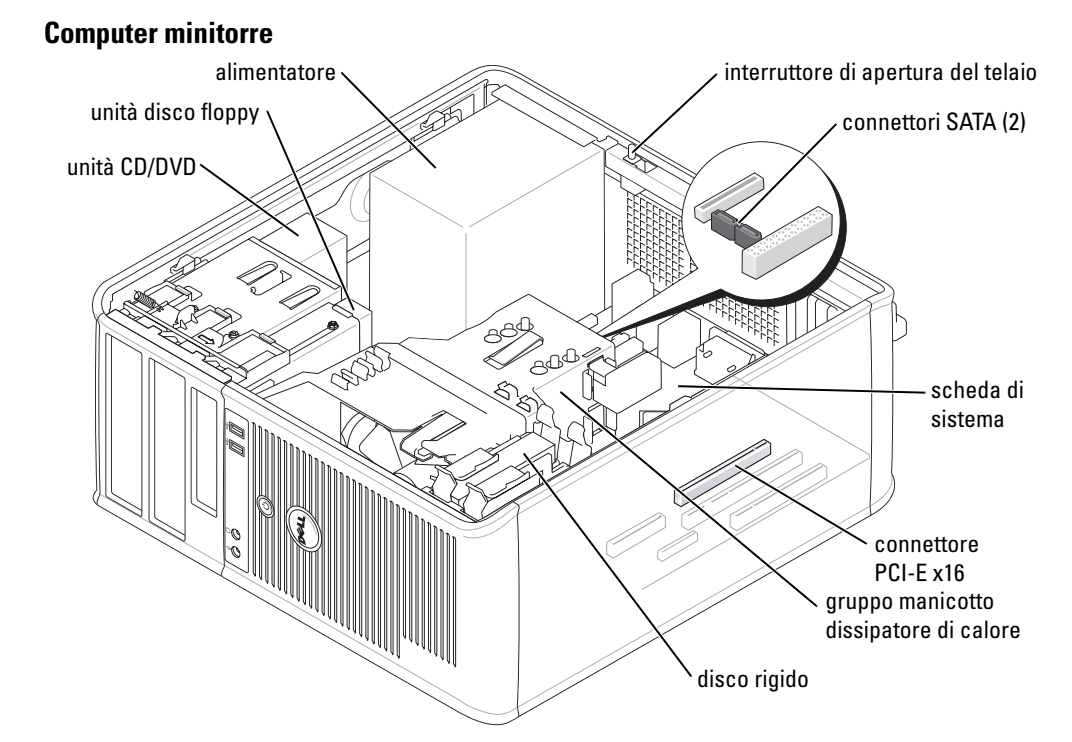

# <span id="page-127-1"></span>Installazione del computer

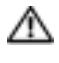

#### ATTENZIONE: Prima di eseguire le procedure descritte in questa sezione, seguire le istruzioni di sicurezza ubicate nella Guida alle informazioni sul prodotto.

AVVISO: Se nel computer è stata installata una scheda di espansione (quale ad esempio una scheda modem), collegare il cavo di rete appropriato alla scheda, *non* al connettore sul pannello posteriore.

Per installare correttamente il computer, seguire tutti i punti della procedura descritta. Vedere le figure appropriate che seguono le istruzioni.

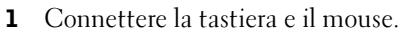

**EXTERNATION:** Non usare contemporaneamente un mouse PS/2 e un mouse USB.

2 Connettere il modem o il cavo di rete.

Inserire il cavo di rete, non la linea telefonica, nel connettore di rete. Se si dispone di un modem opzionale, collegare la linea telefonica al modem.

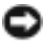

AVVISO: Non connettere il cavo di un modem all'adattatore di rete. La tensione della linea telefonica potrebbe danneggiare l'adattatore di rete.

### 3 Collegare il monitor.

Inserire delicatamente il connettore del cavo del monitor allineandolo correttamente con il connettore sul computer per evitare di piegare i piedini. Stringere le viti a testa zigrinata dei connettori del cavo.

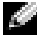

N.B. Alcuni monitor hanno il connettore video sotto il retro dello schermo. Consultare la documentazione fornita assieme al monitor per le ubicazioni dei connettori.

- 4 Connettere gli altoparlanti.
- 5 Connettere i cavi di alimentazione al computer, al monitor e alle periferiche, e inserire le altre estremità dei cavi di alimentazione alle prese elettriche.
- 6 Verificare che il selettore di tensione sia impostato correttamente per la propria ubicazione.

Il computer ha un selettore di tensione manuale. I computer con un interruttore selettore di tensione sul pannello posteriore devono essere impostati manualmente per operare alla corretta tensione operativa.

AVVISO: Per evitare di danneggiare il computer in dotazione con un selettore di tensione manuale, impostare il commutatore di tensione che meglio corrisponde all'alimentazione c.a. disponibile presso la sede.

N.B. Prima di installare qualsiasi periferica o software non forniti con il computer, leggere la documentazione fornita con tale periferica o software o contattare il produttore per verificare che la periferica o software sia compatibile con il computer e il sistema operativo.

N.B. Il computer potrebbe essere leggermente diverso dalle seguenti figure di configurazione.

### Configurazione della tastiera e del mouse

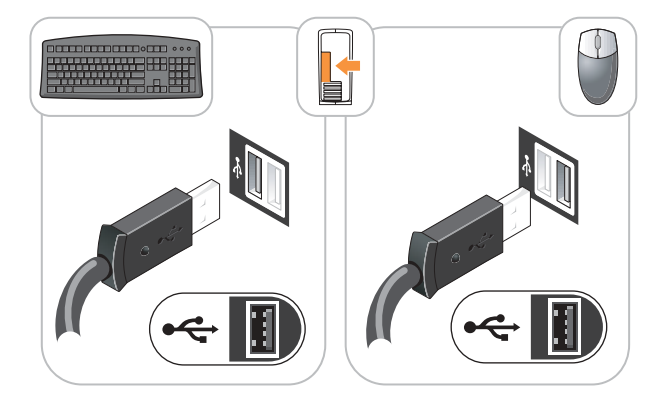

#### Configurazione del monitor

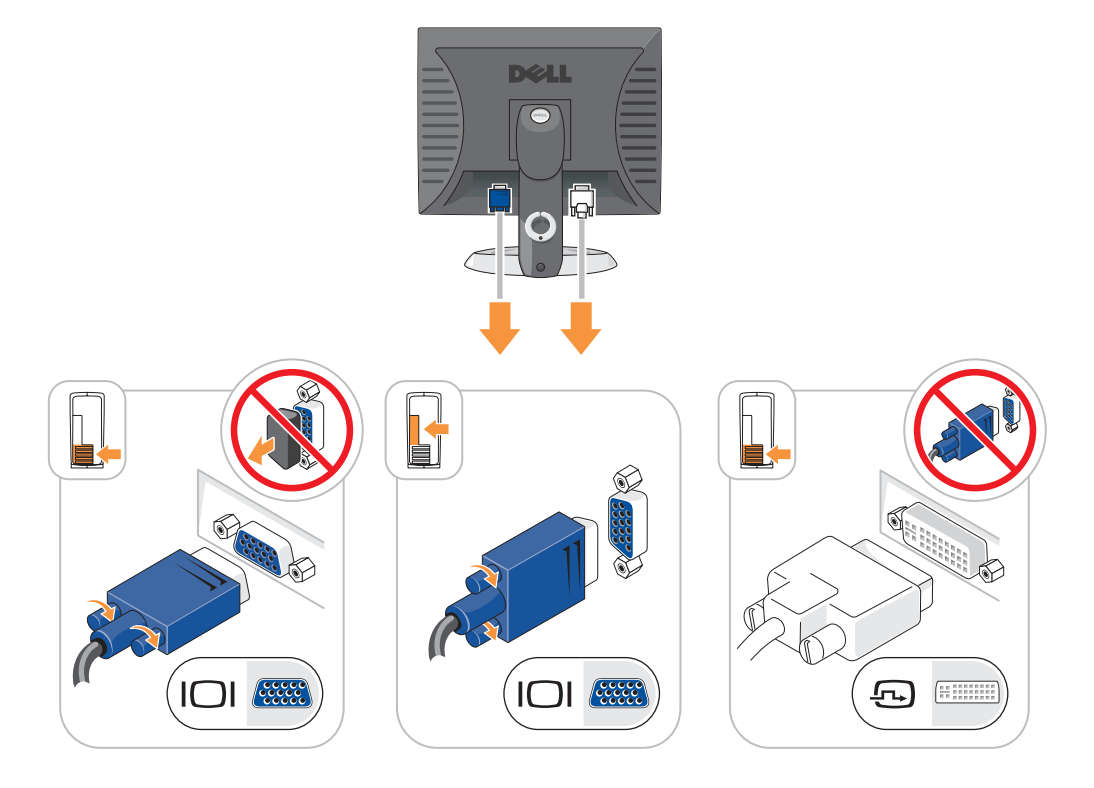

Connessioni dell'alimentazione

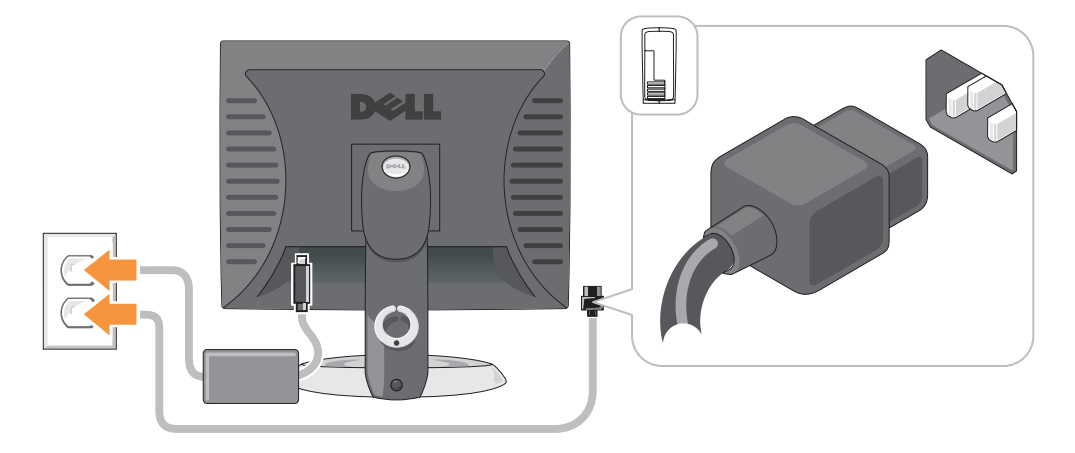

# <span id="page-130-0"></span>Risoluzione dei problemi

Dell fornisce una serie di strumenti per assistere l'utente se il computer non funziona nel modo previsto. Per ottenere le informazioni più aggiornate per la risoluzione dei problemi, visitare il sito Web del supporto tecnico di Dell all'indirizzo support.dell.com.

Se i problemi riscontrati richiedono l'intervento di Dell, descrivere dettagliatamente l'errore, i codici bip o la sequenza degli indicatori di diagnostica, annotare di seguito il codice di servizio espresso e il numero di servizio, quindi contattare Dell dalla postazione di lavoro del computer.

Consultare ["Ricerca delle informazioni per il computer" a pagina 117](#page-116-0) per un esempio di Codice di servizio espresso e Numero di servizio.

Codice di servizio espresso:

Numero di servizio:

# <span id="page-130-1"></span>Diagnostica della Dell

ATTENZIONE: Prima di eseguire le procedure descritte in questa sezione, seguire le istruzioni di sicurezza nella Guida alle informazioni sul prodotto.

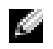

N.B. Il CD *Drivers and Utilities* (ResourceCD) è opzionale e pertanto potrebbe non essere spedito con tutti i computer.

#### Quando usare il programma Dell Diagnostics

Se si sperimenta un problema relativo al computer, eseguire i controlli in "Soluzione di problemi" nella Guida dell'utente in linea ed eseguire Dell Diagnostics prima di rivolgersi alla Dell per assistenza tecnica.

## AVVISO: Dell Diagnostics funziona solo su computer Dell™.

Accedere al programma di installazione del sistema, verificare le informazioni di configurazione del computer e verificare che le periferiche che si desidera provare siano presenti e attivate.

Avviare Dell Diagnostics dal disco rigido o dal CD opzionale Drivers and Utilities (noto anche come ResourceCD).

### Avvio del programma Dell Diagnostics dal disco rigido

- 1 Accendere (o riavviare) il computer.
- 2 Quando viene visualizzato il logo della DELL™, premere immediatamente <F12>.
- N.B. Se viene visualizzato un messaggio che indica che la partizione dello strumento di diagnostica non è stata trovata, eseguire il programma Dell Diagnostics dal CD *Drivers and Utilities* (opzionale).

Se si attende troppo a lungo e viene visualizzato il logo del sistema operativo, attendere la visualizzazione del desktop di Microsoft® Windows®. Arrestare quindi il sistema e riprovare.

- 3 Quando appare l'elenco delle unità d'avvio, evidenziare Boot to Utility partition (Avvia alla partizione dell'utilità) e premere <Invio>.
- 4 Quando viene visualizzato il Main Menu (Menu principale) di Dell Diagnostics, scegliere il tipo di prova da eseguire.

#### Avvio del programma Dell Diagnostics dal Drivers and Utilities

N.B. Il CD Drivers and Utilities (ResourceCD) è opzionale e pertanto potrebbe non essere spedito con tutti i computer.

- **1** Inserire il CD Drivers and Utilities.
- 2 Arrestare e riavviare il computer.

Quando viene visualizzato il logo della DELL™, premere immediatamente <F12>.

Se si attende troppo a lungo e viene visualizzato il logo di Windows, attendere la visualizzazione del desktop di Windows. Arrestare quindi il sistema e riprovare.

- N.B. I passi successivi cambiano la sequenza d'avvio una sola volta. All'avvio successivo, il computer si avvia in base alle periferiche specificate nell'installazione del sistema.
- 3 Quando appare l'elenco delle unità d'avvio, evidenziare IDE CD-ROM Device (Periferica CD-ROM IDE) e premere <Invio>.
- 4 Selezionare l'opzione IDE CD-ROM Device (Periferica CD-ROM IDE) dal menu di avvio del CD.
- 5 Selezionare l'opzione Boot from CD-ROM (Avvia da CD-ROM) dal menu che appare.
- 6 Digitare 1 per avviare il menu ResourceCD.
- **7** Digitare 2 per avviare Dell Diagnostics.
- 8 Selezionare Run the 32 Bit Dell Diagnostics (Esegui la Diagnostica della Dell a 32 bit) dall'elenco numerato. Se sono elencate più versioni, selezionare la versione appropriata per il computer utilizzato.
- 9 Quando viene visualizzato il Main Menu (Menu principale) di Dell Diagnostics, scegliere il tipo di prova da eseguire.

#### Menu principale del programma Dell Diagnostics

1 Dopo il caricamento del Dell Diagnostics e la comparsa della schermata Main Menu (Menu principale), fare clic sul pulsante relativo all'opzione desiderata.

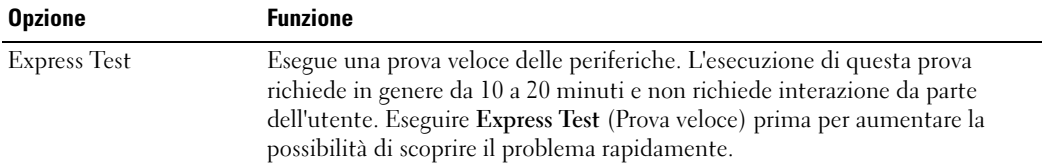

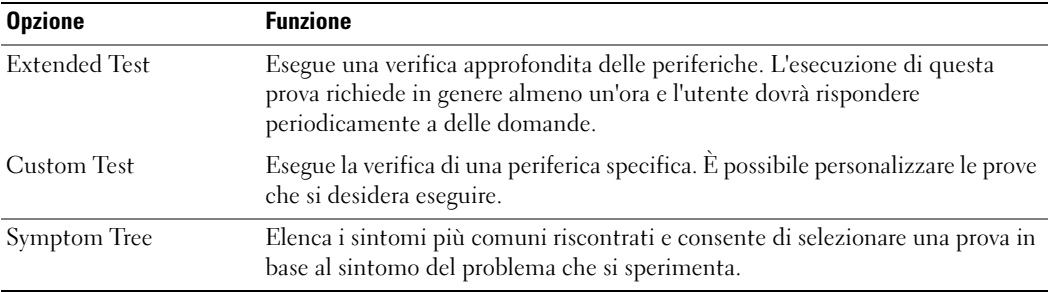

2 Se si riscontra un problema durante una prova, appare un messaggio che visualizza il codice di errore e la descrizione del problema. Annotare il codice di errore e la descrizione del problema e seguire le istruzioni visualizzate.

Se non è possibile risolvere la condizione di errore, rivolgersi alla Dell.

- N.B. Il Numero di servizio per il computer si trova nella parte superiore di ciascuna schermata di prova. Se si contatta Dell, il personale del supporto tecnico richiederà all'utente il numero di servizio.
- 3 Se si esegue una prova dalle opzioni Custom Test (Prova personalizzata) o Symptom Tree (Albero dei sintomi), fare clic sulla scheda pertinente descritta nella tabella seguente per maggiori informazioni.

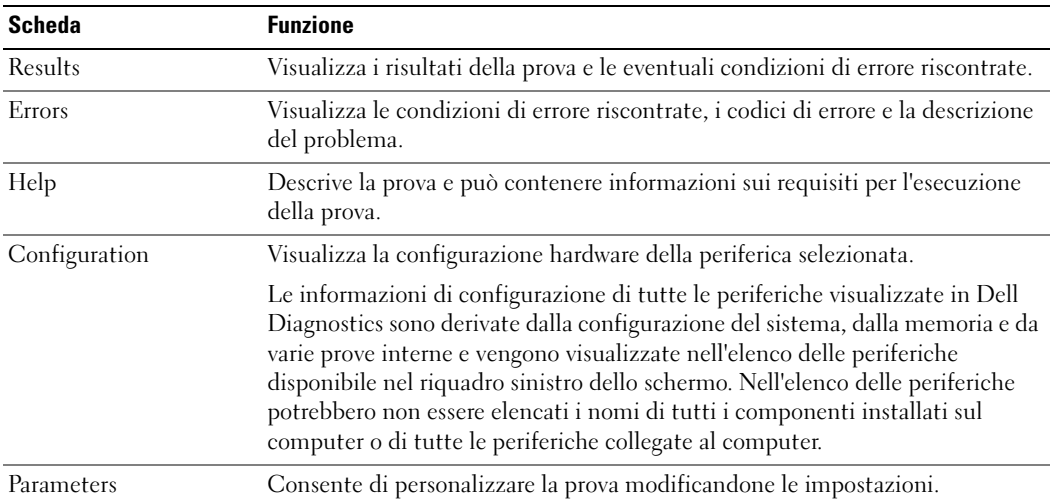

- 4 Quando le prove sono completate, se si sta eseguendo Dell Diagnostics dal CD Drivers and Utilities (opzionale), rimuovere il CD.
- 5 Chiudere la schermata di prova per ritornare alla schermata Main Menu (Menu principale). Per uscire da Dell Diagnostics e riavviare il computer, chiudere la schermata Main Menu (Menu principale).

# <span id="page-133-0"></span>Indicatori del sistema

L'indicatore di alimentazione potrebbe indicare un problema al computer.

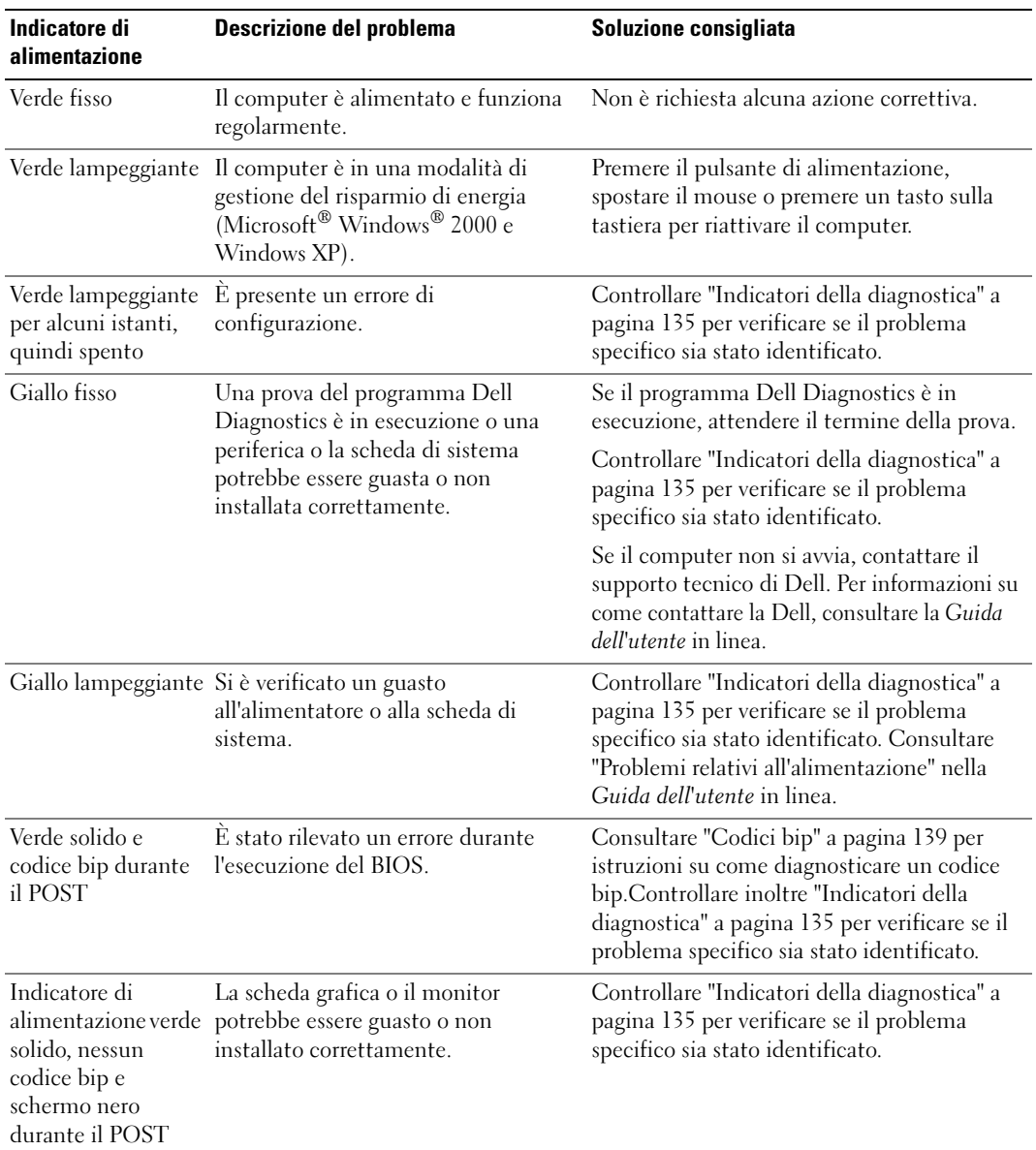

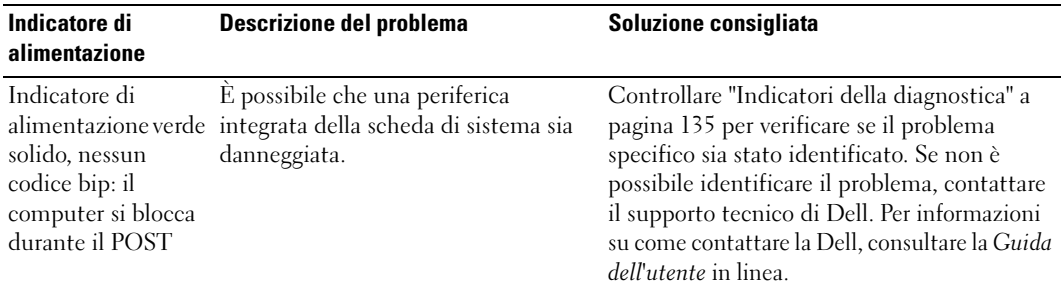

# <span id="page-134-0"></span>Indicatori della diagnostica

#### ATTENZIONE: Prima di eseguire le procedure descritte in questa sezione, seguire le istruzioni di sicurezza riportate nella Guida alle informazioni sul prodotto.

Per fornire assistenza all'utente in merito alla risoluzione dei problemi, i computer a fattore di forma ridotto, desktop piccoli e computer minitorre piccoli hanno quattro indicatori denominati "A", "B", "C" e "D" sul pannello posteriore. Queste spie possono essere di colore giallo o verde. Quando il computer si avvia normalmente, la configurazione o i codici luminosi cambiano durante la procedura di avvio. Se la verifica POST eseguita durante l'avvio del sistema viene completata correttamente, le quattro spie si accendono fisse di colore verde. Se durante la verifica POST, invece, si verificano problemi di funzionamento del computer, è possibile fare riferimento alla configurazione dei LED per identificare il punto della procedura in cui il computer si è bloccato.

N.B. L'orientamento degli indicatori della diagnostica possono variare in base al tipo di sistema. Gli indicatori della diagnostica possono apparire in senso verticale o orizzontale.

 $G =$  Giallo

 $V =$  Verde

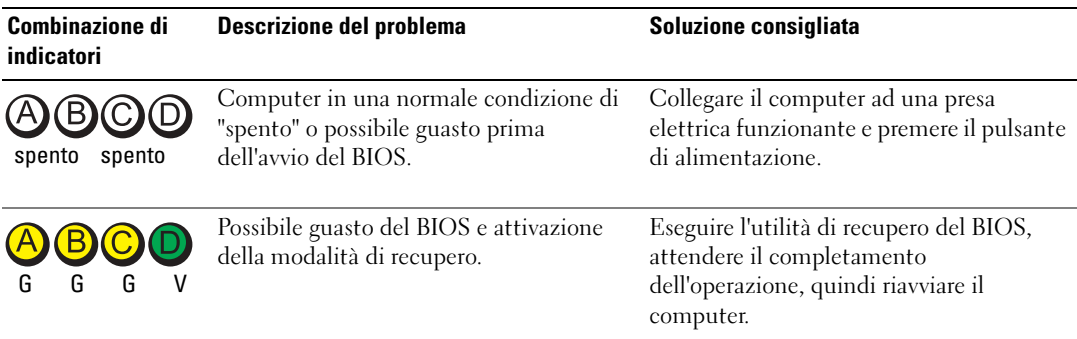

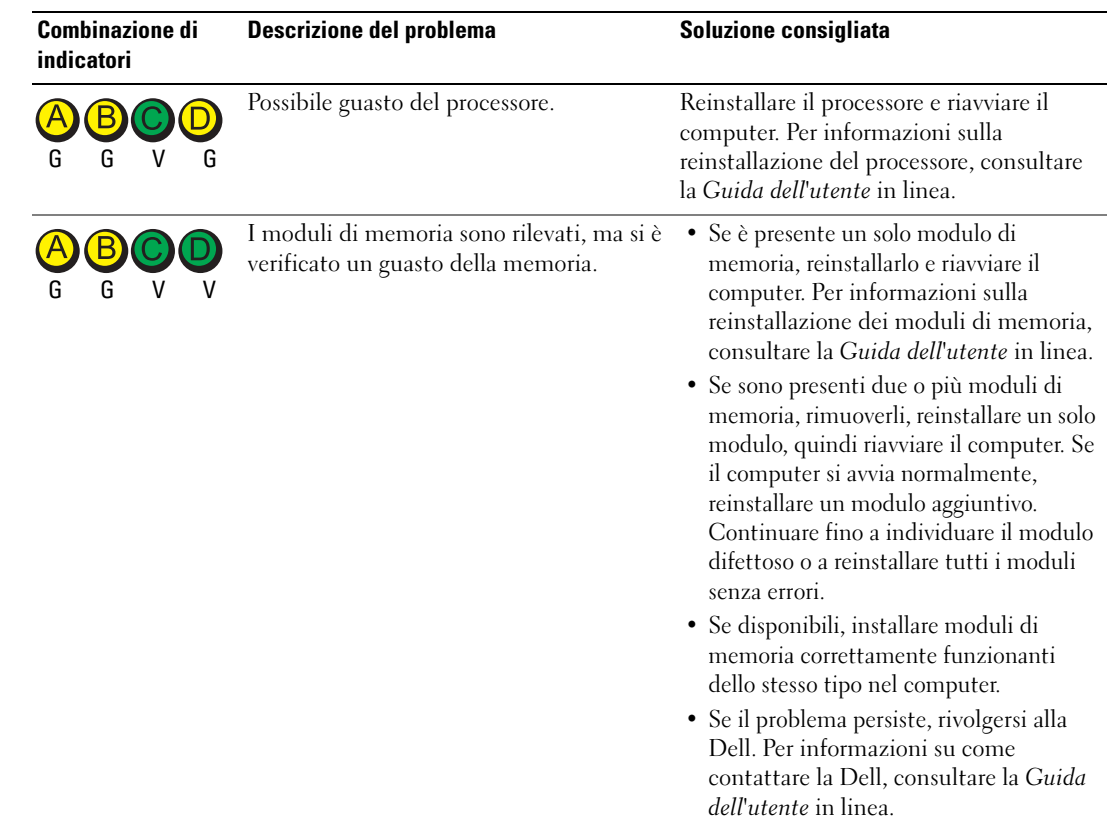

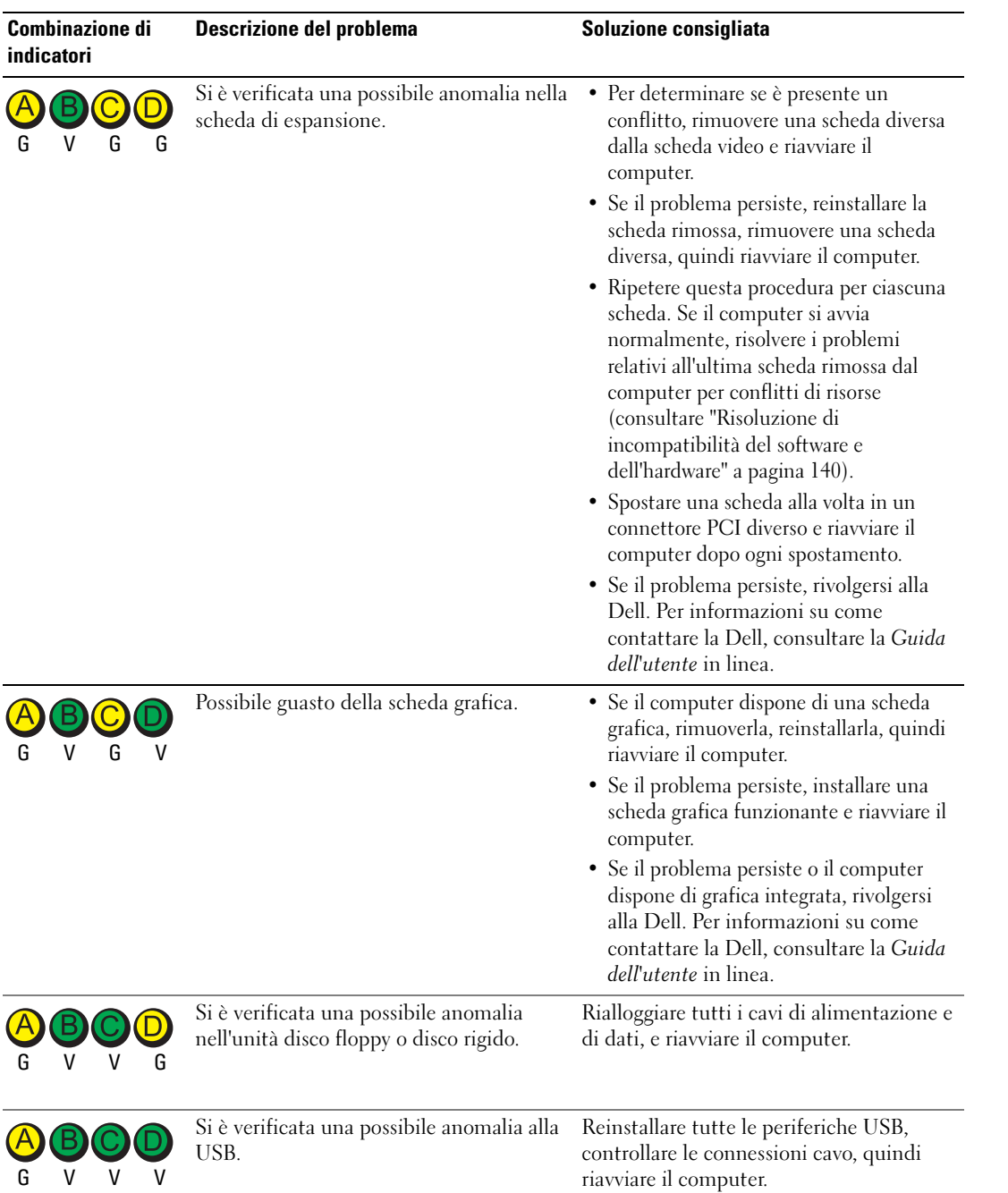

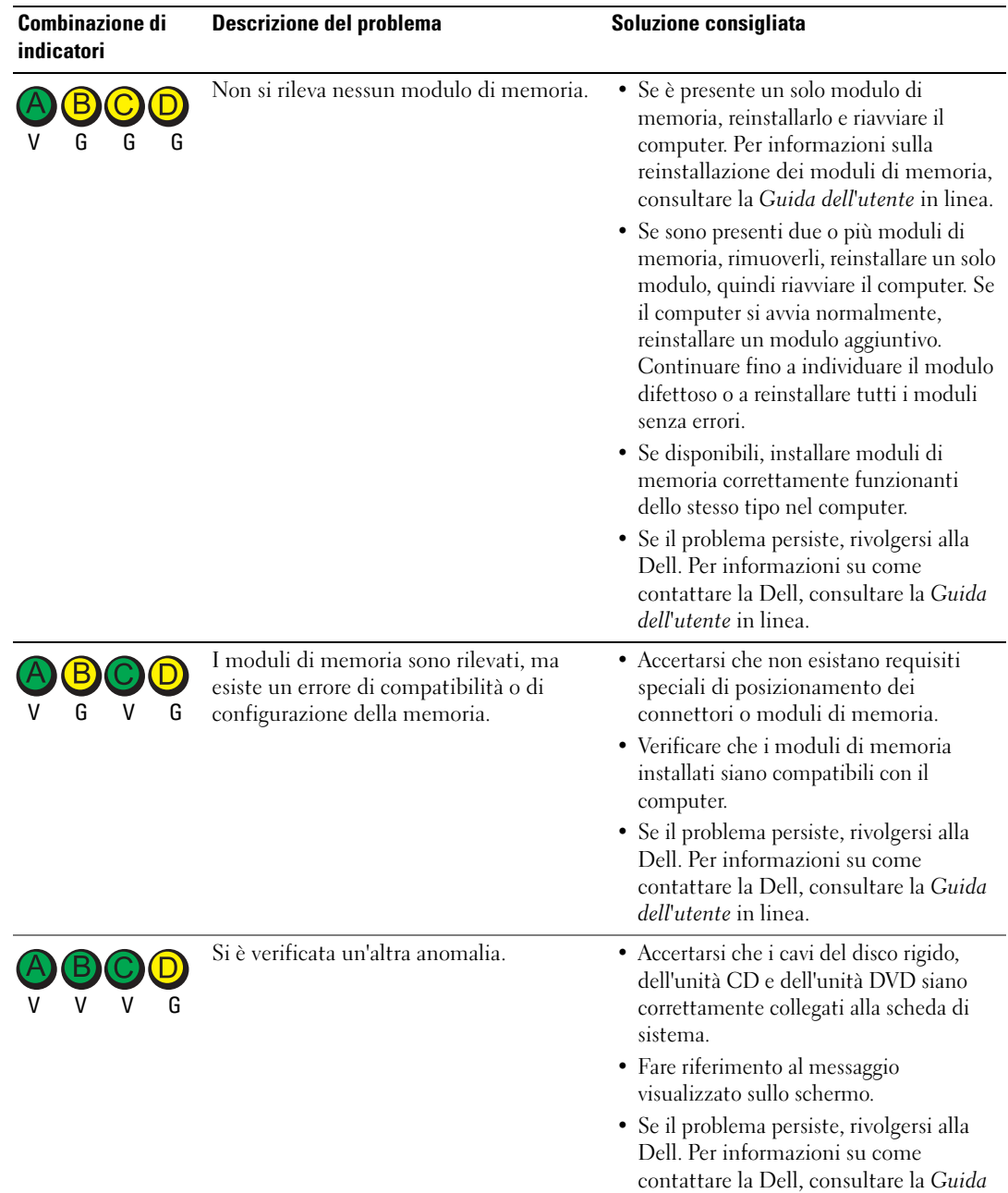

dell'utente in linea.

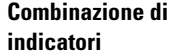

Descrizione del problema<br>
Soluzione consigliata

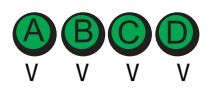

Il computer si trova in una condizione di Nessuno. funzionamento normale dopo POST (autoprova di accensione).

# <span id="page-138-0"></span>Codici bip

Se il computer non è in grado di visualizzare errori o problemi sul monitor, è possibile che all'avvio emetta una serie di bip, detta codice bip, che identifica il problema. Ad esempio, il codice bip 1-3-1 è costituito da un bip, seguito da una sequenza di tre bip e infine da un altro bip e segnala che è stato riscontrato un problema di memoria.

Se il computer emette bip in fase di avvio, seguire la procedura descritta.

- **1** Annotare il codice bip.
- 2 Consultare ["Diagnostica della Dell" a pagina 131](#page-130-1) per identificare una causa più seria.
- 3 Contattare il supporto tecnico di Dell. Per informazioni su come contattare la Dell, consultare la Guida dell'utente in linea.

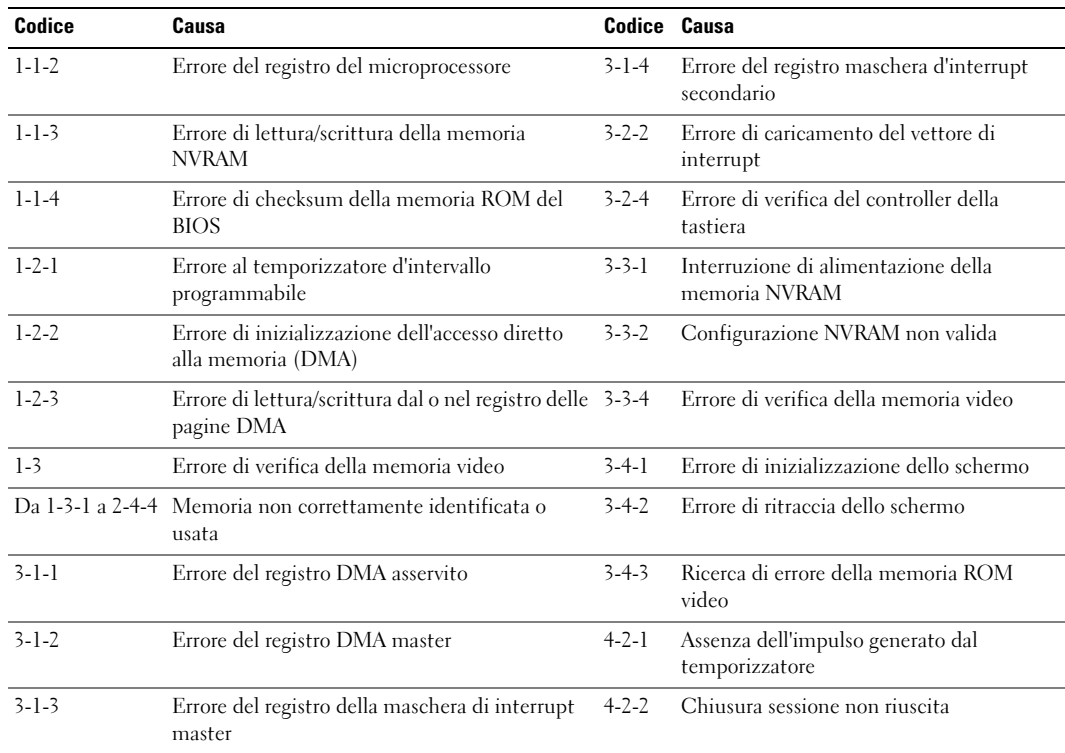

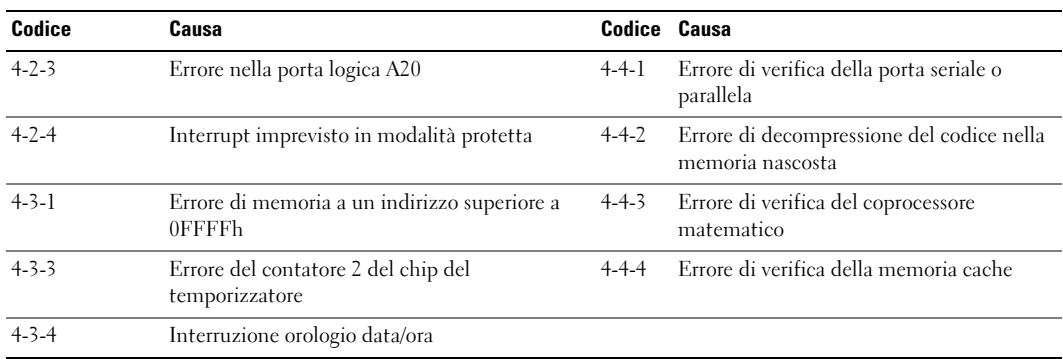

### <span id="page-139-0"></span>Esecuzione del programma Dell™ IDE Hard Drive Diagnostics

Il programma Dell IDE Hard Drive Diagnostics è un'utilità che verifica il disco rigido per risolvere o confermare un guasto al disco rigido.

- 1 Accendere il computer (se è già acceso, riavviarlo).
- 2 Quando viene visualizzato F2= Setup nell'angolo superiore destro della finestra, premere  $<$ Ctrl $>$  $<$ Alt $>$  $<$ d $>$ .
- 3 Seguire le istruzioni visualizzate.

Se è riferito un guasto, consultare "Problemi relativi al disco rigido" nella sezione "Risoluzione dei problemi" della Guida dell'utente in linea.

### <span id="page-139-1"></span>Risoluzione di incompatibilità del software e dell'hardware

Se durante la configurazione del sistema operativo una periferica non viene rilevata oppure viene rilevata e configurata in modo errato, è possibile usare l'utilità Risoluzione dei problemi dell'hardware per risolvere il problema di compatibilità. Nel sistema operativo Microsoft® Windows® 2000, è anche possibile utilizzare Gestione periferiche per risolvere le incompatibilità.

#### Windows XP

Per risolvere le incompatibilità mediante l'utilità Risoluzione dei problemi dell'hardware, seguire la procedura descritta:

- 1 Fare clic sul pulsante Start, quindi scegliere Guida in linea e supporto tecnico.
- 2 Digitare risoluzione di problemi relative all'hardware nel campo Cerca, quindi fare clic sulla freccia per iniziare la ricerca.
- 3 Fare clic su Risoluzione dei problemi relativi all'hardware nell'elenco Risultati ricerca.
- 4 Nell'elenco Risoluzione dei problemi relativi all'hardware fare clic su Risoluzione di un conflitto hardware nel computer, quindi fare clic su Avanti.

#### Windows 2000

Per risolvere le incompatibilità usando Gestione periferiche:

- 1 Fare clic sul pulsante Start, scegliere Impostazioni, quindi Pannello di controllo.
- 2 Nella finestra Pannello di controllo fare doppio clic su Sistema.
- 3 Selezionare la scheda Hardware.
- 4 Selezionare la scheda Gestione periferiche.
- 5 Fare clic su Visualizza, quindi su Risorse per connessione.
- 6 Fare doppio clic su Richiesta di interrupt (IRQ).

Le periferiche non correttamente configurate sono indicate da un punto esclamativo giallo (!) o da una X rossa se la periferica è stata disattivata.

7 Fare doppio clic sulle periferiche contrassegnate da un punto esclamativo per aprire la finestra Proprietà.

Nell'area di stato Periferica della finestra Proprietà sono indicate le schede o le periferiche che è necessario riconfigurare.

8 Riconfigurare le periferiche o rimuoverle dall'elenco della scheda Gestione periferiche. Per informazioni sulla configurazione, consultare la documentazione fornita con la periferica.

Per risolvere le incompatibilità mediante l'utilità Risoluzione dei problemi dell'hardware, seguire la procedura descritta.

- 1 Fare clic sul pulsante Start, quindi scegliere Guida in linea.
- 2 Fare clic su Risoluzione dei problemi e manutenzione nella scheda Sommario, fare clic su Risoluzione dei problemi di Windows 2000, quindi fare clic su Hardware.

Nell'elenco Risoluzione dei problemi relativi all'hardware fare clic su Risoluzione di un conflitto hardware nel computer, quindi fare clic su Avanti.

# <span id="page-140-0"></span>Uso di Ripristino configurazione di sistema di Microsoft® Windows® XP

Il sistema operativo Microsoft® Windows® XP fornisce l'utilità Ripristino configurazione di sistema che consente di ripristinare una precedente configurazione operativa del computer, senza modificare i file di dati, a seguito di modifiche all'hardware, al software o ad altre impostazioni di sistema che hanno reso il computer instabile. Consultare la Guida in linea e supporto tecnico di Windows per informazioni sull'utilizzo di Ripristino configurazione di sistema.

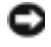

AVVISO: Eseguire i backup regolari dei file di dati. Ripristino configurazione di sistema non controlla i file di dati e non può ripristinarli.

#### Creazione di un punto di ripristino

- 1 Fare clic sul pulsante Start, quindi scegliere Guida in linea e supporto tecnico.
- 2 Fare clic su Ripristino configurazione di sistema.
- 3 Seguire le istruzioni visualizzate.

#### Ripristino del computer a una configurazione operativa precedente

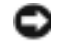

AVVISO: Salvare e chiudere qualsiasi file aperto e uscire da qualsiasi programma aperto prima di ripristinare il computer ad uno stato operativo precedente. Non modificare, aprire o eliminare alcun file o programma prima che il sistema venga completamente ripristinato.

- 1 Fare clic sul pulsante Start, scegliere Tutti i programmi→ Accessori→ Utilità di sistema, quindi dare clic su Ripristino configurazione di sistema.
- 2 Verificare che l'opzione Ripristina l'installazione del sistema esistente in un dato momento sia selezionata, quindi fare clic su Avanti.
- 3 Selezionare dal calendario la data a cui si desidera ripristinare la configurazione del computer.

Nella finestra Selezionare un punto di ripristino è disponibile un calendario in cui sono riportati i punti di ripristino e da cui è possibile selezionare quello desiderato. Se per una data è disponibile un punto di ripristino, tale data viene visualizzata in grassetto.

4 Selezionare un punto di ripristino, quindi fare clic su Avanti.

Se per una data è disponibile un solo punto di ripristino, questo verrà automaticamente selezionato. Se, invece, sono disponibili due o più punti di ripristino, è necessario fare clic su quello desiderato.

5 Fare clic su Avanti.

Viene visualizzata la finestra Ripristino completo dopo il termine della raccolta di dati con Ripristino configurazione di sistema, quindi il computer si riavvia.

6 Al riavvio del computer, fare clic su OK.

Per modificare il punto di ripristino, ripetere la procedura usando un punto di ripristino diverso oppure annullare il ripristino.

#### Annullamento dell'ultimo ripristino di sistema

AVVISO: Salvare e chiudere tutti i file aperti e uscire da tutti i programmi in esecuzione prima di annullare l'ultimo ripristino del sistema. Non modificare, aprire o eliminare alcun file o programma prima che il sistema venga completamente ripristinato.

- 1 Fare clic sul pulsante Start, scegliere Tutti i programmi→ Accessori→ Utilità di sistema, quindi fare clic su Ripristino configurazione di sistema.
- 2 Selezionare Annulla ultima operazione di ripristino, quindi fare clic su Avanti.
- 3 Fare clic su Avanti.

Viene visualizzata la finestra Ripristino configurazione di sistema, quindi il computer si riavvia.

4 Al riavvio del computer, fare clic su OK.

#### Attivazione di Ripristino configurazione di sistema

Se si reinstalla Windows XP su un disco rigido con meno di 200 MB di spazio libero, Ripristino configurazione di sistema viene automaticamente disattivato. Per verificare se Ripristino configurazione di sistema è attivato, seguire la procedura descritta.

- 1 Fare clic sul pulsante Start e fare clic su Pannello di controllo.
- 2 Fare clic su Prestazioni e manutenzione.
- 3 Fare clic su Sistema.
- 4 Selezionare la scheda Ripristino configurazione di sistema.
- 5 Accertarsi che Disattiva Ripristino configurazione di sistema non sia selezionato.

# <span id="page-142-0"></span>Reinstallazione di Microsoft® Windows® XP

### Operazioni preliminari

Prima di reinstallare il sistema operativo Windows XP per correggere un problema relativo a un driver appena installato, provare a usare l'utilità Ripristino driver di periferica di Windows XP. Nell'eventualità che l'esecuzione di Ripristino driver di periferica non risolva il problema, usare Ripristino configurazione di sistema per ripristinare la configurazione di sistema precedente all'installazione del nuovo driver di periferica.

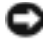

AVVISO: Prima di procedere con l'installazione, eseguire il backup di tutti i file di dati presenti sul disco rigido primario. Nelle configurazioni standard, il disco rigido primario è la prima unità rilevata dal computer.

Per reinstallare Windows XP sono necessari i seguenti supporti.

- CD Operating System Dell™
- CD Drivers and Utilities Dell.

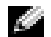

N.B. Il CD *Drivers and Utilities* contiene driver che sono stati installati durante l'assemblaggio del computer. Utilizzare il CD *Drivers and Utilities* per caricare eventuali driver richiesti, includendo i driver richiesti se il computer ha un controller RAID.

### Reinstallazione di Windows XP

AVVISO: Quando si reinstalla Windows XP, utilizzare Windows XP Service Pack 1 o successivo.

Per reinstallare Windows XP, eseguire tutti i punti descritti nelle sezioni seguenti nell'ordine in cui sono riportati.

Il processo di reinstallazione può durare da 1 a 2 ore. Dopo avere reinstallato il sistema operativo, è inoltre necessario reinstallare i driver di periferica, il programma antivirus e altro software.

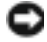

AVVISO: Il CD *Operating System* fornisce diverse opzioni per reinstallare Windows XP. Tali opzioni potrebbero sovrascrivere i file installati ed eventualmente compromettere il funzionamento dei programmi installati sul disco rigido. Pertanto non reinstallare Windows XP a meno che ciò non sia stato raccomandato da un rappresentante del supporto tecnico di Dell.

AVVISO: Al fine di prevenire conflitti con Windows XP, disattivare l'eventuale software antivirus installato nel sistema prima di reinstallare il sistema operativo. Per ulteriori informazioni, consultare la documentazione fornita con il software.

#### Avvio dal CD del sistema operativo

- 1 Salvare e chiudere i file aperti e uscire da tutte le applicazioni in esecuzione.
- 2 Inserire il CD Operating System. Fare clic su Exit (Esci) se il messaggio Install Windows XP (Installare Windows XP) viene visualizzato.
- 3 Riavviare il computer.
- 4 Premere  $\langle$ F12> immediatamente dopo la comparsa del logo DELL™.

Se viene visualizzato il logo del sistema operativo, attendere la visualizzazione del desktop di Windows, quindi arrestare il sistema e riprovare.

- 5 Premere i tasti di direzione per selezionare CD-ROM, quindi premere <Invio>.
- 6 Quando il messaggio Press any key to boot from CD (Premere un tasto per avviare da CD) appare, premere un tasto.

#### Installazione di Windows XP

- 1 Quando viene visualizzata la finestra Installazione di Windows XP, premere <Invio> per selezionare Installa Windows ora.
- 2 Leggere le informazioni nella schermata Contratto di licenza di Microsoft Windows e premere <F8> per accettare il contratto di licenza.
- 3 Se sul computer è già installato Windows XP e si desidera ripristinare i dati presenti nella configurazione corrente di Windows XP, digitare r per selezionare l'opzione di ripristino, quindi rimuovere il CD dall'unità.
- 4 Se si desidera installare una copia di Windows XP, premere <Esc> per selezionare tale opzione.
- 5 Premere <Invio> per selezionare la partizione evidenziata (opzione consigliata), quindi seguire le istruzioni sullo schermo.

Viene visualizzata la finestra Installazione di Windows XP e viene avviato il processo di copia dei file e di installazione delle periferiche del sistema operativo. Il computer si riavvierà automaticamente più volte.

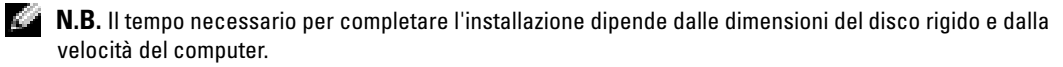

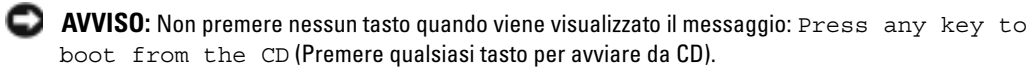

6 Quando viene visualizzata la schermata Opzioni internazionali e della lingua, selezionare le impostazioni per la propria ubicazione e fare clic su Avanti.
- 7 Immettere il nome e la società (opzionale) nella schermata Personalizzazione del software, quindi fare clic su Avanti.
- 8 Immettere il nome del computer (o accettare quello predefinito) e una password nella finestra Nome computer e password di amministratore, quindi fare clic su Avanti.
- 9 Se viene visualizzata la schermata Informazioni su chiamata modem, immettere le informazioni richieste e fare clic su Avanti.
- 10 Immettere la data, l'ora e il fuso orario nella finestra Impostazioni data e ora, quindi fare clic su Avanti.
- 11 Se viene visualizzata la schermata Impostazioni di rete, fare clic su Tipica e su Avanti.
- 12 Se si sta reinstallando Windows XP Professional e viene richiesto di fornire ulteriori informazioni sulla configurazione di rete, effettuare le selezioni che interessano. Se non si è certi di quali informazioni immettere, è consigliabile accettare le opzioni predefinite.

Windows XP installerà i componenti del sistema operativo e configurerà il computer. Il computer si riavvierà automaticamente.

- **AVVISO:** Non premere nessun tasto quando viene visualizzato il messaggio: Premere un tasto per avviare il computer dall'unità CD.
- 13 Quando appare la schermata Microsoft Windows, fare clic su Avanti.
- 14 Quando viene visualizzato il messaggio Tipo di connessione a Internet, fare clic su Ignora.
- 15 Quando viene visualizzata la schermata Registrazione prodotto Microsoft, selezionare No, non adesso e fare clic su Avanti.
- 16 Quando viene visualizzata la schermata Utenti del computer, è possibile immettere fino a cinque utenti.
- 17 Fare clic su Avanti.
- 18 Fare clic su Fine per completare l'installazione, quindi rimuovere il CD.
- 19 Reinstallare i driver appropriati col CD Drivers and Utilities.
- 20 Reinstallare il software antivirus.
- 21 Reinstallare le applicazioni.
- N.B. Per reinstallare ed attivare le applicazioni della famiglia Microsoft Office o Microsoft Works, è necessario il numero della Product Key ubicata sul retro della custodia del CD della famiglia Microsoft Office o Microsoft Works.

# Uso del CD Drivers and Utilities

N.B. Il CD Drivers and Utilities (ResourceCD) è opzionale e pertanto potrebbe non essere spedito con tutti i computer.

Per usare il CD Drivers and Utilities (noto anche come ResourceCD) durante l'esecuzione del sistema operativo Windows:

- N.B. Per accedere ai driver di periferica e alla documentazione per l'utente, è necessario usare il CD *Drivers and Utilities* mentre sul computer è in esecuzione un sistema operativo Windows.
- 1 Accendere il computer e attendere che venga visualizzato il desktop di Windows.
- 2 Inserire il CD Drivers and Utilities nell'unità CD.

La prima volta che si usa il CD Drivers and Utilities sul computer, si apre la finestra Installazione di ResourceCD per informare che il CD Drivers and Utilities sta per iniziare l'installazione.

3 Fare clic su OK per continuare.

Per completare l'installazione, rispondere alle domande visualizzate dal programma di installazione.

- 4 Fare clic su Next (Avanti) nello schermo Welcome Dell System Owner (Introduzione al sistema Dell).
- 5 Selezionare le voci appropriate per Modello del sistema, Sistema operativo, Tipo di periferica e Argomento.

### Driver per il computer

Per visualizzare un elenco di driver di periferica per il computer:

1 Fare clic su Driver di periferica (Driver) nel menu a discesa Argomento.

Il CD Drivers and Utilities (opzionale) scandisce l'hardware e del sistema operativo del computer e, al termine, viene visualizzato l'elenco dei driver di periferica per l'attuale configurazione del sistema.

2 Fare clic sul driver desiderato e seguire le istruzioni per scaricare il file sul computer.

Per visualizzare un elenco di tutti i driver disponibili per il computer, fare clic su Driver nella casella di riepilogo a discesa Argomento.

# Indice analitico

### C

CD [Operating System, 118](#page-117-0) [CD Drivers and Utilities, 117](#page-116-0) [CD Operating System, 118](#page-117-0) [codici bip, 139](#page-138-0) computer [codici bip, 139](#page-138-0) [ripris, 141](#page-140-0) conflitti [incompatibilità del software e](#page-139-0)  dell'hardware, 140 [conflitti IRQ, 140](#page-139-0) coperchio [apertura, 125](#page-124-0)

## D

Dell [sito di supporto, 118](#page-117-1) [sito Web di supporto primario](#page-117-2)  (premier support), 118 diagnostica [CD Drivers and Utilities, 117](#page-116-0) [codici bip, 139](#page-138-0) [Dell, 131](#page-130-0) [indicatori, 134](#page-133-0) [Diagnostica della Dell, 131](#page-130-0) documentazione [Guida dell'utente, 117](#page-116-1)

[in linea, 118](#page-117-1) [periferica, 117](#page-116-0) [ResourceCD, 117](#page-116-0) [ricerca, 117](#page-116-2) [Riferimento rapido, 117](#page-116-3) driver [reinstallazione, 117](#page-116-0)

### E

[etichetta di Microsoft](#page-116-4)  Windows, 117

etichette [Microsoft Windows, 117](#page-116-4) [Numero di servizio, 117](#page-116-4)

### G

[Gestione periferiche, 141](#page-140-1) [Guida dell'utente, 117](#page-116-1) [Guida in linea e supporto](#page-117-3)  tecnico, 118

### H

hardware [codici bip, 139](#page-138-0) [Diagnostica della Dell, 131](#page-130-0)

### I

[indicatore, 134](#page-133-1) indicatori [diagnostica, 134](#page-133-0) [parte anteriore del](#page-133-0)  computer, 134 [indicatori diagnostici, 134](#page-133-0)

### M

messaggi di errore [codici bip, 139](#page-138-0) indicatori della [diagnostica, 134](#page-133-0)

### N

[Numero di servizio, 117](#page-116-4)

### P

problemi [codici bip, 139](#page-138-0) [Diagnostica della Dell, 131](#page-130-0) indicatori della [diagnostica, 134](#page-133-0) [ripristino del computer ad uno](#page-140-0)  [stato operativo](#page-140-0)  [precedente, 141](#page-140-0)

### R

reinstallazione [driver, 117](#page-116-0) [Windows XP, 143](#page-142-0) ResourceCD [Diagnostica della Dell, 131](#page-130-0) [Ripristino configurazione di](#page-140-0)  sistema, 141 Risoluzione dei problemi [Guida in linea e supporto](#page-117-3)  tecnico, 118 risoluzione dei problemi [conflitti, 140](#page-139-0) [Diagnostica della Dell, 131](#page-130-0) indicatori della [diagnostica, 134](#page-133-0) [ripristinare il computer ad uno](#page-140-0)  stato operativo precedente, 141 [Risoluzione dei problemi](#page-139-0)  [relativi all'hardware, 140](#page-139-0)

## S

sistema operativo CD, 118 [Guida di installazione, 118](#page-117-0) [reinstallazione di Windows](#page-117-0)  [XP, 143](#page-142-0) sportello ricollegamento, 123 [sportello frontale](#page-122-0) ricollegamento, 123

### W

Windows 2000 [Gestione periferiche, 141](#page-140-1) [Risoluzione dei problemi](#page-140-1)  relativi all'hardware, 141 Windows XP [Guida in linea e supporto](#page-117-3)  tecnico, 118 [reinstallazione, 143](#page-142-0) [Ripristino configurazione di](#page-140-0)  sistema, 141 [Risoluzione dei problemi](#page-139-0)  [relativi all'hardware, 140](#page-139-0)

# Dell™ OptiPlex™ GX280

# Guía de referencia rápida

Modelos DHP, DHS, DCNE, DHM, DCSM

# Notas, Avisos y Precauciones

**NOTA:** Una NOTA indica información importante que le ayuda a hacer un mejor uso del equipo.

AVISO: Un AVISO le indica la posibilidad de que el hardware sufra daños potenciales o de pérdida de datos y le explica cómo evitar el problema.

### PRECAUCIÓN: Una PRECAUCIÓN indica la posibilidad de sufrir daños materiales o personales, e incluso peligro de muerte.

Si ha adquirido un equipo Dell™ Serie n, todas las referencias que aparecen en este documento relativas a los sistemas operativos de Microsoft<sup>®</sup> Windows<sup>®</sup> no son aplicables.

La Guía de referencia rápida, el CD Drivers and Utilities y los soportes del sistema operativo son opcionales y, como tales, es posible que no se entreguen con todos los equipos.

Modelos DHP, DHS, DCNE, DHM, DCSM

\_\_\_\_\_\_\_\_\_\_\_\_\_\_\_\_\_\_\_\_

**La información contenida en este documento puede modificarse sin previo aviso. © 2004 Dell Inc. Todos los derechos reservados.**

Queda estrictamente prohibido realizar cualquier tipo de reproducción sin el consentimiento por escrito de Dell Inc.

Marcas comerciales utilizadas en este texto: *Dell*, *OptiPlex* y el logotipo de *DELL* son marcas comerciales de Dell Inc.; *Microsoft* y *Windows* son marcas comerciales registradas de Microsoft Corporation.

Este documento puede incluir otras comerciales y nombres comerciales para referirse a las entidades que son propietarias de los mismos o a sus productos. Dell Inc. renuncia a cualquier interés sobre la propiedad de marcas y nombres comerciales que no sean los suyos.

# Contenido

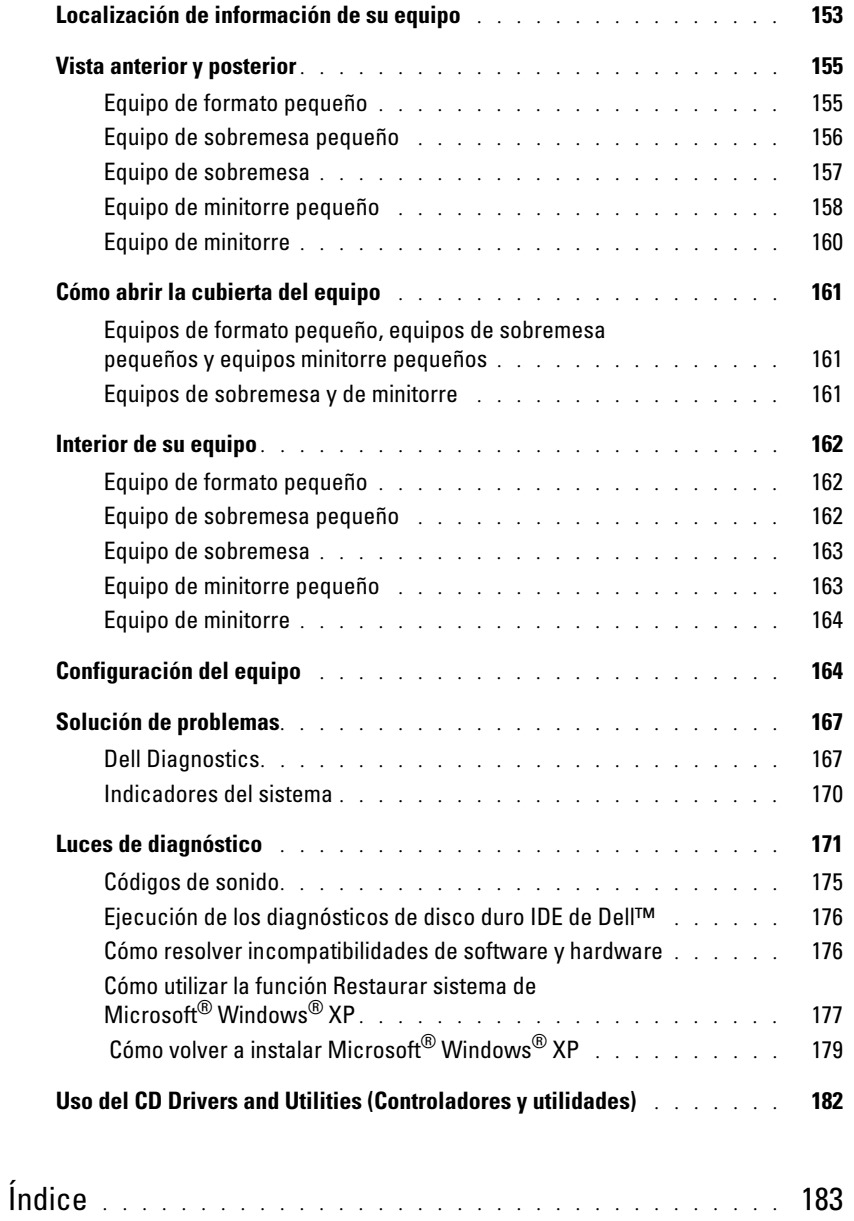

# <span id="page-152-0"></span>Localización de información de su equipo

<span id="page-152-1"></span>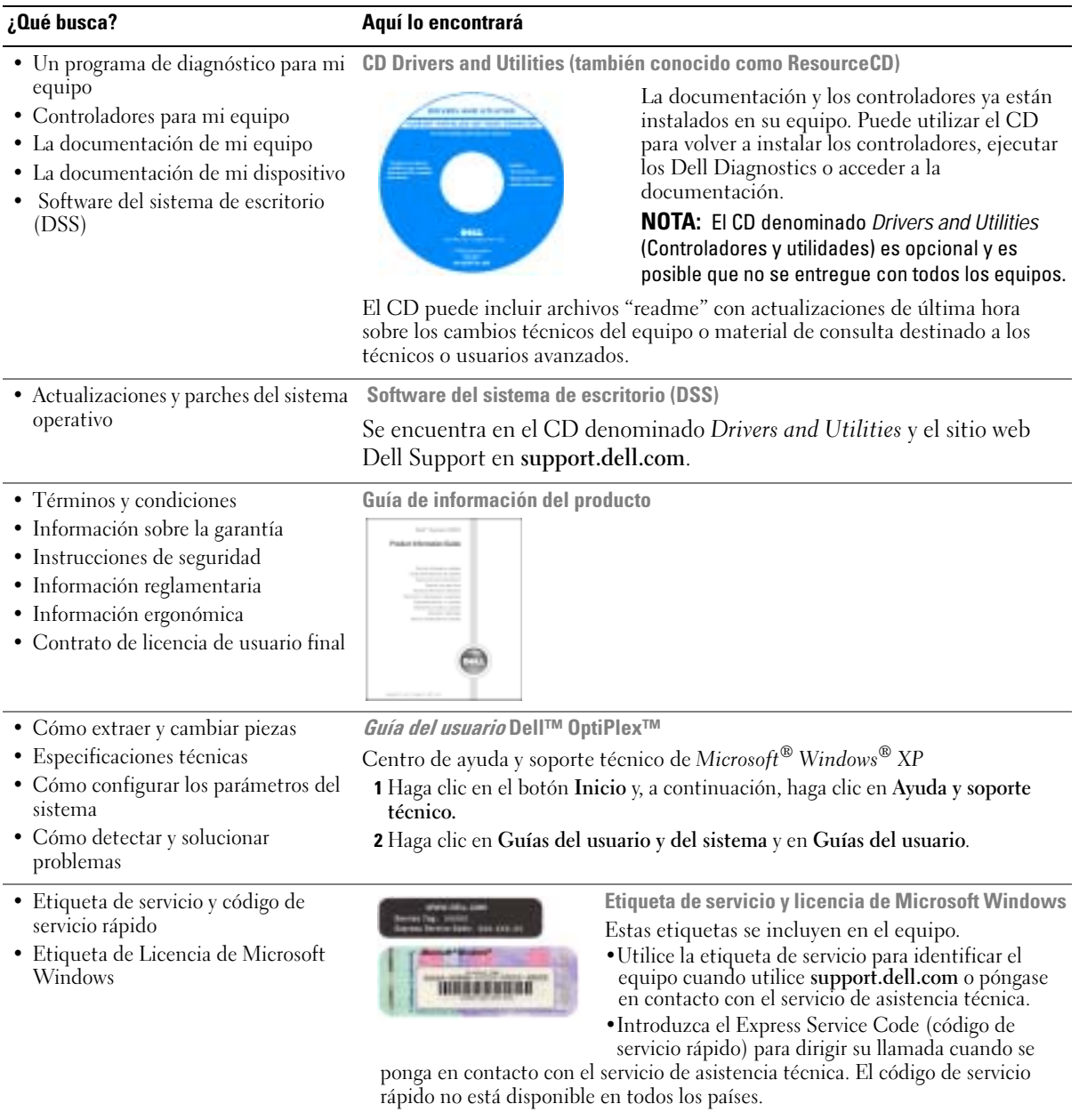

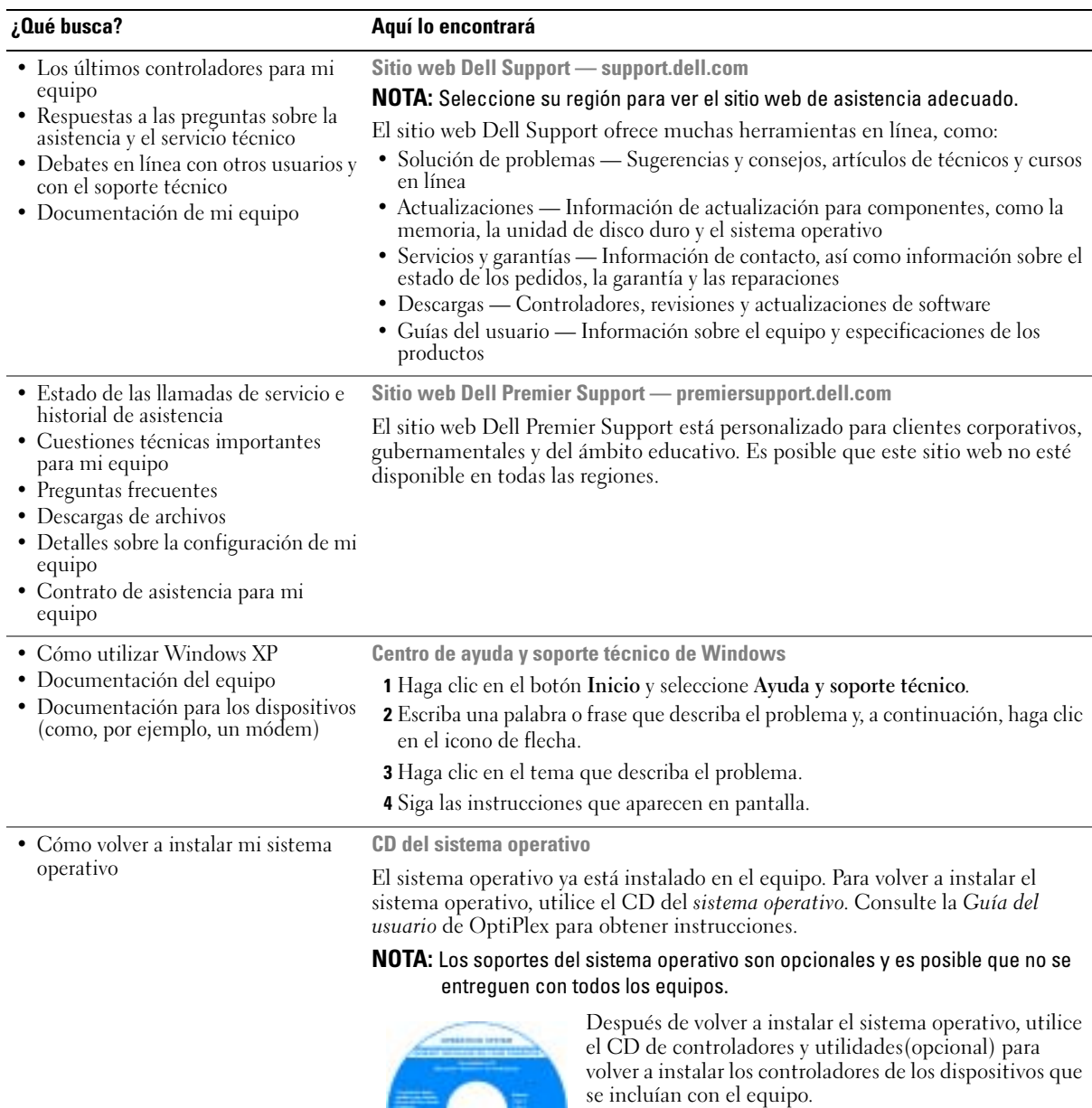

**Card** 

La clave del producto del sistema operativo se encuentra en el equipo.

NOTA: El color de su CD varía según el sistema operativo que haya solicitado.

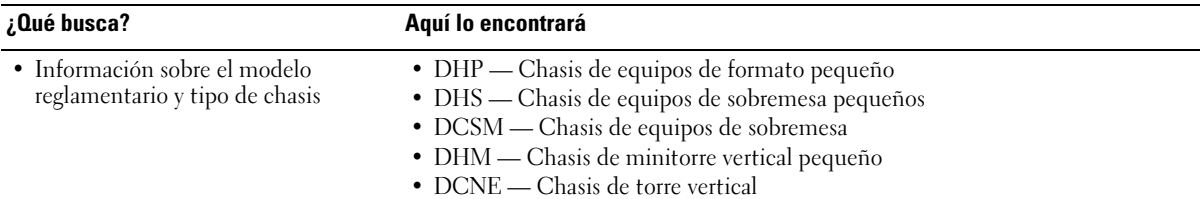

# <span id="page-154-0"></span>Vista anterior y posterior

### <span id="page-154-1"></span>Equipo de formato pequeño

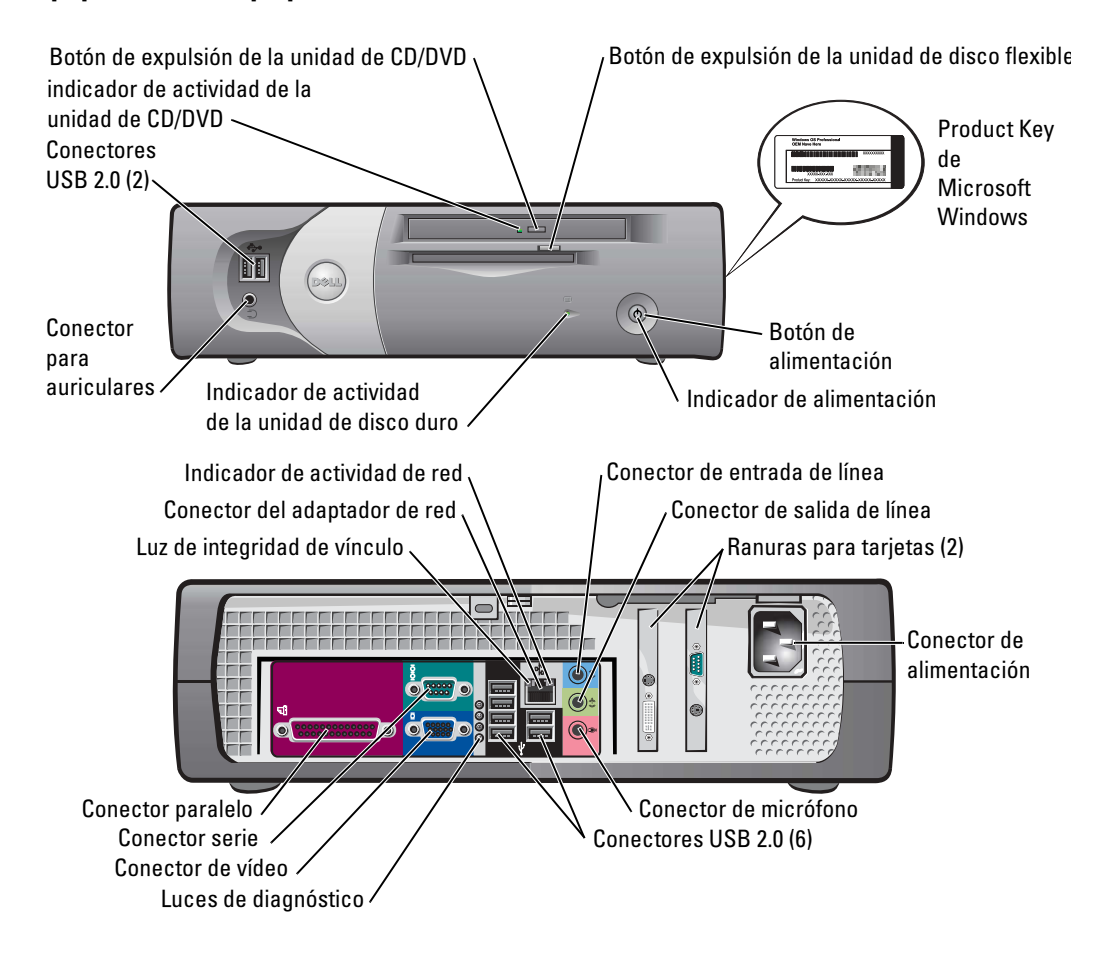

### <span id="page-155-0"></span>Equipo de sobremesa pequeño

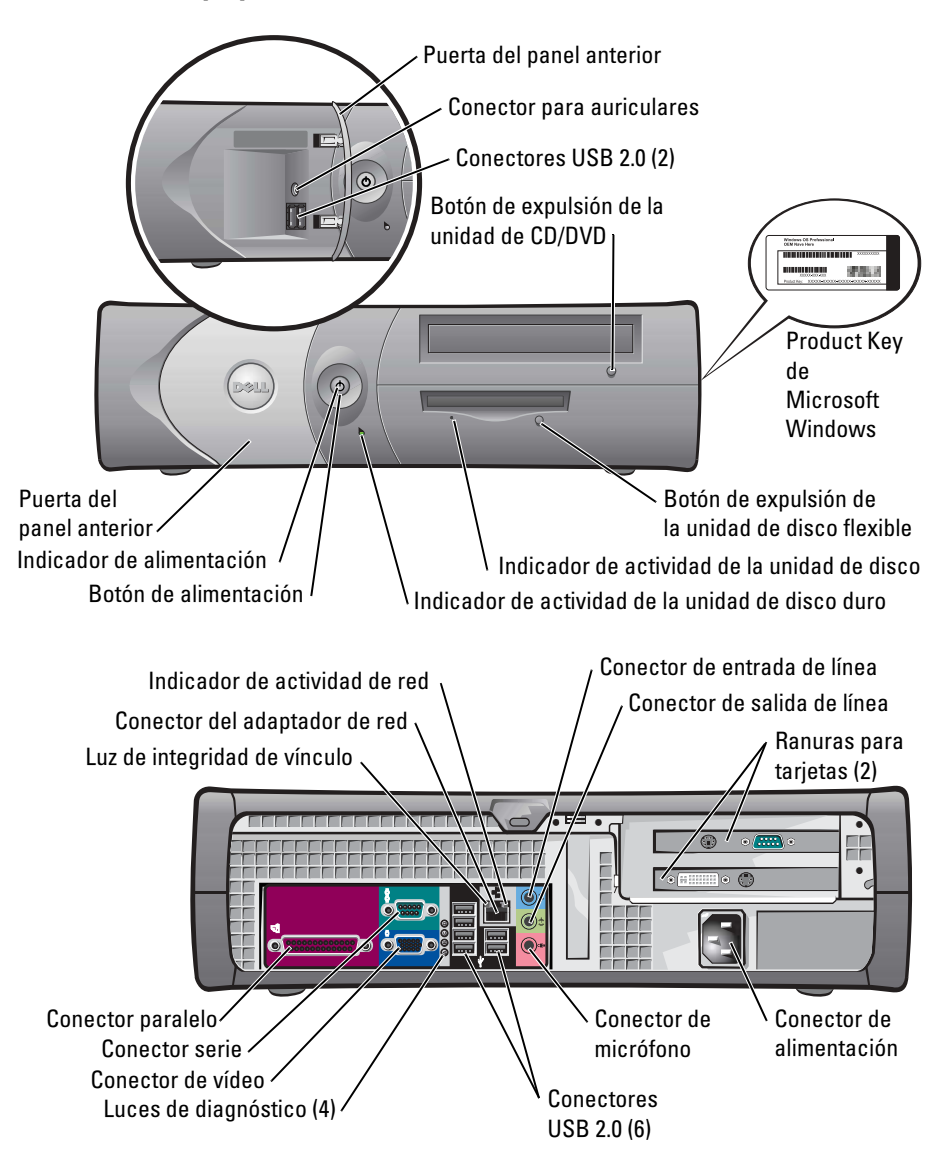

### <span id="page-156-0"></span>Equipo de sobremesa

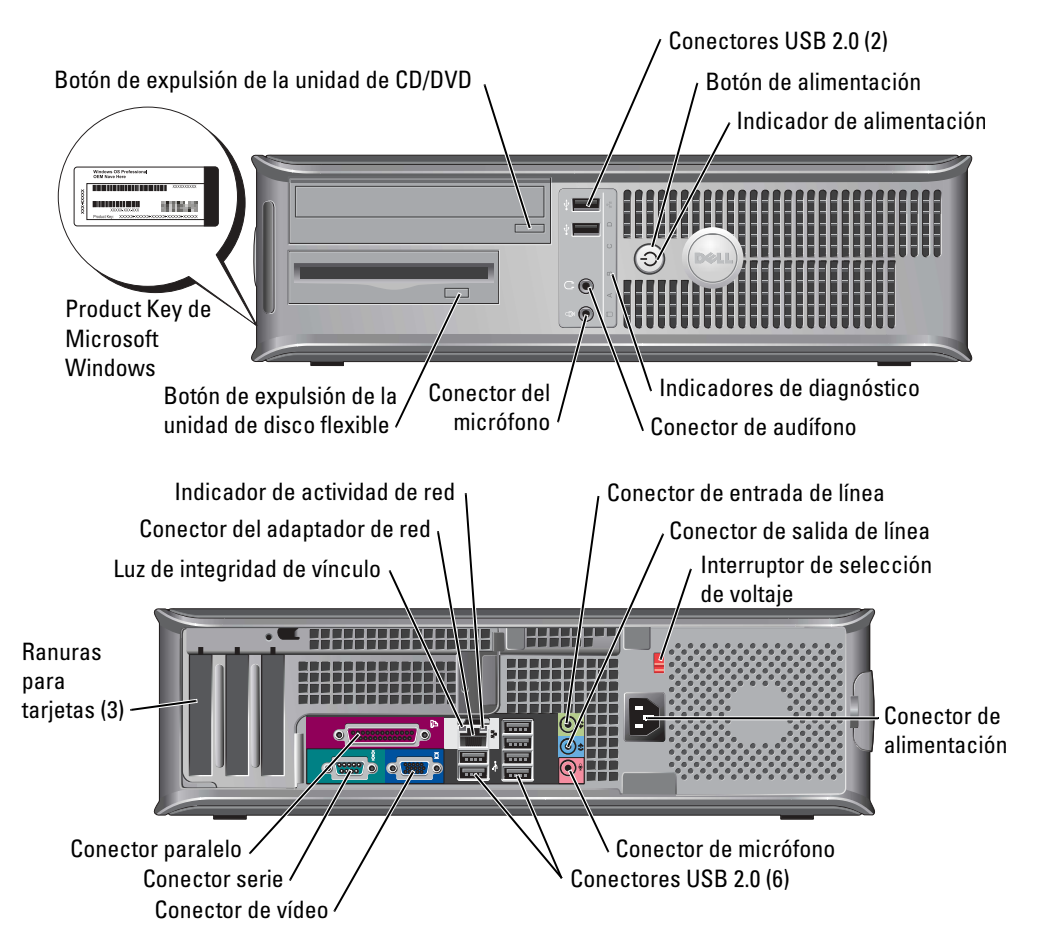

### <span id="page-157-0"></span>Equipo de minitorre pequeño

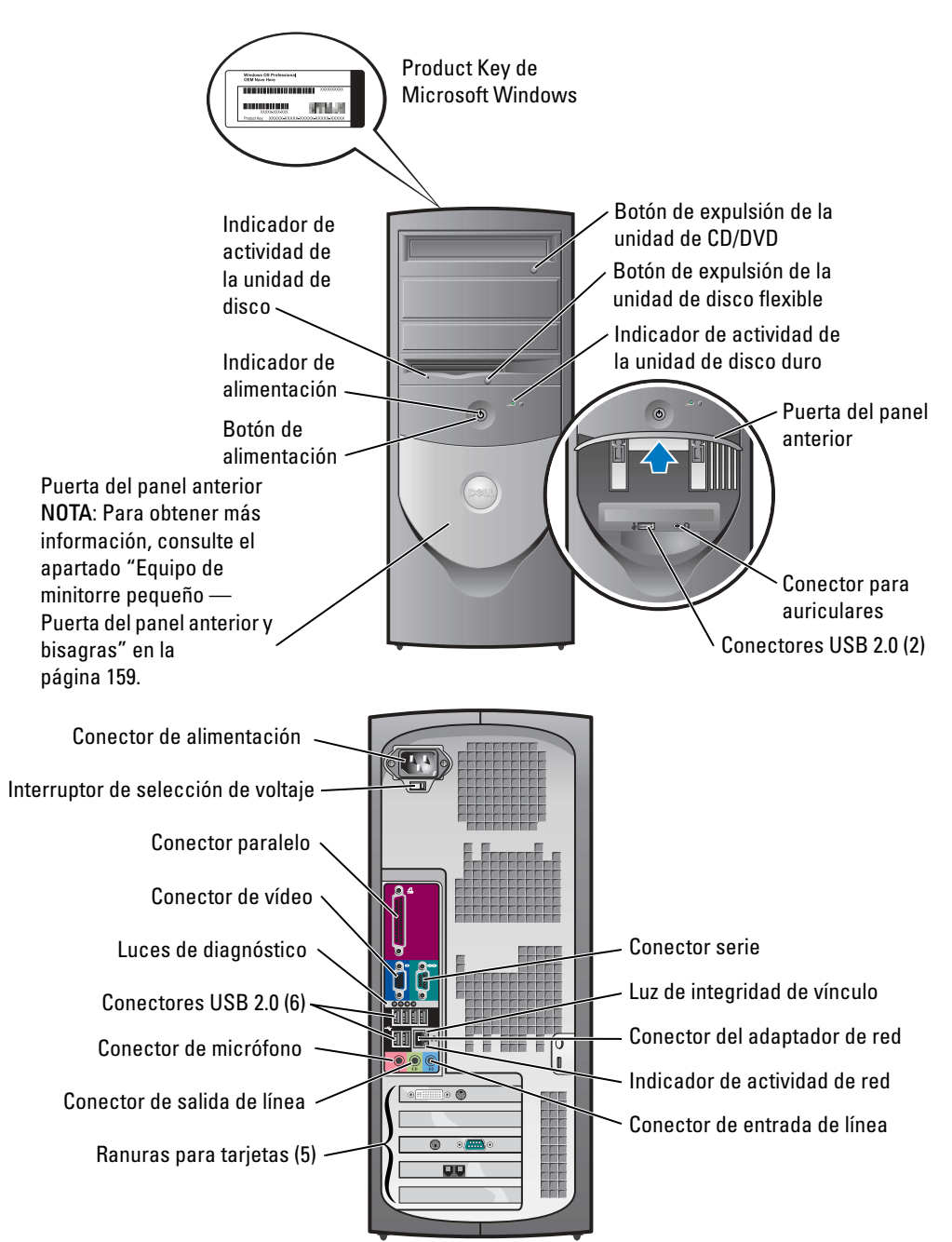

#### <span id="page-158-0"></span>Equipo de minitorre pequeño — Puerta del panel anterior y bisagras

A fin de evitar daños en su equipo, la puerta del panel anterior está diseñada para "soltarse" si se levanta o se presiona demasiado.

#### PRECAUCIÓN: Antes de comenzar cualquiera de los procedimientos de esta sección, siga las instrucciones de seguridad que se encuentran en la Guía de información del producto.

Para volver a colocar la puerta del panel anterior:

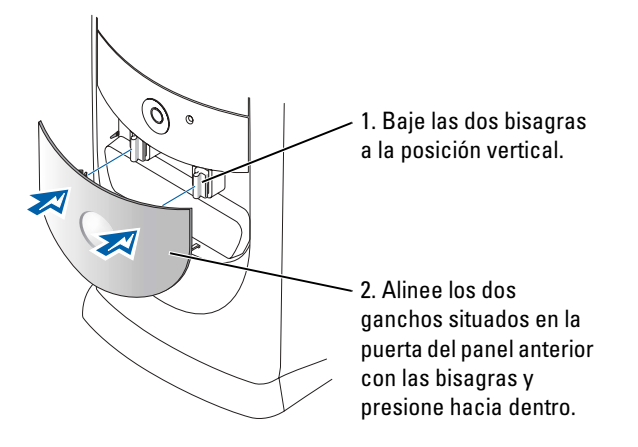

Para volver a colocar las bisagras, retire primero la puerta del panel anterior deslizándola suavemente fuera de las dos bisagras:

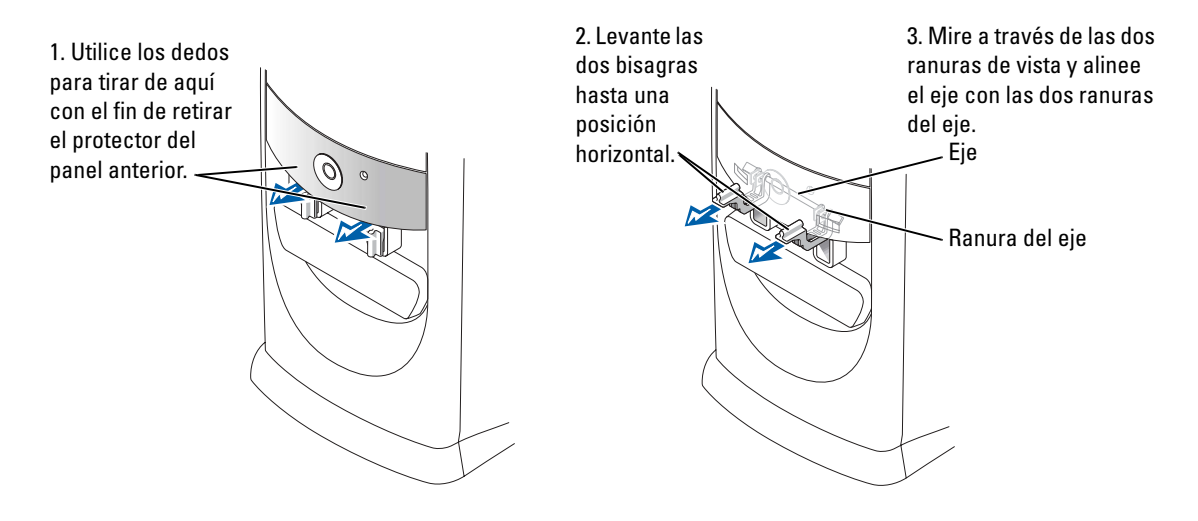

### <span id="page-159-0"></span>Equipo de minitorre

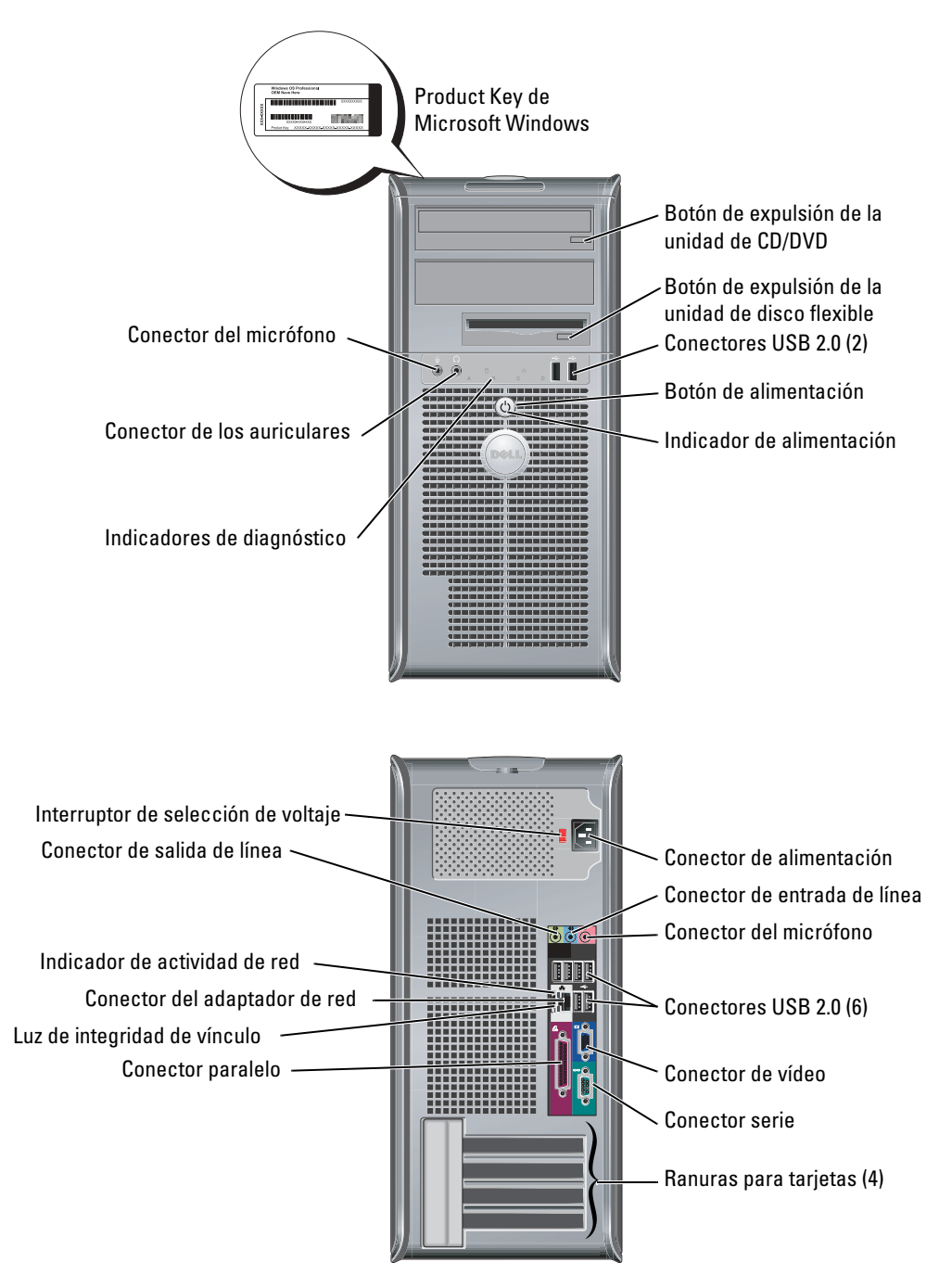

# <span id="page-160-0"></span>Cómo abrir la cubierta del equipo

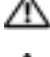

PRECAUCIÓN: Antes de comenzar cualquiera de los procedimientos de esta sección, siga las instrucciones de seguridad que se encuentran en la Guía de información del producto.

 $\triangle\!\!\!\triangle$ PRECAUCIÓN: Para evitar una descarga eléctrica, desconecte siempre el ordenador de la toma eléctrica antes de abrir la cubierta.

Antes de abrir la cubierta, extraiga el candado si hay uno instalado en la parte posterior del equipo.

# <span id="page-160-1"></span>Equipos de formato pequeño, equipos de sobremesa pequeños y equipos minitorre<br>pequeños

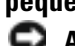

AVISO: Asegúrese de que haya espacio suficiente para poder abrir la cubierta — como mínimo, 30 cm (1 pie) de superficie de escritorio.

- 1 Desmonte la base del equipo, si hay una instalada.
- 2 Localice los dos botones de liberación que se muestran en la ilustración. A continuación, presione los dos botones de liberación mientras levanta la cubierta.
- **CO AVISO:** Abra lentamente la cubierta para evitar que se dañen los cables.
- 3 Levante la parte posterior de la cubierta y gírela hacia la parte anterior del equipo.
- **NOTA:** Cuando abra el equipo minitorre pequeño, presione primero el botón de liberación situado en la parte derecha del equipo con una mano mientras tira hacia arriba de la parte superior de la cubierta con la otra mano y, a continuación, presione el botón de liberación situado en la parte izquierda del equipo con una mano mientras tira hacia arriba de la parte superior de la cubierta con la otra mano.

### <span id="page-160-2"></span>Equipos de sobremesa y de minitorre

Localice la palanca de liberación de la cubierta situada en la parte posterior del equipo y presione la palanca para soltar la cubierta.

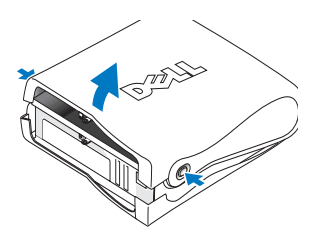

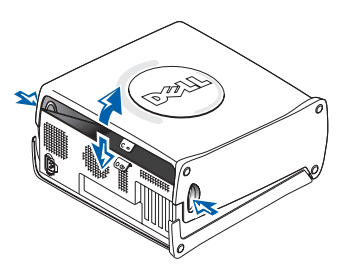

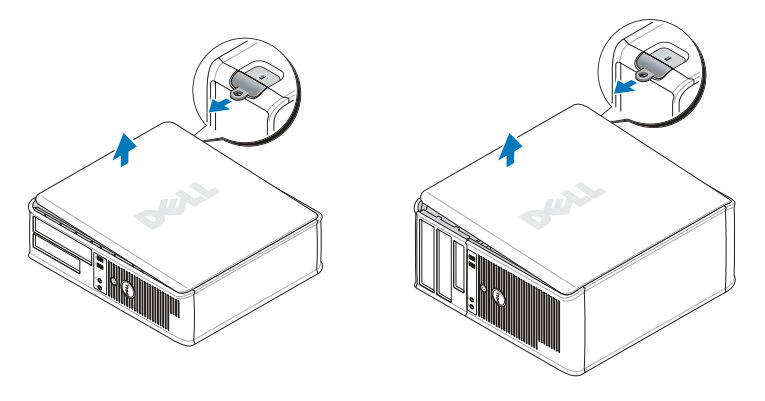

## <span id="page-161-0"></span>Interior de su equipo

### <span id="page-161-1"></span>Equipo de formato pequeño

<span id="page-161-2"></span>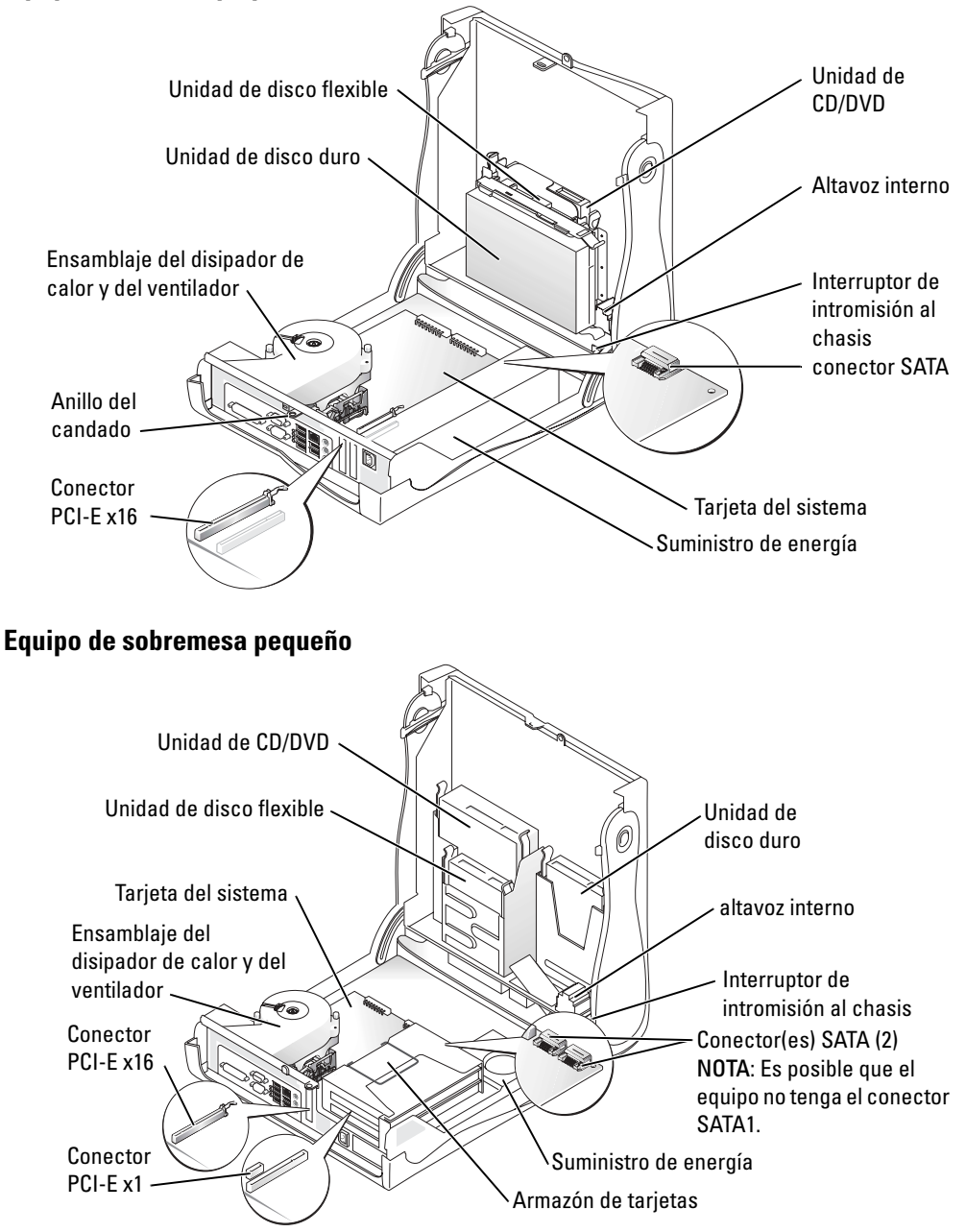

<span id="page-162-0"></span>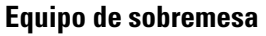

<span id="page-162-1"></span>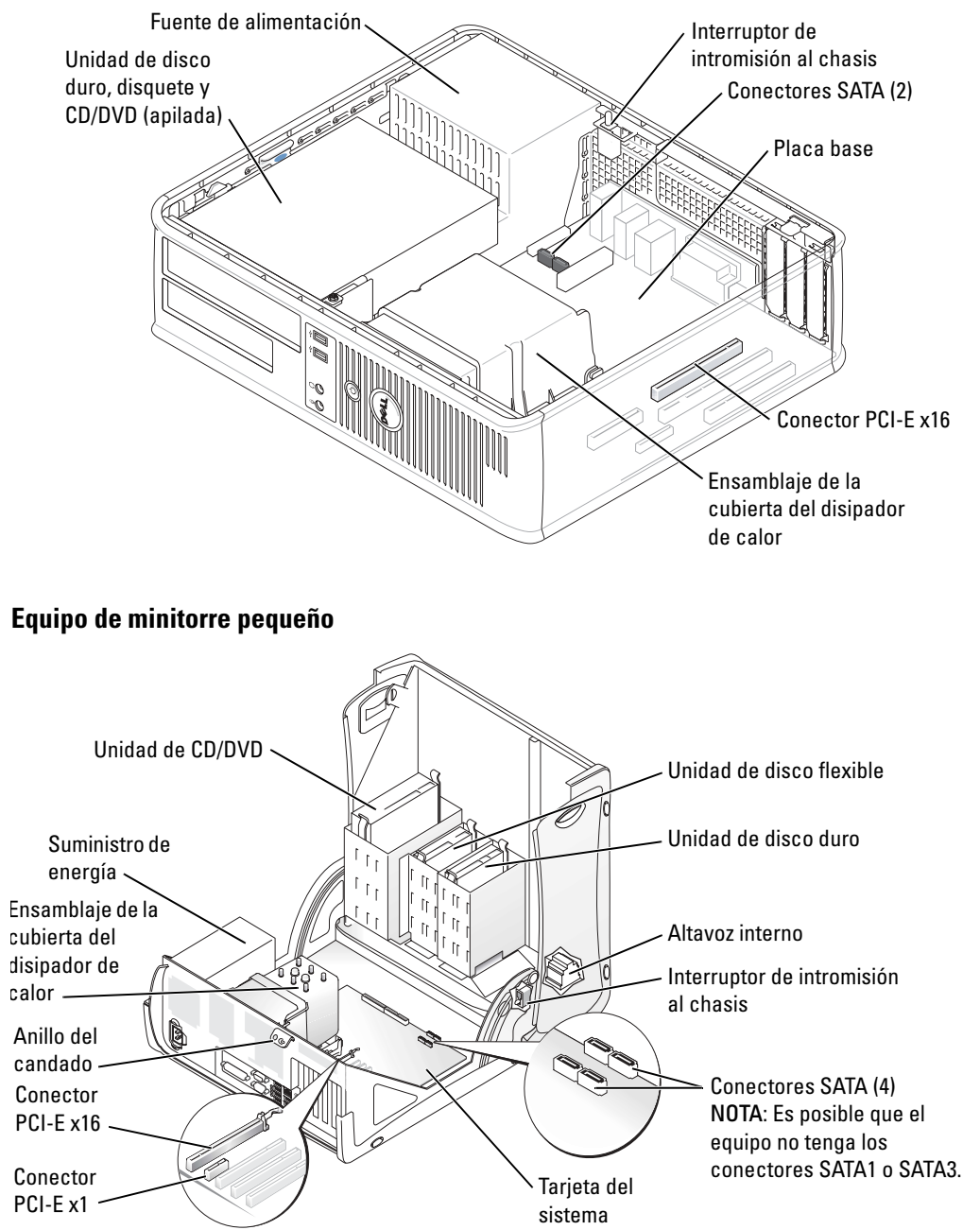

<span id="page-163-0"></span>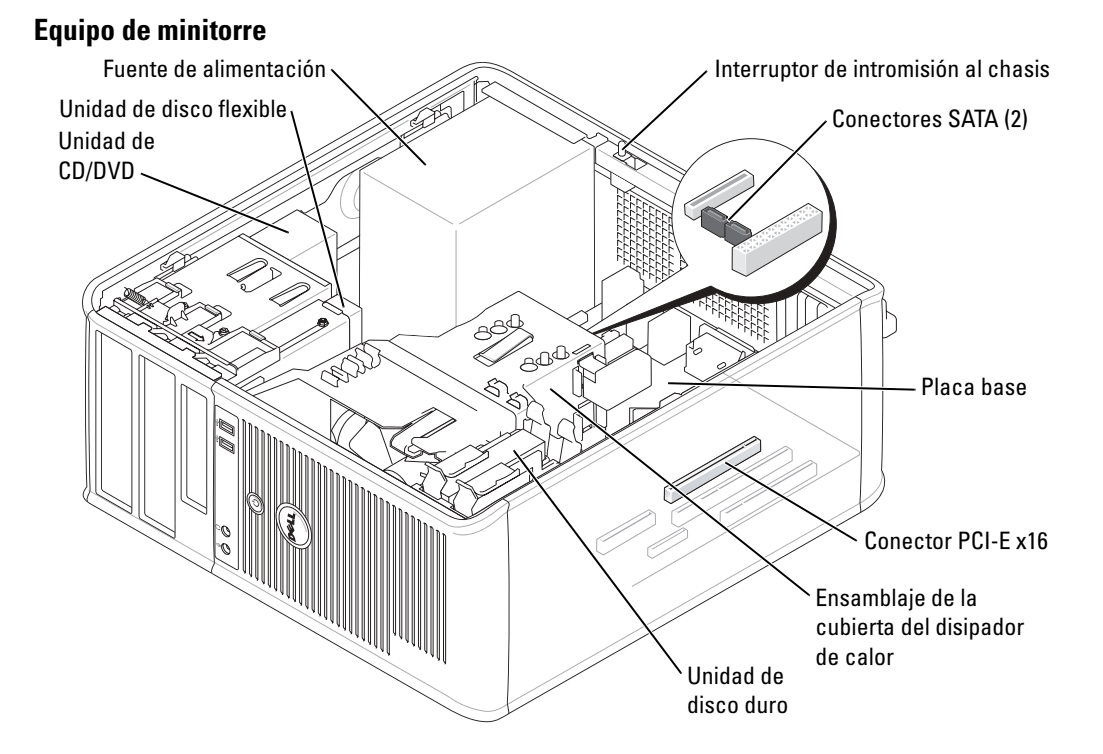

# <span id="page-163-1"></span>Configuración del equipo

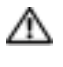

PRECAUCIÓN: Antes de realizar cualquiera de los procedimientos de esta sección, siga las instrucciones de seguridad que se encuentran en la Guía de información del producto.

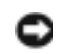

AVISO: Si el equipo tiene instalada una tarjeta de expansión (como una tarjeta de módem), conecte el cable adecuado a la tarjeta, *no* al conector situado en el panel posterior.

Debe completar todos los pasos para configurar el equipo adecuadamente. Consulte las ilustraciones adecuadas que siguen a las instrucciones.

1 Conecte el teclado y el ratón.

**AVISO:** No intente operar un ratón PS/2 y un ratón USB simultáneamente.

2 Conecte el módem o el cable de red.

Inserte el cable de red, no la línea telefónica, en el conector de red. Si tiene un módem opcional, conecte la línea telefónica al módem.

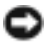

AVISO: No conecte un cable de módem al adaptador de red. El voltaje de las comunicaciones telefónicas puede dañar el adaptador de red.

3 Conecte el monitor.

Alinee e inserte suavemente el cable del monitor para evitar que se doblen las patas del conector. Apriete los tornillos mariposa de los conectores del cable.

**NOTA:** En algunos monitores el conector de vídeo se encuentra debajo de la parte posterior de la pantalla. Consulte la documentación que se incluía con el monitor para ver las ubicaciones del conector.

- 4 Conecte los altavoces.
- 5 Conecte los cables de alimentación al equipo, monitor y dispositivos e inserte los otros extremos de los cables de alimentación a las tomas de alimentación eléctrica.
- 6 Verifique que el conmutador de selección de voltaje es la adecuada para su país.

El equipo tiene un interruptor de selección de voltaje manual. Los equipos con un interruptor de selección de voltaje en el panel posterior se deben ajustar manualmente para que funcionen con el voltaje de operación correcto.

**AVISO:** Con el fin de evitar dañar un equipo que tenga un interruptor de selección de voltaje manual, coloque dicho interruptor en la posición que más se parezca a la de la potencia de corriente alterna disponible en su área:

**NOTA:** Antes de instalar algún dispositivo o software no suministrados con el equipo, lea la documentación que se incluía con el dispositivo o software, o póngase en contacto con el proveedor para comprobar que el dispositivo o software es compatible con el equipo y el sistema operativo.

**NOTA:** El equipo puede diferir ligeramente de las siguientes ilustraciones de configuración.

### Configurar el teclado y el ratón

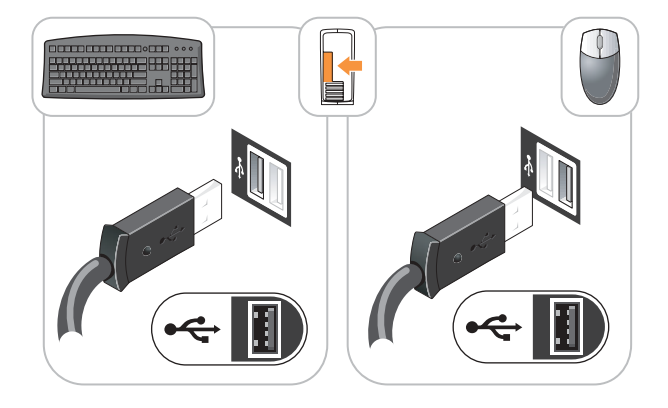

### Configurar el monitor

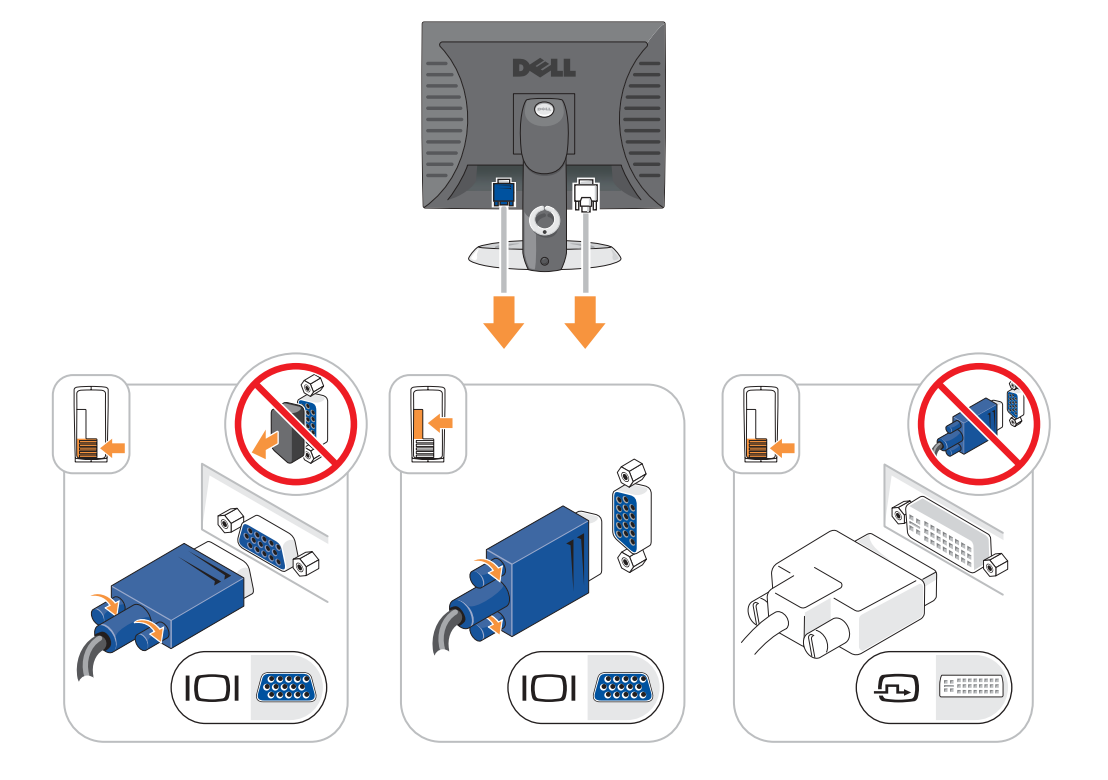

Conexiones de alimentación

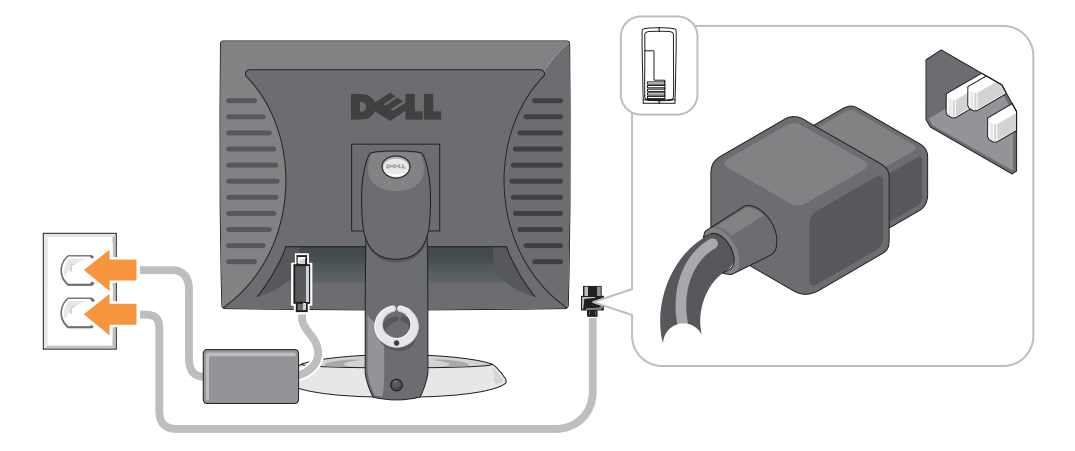

# <span id="page-166-0"></span>Solución de problemas

Dell proporciona una serie de herramientas para ayudarle en el caso de que el equipo no funcione como es de esperar. Para obtener la información más actualizada sobre la solución de problemas de su equipo, consulte el sitio web Dell Support en support.dell.com.

Si se produce algún problema en el equipo que necesite la ayuda de Dell, escriba una descripción detallada del error, los códigos de sonido o los patrones de los indicadores de diagnóstico, introduzca el código de servicio rápido y la etiqueta de servicio que aparece a continuación y póngase en contacto con Dell desde la misma ubicación que el equipo.

Consulte el capítulo ["Localización de información de su equipo" en la página 153](#page-152-0) para obtener un ejemplo del Express Service Code (código de servicio rápido) y la etiqueta de servicio.

Código de servicio rápido:\_\_\_\_\_\_\_\_\_\_\_\_\_\_\_\_\_\_\_\_\_\_\_\_\_\_\_

Etiqueta de servicio:\_\_\_\_\_\_\_\_\_\_\_\_\_\_\_\_\_\_\_\_\_\_\_\_\_\_\_

### <span id="page-166-1"></span>Dell Diagnostics

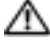

**PRECAUCIÓN:** Antes de comenzar cualquiera de los procedimientos de este apartado, siga las instrucciones de seguridad que se encuentran en la Guía de información del producto.

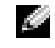

NOTA: El CD denominado *Drivers and Utilities* (ResourceCD) es opcional y, como tal, es posible que no se entregue con todos los equipos.

### Cuándo debe usar los Dell Diagnostics

Si tiene algún problema con el equipo, realice las comprobaciones que se indican en la sección "Solución de problemas" de la Guía del usuario en línea y ejecute Dell Diagnostics antes de ponerse en contacto con Dell para obtener asistencia técnica.

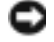

### AVISO: Los Dell Diagnostics sólo funcionan en los equipos Dell™.

Entre en el programa de configuración del sistema, revise la información de configuración del equipo y asegúrese de que el dispositivo que desea probar aparezca en la configuración del sistema y esté activo.

Inicie Dell Diagnostics desde la unidad de disco duro o desde el CD opcional Drivers and Utilities (también conocido como ResourceCD).

### Inicio de los Dell Diagnostics desde la unidad de disco duro

- 1 Encienda (o reinicie) el equipo.
- 2 Cuando aparezca el logotipo de DELL™, oprima <F12> inmediatamente.

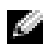

**NOTA:** Si recibe un mensaje que indica que no se ha encontrado ninguna partición para la utilidad de diagnóstico, ejecute los Dell Diagnostics desde el CD de *controladores y utilidades* (opcional).

Si espera demasiado y aparece el logotipo del sistema operativo, siga esperando hasta que aparezca el escritorio de Microsoft® Windows®. Después apague el equipo y vuelva a intentarlo.

- 3 Cuando aparezca la lista de dispositivos de inicio, resalte Boot to Utility Partition (Iniciar desde la partición de utilidades) y pulse <Intro>.
- 4 Cuando aparezca el Main Menu (Menú principal) de Dell Diagnostics, seleccione la prueba que desea ejecutar.

#### Cómo iniciar los Dell Diagnostics desde el CD Drivers and Utilities

 $\bullet$  **NOTA:** El CD denominado Drivers and Utilities (ResourceCD) es opcional y, como tal, es posible que no se entregue con todos los equipos.

- **1** Inserte el CD Drivers and Utilities.
- 2 Apague y reinicie el equipo

Cuando aparezca el logotipo DELL, oprima <F12> inmediatamente.

Si espera demasiado y aparece el logotipo de Windows, siga esperando hasta que vea el escritorio de Windows. Entonces, apague el equipo y vuelva a intentarlo.

- NOTA: Los siguientes pasos cambian la secuencia de inicio una sola vez. La próxima vez que inicie el equipo, éste lo hará según los dispositivos especificados en la configuración del sistema.
- 3 Cuando aparezca la lista de dispositivos de inicio, resalte IDE CD-ROM Device (Dispositivo CD-ROM IDE) y pulse <Intro>.
- 4 Seleccione la opción IDE CD-ROM Device (Dispositivo CD-ROM IDE) en el menú de inicio del CD.
- 5 En el menú que aparece, seleccione la opción Boot from CD-ROM (Iniciar desde CD-ROM).
- 6 Escriba 1 para iniciar el menú de ResourceCD.
- 7 Escriba 2 para iniciar los Dell Diagnostics.
- 8 Seleccione Run the 32 Bit Dell Diagnostics (Ejecutar los Diagnósticos Dell de 32 bits) de la lista numerada. Si se muestran varias versiones, seleccione la apropiada para su equipo.
- 9 Cuando aparezca el Main Menu (Menú principal) de Dell Diagnostics, seleccione la prueba que desea ejecutar.

#### Menú principal de los Dell Diagnostics

1 Una vez que se hayan cargado los Dell Diagnostics y aparezca la pantalla Main Menu (Menú principal), haga clic en el botón de la opción que desee.

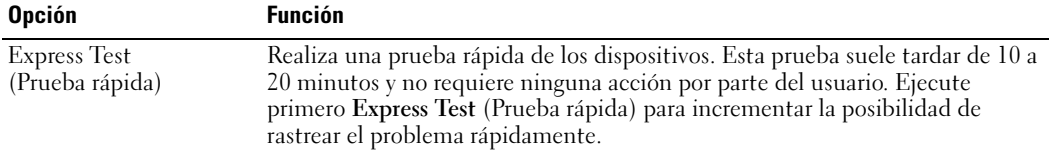

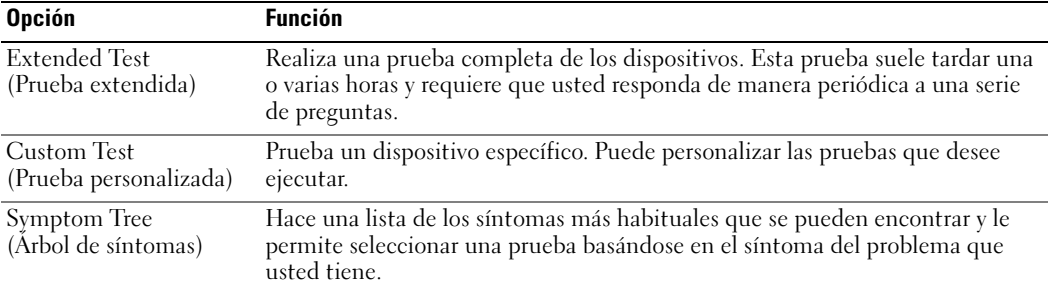

2 Si se produce un problema durante una prueba, aparecerá un mensaje con un código de error y una descripción del problema. Anote el código de error y la descripción del problema, y siga las instrucciones de la pantalla.

Si no puede resolver la condición del error, póngase en contacto con Dell.

- **NOTA:** La etiqueta de servicio para su equipo está situada en la parte superior de cada pantalla de prueba. Si se pone en contacto con Dell, el servicio de asistencia técnica le pedirá su etiqueta de servicio.
- 3 Si ejecuta una prueba desde la opción Custom Test (Prueba personalizada) o Symptom Tree (Árbol de síntomas), haga clic en la pestaña correspondiente que se describe en la tabla siguiente para obtener más información.

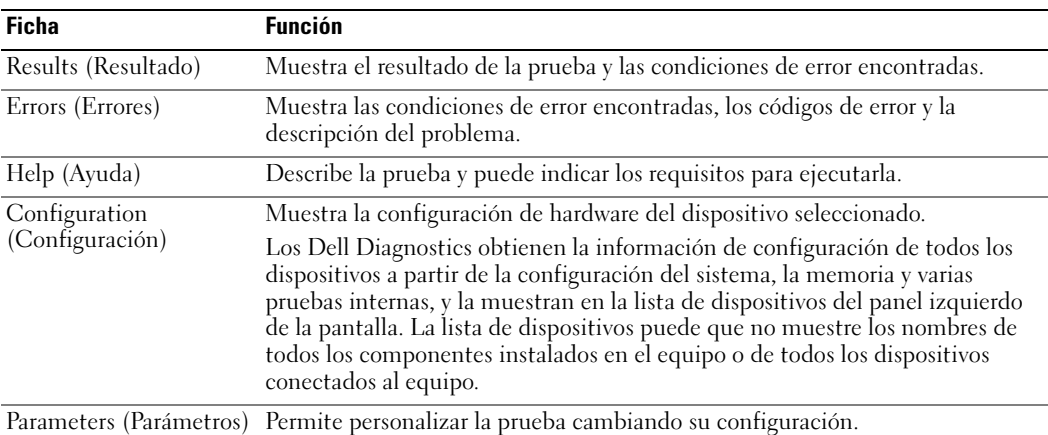

- 4 Cuando las pruebas hayan finalizado, si está ejecutando Dell Diagnostics desde el CD Drivers and Utilities (opcional), extraiga el CD.
- 5 Cierre la pantalla de prueba para volver a la pantalla Main Menu (Menú principal). Para salir de Dell Diagnostics y reiniciar el equipo, cierre la pantalla Main Menu (Menú principal).

### <span id="page-169-0"></span>Indicadores del sistema

El indicador de alimentación puede indicar un problema en el equipo.

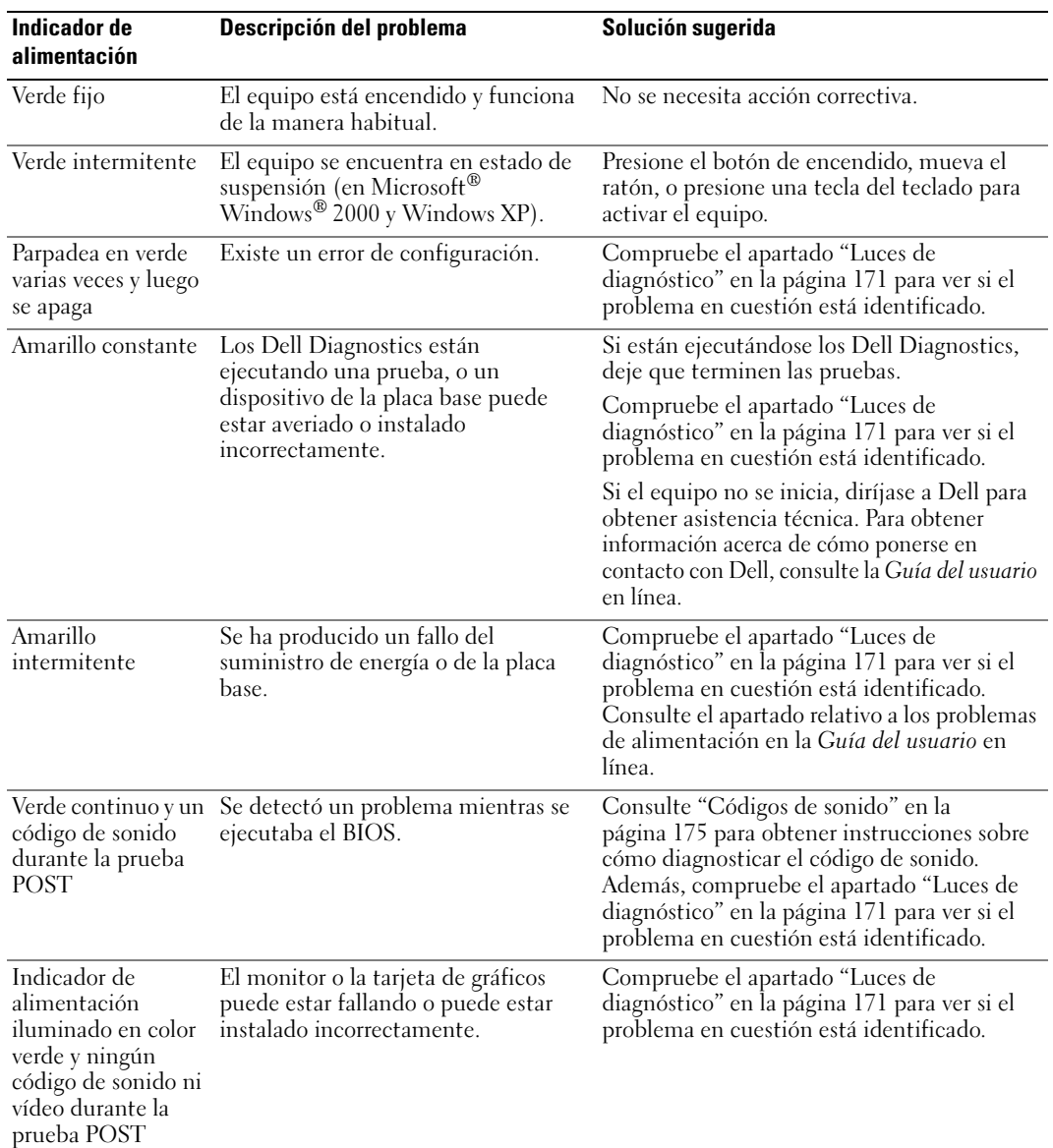

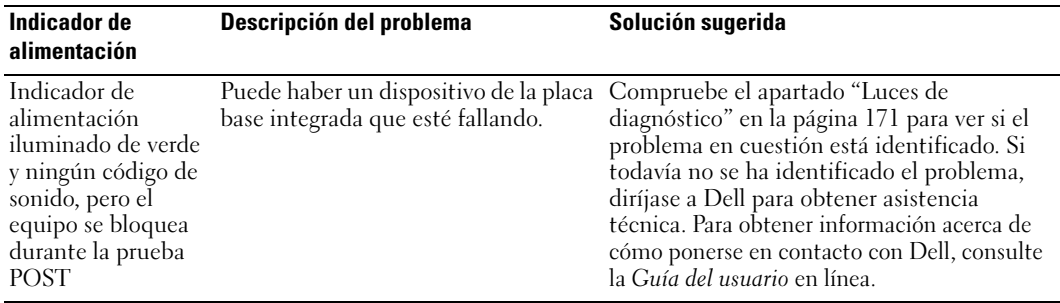

## <span id="page-170-0"></span>Luces de diagnóstico

#### $\triangle$  PRECAUCIÓN: Antes de comenzar cualquiera de los procedimientos de esta sección, siga las instrucciones de seguridad que se encuentran en la *Guía de información del producto*.

Para ayudarle a solucionar problemas, los equipos de formato pequeño, de sobremesa pequeños y de minitorre pequeños tienen cuatro indicadores luminosos en el panel posterior denominados "A", "B", "C" y "D". Los indicadores pueden ser amarillos o verdes. Cuando el equipo se inicia de manera normal, los patrones o códigos de los indicadores cambian a medida que avanza el proceso de arranque. Si la parte de la POST del arranque del sistema se completa correctamente, los cuatro indicadores luminosos emiten una luz verde fija. En el caso de que se produzcan errores durante el proceso de la POST, el patrón mostrado en los indicadores LED puede ayudarle a identificar la fase del proceso en la que se ha detenido el equipo.

**NOTA:** La orientación de las luces de diagnóstico pueden variar dependiendo del tipo de sistema.Las luces de diagnóstico pueden aparecer en orientación vertical u horizontal.

 $A =$ Amarillo

 $V =$  Verde

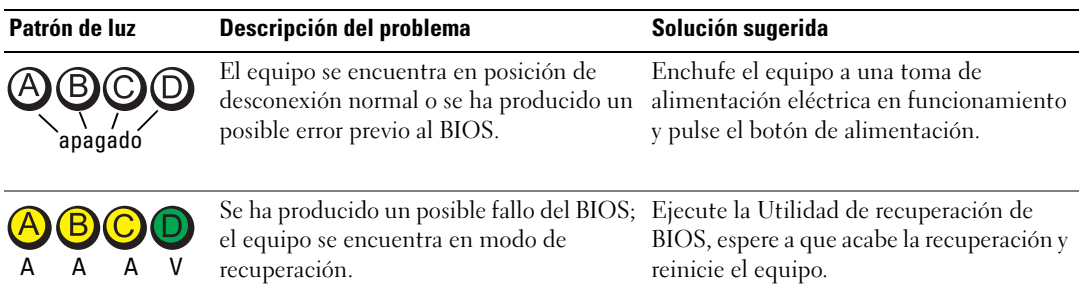

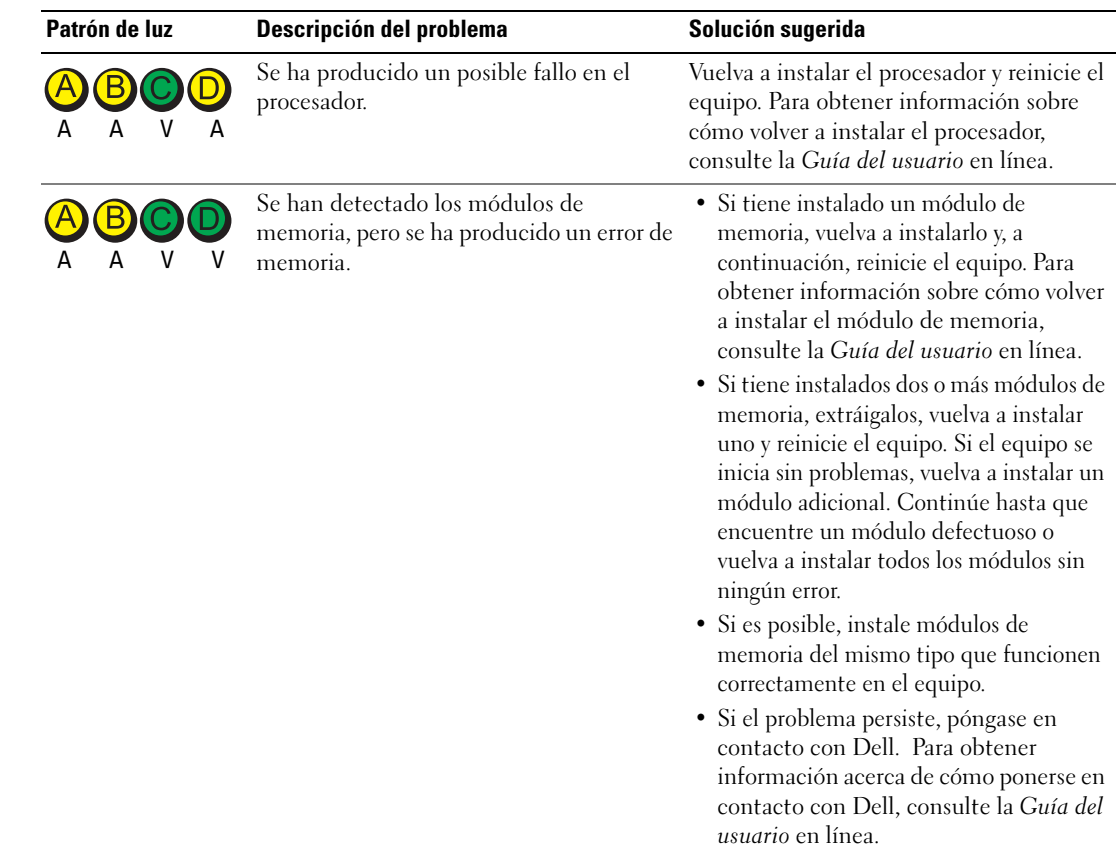

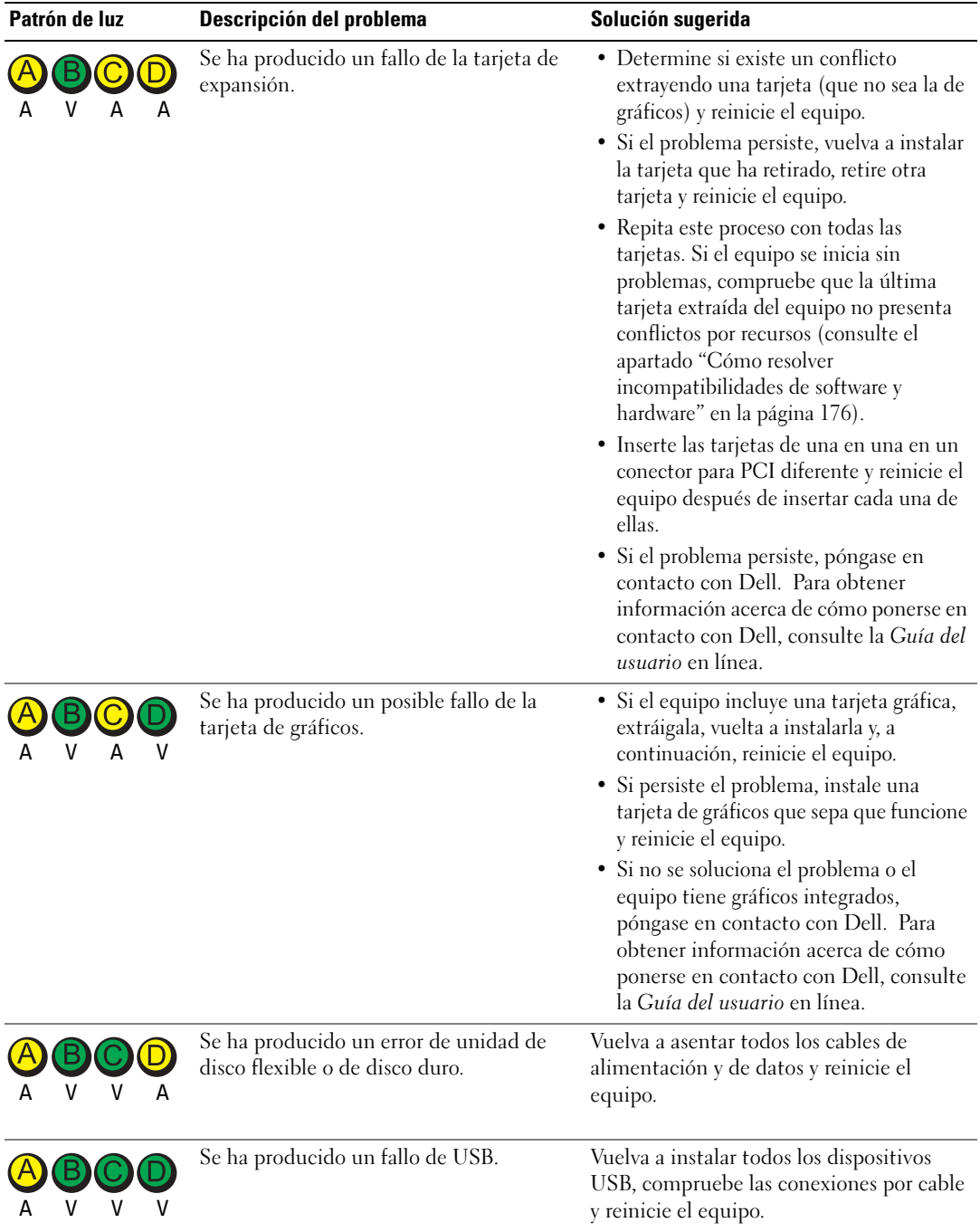

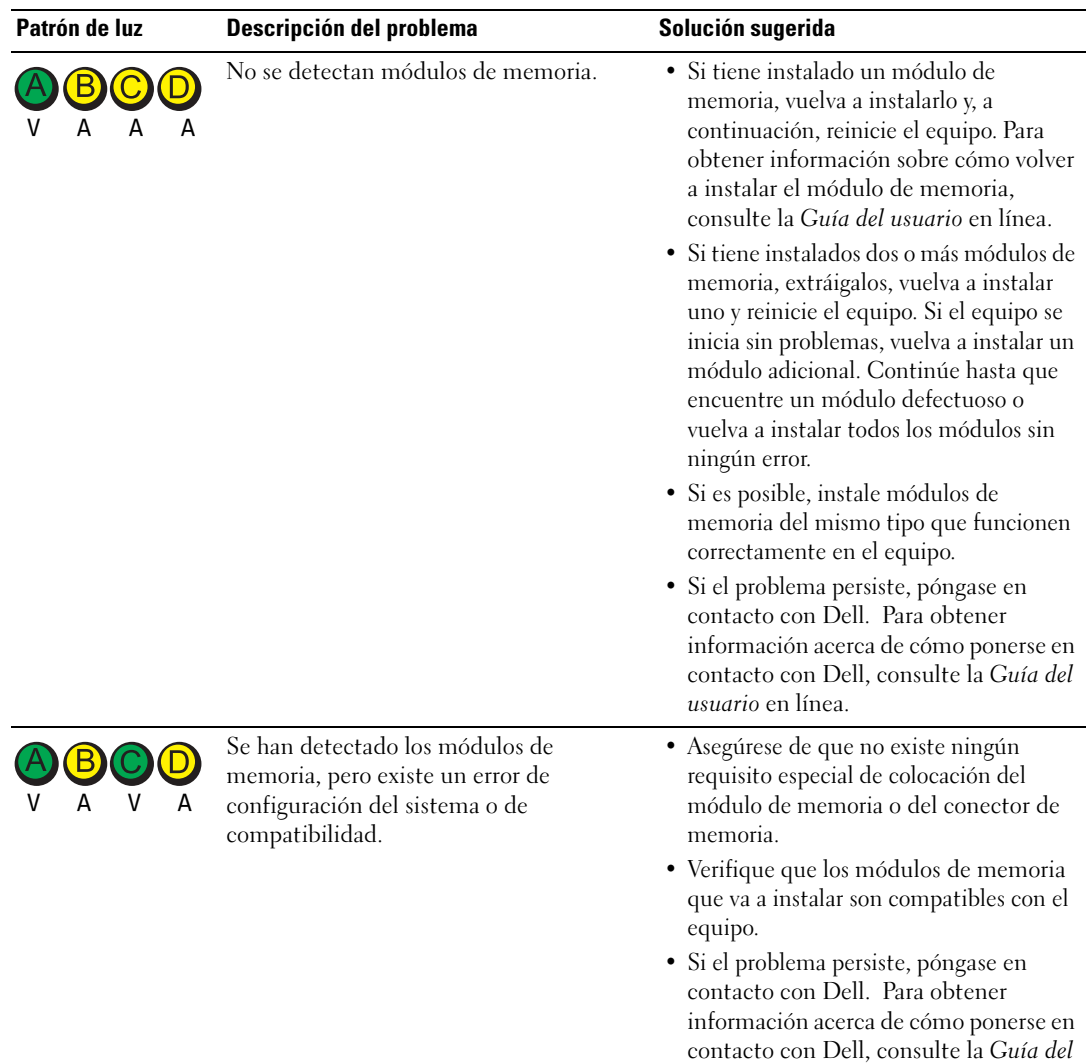

usuario en línea.

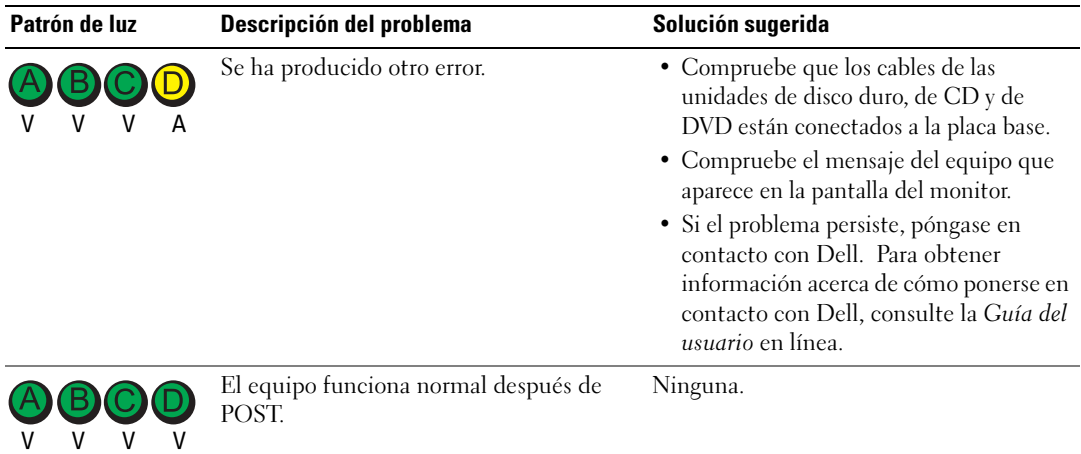

### <span id="page-174-0"></span>Códigos de sonido

El equipo puede emitir una serie de sonidos durante el inicio si el monitor no puede mostrar errores o problemas. Esta serie de sonidos, denominada códigos de sonido, identifica un problema. Un código de sonido posible (código 1-3-1) consta de un sonido, una secuencia de tres sonidos y, a continuación, otro sonido. Este código de sonido indica que el equipo ha detectado un problema de memoria.

Si el equipo emite sonidos durante el inicio:

- 1 Anote el código de sonido.
- 2 Consulte el apartado ["Dell Diagnostics" en la página 167](#page-166-1) para identificar una causa más grave.
- 3 Diríjase a Dell para obtener asistencia técnica. Para obtener información acerca de cómo ponerse en contacto con Dell, consulte la Guía del usuario en línea.

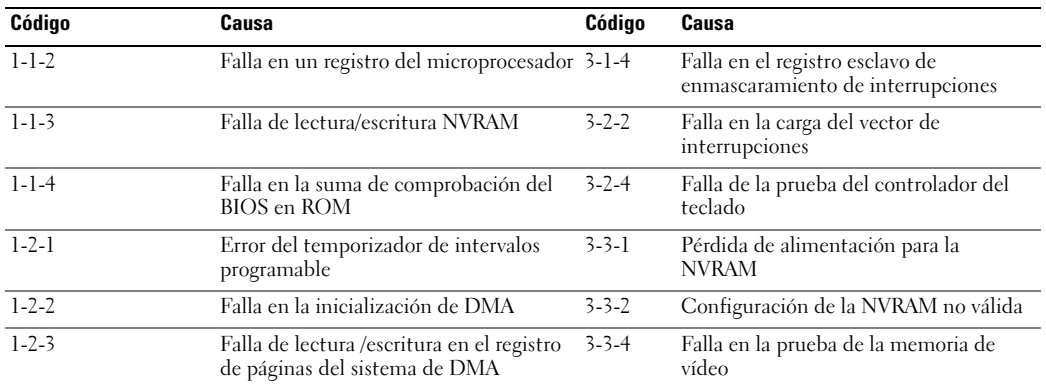

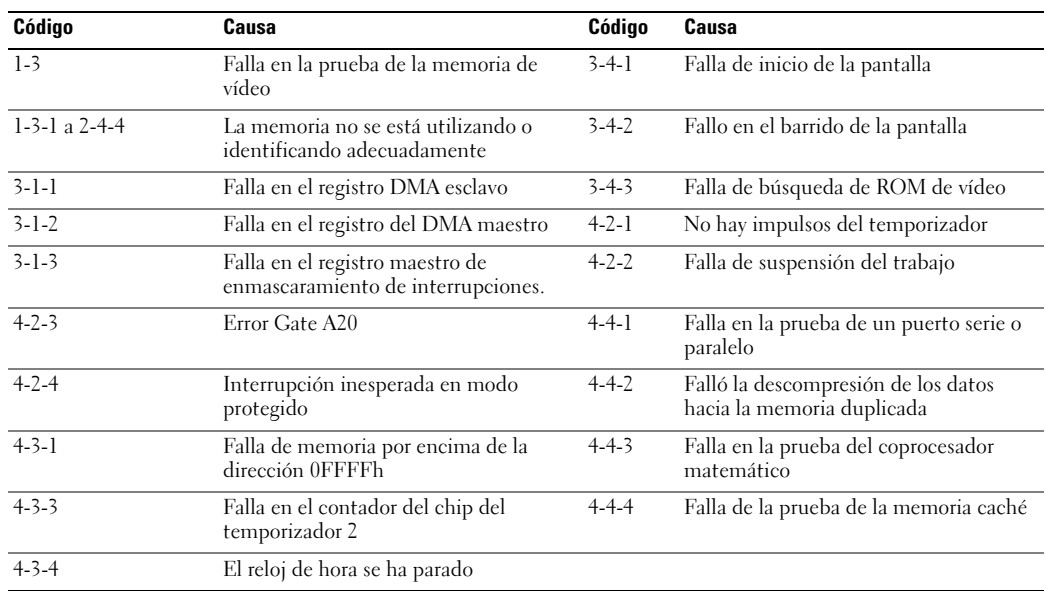

### <span id="page-175-0"></span>Ejecución de los diagnósticos de disco duro IDE de Dell™

Se trata de un programa que prueba la unidad de disco duro para solucionar problemas o confirmar la existencia de fallos en ésta.

- 1 Encienda el equipo (si el equipo ya está encendido, reinícielo).
- 2 Cuando aparezca F2= Setup en el margen superior derecho de la pantalla, pulse  $<$ Ctrl $>$  $<$ Alt $>$  $<$ d $>$ .
- 3 Siga las instrucciones que aparecen en pantalla.

Si aparece un error, consulte la sección relativa a los problemas con la unidad de disco duro en la sección "Solución de problemas" de la Guía del usuario en línea.

### <span id="page-175-1"></span>Cómo resolver incompatibilidades de software y hardware

Si un dispositivo no se detecta durante la configuración del sistema operativo o se detecta pero no está configurado correctamente, puede utilizar el Agente de solución de errores de hardware para solucionar la incompatibilidad. En el sistema operativo Microsoft® Windows® 2000 también puede utilizar el administrador de dispositivos para resolver las incompatibilidades.

### Windows XP

Para solucionar incompatibilidades al utilizar Solucionador de problemas.

- 1 Haga clic en el botón Inicio y seleccione Ayuda y soporte técnico.
- 2 Escriba solucionador de problemas de hardware en el campo Búsqueda y haga clic en la flecha para iniciar la búsqueda.
- 3 Haga clic en Solucionador de problemas de hardware en la lista Resultados de la búsqueda.
- 4 En la lista Solucionador de problemas de hardware, haga clic en Necesito resolver un conflicto de hardware de mi equipo y haga clic en Siguiente.

### Windows 2000

Cómo solucionar incompatibilidades utilizando Administrador de dispositivos:

- 1 Haga clic en el botón Inicio, elija Configuración y, a continuación, haga clic en Panel de control.
- 2 En la ventana Panel de control, haga doble clic en Sistema.
- 3 Haga clic en la ficha Hardware.
- 4 Haga clic en Administrador de dispositivos.
- 5 Haga clic en Ver y en Recursos por conexión.
- 6 Haga doble clic en Petición de interrupción (IRQ).

Los dispositivos configurados incorrectamente se indican mediante un signo de exclamación de color amarillo (!) o una X de color rojo si se ha desactivado el dispositivo.

7 Haga doble clic en cualquiera de los dispositivos señalados con el punto de exclamación amarillo para que aparezca la ventana Propiedades.

En el área Estado del dispositivo de la ventana Propiedades figuran las tarjetas y dispositivos que hay que volver a configurar.

8 Vuelva a configurar los dispositivos o elimínelos con el Administrador de dispositivos. En la documentación incluida con el dispositivo encontrará información sobre cómo configurarlo.

Para solucionar incompatibilidades al utilizar Solucionador de problemas.

- 1 Haga clic en el botón Inicio y, a continuación, haga clic en Ayuda.
- 2 Haga clic en Solución de problemas y mantenimiento en la pestaña Contenido, en Solucionadores de problemas de Windows 2000 y en Hardware.

En la lista Solucionador de problemas de hardware, haga clic en Necesito resolver un conflicto de hardware de mi equipo y haga clic en Siguiente.

### <span id="page-176-0"></span>Cómo utilizar la función Restaurar sistema de Microsoft® Windows® XP

El sistema operativo Microsoft® Windows® XP dispone de la función Restaurar sistema que permite regresar a un estado operativo anterior del equipo (sin que esto afecte a los archivos de datos) si los cambios efectuados en el hardware, software u otros parámetros del sistema han dejado el equipo en un estado operativo no deseado. Consulte el Centro de ayuda y soporte técnico de Windows para obtener información sobre el uso de la función Restaurar sistema.

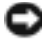

AVISO: Realice copias de seguridad periódicas de los archivos de datos. La función Restaurar sistema no supervisa ni recupera los archivos de datos.

#### Creación de un punto de restauración

- 1 Haga clic en el botón Inicio y seleccione Ayuda y soporte técnico.
- 2 Haga clic en Restaurar sistema.
- 3 Siga las instrucciones que aparecen en pantalla.

#### Restauración del equipo a un estado operativo anterior

- **AVISO:** Antes de restaurar el equipo a un estado operativo anterior, guarde y cierre los archivos abiertos y salga de los programas activos. No cambie, abra ni elimine ningún archivo o programa hasta que haya restaurado totalmente el sistema.
- 1 Haga clic en el botón Inicio, seleccione Todos los programas→ Accesorios→ Herramientas del sistema y, a continuación, haga clic en Restaurar sistema.
- 2 Asegúrese de que ha seleccionado Restaurar mi equipo a un estado anterior y haga clic en Siguiente.
- 3 En el calendario, haga clic en la fecha a la que desea restaurar el equipo.

La pantalla Selección de un punto de restauración proporciona un calendario que permite ver y seleccionar puntos de restauración. Todas las fechas con puntos de restauración disponibles aparecen en negrita.

4 Seleccione un punto de restauración y, a continuación, haga clic en Siguiente.

Si una fecha del calendario sólo tiene un punto de restauración, se seleccionará automáticamente dicho punto. Si hay dos o más puntos de restauración disponibles, haga clic en el punto de restauración que prefiera.

**5** Haga clic en Siguiente.

La pantalla de Restauración finalizada aparece cuando la función Restaurar sistema ha finalizado de recoger los datos y a continuación se reinicia el equipo.

6 Cuando el equipo se reinicie, haga clic en Aceptar.

Para cambiar el punto de restauración, puede repetir estos pasos usando un punto de restauración distinto o bien puede deshacer la restauración.

#### Cómo deshacer la última operación de Restaurar sistema

AVISO: Antes de deshacer la última restauración del sistema, guarde y cierre todos los archivos abiertos y cierre todos los programas. No cambie, abra ni elimine ningún archivo o programa hasta que haya restaurado totalmente el sistema.

- 1 Pulse el botón Inicio, seleccione Todos los programas→ Accesorios→ Herramientas del sistema y, a continuación, pulse Restaurar sistema.
- 2 Seleccione Deshacer la última restauración y haga clic en Siguiente.
- 3 Haga clic en Siguiente.

Aparece la pantalla Restaurar sistema y, a continuación, el equipo se reinicia.

4 Cuando el equipo se reinicie, haga clic en Aceptar.

### Activación de la función Restaurar sistema

Si vuelve a instalar Windows XP con menos de 200 MB de espacio libre disponible en el disco duro, se desactivará automáticamente la función Restaurar sistema. Para ver si la función Restaurar sistema está activada:

- 1 Haga clic en el botón Inicio y en Panel de control.
- 2 Haga clic en Rendimiento y administración.
- 3 Haga clic en Sistema.
- 4 Haga clic en la ficha Restaurar sistema.
- 5 Asegúrese de que está desmarcada la opción Desactivar Restaurar sistema.

## <span id="page-178-0"></span>Cómo volver a instalar Microsoft® Windows® XP

### Antes de comenzar

Si está considerando reinstalar el sistema operativo Windows XP para corregir un problema con un controlador instalado recientemente, intente usar primero la función Device Driver Rollback (Deshacer controlador de dispositivos) de Windows XP. Si la función Device Driver Rollback (Deshacer controlador de dispositivos) no resuelve el problema, use la función System Restore (Restaurar sistema) para que el sistema operativo vuelva al estado anterior a la instalación del nuevo controlador de dispositivos.

AVISO: Antes de realizar la instalación, haga una copia de seguridad de todos los archivos de datos en la unidad de disco duro principal. En las configuraciones convencionales de discos duros, la unidad de disco duro principal es el primer dispositivo que detecta el equipo.

Para volver a instalar Windows XP, necesita los siguientes elementos:

- El CD del sistema operativo de Dell™
- El CD Drivers and Utilities de Dell

NOTA: El *CD Drivers and Utilities* contiene los controladores que se instalaron durante el ensamblaje del equipo. Utilice el *CD de controladores y utilidades* para cargar cualquier controlador necesario, incluidos los controladores necesarios si el equipo tiene un controlador RAID.

### Reinstalación de Windows XP

AVISO: Debe utilizar Windows XP Service Pack 1 o posterior cuando vuelva a instalar Windows XP.

Para reinstalar Windows XP, realice todos los pasos descritos en las secciones siguientes en el orden en que se enumeran.

El proceso de reinstalación puede tardar entre 1 y 2 horas. Una vez finalizada la reinstalación, deberá reinstalar los controladores de dispositivos, el antivirus y los demás programas de software. AVISO: En el CD del *sistema operativo* se ofrecen varias opciones para reinstalar Windows XP. Estas opciones pueden llegar a sobregrabar archivos y pueden afectar a las aplicaciones instaladas en la unidad de disco duro. Por consiguiente, se recomienda no reinstalar Windows XP a menos que se lo indique un representante del servicio de asistencia técnica de Dell.

AVISO: Para evitar conflictos con Windows XP, desactive el software antivirus que tenga instalado en el equipo antes de reinstalar Windows. Para obtener instrucciones, consulte la documentación proporcionada con el software.

#### Arranque desde el CD del Sistema operativo

- **1** Guarde y cierre los archivos que tenga abiertos y salga de todos los programas.
- 2 Inserte el CD del Sistema operativo. Haga clic en Salir si aparece el mensaje Instalar Windows XP.
- 3 Reinicie el equipo.
- 4 Pulse <F12> inmediatamente después de la aparición del logotipo de DELL™.

Si se muestra el logotipo del sistema operativo, espere hasta que aparezca el escritorio de Windows y, a continuación, apague el equipo e inténtelo de nuevo.

- 5 Pulse las teclas de flecha para seleccionar el CD-ROM y pulse <Intro>.
- 6 Cuando aparezca el mensaje Pulse cualquier tecla para arrancar desde el CD, pulse cualquier tecla.

### Instalación de Windows XP

- 1 Cuando aparezca la pantalla Programa de instalación de Windows XP, presione <Intro> para seleccionar Instalar Windows ahora.
- 2 Lea la información en la pantalla del Acuerdo de Licencia de Microsoft Windows y pulse <F8> para aceptar el contrato de licencia.
- 3 Si el equipo ya tiene instalado Windows XP y desea recuperar los datos actuales de Windows XP, escriba r para seleccionar la opción de reparación y, a continuación, extraiga el CD.
- 4 Si desea instalar una nueva copia de Windows XP, pulse  $\langle$ Esc $\rangle$  para seleccionar dicha opción.
- 5 Pulse <Intro> para seleccionar la partición resaltada (recomendada) y, a continuación, siga las instrucciones de la pantalla.

Aparecerá la pantalla Programa de instalación de Windows XP y el sistema operativo empezará a copiar archivos y a instalar los dispositivos. El equipo se reinicia automáticamente varias veces.

NOTA: El tiempo necesario para que se complete la instalación depende del tamaño de la unidad de disco duro y de la velocidad del equipo.

**AVISO:** No pulse ninguna tecla cuando aparezca el mensaje siguiente: Presione cualquier tecla para arrancar desde el CD.
- 6 Cuando aparezca la pantalla Configuración regional y de idioma, seleccione la configuración regional de su zona y haga clic en Siguiente.
- 7 Escriba su nombre y el de su organización (opcional) en la pantalla Personalice su software y, a continuación, haga clic en Siguiente.
- 8 En la ventana Nombre del equipo y contraseña del administrador, escriba un nombre para el equipo (o bien acepte la propuesta) y una contraseña y, a continuación, haga clic en Siguiente.
- 9 Si aparece la pantalla de Información de marcado de módem, introduzca la información solicitada y haga clic en Siguiente.
- 10 Escriba la fecha, la hora y la zona horaria en la ventana Valores de fecha y hora y, a continuación, haga clic en Siguiente.
- 11 Si aparece la pantalla de Configuración de red, haga clic en Típica y en Siguiente.
- 12 Si está reinstalando Windows XP Professional y el sistema le solicita información adicional sobre la configuración de la red, introduzca sus selecciones. Si no está seguro de su configuración, acepte las opciones predeterminadas.

Windows XP instala los componentes del sistema operativo y configura el equipo. El equipo se reiniciará automáticamente.

- AVISO: No pulse ninguna tecla cuando aparezca el mensaje siguiente: Presione una tecla para iniciar desde el CD.
- 13 Cuando aparezca la pantalla Bienvenido a Microsoft, haga clic en Siguiente.
- 14 Cuando aparezca el mensaje ¿Cómo se conectará este equipo a Internet?, haga clic en Omitir.
- 15 Cuando aparezca la pantalla ¿Preparado para registrarse con Microsoft?, seleccione No en este momento y haga clic en Siguiente.
- 16 Cuando aparezca la pantalla *iQuién usará este equipo?*, podrá especificar un máximo de cinco usuarios.
- 17 Haga clic en Siguiente.
- 18 Haga clic en Finalizar para completar la instalación y extraiga el CD.
- 19 Vuelva a instalar los controladores apropiados con el CD Drivers and Utilities.
- 20 Vuelva a instalar el software antivirus.
- 21 Vuelva a instalar los programas.
- **NOTA:** Para volver a instalar y activar los programas de Microsoft Office o Microsoft Works Suite, necesita el número de Product Key ubicado en la parte posterior de la portada del CD de Microsoft Office o Microsoft Works Suite.

# Uso del CD Drivers and Utilities (Controladores y utilidades)

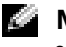

**NOTA:** El CD denominado Drivers and Utilities (ResourceCD) es opcional y, como tal, es posible que no se entregue con todos los equipos.

Para utilizar el CD denominado Drivers and Utilities (también conocido como ResourceCD) mientras está ejecutando el sistema operativo Windows:

NOTA: Para acceder a los controladores del dispositivo y a la documentación del usuario, debe utilizar el CD *Drivers and Utilities* (Controladores y utilidades) mientras ejecuta Windows.

- 1 Encienda el ordenador y permita que se inicie en el escritorio de Windows.
- 2 Inserte el CD Drivers and Utilities (Controladores y utilidades) en la unidad de CD-ROM.

Si está utilizando el CD Drivers and Utilities por primera vez en este equipo, se abrirá la ventana ResourceCD Installation (Instalación de ResourceCD) para informarle que el CD Drivers and Utilities está a punto de empezar su instalación.

**3** Haga clic en **OK** (Aceptar) para continuar.

Para completar la instalación, responda a las peticiones ofrecidas por el programa de instalación.

- 4 Haga clic en Next (Siguiente) en la pantalla Welcome Dell System Owner (Bienvenida al propietario del sistema Dell).
- 5 Seleccione el System Model (Modelo del sistema), Operating System (Sistema operativo), DeviceType (Tipo de dispositivo) y Topic (Tema) adecuados.

### Controladores para el equipo

Para visualizar una lista de controladores de dispositivos para su equipo:

1 Haga clic en My Drivers (Mis controladores) en el menú descendente Topic (Tema).

El CD denominado Drivers and Utilities (opcional) examina el sistema operativo y el hardware del equipo y después aparece en la pantalla una lista de los controladores de dispositivos de la configuración del sistema.

2 Pulse sobre el controlador adecuado y siga las instrucciones para descargarlo al ordenador.

Para ver todos los controladores disponibles para el equipo, haga clic en Drivers (Controladores) en el menú descendente Topic (Tema).

# Índice

# A

[Administrador de](#page-176-0)  dispositivos, 177

# C

CD [sistema operativo, 154](#page-153-0) [CD del sistema operativo, 154](#page-153-0) [Centro de ayuda y soporte](#page-153-1)  técnico, 154 conflictos [incompatibilidades de software](#page-175-0)  y hardware, 176 [conflictos de IRQ, 176](#page-175-0) controladores [volver a instalar, 153](#page-152-0) cubierta [abrir, 161](#page-160-0) [códigos de sonido, 175](#page-174-0)

## D

Dell [sitio de asistencia, 154](#page-153-2) [sitio web Premier Support, 154](#page-153-3)

[Dell Diagnostics, 167](#page-166-0)

diagnósticos [códigos de sonido, 175](#page-174-0) [Drivers and Utilities CD, 153](#page-152-0)

[indicadores, 170-](#page-169-0)[171](#page-170-0) diagnóstics [Dell, 167](#page-166-0) documentación [dispositivo, 153](#page-152-0) [en línea, 154](#page-153-2) [Guía del usuario, 153](#page-152-1) [localizar, 153](#page-152-2) [Referencia rápida, 153](#page-152-3) [ResourceCD, 153](#page-152-0) [Drivers and Utilities CD, 153](#page-152-0)

### E

equipo [códigos de sonido, 175](#page-174-0) [restaurar a un estado operativo](#page-176-1)  anterior, 177

[etiqueta de Microsoft](#page-152-4)  Windows, 153

[etiqueta de servicio, 153](#page-152-4)

etiquetas [etiqueta de servicio, 153](#page-152-4) [Microsoft Windows, 153](#page-152-4)

### G

[Guía del usuario, 153](#page-152-1)

### H

hardware [códigos de sonido, 175](#page-174-0) [Dell Diagnostics, 167](#page-166-0)

### I

[ind, 170](#page-169-0) [indicador, 170](#page-169-1) indicadores [diagnóstico, 170-](#page-169-0)[171](#page-170-0) [parte anterior del equipo, 170](#page-169-0) [parte posterior del equipo, 171](#page-170-0) [indicadores de](#page-169-0)  [diagnóstico, 170-](#page-169-0)[171](#page-170-0)

### M

mensajes de error [códigos de sonido, 175](#page-174-0) [indicadores de](#page-169-0)  [diagnóstico, 170-](#page-169-0)[171](#page-170-0)

# P

problemas [códigos de sonido, 175](#page-174-0) [Dell Diagnostics, 167](#page-166-0) [indicadores de](#page-169-0)  [diagnóstico, 170-](#page-169-0)[171](#page-170-0) [restaurar el equipo a un estado](#page-176-1)  [operativo anterior, 177](#page-176-1)

puerta [volver a colocar, 159](#page-158-0) puerta anterior [volver a colocar, 159](#page-158-0)

# R

ResourceCD [Dell Diagnostics, 167](#page-166-0) [Restaurar sistema, 177](#page-176-1)

# S

sistema operativo [CD, 154](#page-153-0) [Guía de instalación, 154](#page-153-0) [volver a instalar Windows](#page-178-0)  XP, 179 [Solucionador de problemas de](#page-175-0)  hardware, 176 solución de problemas [Centro de ayuda y soporte](#page-153-1)  técnico, 154 [conflictos, 176](#page-175-0) [Dell Diagnostics, 167](#page-166-0) [indicadores de](#page-169-0)  [diagnóstico, 170-](#page-169-0)[171](#page-170-0) [restaurar el equipo a un estado](#page-176-1)  operativo anterior, 177 [Solucionador de problemas de](#page-175-0)  hardwar, 176

# V

volver a instalar [controladores, 153](#page-152-0) [Windows XP, 179](#page-178-0)

### W

Windows 2000 [Administrador de](#page-176-0)  dispositivos, 177 [Solucionador de problemas de](#page-176-0)  hardware, 177

Windows XP [Centro de ayuda y soporte](#page-153-1)  técnico, 154 [Restaurar sistema, 177](#page-176-1) [Solucionador de problemas de](#page-175-0)  hardware, 176 [volver a instalar, 179](#page-178-0)

# Dell™ OptiPlex<sup>™</sup> GX280

# Hızlı Başvuru Kılavuzu

**Modeller: DHP, DHS, DCNE, DHM, DCSM**

# **Notlar, Dikkat ve Uyarılar**

**NOT: NOT, bilgisayarınızdan daha iyi şekilde yararlanmanızı sağlayan önemli bilgiler verir.** 

**D**İ**KKAT:** DİKKAT, ya donanımda potansiyel hasarı ya da veri kaybını belirtir ve size, bu sorunu nasıl önleyeceğinizi anlatır.

**UYARI: UYARI, e**ş**yanın hasara u**ğ**raması, ki**ş**isel yaralanma veya ölüm tehlikesi anlamına gelir.**

Dell™ n Serisi bir bilgisayar satın aldıysanız, bu belgede Microsoft® Windows® işletim sistemlerine yapılan her türlü gönderme geçersizdir.

*Hızlı Ba*ş*vuru Kılavuzu*, *Sürücüler ve Yardımcı Programlar* CD'si ve işletim sistemi ortamı isteğe bağlıdır ve tüm bilgisayarlarla beraber gönderilmeyebilir.

**Modeller: DHP, DHS, DCNE, DHM, DCSM**

\_\_\_\_\_\_\_\_\_\_\_\_\_\_\_\_\_\_\_\_

Eylül 2004 P/N M7467 Rev. A00

**Bu belgedeki bilgiler, önceden duyurulmaksızın de**ğ**i**ş**tirilebilir. © 2004 DellInc. Tüm hakları saklıdır.**

Bu belgenin Dell Inc. şirketinin yazılı izni olmadan herhangi bir şekilde çoğaltılması kesinlikle yasaktır.

Bu metinde kullanılan ticari markalar: *Dell*, *OptiPlex* ve *DELL* logosu Dell Inc. kuruluşuna ait ticari markalardır; *Microsoft* ve *Windows* Microsoft Corporation'a ait tescilli ticari markalardır.

Bu belgede kullanılan marka ve isimlerin sahiplerine ya da ürünlerine atıfta bulunan diğer ticari marka ve ticari isimler kullanılabilir. Dell Inc. kendisinin olmayan ticari markaların ve ticari isimlerin mülkiyet ilgisini reddetmektedir.

# İ**çindekiler**

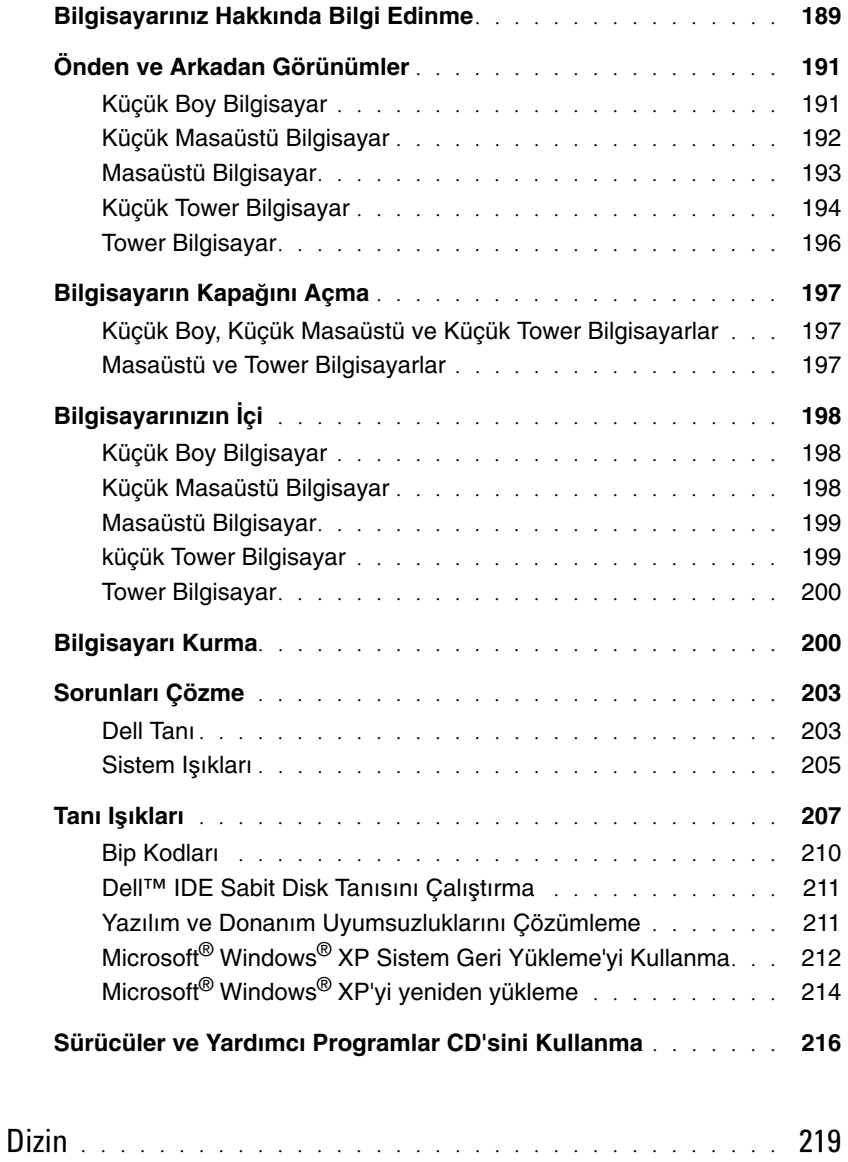

# <span id="page-188-1"></span>**Bilgisayarınız Hakkında Bilgi Edinme**

<span id="page-188-0"></span>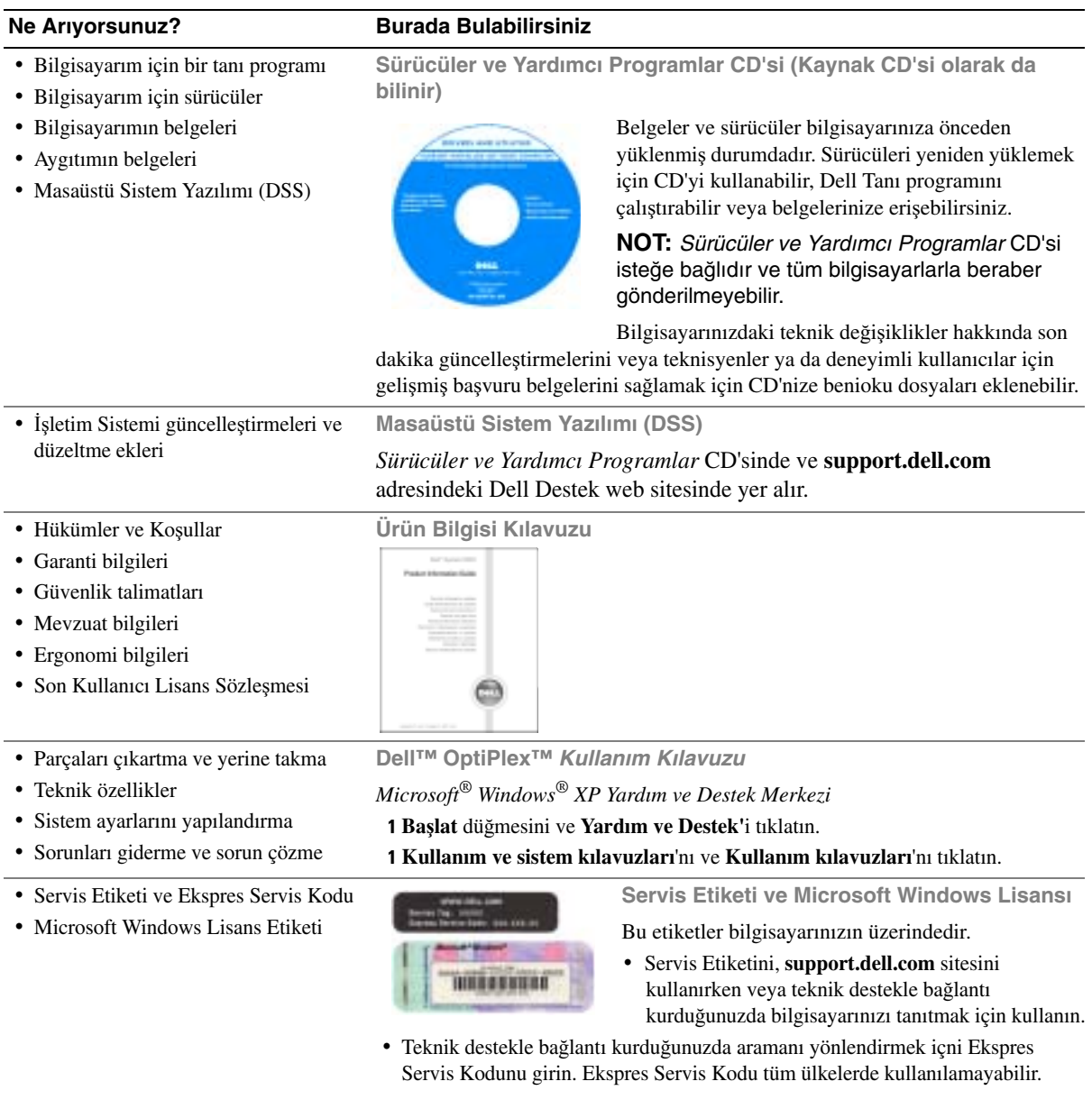

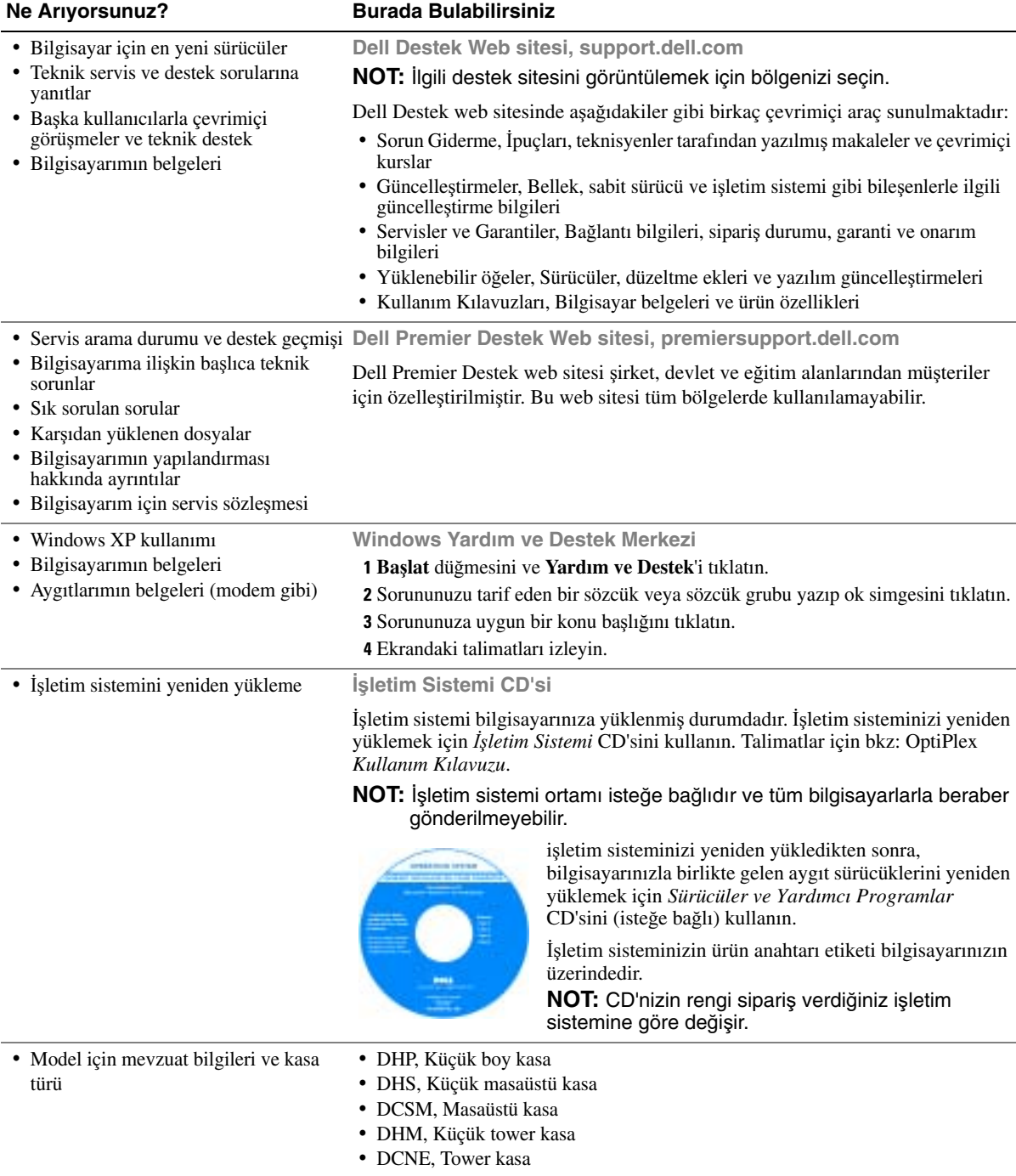

# **Önden ve Arkadan Görünümler**

# **Küçük Boy Bilgisayar**

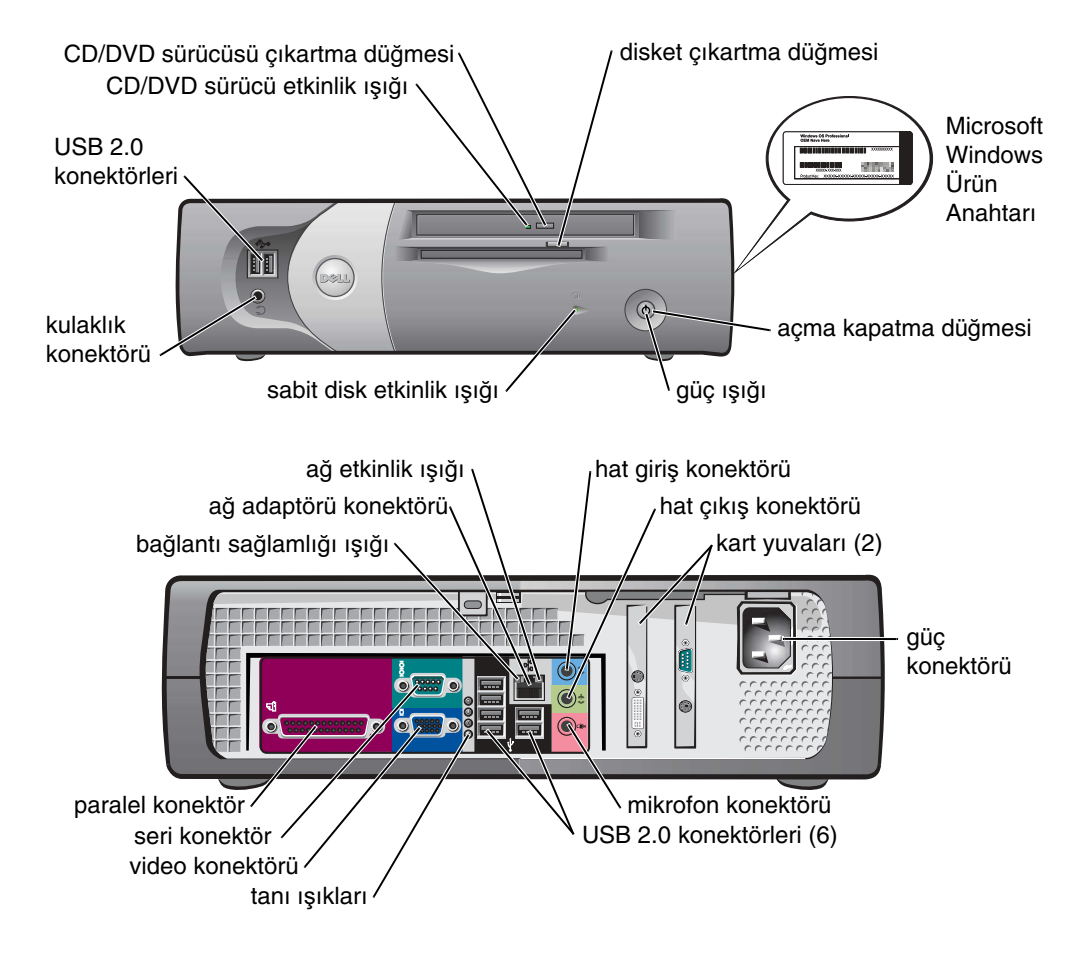

### **Küçük Masaüstü Bilgisayar**

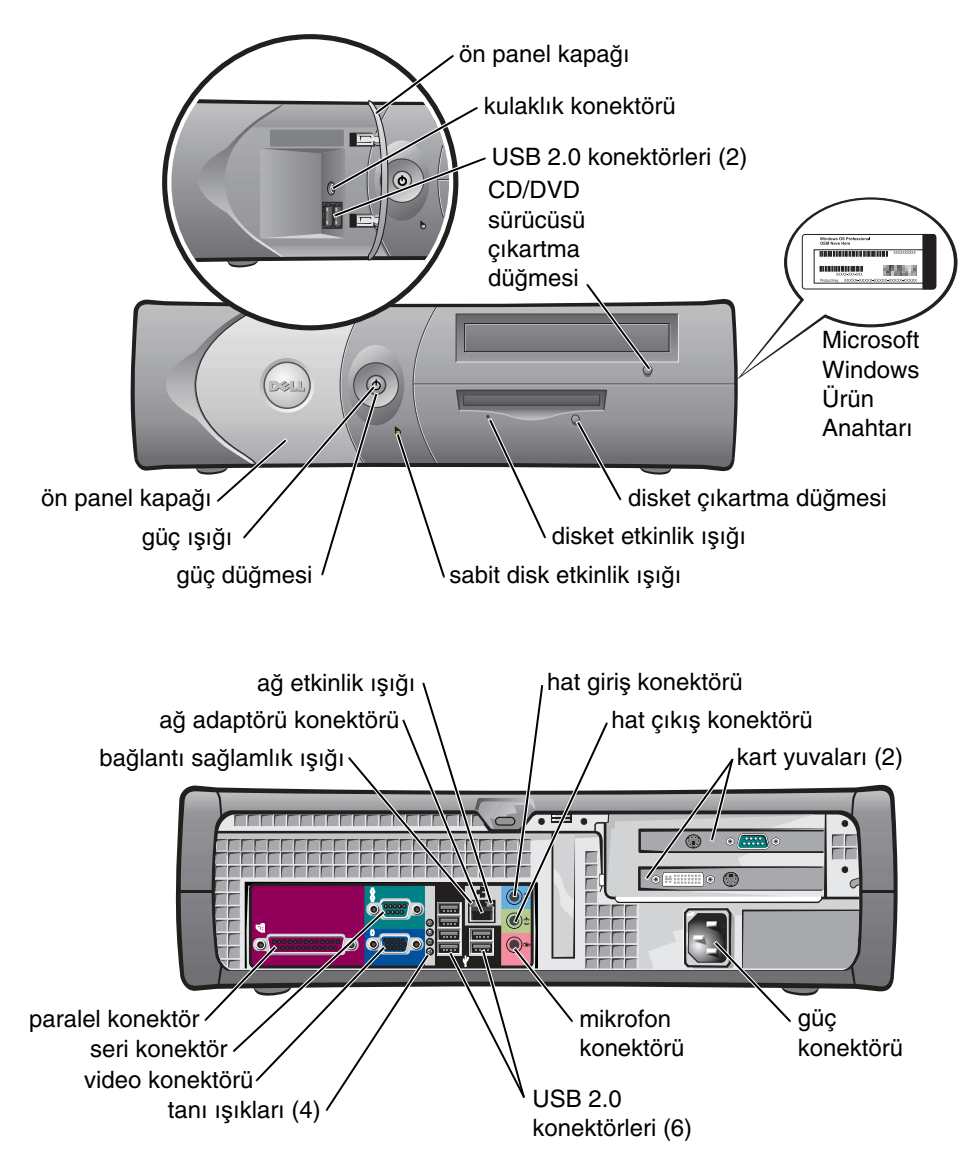

### **Masaüstü Bilgisayar**

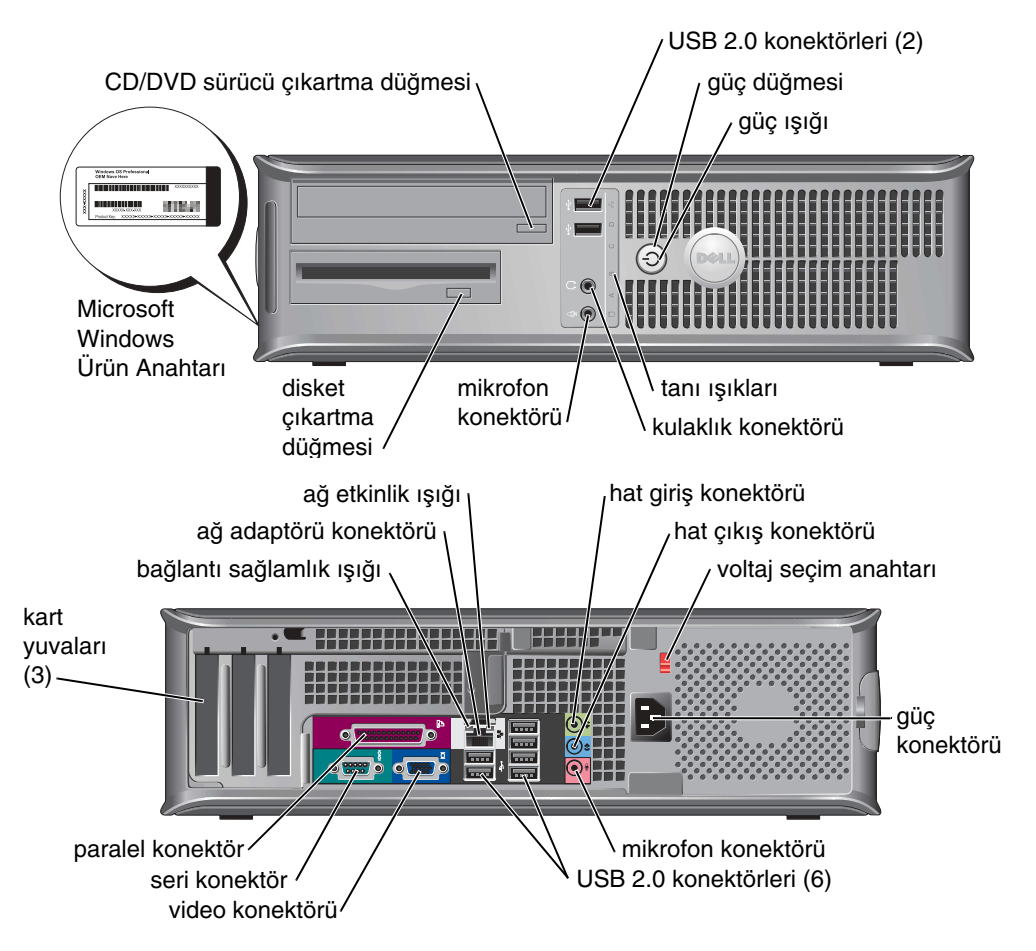

### **Küçük Tower Bilgisayar**

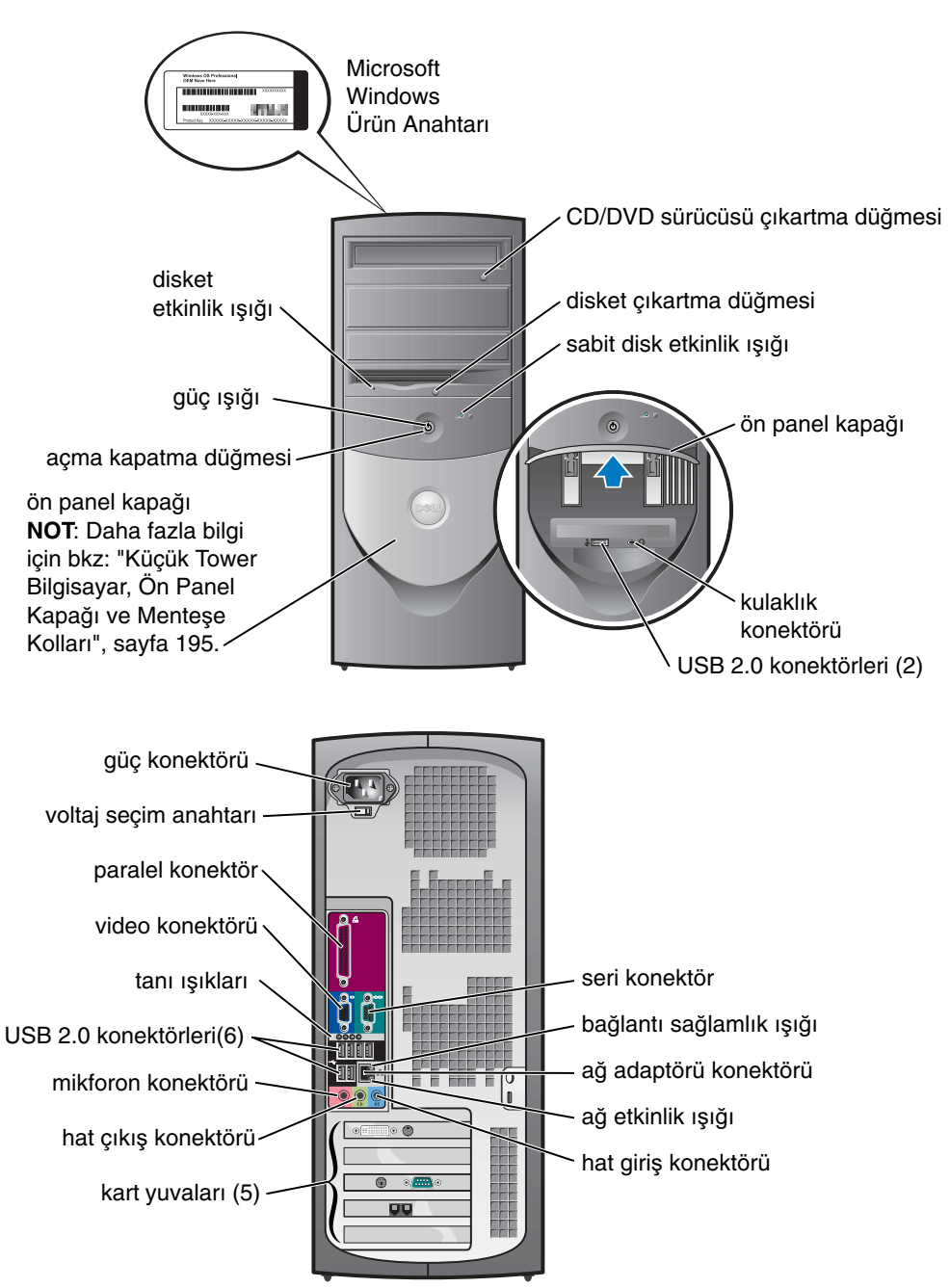

### <span id="page-194-0"></span>**Küçük Tower Bilgisayar, Ön Panel Kapa**ğ**ı ve Mente**ş**e Kolları**

Bilgisayarınızın zarar görmesini önlemek için ön panel kapağı fazla yukarı kaldırıldığında veya aşağı itildiğinde kendisini bırakacak şekilde tasarlanmıştır.

#### **UYARI: Bu bölümdeki herhangi bir i**ş**leme ba**ş**lamadan önce Ürün Bilgisi Kılavuzundaki güvenlik talimatlarını uygulayın.**

Ön panel kapağını yeniden takmak için:

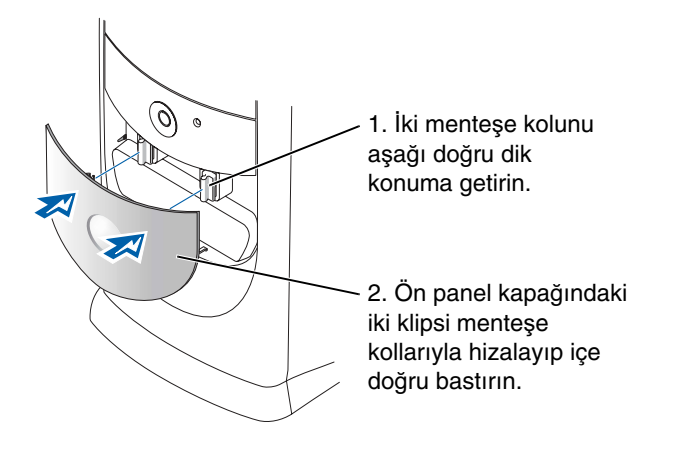

Menteşe kollarını yeniden takmak için önce ön panel kapağını iki menteşe kolundan hafifçe çıkartın:

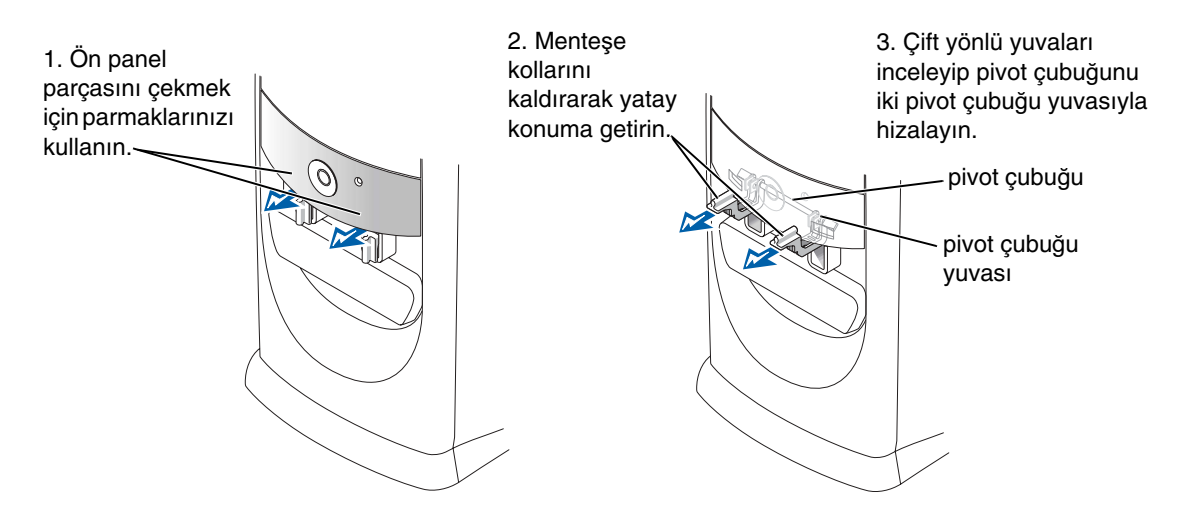

### **Tower Bilgisayar**

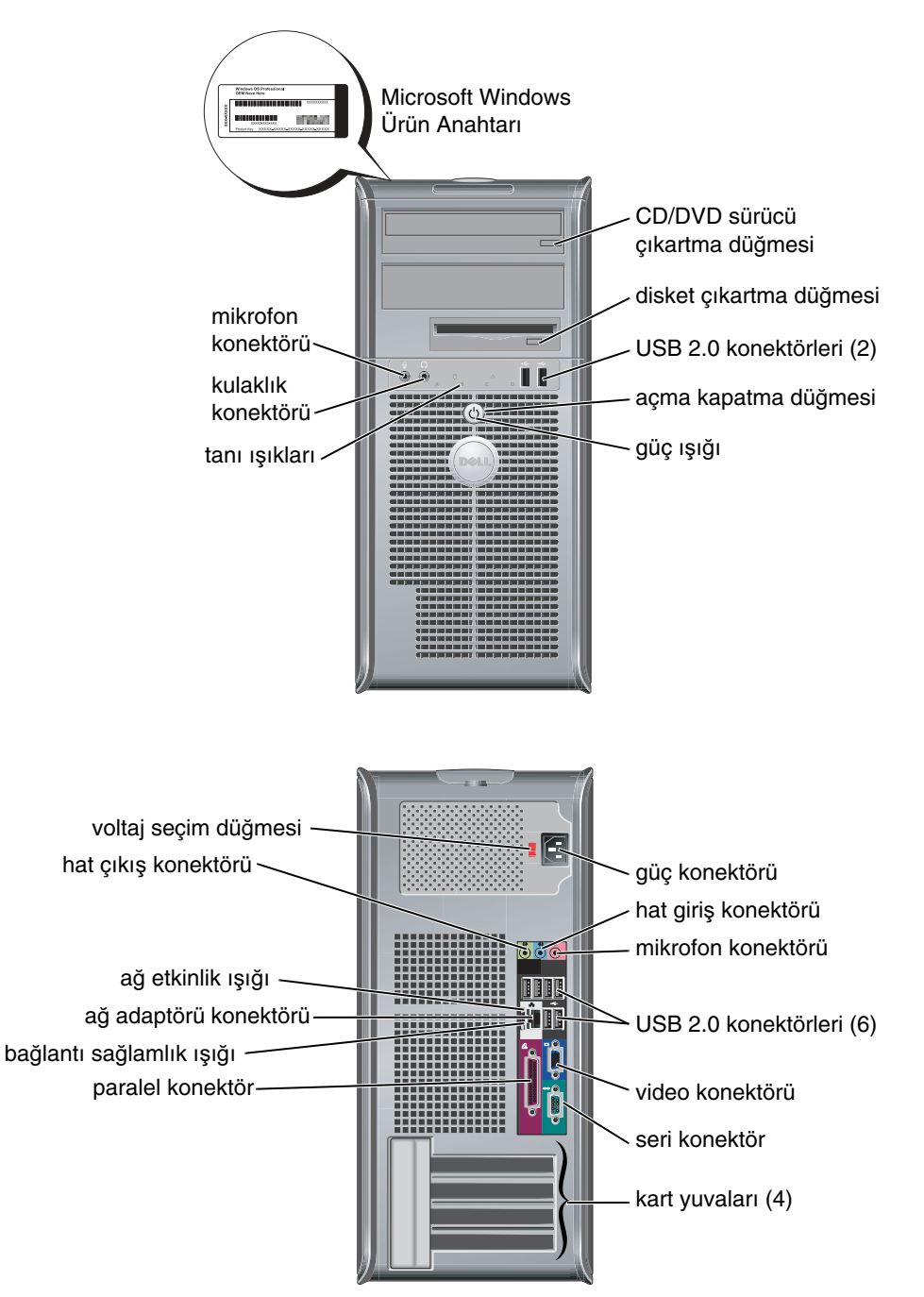

# **Bilgisayarın Kapa**ğ**ını Açma**

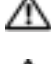

**UYARI: Bu bölümdeki i**ş**lemlerin herhangi birine ba**ş**lamadan önce Ürün Bilgisi Kılavuzundaki güvenlik talimatlarını uygulayın.**

**UYARI: Elektrik çarpmasına kar**ş**ı korunmak için kapa**ğ**ı açmadan önce bilgisayarınızı prizden çıkarın.**

Bilgisayarın arkasına bir kilit monte edilmişse kapağı açmadan önce kilidi çıkartın.

# **Küçük Boy, Küçük Masaüstü ve Küçük Tower Bilgisayarlar**

**D**İ**KKAT:** Açık kapağı desteklemek için yeterli alan olduğundan emin olun, masaüstü alanında en az 30 cm (1 ft).

- 1 Bir bilgisayar standı takılmışsa çıkartın.
- 2 Şekilde gösterilen *iki* serbest bırakma düğmesini bulun.Kapağı kaldırırken *iki* serbest bırakma düğmesine basın.
- **D**İ**KKAT:** Herhangi bir kabloya zarar gelmemesini sağlayacak şekilde kapağı yavaşça açın.
	- 3 Kapağın arkasını kaldırın ve bilgisayarınızın önüne doğru döndürün.
- **NOT:** Küçük tower bilgisayarı açarken, önce bir elinizle kapağın tepesini yukarı çekerken diğer elinizle bilgisayarın sağ tarafındaki serbest bırakma düğmesine basın, sonra da bir elinizle kapağın tepesini yukarı çekerken diğer elinizle bilgisayarın sol tarafındaki serbest bırakma düğmesine basın.

### **Masaüstü ve Tower Bilgisayarlar**

Bilgisayarın arkasındaki kapak serbest bırakma kolunu bulun ve kapağı serbest bırakmak için kolu bastırın.

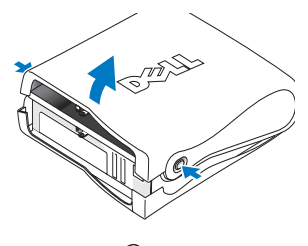

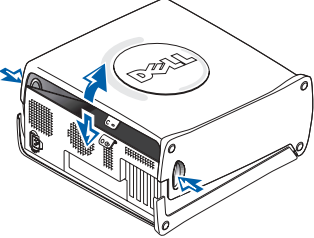

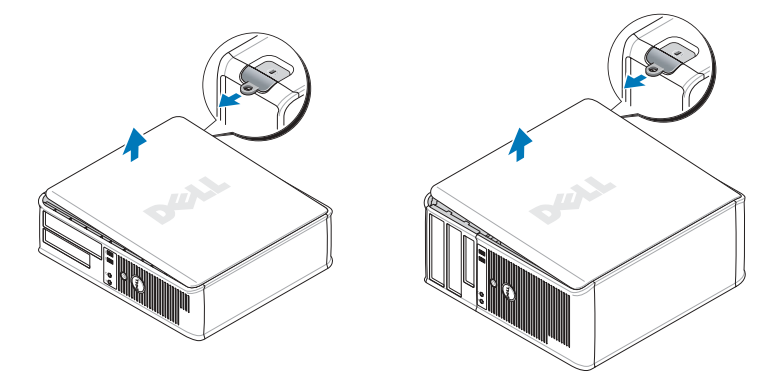

# **Bilgisayarınızın** İ**çi**

# **Küçük Boy Bilgisayar**

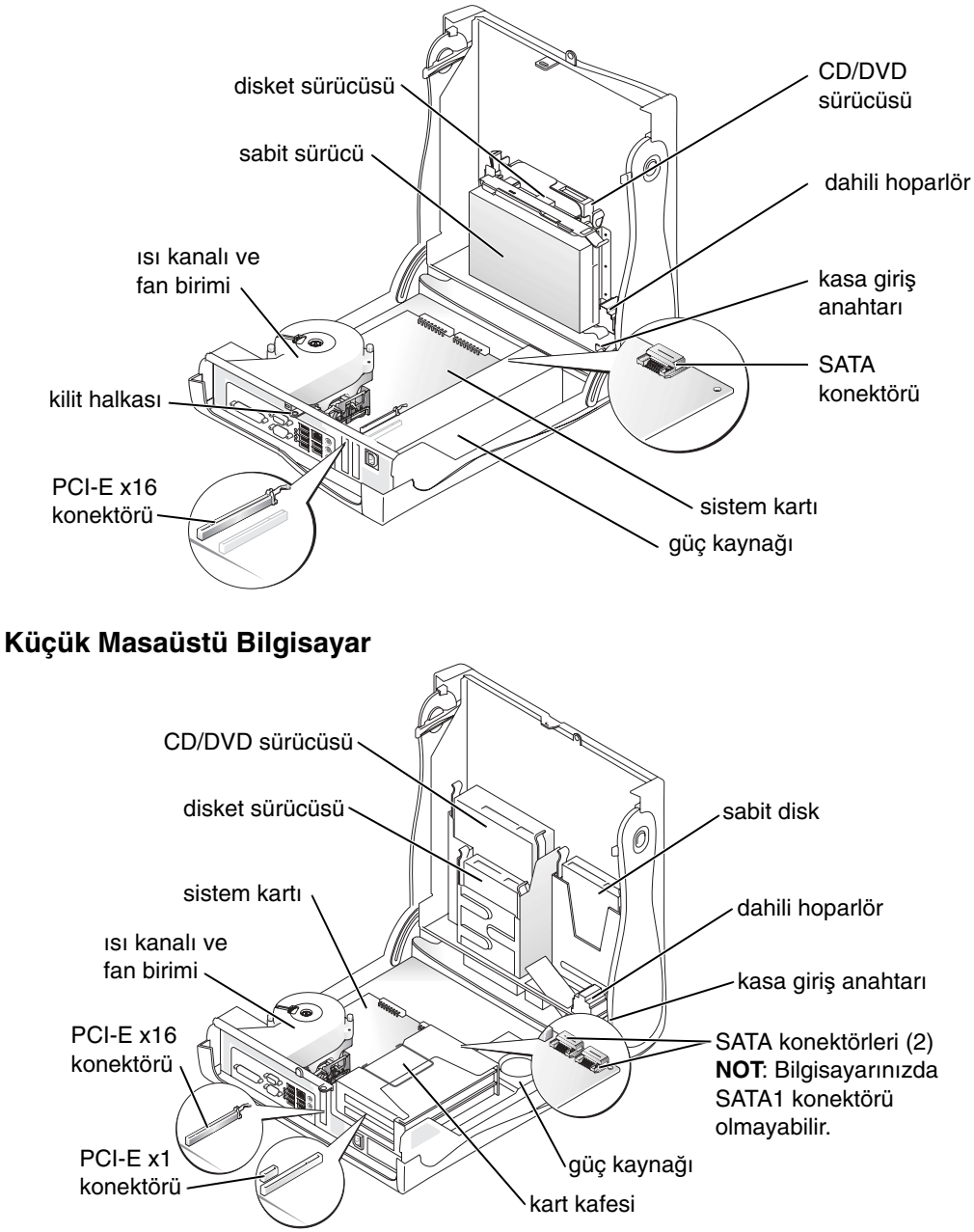

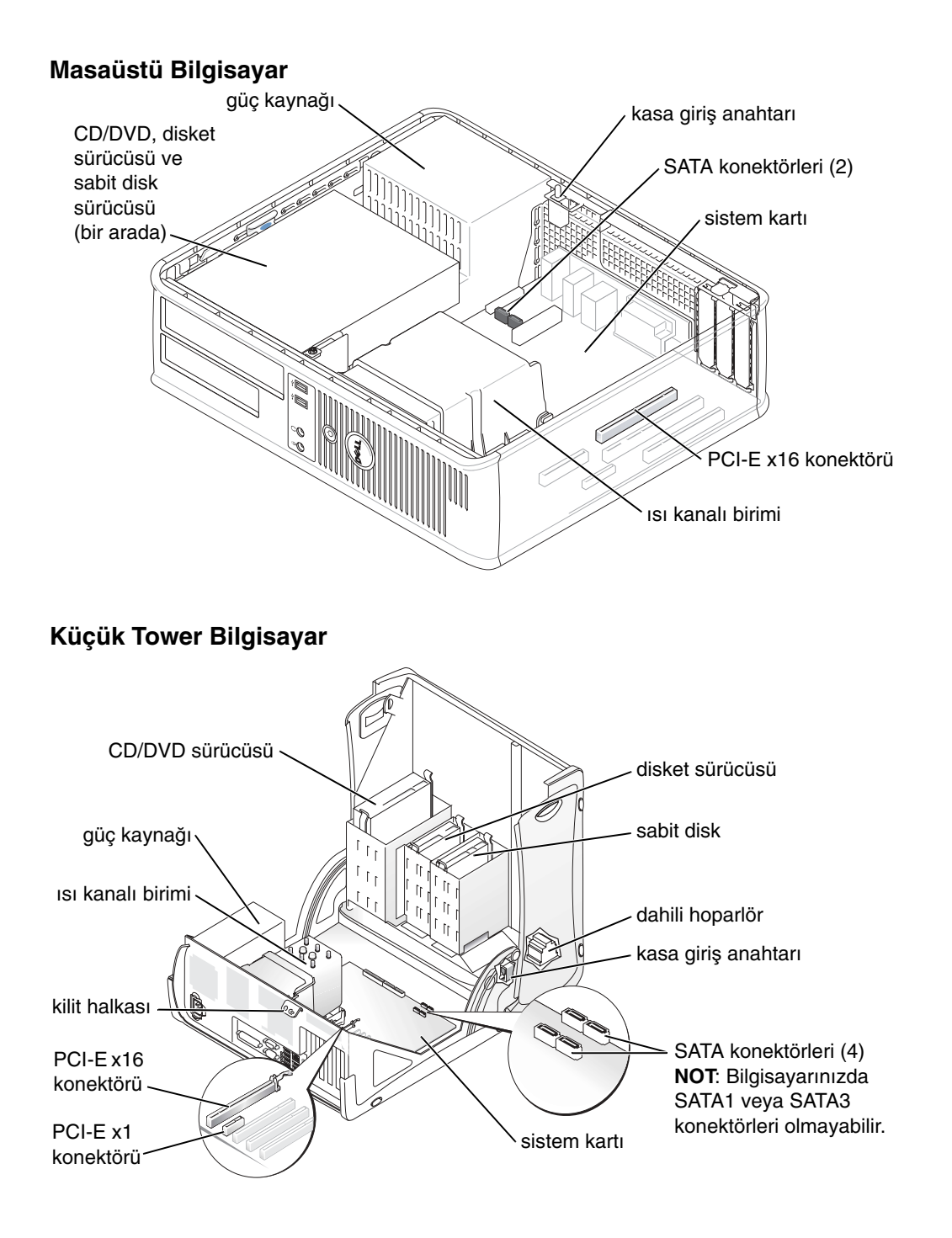

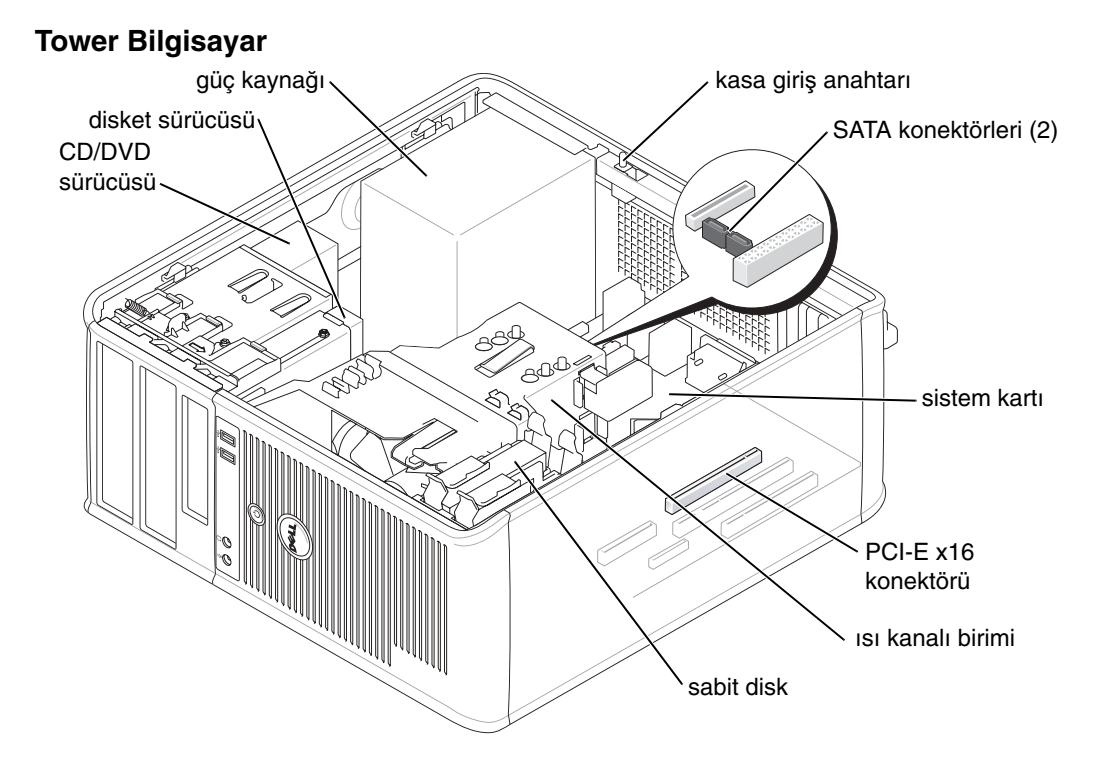

# **Bilgisayarı Kurma**

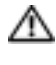

### **UYARI: Bu bölümdeki herhangi bir i**ş**lemi yapmadan önce Ürün Bilgisi Kılavuzundaki güvenlik talimatlarını uygulayın.**

**DİKKAT:** Bilgisayarınızda modem kartı gibi bir ek kart varsa, ilgili kabloyu karta (arka paneldeki konektöre değil) takın.

Bilgisayarınızın kurulumunu doğru bir biçimde yapmak için tüm adımları uygulamanız gerekir. Talimatları uygulamak için ilgili şekillere bakın.

1 Klavye ve fare bağlantısını yapın.

**DİKKAT:** Bir PS/2 fare ile USB faresini aynı anda kullanmaya çalışmayın.

2 Modem veya ağ kablosunu bağlayın.

Ağ konektörüne, ağ kablosunu takın, telefon hattını değil. İsteğe bağlı bir modeminiz varsa telefon hattını modeme bağlayın.

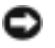

**D**İ**KKAT:** Ağ adaptörüne modem kablosu bağlamayın. Telefon iletişimlerindeki voltaj ağ adaptörüne zarar verebilir.

3 Monitörü bağlayın.

Konektör pinlerinin eğilmesini engellemek için monitör kablosunu hizalayıp yavaşça takın. Kablo konektörlerindeki vidaları sıkın.

**NOT:** Bazı monitörlerde ekranın arka tarafının altında video konektörü bulunur. Konektörlerin konumu için monitörünüzle birlikte gelen belgelere bakın.

- 4 Hoparlörleri bağlayın.
- 5 Bilgisayara, monitöre ve aygıtlara güç kablolarını takın, kabloların diğer uçlarını ise elektrik prizlerine takın.
- 6 Voltaj seçiminin bulunduğunuz yere uygun olduğunu doğrulayın.

Bilgisayarınzda voltaj seçimini el ile yapmanıza olanak veren bir anahtar bulunur. Arka panelinde voltaj seçim anahtarı bulunan bilgisayarlarda doğru çalışma voltajı el ile ayarlanmalıdır.

**D**İ**KKAT:** El ile kullanılan voltaj seçim düğmesini ayarlarken bilgisayarın hasar görmemesi için düğmeyi bölgenizdeki AC akımına en yakın konuma getirin.

**NOT:** Bilgisayarınızla beraber gönderilmemiş her türlü aygıt veya yazılımı kurmadan önce, söz konusu aygıt veya yazılımla birlikte gelen belgeleri okuyun veya aygıt veya yazılımın bilgisayarınızla ve işletim sistemiyle uyumlu olduğunu doğrulamak için aygıt veya yazılımın satıcısına başvurun.

**NOT:** Bilgisayarınızın kurulum işlemleri aşağıdaki kurulum şekillerine göre küçük değişiklikler gösterebilir.

### **Klavye ve Fareyi Kurma**

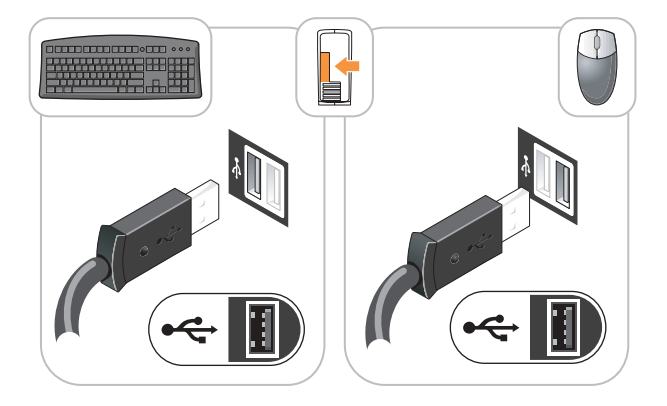

### **Monitörün Kurulumu**

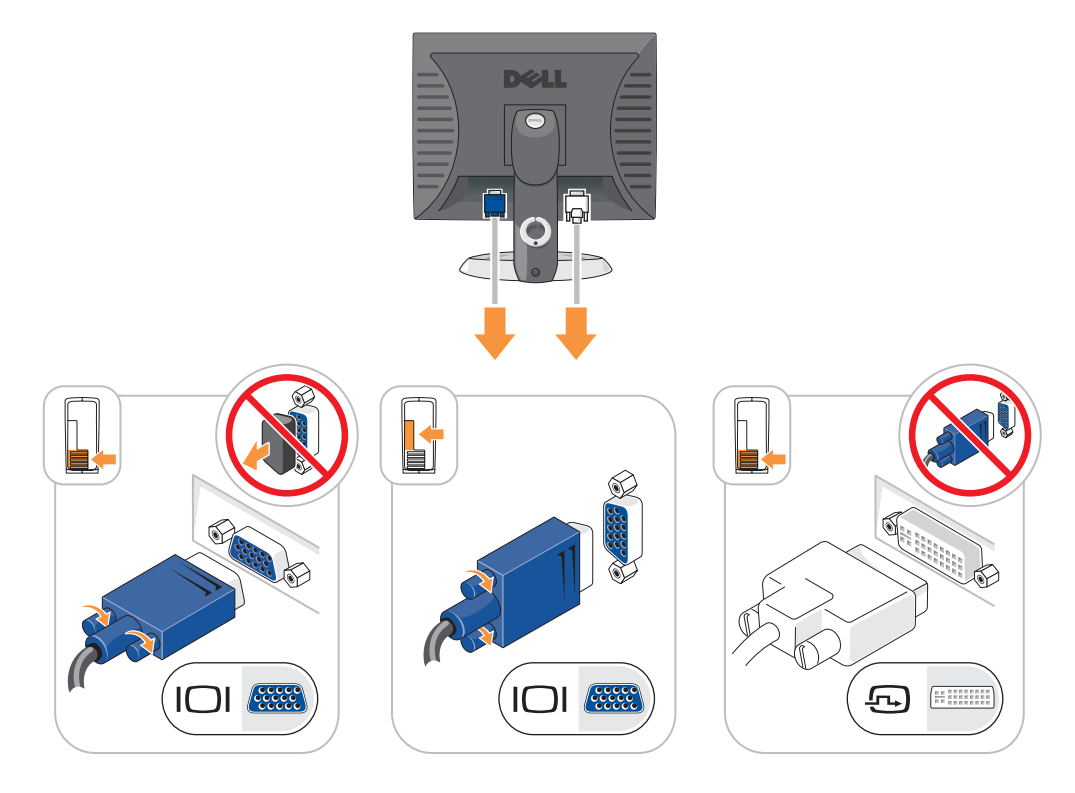

**Güç Ba**ğ**lantıları**

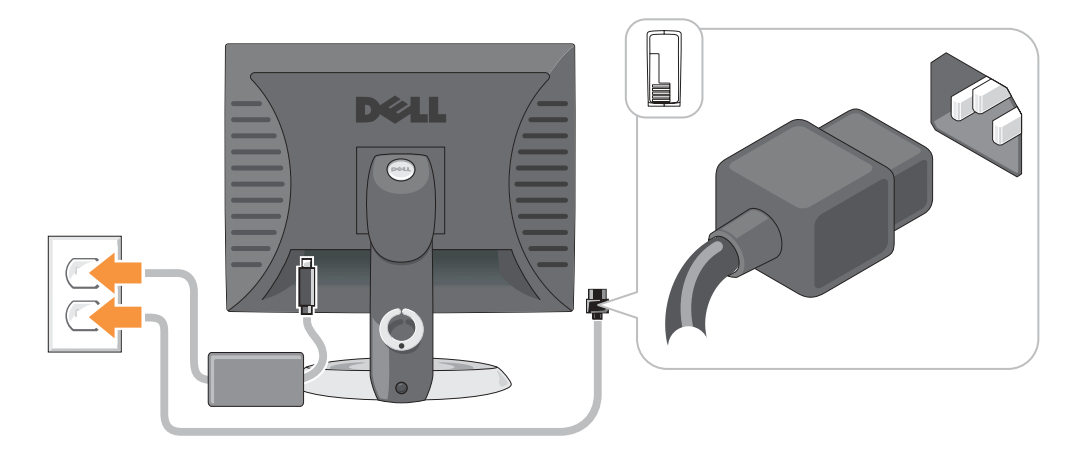

# **Sorunları Çözme**

Bilgisayarınız beklendiği gibi çalışmadığında size yardımcı olacak birçok araç Dell tarafından sağlanmıştır. Bilgisayarınız için mevcut en yeni sorun giderme bilgileri için, **support.dell.com** adresindeki dell Destek web sitesine bakın.

Dell'den yardım alınmasını gerektiren bilgisayar sorunları ortaya çıkarsa, hatanın, bip kodlarının, tanı ışıklarının durumunun ayrıntılı bir açıklamasını not alın, Ekspres Servis Kodunuzu ve altındaki Servis Etiketini kaydedin, sonra da bilgisayarınızın bulunduğu yerdeki Dell ile bağlantı kurun.

Ekspes Servis Kodu ve Servis Etiketinin bir örneği için bkz: ["Bilgisayarınız Hakkında Bilgi Edinme",](#page-188-1)  [sayfa 189](#page-188-1).

Ekspres Servis Kodu:\_\_\_\_\_\_\_\_\_\_\_\_\_\_\_\_\_\_\_\_\_\_\_\_\_\_\_

Servis Etiketi:

# <span id="page-202-0"></span>**Dell Tanı**

**UYARI: Bu bölümdeki herhangi bir i**ş**leme ba**ş**lamadan önce Ürün Bilgisi Kılavuzu'ndaki güvenlik talimatlarını uygulayın.**

**NOT:** Sürücüler ve Yardımcı Programlar CD'si (Kaynak CD'si) isteğe bağlıdır ve bu nedenle tüm bilgisayarlarla birlikte gönderilmeyebilir.

### **Dell Tanı Uygulaması Ne Zaman Kullanılır**

Bilgisayarınızda bir sorun olduğunda çevrimiçi *Kullanım Kılavuzunuzun* "Sorun Çözme" bölümündeki kontrolleri yapın ve teknik yardım için Dell ile bağlantı kurmadan önce Dell Tanı uygulamasını çalıştırın.

**D**İ**KKAT:** Dell Tanı uygulaması yalnızca Dell™ bilgisayarlarında çalışır.

Sistem kurulumuna girin, bilgisayarınızın yapılandırma bilgilerini inceleyin ve test etmek istediğiniz aygıtın sistem kurulumunda görüntülendiğinden ve etkin durumda olduğundan emin olun.

Dell Tanı uygulamasını sabit diskinizden veya isteğe bağlı *Sürücüler ve Yardımcı Programlar* CD'sinden (Kaynak CD'si olarak da bilinir) başlatın.

### **Dell Tanı uygulamasını Sabit Diskinizden Ba**ş**latma**

- 1 Bilgisayarınızı açın ve yeniden başlatın.
- 2 DELL™ logosu göründüğünde hemen <F12> tuşuna basın.
- **NOT:** Tanı yardımcı programının olduğu bölümün bulunamadığını belirten bir mesaj görürseniz, Dell Tanı uygulamasını Sürücüler ve Yardımcı Programlar CD'sinden (isteğe bağlı) çalıştırın.

İşletim sistemi logosu görünene kadar uzun süre beklerseniz, Microsoft® Windows® masaüstü görünene kadar beklemeye devam edin. Sonra da bilgisayarınızı kapatın ve yeniden deneyin.

- 3 Önyükleme aygıt listesi göründüğünde **Yardımcı Program Bölümüne Önyükleme Yap seçene**ğ**ini vurgulayın** ve <Enter> tuşuna basın.
- 4 Dell Tanı uygulaması **Ana Menü** ekranı göründüğünde yapmak istediğiniz testi seçin.

#### **Dell Tanı Uygulamasını Sürücüler ve Yardımcı Programlar CD'sinden Ba**ş**latma**

- a di se **NOT:** Sürücüler ve Yardımcı Programlar CD'si (Kaynak CD'si) isteğe bağlıdır ve bu nedenle tüm bilgisayarlarla birlikte gönderilmeyebilir.
- 1 Sürücüler ve *Yardımcı Programlar* CD'si takın.
- 2 Bilgisayarı kapatıp tekrar başlatın.

DELL logosu göründüğünde hemen <F12> tuşuna basın.

Windows logosu görünene kadar uzun süre beklerseniz, Windows masaüstünü görene kadar beklemeye devam edin. Sonra da bilgisayarınızı kapatıp yeniden deneyin.

**NOT:** Sonraki adımlar önyükleme sırasını bir kereliğine değiştirir. Bir sonraki başlatmada bilgisayar sistem kurulumunda belirtilen aygıtlara göre önyükleme yapar.

- 3 Önyükleme aygıt listesi göründüğünde **IDE CD-ROM Aygıtı** seçeneğini vurgulayıp <Enter> tuşuna basın.
- 4 CD önyükleme menüsünden **IDE CD-ROM Aygıtı** seçeneğini belirleyin.
- 5 Görüntülenen menüden **CD-ROM'dan Ba**ş**lat** seçeneğini belirleyin.
- 6 Kaynak CD'si menüsünü başlatmak için 1 yazın.
- 7 Dell Tanı uygulamasını başlatmak için 2 yazın.
- 8 Numaralı listeden **32 Bitlik Dell Tanı Uygulamasını Çalı**ş**tır**'ı seçin. Listede birden çok sürüm varsa, bilgisayarınıza uygun olan sürümü seçin.
- 9 Dell Tanı uygulamasının **Ana Menü** ekranı görüntülendiğinde yapmak istediğiniz testi seçin.

#### **Dell Tanı Uygulaması Ana Menüsü**

1 Dell Tanı uygulaması yüklendikten ve **Ana Menü** ekranı görüntülendikten sonra istediğiniz seçeneğin düğmesini tıklatabilirsiniz.

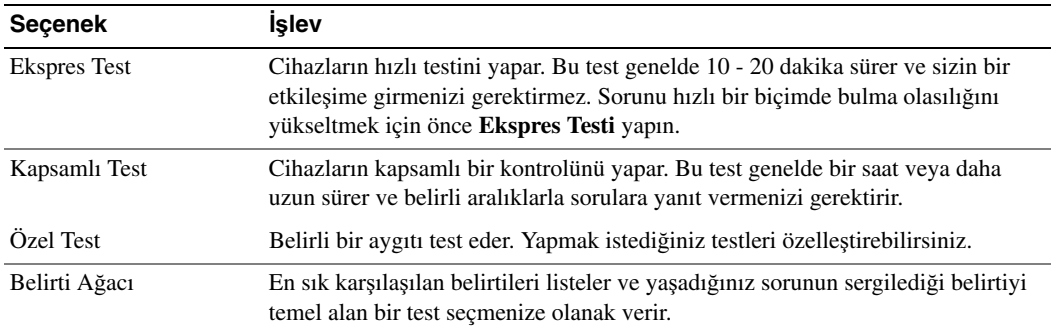

2 Test sırasında bir sorunla karşılaşıldığında hata kodunu ve sorunun açıklamasını içeren bir mesaj görüntülenir. Hata kodunu ve sorun açıklamasını not edin ve ekrandaki talimatları uygulayın.

Hataya yol açan durumu gideremiyorsanız Dell'e başvurun.

**NOT:** Bilgisayarınızın Servis Etiketi her test ekranın üst kısmında yer alır. Dell ile bağlantı kurduğunuzda teknik destek size Servis Etiketini soracaktır.

3 Bir testi **Özel Test** veya **Belirti A**ğ**acı** seçeneğini kullanarak yapıyorsanız, daha fazla bilgi için aşağıdaki ilgili sekmeyi tıklatın.

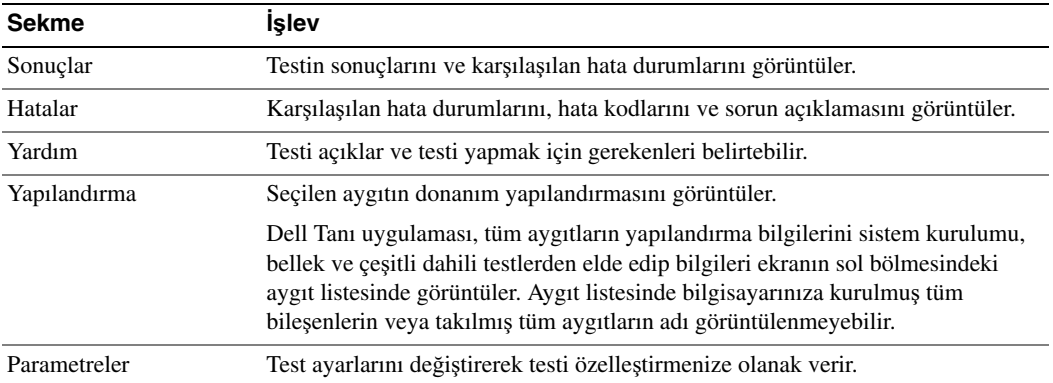

- 4 Testler tamamlandığında Dell Tanı uygulamasını *Sürücüler ve Yardımcı Programlar* CD'sinden (isteğe bağlı) *çalı*ş*tırıyorsanız,* CD'yi çıkartın.
- 5 **Ana Menü** ekranına dönmek için test ekranını kapatın. Dell Tanı uygulamasından çıkmak ve bilgisayarı yeniden başlatmak için **Ana Menü** ekranını kapatın.

### **Sistem I**ş**ıkları**

Güç ışığı bir bilgisayar sorununu gösterebilir.

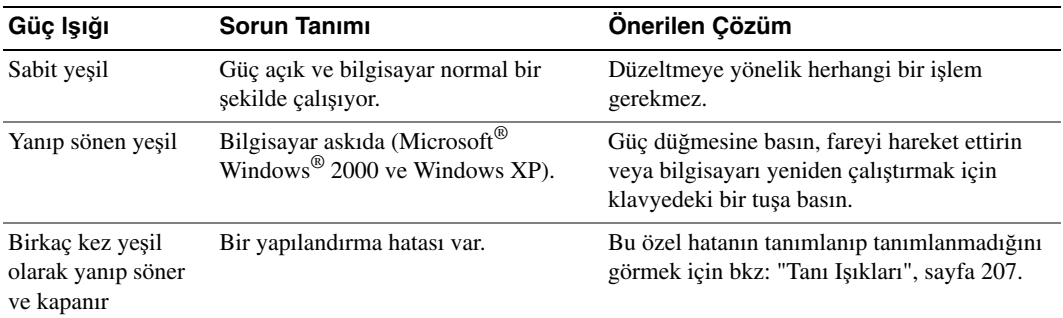

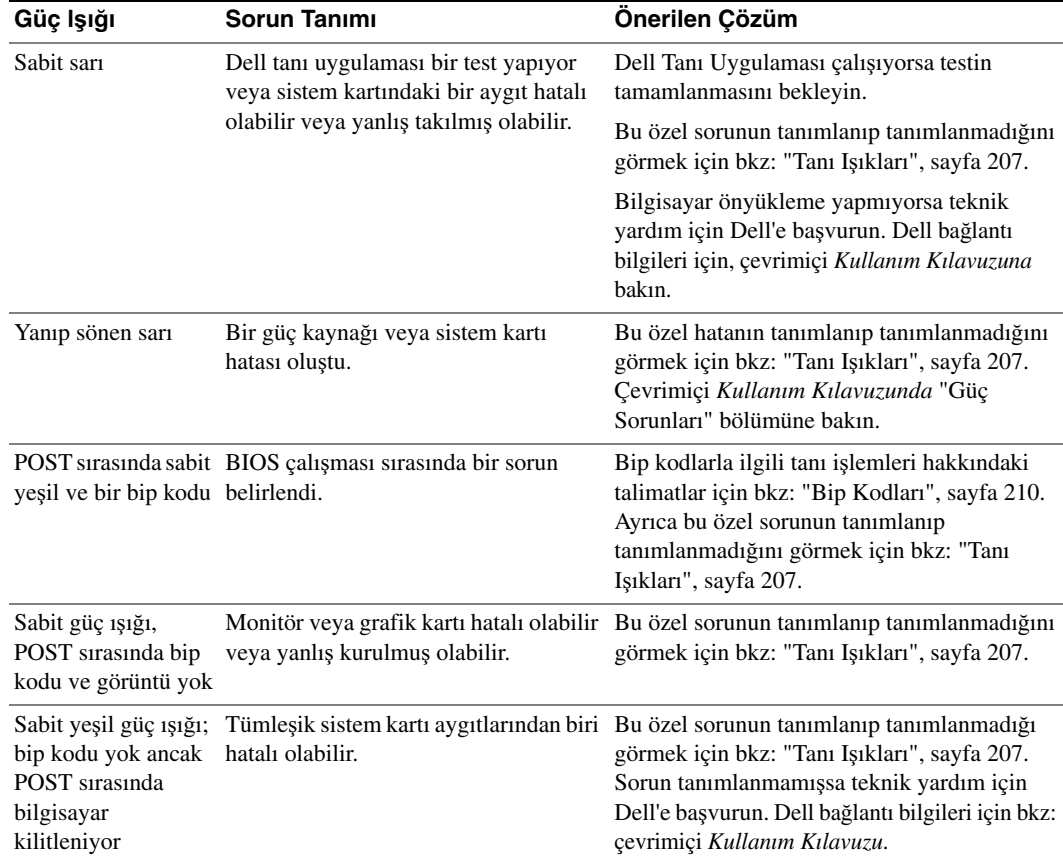

## <span id="page-206-0"></span>**Tanı I**ş**ıkları**

### **UYARI: Bu bölümdeki i**ş**lemlerin herhangi birine ba**ş**lamadan önce Ürün Bilgisi Kılavuzundaki güvenlik talimatlarını uygulayın.**

Bir sorunu gidermenize yardımcı olmak üzere küçük boy, küçük masaüstü ve küçük tower bilgisayarlarda arka panelde "A", "B", "C" ve "D" olarak etiketlenmiş dört ışık bulunur. Bu ışıklar sarı veya yeşil olabilir. Bilgisayar normal bir biçimde çalışmaya başladığında, ışık düzeni durumu ve ışıkların kodları önyükleme işlemi biterken değişir. Sistem önyüklemesinin POST bölümü başarıyla tamamlanıyorsa dört ışığın tamamı sabit yeşil görünür. POST sırasında bilgisayar hatalı çalışıyorsa, LED ışıklarının düzeni bilgisayarın nerede durdurulduğunu saptamaya yardımcı olur.

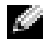

**NOT:** Tanı ışıklarının yönleri sistem türüne göre değişebilir. Tanı ışıkları düşey veya yatay yönde olabilir.

 $Y = Sar1$ 

 $G = Yesi1$ 

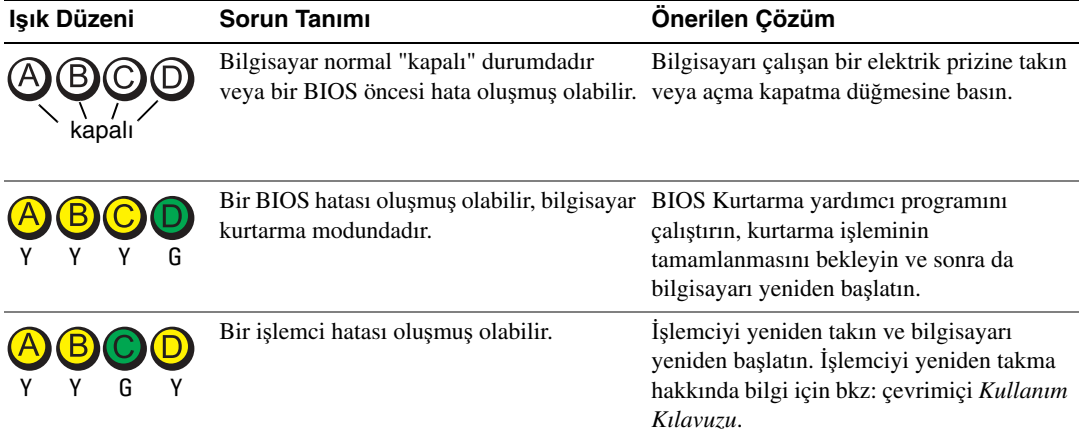

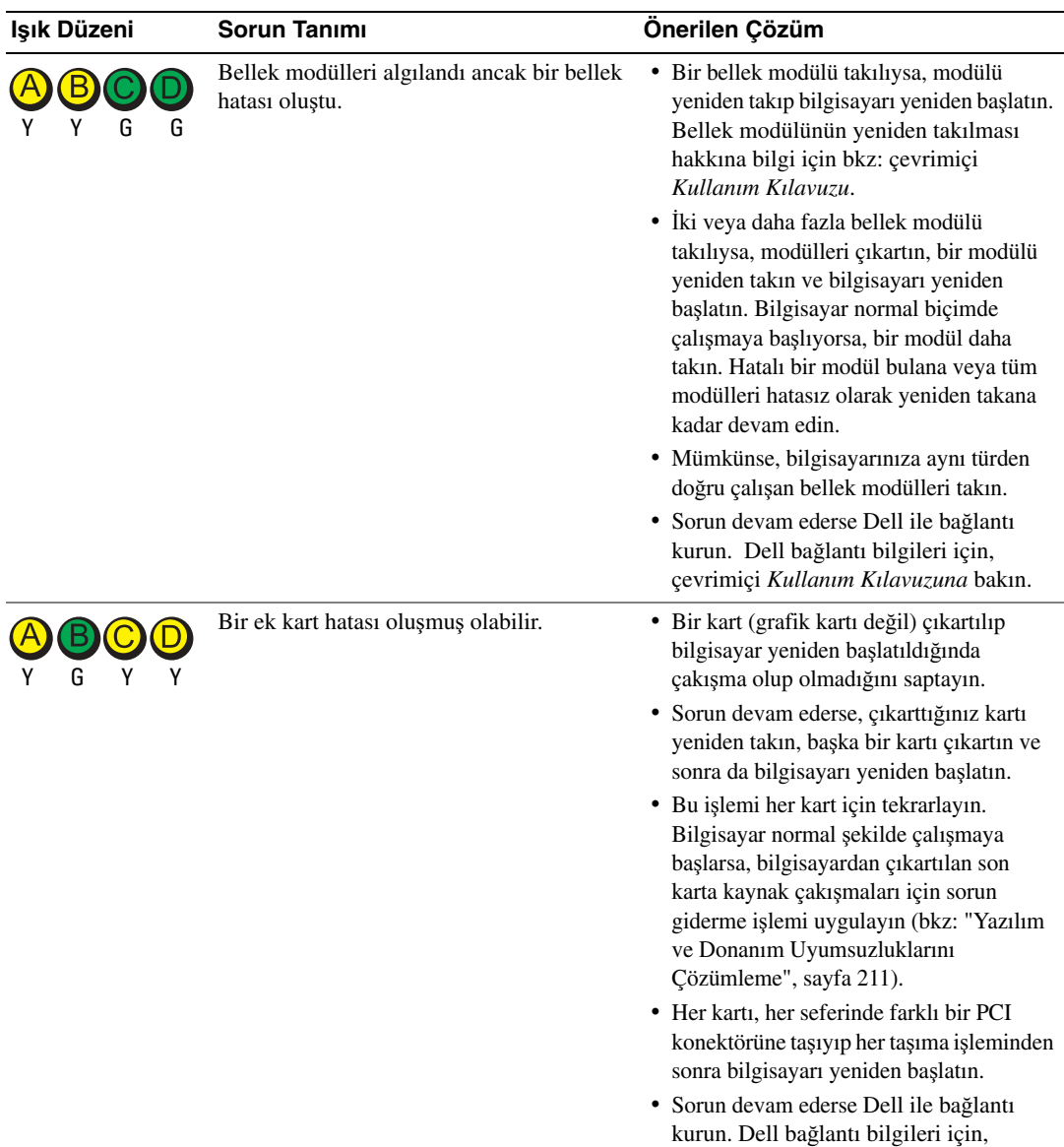

çevrimiçi *Kullanım Kılavuzuna* bakın.

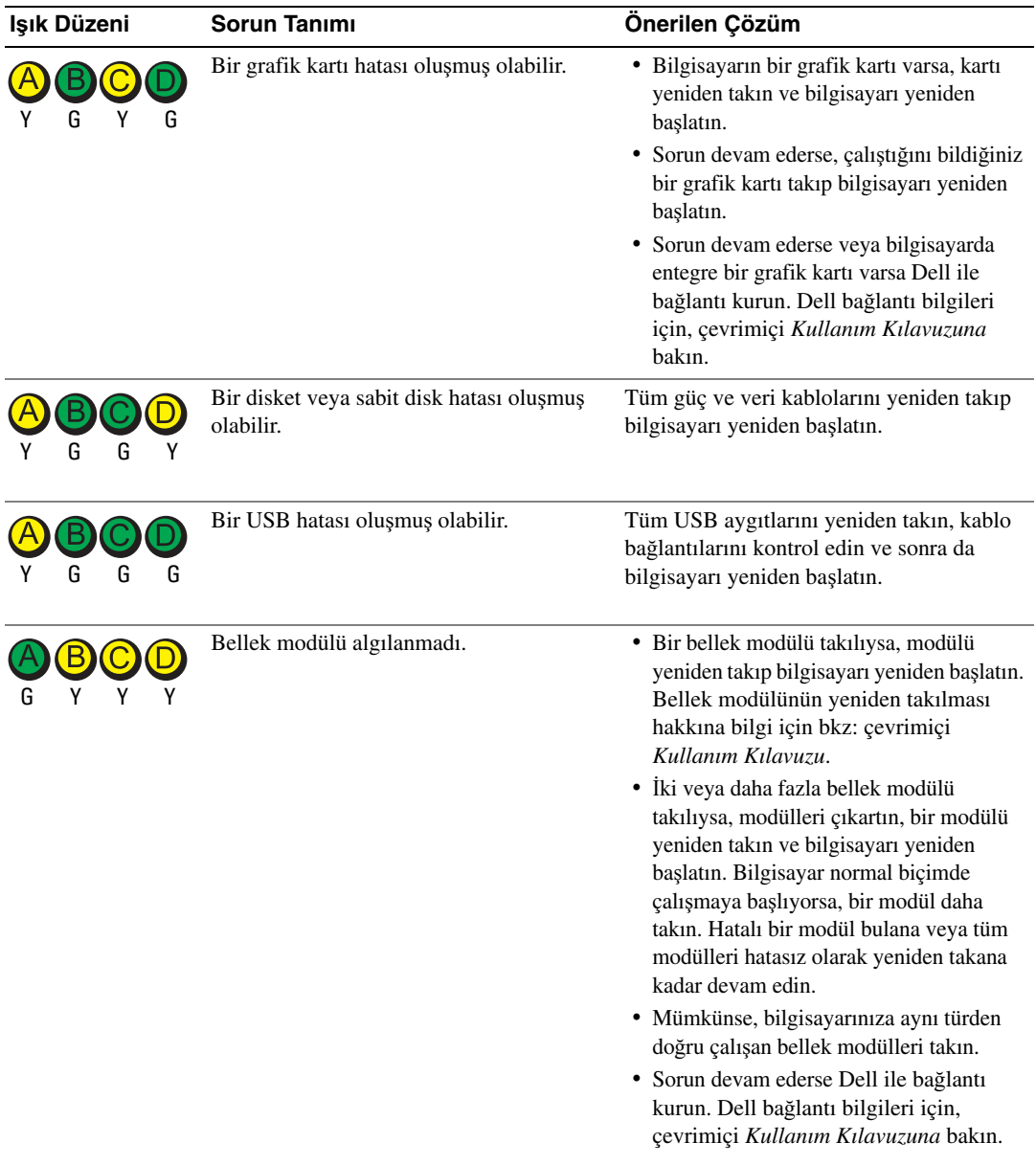

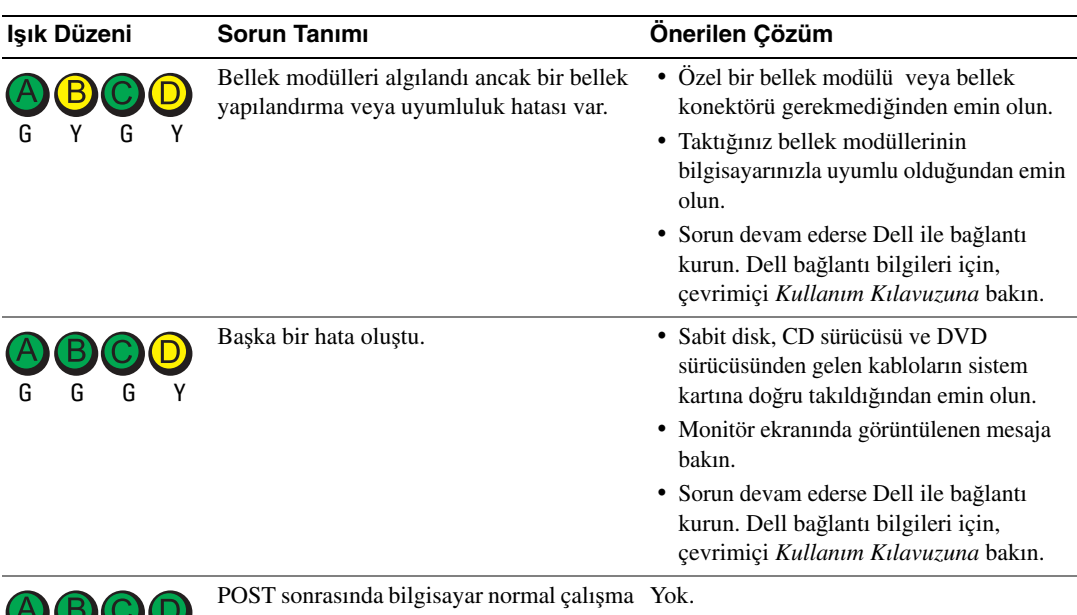

durumunda. G G G G

# <span id="page-209-0"></span>**Bip Kodları**

Monitör hataları veya sorunları görüntüleyemezse bilgisayarınız başlangıçta bir dizi bip sesi verebilir. Bip kodu denilen bu bip sesleri bir sorun olduğunu belirtir. Olası bir bip kodu (kod 1-3-1) bir bip sesi, art arda üç bip sesi ve ardından yine bir bip sesinden oluşur. Bu bip kodu bilgisayarda bir bellek sorunu olduğunu belirtir.

Bilgisayarınız başlangıçta bip sesi verirse:

- 1 Bip kodunu not alın.
- 2 Daha önemli bir sebep olup olmadığını belirlemek için, bkz: ["Dell Tanı", sayfa 203](#page-202-0).
- 3 Teknik destek için Dell'le temasa geçin. Dell'le temasa geçme hakkında bilgi edinmek için çevrimiçi *Kullanım Kılavuzunuza* bakın.

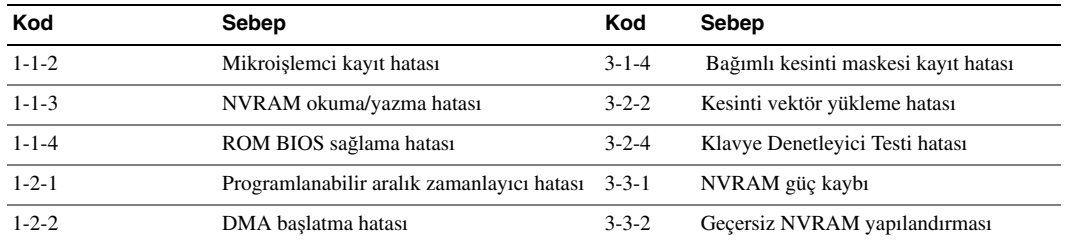

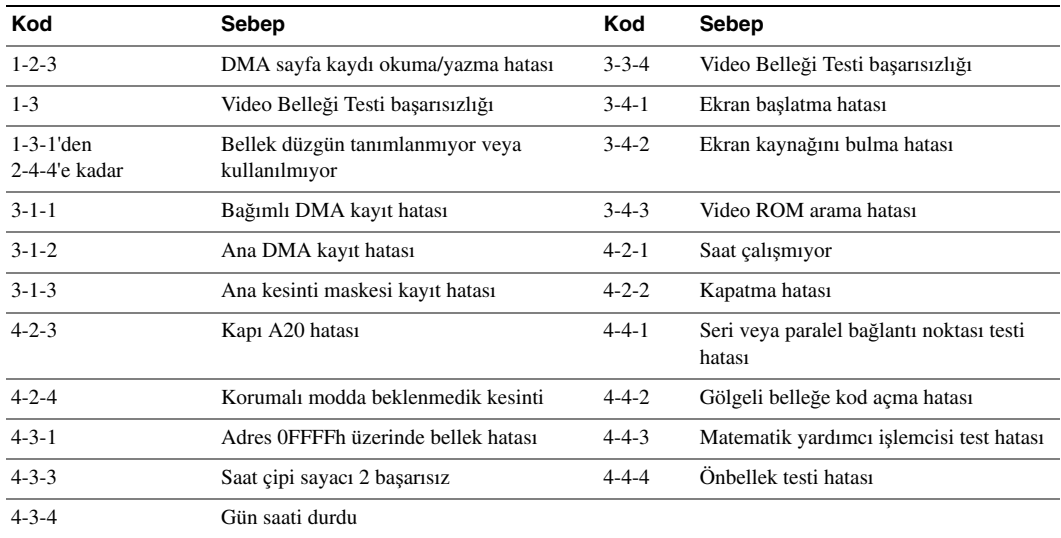

### **Dell™ IDE Sabit Disk Tanısını Çalı**ş**tırma**

Dell IDE Sabit Disk Tanısı, sabit disk hatasını gidermek veya onaylamak üzere sabit diski test eden bir yardımcı programdır.

- 1 Bilgisayarınızı açın (bilgisayarınız zaten açıksa, yeniden başlatın).
- 2 Ekranın sağ üst köşesinde F2= Kurulum göründüğünde, <Ctrl><Alt><d> tuş birleşimine basın.
- 3 Ekrandaki talimatları gerçekleştirin.

Bir hata rapor edilirse, çevrimiçi *Kullanım Kılavuzunun* "Sorunları Çözme" bölümünde yer alan "Sabit Disk Sorunları" konusuna bakın.

### <span id="page-210-0"></span>**Yazılım ve Donanım Uyumsuzluklarını Çözümleme**

Bir aygıt işletim sistemini başlatma sırasında algılanmazsa veya algılanmış ancak yanlış yapılandırılmışsa, uyumsuzluğu çözümlemek için Donanım Sorun Gidericisi'ni kullanabilirsiniz. Microsoft® Windows® 2000 işletim sisteminde, uyumsuzlukları gidermek için Aygıt Yöneticisi'ni de kullanabilirsiniz.

### **Windows XP**

Uyumsuzlukları Donanım Sorun Gidericisi'ni kullanarak çözümlemek için:

- 1 **Ba**ş**lat** düğmesini ve ardından **Yardım ve Destek**'i tıklatın.
- 2 Arama alanına **donanım sorun gidericisi** yazın ve aramayı başlatmak için oku tıklatın.
- 3 **Arama Sonuçları** listesinde **Donanım Sorun Gidericisi**'ni tıklatın.

4 **Donanım Sorun Gidericisi** listesinde, **Bilgisayarımda bir donanım çakı**ş**masını çözümlemem gerekiyor** seçeneğini ardından da İ**leri**'yi tıklatın.

#### **Windows 2000**

Uyumsuzlukları Aygıt Yöneticisi'ni kullanarak çözümlemek için:

- 1 **Ba**ş**lat** düğmesini tıklatın, **Ayarlar**'ın üzerine gelin, ardından da **Denetim Masası**'nı tıklatın.
- 2 **Denetim Masası** penceresinde **Sistem**'i çift tıklatın.
- 3 **Donanım** sekmesini tıklatın.
- 4 **Aygıt Yöneticisi**'ni tıklatın.
- 5 **Görünüm**'ü ve **Ba**ğ**lantıya göre kaynaklar** seçeneğini tıklatın.
- 6 **Kesme talebi (IRQ)** seçeneğini çift tıklatın.

Yanlış yapılandırılmış aygıtlar sarı bir ünlem işaretiyle (!), aygıt devre dışı bırakılmışsa kırmızı bir X harfiyle gösterilir.

7 **Özellikler** penceresini görüntülemek için yanında ünlem işareti olan herhangi bir aygıtı çift tıklatın.

**Özellikler** penceresindeki **Aygıt** durumu alanı yeniden yapılandırılması gereken kartları veya aygıtları raporlar.

8 Aygıtları yeniden yapılandırın veya Aygıt Yöneticisi'nden kaldırın. Aygıtı yapılandırma hakkında bilgi için aygıtla birlikte sağlanan belgelere bakın.

Uyumsuzlukları Donanım Sorun Gidericisi'ni kullanarak çözümlemek için:

- 1 **Ba**ş**lat** düğmesini ve **Yardım**'ı tıklatın.
- 2 İ**çerik** sekmesinde **Sorun Giderme ve Yardım**'ı tıklatın, **Windows 2000 sorun gidericileri** ve **Donanım** seçeneklerini tıklatın.

**Donanım Sorun Gidericisi** listesinde, **Bilgisayarımda bir donanım çakı**ş**masını çözümlemem gerekiyor** seçeneğini ve İ**leri**'yi tıklatın.

# **Microsoft® Windows® XP Sistem Geri Yükleme'yi Kullanma**

Donanım, yazılım veya diğer sistem ayarlarında yapılan değişiklikler bilgisayarı istenmeyen bir çalışma durumunda bırakırsa, Microsoft® Windows® XP işletim sistemi, bilgisayarınızı önceki bir çalışma durumuna döndürebilmeniz (veri dosyalarını etkilemeden) için Sistem Geri Yükleme'yi sağlar. Sistem Geri Yükleme'yi kullanma hakkında bilgi edinmek için Windows Yardım ve Destek Merkezi'ne bakın.

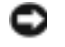

**DİKKAT:** Düzenli olarak veri dosyalarınızı yedekleyin. Sistem Geri Yükleme veri dosyalarınızı izlemez veya kurtarmaz.

### **Geri Yükleme Noktası Olu**ş**turma**

1 **Ba**ş**lat** düğmesini ve **Yardım ve Destek**'i tıklatın.

- 2 **Sistem Geri Yükleme**'yi tıklatın.
- 3 Ekrandaki talimatları gerçekleştirin.

#### **Bilgisayarı Önceki Bir Çalı**ş**ma Durumuna Geri Yükleme**

- **D**İ**KKAT:** Bilgisayarı önceki bir çalışma durumuna geri yüklemeden önce, açık olan tüm dosyaları kaydedip kapatın ve açık olan tüm programlardan çıkın. Sistem geri yükleme işlemi tamamlanana dek herhangi bir dosyayı veya programı değiştirmeyin, açmayın veya silmeyin.
	- 1 **Ba**ş**lat** düğmesini tıklatın, **Tüm Programlar**→ **Donatılar**→ **Sistem Araçları** seçeneğinin üzerine gelin ve **Sistem Geri Yükleme**'yi tıklatın.
	- 2 **Bilgisayarımı önceki bir duruma geri yükle** seçeneğinin belirlenmiş olduğundan emin olun ve İ**leri**'yi tıklatın.
	- 3 Bilgisayarınızı geri yüklemek istediğiniz bir takvim tarihini tıklatın.

**Bir Geri Yükleme Noktası Seç** ekranı, geri yükleme noktalarını görmenize ve seçmenize olanak tanıyan bir takvim sağlar. Kullanılabilir geri yükleme noktaları olan tüm takvim tarihleri kalın harfle yazılmış olarak görünür.

4 Bir geri yükleme noktası seçin ve İ**leri**'yi tıklatın.

Bir takvim tarihinde yalnızca bir geri yükleme noktası varsa, bu geri yükleme noktası otomatik olarak seçilir. İki veya daha fazla geri yükleme noktası varsa, tercih ettiğiniz geri yükleme noktasını tıklatın.

5 İ**leri**'yi tıklatın.

Sistem Geri Yükleme veri toplamayı tamamladıktan sonra **Geri Yükleme Tamamlandı** ekranı görünür ve bilgisayar yeniden başlar.

6 Bilgisayar yeniden başladıktan sonra, **Tamam**'ı tıklatın.

Geri yükleme noktasını değiştirmek için, farklı bir geri yükleme noktası kullanarak adımları yineleyebilir veya geri yükleme işlemini geri alabilirsiniz.

#### **Son Sistem Geri Yüklemeyi Geri Alma**

**D**İ**KKAT:** Son sistem geri yüklemesini geri almadan önce, açık olan tüm dosyaları kaydedip kapatın ve açık olan tüm programlardan çıkın. Sistem geri yükleme işlemi tamamlanana dek herhangi bir dosyayı veya programı değiştirmeyin, açmayın veya silmeyin.

- 1 Başlat düğmesini tıklatın, **Tüm Programlar**→ **Donatılar**→ **Sistem Araçları** seçeneğinin üzerine gelin ve **Sistem Geri Yükleme**'yi tıklatın.
- 2 **Son geri yükleme i**ş**lemimi geri al** seçeneğini ve İ**leri**'yi tıklatın.
- 3 İ**leri**'yi tıklatın.

**Sistem Geri Yükleme** ekranı görünür ve bilgisayar yeniden başlar.

4 Bilgisayar yeniden başladıktan sonra, **Tamam**'ı tıklatın.

#### **Sistem Geri Yüklemeyi Etkinle**ş**tirme**

Windows XP işletim sistemini 200 MB'den az kullanılabilir boş sabit disk alanıyla yeniden yüklerseniz, Sistem Geri yükleme otomatik olarak devre dışı bırakılır. Sistem Geri Yüklemenin etkin olup olmadığını görmek için:

- 1 **Ba**ş**lat** düğmesini ve **Denetim Masası**'nı tıklatın.
- 2 **Performans ve Bakım**'ı tıklatın.
- 3 **Sistem**'i tıklatın.
- 4 **Sistem Geri Yükleme** sekmesini tıklatın.
- 5 **Sistem Geri Yüklemeyi Kapat** seçeneğinin işaretli olmadığından emin olun.

## **Microsoft® Windows® XP'yi yeniden yükleme**

### **Ba**ş**lamadan Önce**

Yeni takılmış bir sürücüyle ilgili sorunu düzeltmek için Windows XP işletim sistemini yeniden yüklemeyi düşünüyorsanız, önce Windows XP Aygıt Sürücüsü Geri Alma'yı kullanmayı deneyin. Aygıt Sürücüsü Geri Alma sorunu çözümlemezse, işletim sisteminizi yeni aygıt sürücüsünü takmadan önceki çalışma durumuna döndürmek için Sistem Geri Yükleme'yi kullanın.

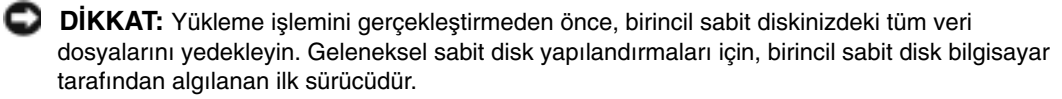

Windows XP'yi yeniden yüklemek için, aşağıdaki öğelere gereksiniminiz vardır:

- Dell™ İş*letim Sistemi* CD'si
- Dell *Sürücüler ve Yardımcı Programlar* CD'si

**NOT:** Sürücüler ve Yardımcı Programlar CD'si bilgisayarın çevrilmesi sırasında yüklenen sürücüleri içerir. Gerekli sürücüleri yüklemek için Sürücüler ve Yardımcı Programlar CD'sini kullanın (bilgisayarınızın bir RAID denetleyicisinin olması durumunda gereken sürücüler de dahil).

#### **Windows XP'yi Yeniden Yükleme**

**DİKKAT:** Windows XP'yi yeniden yüklediğinizde Windows XP Service Pack 1 veya üst sürümünü kullanmalısınız.

Windows XP'yi yeniden yüklemek için, aşağıdaki bölümlerde yer alan tüm adımları listelendiği sırada uygulayın.

Yeniden yükleme işleminin tamamlanması 1 ile 2 saat arasında sürebilir. İşletim sistemini yeniden yükledikten sonra, aygıt sürücülerini, virüsten koruma programını ve diğer yazılımları da yeniden yüklemeniz gerekir.

**D**İ**KKAT:** İşletim Sistemi CD'si Windows XP'yi yeniden yüklemeye ilişkin seçenekler sağlar. Seçenekler dosyaları geçersiz kılabilir ve sabit diskinizde yüklü olan programları etkileyebilir. Bu nedenle, bir Dell teknik destek temsilcisi size bu yönde talimat vermedikçe Windows XP'yi yeniden yüklemeyin.

**DİKKAT:** Windows XP ile çakışmaları önlemek için, Windows XP'yi yeniden yüklemeden önce bilgisayarınızda yüklü olan tüm virüsten koruma yazılımlarını devre dışı bırakın. Talimatlar için yazılımla birlikte gelen belgelere bakın.

### İş**letim Sistemi CD'sinden Önyükleme**

- 1 Açık olan tüm dosyaları kaydedip kapatın ve açık olan tüm programlardan çıkın.
- 2 İş*letim Sistemi* CD'sini yerleştirin. **Windows XP'yi Yükle** mesajı görünürse Çıkış'ı tıklatın.
- 3 Bilgisayarı yeniden başlatın.
- 4 DELL™ logosu göründükten hemen sonra <F12> tuşuna basın.

İşletim sistemi logosu görünürse, Windows masaüstünü görene dek bekleyin ve ardından bilgisayarı kapatıp yeniden deneyin.

- 5 Ok tuşlarına basarak **CD-ROM**'u seçin ve <Enter> tuşuna basın.
- 6 CD'den önyüklemek için herhangi bir tuşa basın mesajı göründüğünde, herhangi bir tuşa basın.

#### **Windows XP Kurulumu**

- 1 **Windows XP Kurulumu** ekranı göründüğünde, **Windows'u** ş**imdi kurmak için** seçeneğini belirlemek üzere <Enter> tuşuna basın.
- 2 **Microsoft Windows Lisans Sözle**ş**mesi** ekranındaki bilgileri okuyun ve lisans sözleşmesini kabul etmek için <F8> tuşuna basın.
- 3 Windows XP bilgisayarınızda zaten yüklüyse ve geçerli Windows XP verilerinizi kurtarmak istiyorsanız, onarım seçeneğini belirlemek üzere r yazın ve CD'yi çıkartın.
- 4 Windows XP'nin yeni bir kopyasını yüklemek istiyorsanız, bu seçeneği belirlemek üzere <Esc> tuşuna basın.
- 5 Vurgulanan (önerilen) bölümü seçmek için <Enter> tuşuna basın ve ekrandaki talimatları uygulayın.

**Windows XP Kurulumu** ekranı görünür ve işletim sistemi dosyaları kopyalamaya ve aygıtları yüklemeye başlar. Bilgisayar otomatik olarak birkaç kez yeniden başlar.

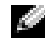

**NOT:** Kurulumun tamamlanması için gereken süre sabit diskin boyutuna ve bilgisayarınızın hızına bağlıdır.

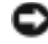

**D**İ**KKAT:** Şu mesaj göründüğünde herhangi bir tuşa basmayın: CD'den önyüklemek için herhangi bir tuşa basın.

6 **Bölge ve Dil Ayarları** ekranı göründüğünde konumunuza ilişkin ayarları seçin ve İ**leri**'yi tıklatın.

- 7 **Yazılımınızı Ki**ş**iselle**ş**tirin** ekranına adınızı ve organizasyonunuzu (isteğe bağlı) girin ve İ**leri**'yi tıklatın.
- 8 **Bilgisayar Adı ve Yönetici Parolası** penceresinde, bilgisayarınız için bir ad (veya sağlananı kabul edin) ve bir parola girin, ardından da İ**leri**'yi tıklatın.
- 9 **Modem Ba**ğ**lantısı Bilgisi** ekranı görünürse, istenen bilgileri girin ve İ**leri**'yi tıklatın.
- 10 **Tarih ve Saat Ayarları** penceresinde tarihi, saati ve saat dilimini girin ve İ**leri**'yi tıklatın.
- 11 **Ba**ğ**lantı Ayarları** ekranı görünürse, **Normal** ve İ**leri** seçeneklerini tıklatın.
- 12 Windows XP Professional'ı yeniden yüklüyorsanız ve ağ yapılandırmanızla ilgili ek bilgi girmeniz istenirse, seçimlerinizi girin. Ayarlarınızdan emin değilseniz, varsayılan seçimleri kabul edin.

Windows XP, işletim sistemi bileşenlerini yükler ve bilgisayarı yapılandırır. Bilgisayar otomatik olarak yeniden başlar.

- **D**İ**KKAT:** Şu mesaj görünürse herhangi bir tuşa basmayın: CD'den önyüklemek için herhangi bir tuşa basın.
- 13 **Microsoft'a Ho**ş **Geldiniz** ekranı göründüğünde, İ**leri**'yi tıklatın.
- 14 Bu bilgisayar Internet'e nasıl bağlanacak? mesajı göründüğünde, **Atla**'yı tıklatın.
- 15 **Microsoft'a kaydolmaya hazır mısınız?** ekranı göründüğünde, **Hayır,** ş**imdi de**ğ**il** seçeneğini belirleyin ve İ**leri**'yi tıklatın.
- 16 **Bu bilgisayarı kim kullanacak?** ekranı göründüğünde, en çok beş kullanıcı girebilirsiniz.
- 17 İ**leri**'yi tıklatın.
- 18 Kurulumu tamamlamak için **Son**'u tıklatın ve CD'yi çıkartın.
- 19 *Sürücüler ve Yardımcı Programlar* CD'si ile uygun sürücüleri yeniden yükleyin.
- 20 Virüsten koruma yazılımınızı yeniden yükleyin.
- 21 Programlarınızı yeniden yükleyin.
- **NOT:** Microsoft Office veya Microsoft Works Suite programlarınızı yeniden yüklemek ve etkinleştirmek için, Microsoft Office veya Microsoft Works Suite CD kabının arkasında bulunan Ürün Anahtarı numarasına gereksiniminiz vardır.

# **Sürücüler ve Yardımcı Programlar CD'sini Kullanma**

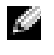

**NOT:** Sürücüler ve Yardımcı Programlar CD'si (Kaynak CD) isteğe bağlıdır ve bu nedenle her bilgisayarla verilmeyebilir.

Windows işletim sistemiyle çalışırken *Sürücüler ve Yardımcı Programlar* CD'sini kullanmak için (Kaynak CD olarak da bilinir):

**NOT:** Aygıt sürücüleri ve kullanıcı belgelerine erişmek için Windows işletim sistemiyle çalışırken Sürücüler ve Yardımcı Programlar CD'sini kullanmalısınız.

1 Bilgisayarı açın ve Windows masaüstüne önyüklemesine izin verin.
2 *Sürücüler ve Yardımcı Programlar* CD'sini CD sürücüsüne yerleştirin.

*Sürücüler ve Yardımcı Programlar* CD'sini bu bilgisayarda ilk kez kullanıyorsanız, **Kaynak CD Yükleme** İş**lemi** penceresi açılır ve *Sürücüler ve Yardımcı Programlar* CD'sinin yükleme işlemine başlamak üzere olduğunu bildirir.

3 Devam etmek için **Tamam** 'ı tıklatın.

Yüklemeyi tamamlamak için yükleme programının istediklerini yanıtlayın.

- 4 **Dell Sistemi Sahibini Kar**ş**ılama** ekranında İ**leri**'yi tıklatın.
- 5 Uygun **Sistem Modelini**, İş**letim Sistemini**, **Aygıt Türünü** ve **Konuyu** seçin.

#### **Bilgisayarınızın Sürücüleri**

Bilgisayarınızın aygıt sürücülerinin listesini görüntülemek için:

1 **Konu** açılan menüsünde **Sürücülerim**'i tıklatın.

*Sürücüler ve Yardımcı Programlar* CD'si (isteğe bağlı) bilgisayarınızın donanımını ve işletim sistemini tarar ve ardından ekranda sistem yapılandırmanıza ait aygıt sürücülerinin listesi görüntülenir.

2 Uygun sürücüyü tıklatın ve sürücüyü bilgisayarınıza yüklemek için talimatları uygulayın.

Bilgisayarınıza ait kullanılabilir tüm sürücüleri görmek için, **Konu** açılan listesinde **Sürücüler**'i tıklatın.

# **Dizin**

## **A**

Aygıt Yöneticisi, 212

## **B**

belgeler aygıt, 189 bulma, 189 Hızlı Başvuru, 189 Kaynak CD'si, 189 Kullanım Kılavuzu, 189 çevrimiçi, 190 bilgisayar

bip kodları, 210 önceki çalışma durumuna geri yükleme, 212 bip kodları, 210

# **C**

CD işletim sistemi, 190

# **Ç**

çakışmalar yazılım ve donanım uyumsuzlukları, 211

#### **D**

Dell destek sitesi, 190 Premier Destek web sitesi, 190 Dell Tanı, 203 donanım bip kodları, 210 Dell Tanı, 203 çakışmalar, 211 Donanım Sorun

Gidericisi, 211

## **E**

etiketler Microsoft Windows, 189 Servis Etiketi, 189

# **G**

güç ışığı, 205

#### **H**

hata mesajları bip kodları, 210 tanı ışıkları, 205, 207

#### **I**

IRQ çakışmaları, 211

işletim sistemi CD, 190 Windows XP'yi yeniden yükleme, 214 Yükleme Kılavuzu, 190

# İ

İşletim Sistemi CD'si, 190 ışıklar açma kapatma düğmesi, 205 bilgisayarın arkası, 207 bilgisayarın ön tarafı, 205 sistem, 205 tanı, 207 ışıkları tanı, 205

## **K**

kapak açma, 197 yeniden takma, 195 Kaynak CD'si Dell Tanı, 203 Kullanım Kılavuzu, 189

#### **M**

Microsoft Windows etiketi, 189

# **Ö**

ön kapak yeniden takma, 195

## **S**

Servis Etiketi, 189 Sistem Geri Yükleme, 212 sistem ışıkları, 205 sorun bip kodları, 210 sorun giderme bilgisayarı önceki çalışma durumuna geri yükleme, 212 Dell Tanı, 203 Donanım Sorun Gidericisi, 211 tanı ışıkları, 205, 207 Yardım ve Destek Merkezi, 190 çakışmalar, 211

#### sorunlar

bilgisayarı önceki çalışma durumuna geri yükleme, 212 Dell Tanı, 203 tanı ışıkları, 205, 207 çakışmal, 211

sürücüler yeniden yükleme, 189

Sürücüler ve Yardımcı Programlar CD'si, 189

# **T**

```
tanı
  bip kodları, 210
  Dell, 203
  Sürücüler ve Yardımcı 
       Programlar CD'si, 189
  ışıklar, 205, 207
tanı ışıkları, 205
tanı ışıkşarı, 207
```
#### **W**

Windows 2000 Aygıt Yöneticisi, 212 Donanım Sorun Gidericisi, 212 Windows XP Donanım Sorun Gidericisi, 211 Sistem Geri Yükleme, 212 Yardım ve Destek Merkezi, 190 yeniden yükleme, 214

# **Y**

Yardım ve Destek Merkezi, 190 yazılım çakışmalar, 211 yeniden yükleme sürücüler, 189 Windows XP, 214